# R&S®FSW-K10x (LTE Uplink) LTE Uplink Measurement Application User Manual

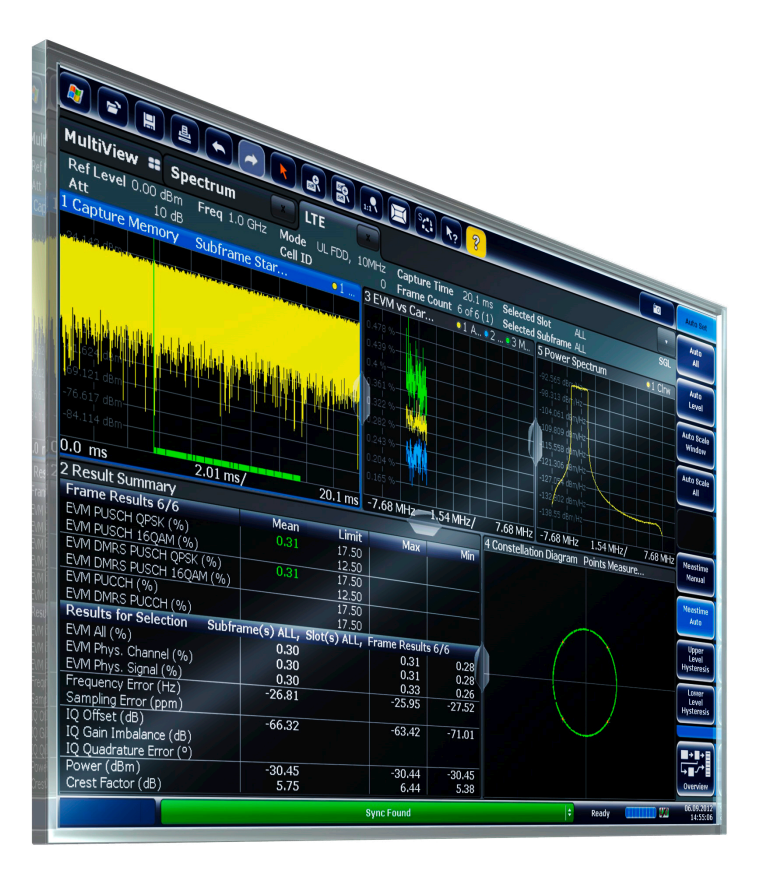

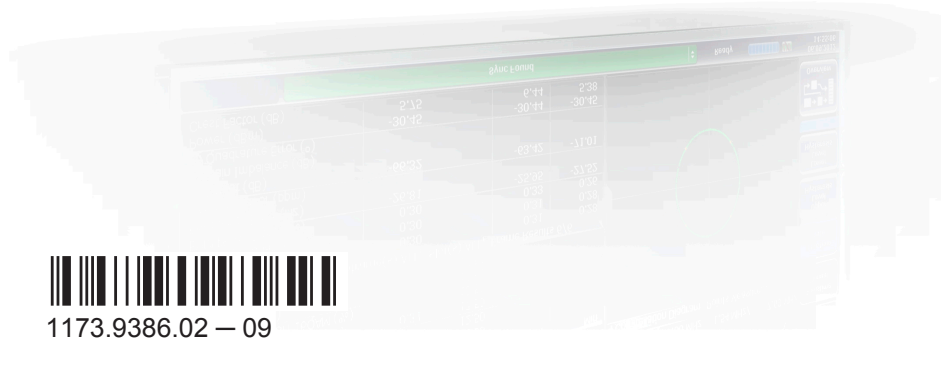

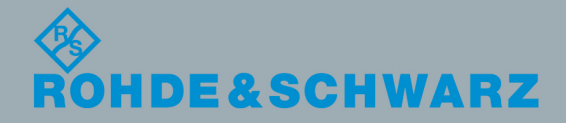

User Manual

Test & Measurement

Test & Measuremen

This manual applies to the following R&S®FSW models with firmware version 2.40 and higher:

- R&S®FSW8 (1312.8000K08)
- R&S®FSW13 (1312.8000K13)
- R&S®FSW26 (1312.8000K26)
- R&S®FSW43 (1312.8000K43)
- R&S®FSW50 (1312.8000K50)
- R&S®FSW67 (1312.8000K67)
- R&S®FSW85 (1312.8000K85)

The following firmware options are described:

- R&S FSW-K101 (LTE FDD UL) (1313.1551.02)
- R&S FSW-K103 (LTE MIMO UL) (1313.2487.02)
- R&S FSW-K105 (LTE TDD UL) (1313.1580.02)

© 2016 Rohde & Schwarz GmbH & Co. KG Mühldorfstr. 15, 81671 München, Germany Phone: +49 89 41 29 - 0 Fax: +49 89 41 29 12 164 Email: [info@rohde-schwarz.com](mailto:info@rohde-schwarz.com) Internet: [www.rohde-schwarz.com](http://www.rohde-schwarz.com) Subject to change – Data without tolerance limits is not binding. R&S® is a registered trademark of Rohde & Schwarz GmbH & Co. KG. Trade names are trademarks of the owners.

The following abbreviations are used throughout this manual: R&S®FSW is abbreviated as R&S FSW.

## **Contents**

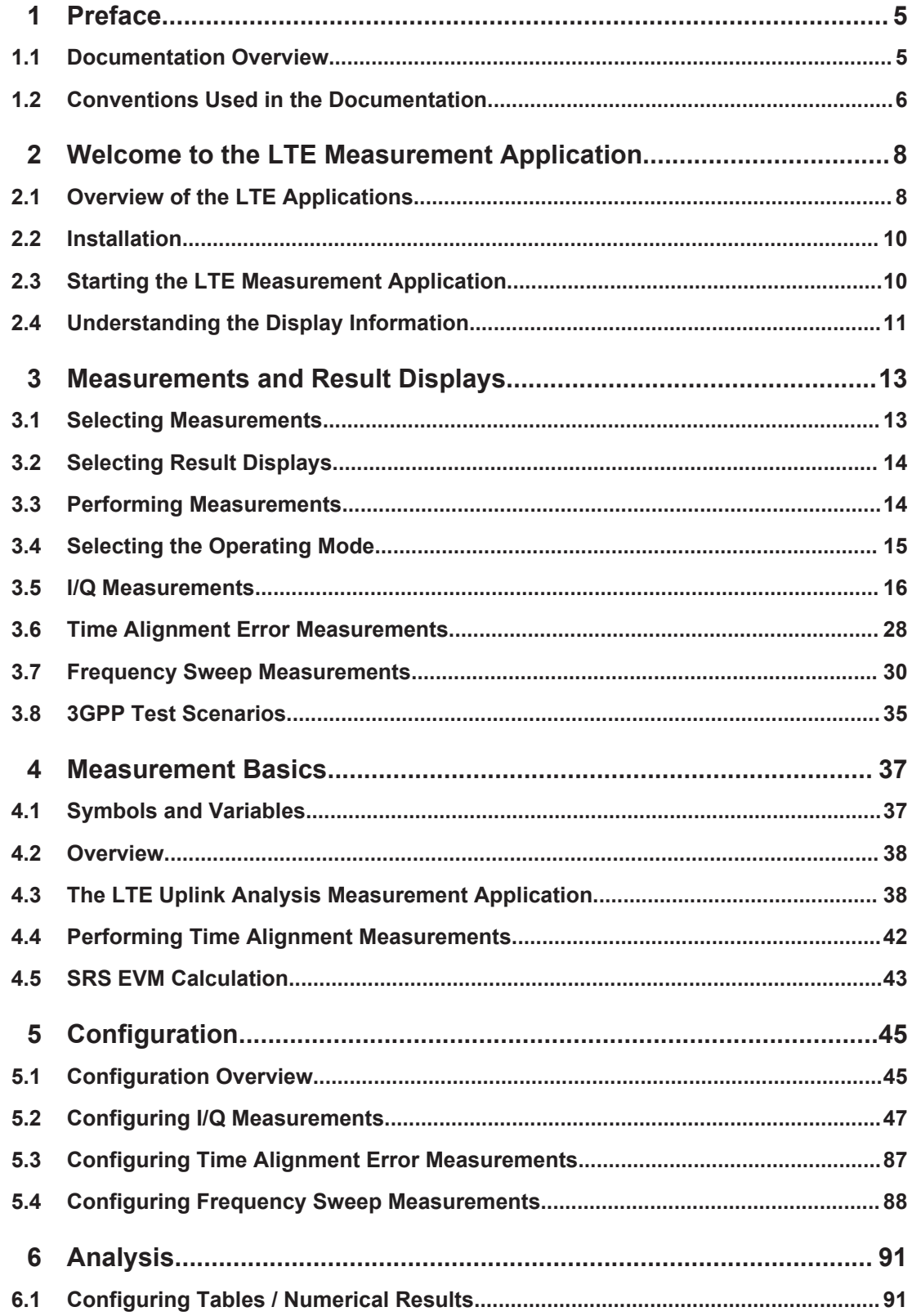

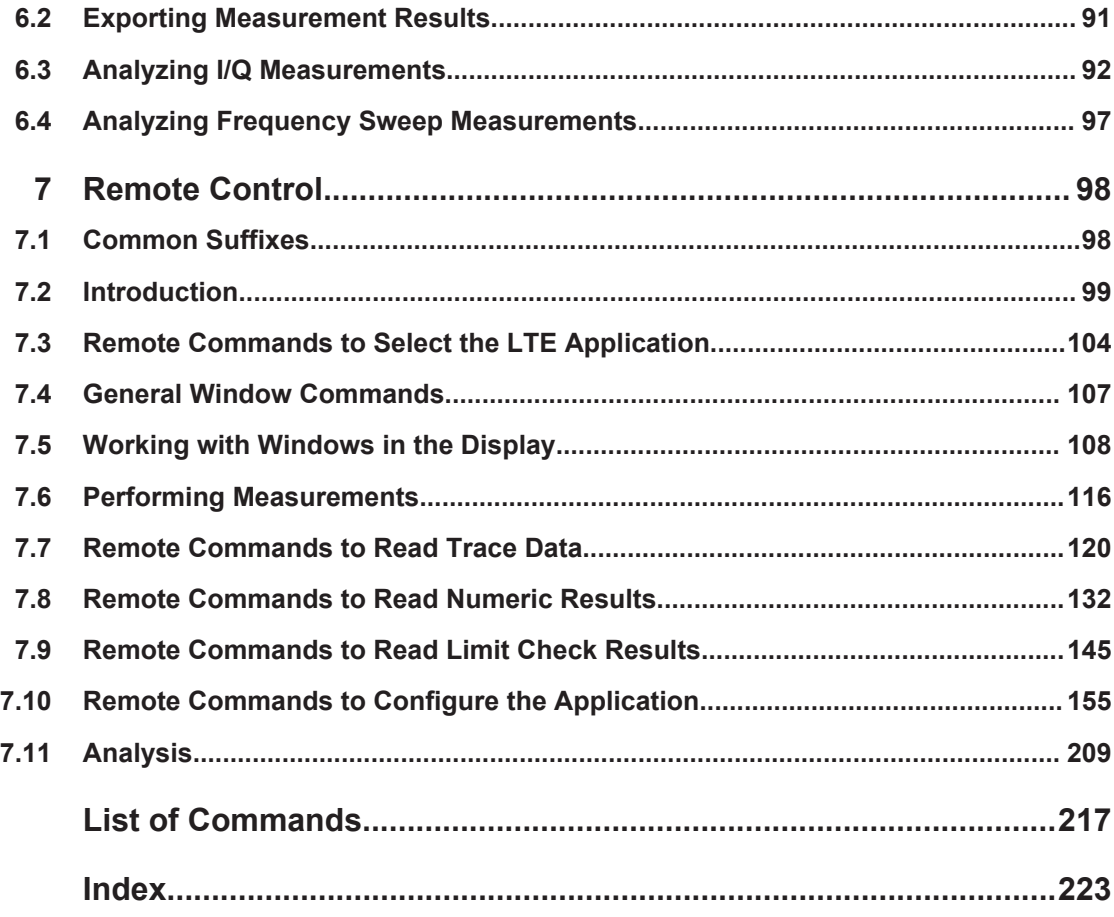

## <span id="page-4-0"></span>1 Preface

## **1.1 Documentation Overview**

The user documentation for the R&S FSW consists of the following parts:

- "Getting Started" printed manual
- Online Help system on the instrument
- User manuals and online manual for base unit and options provided on the product page
- Service manual provided on the internet for registered users
- Instrument security procedures provided on the product page
- Release notes provided on the product page
- Data sheet and brochures provided on the product page
- Application notes provided on the Rohde & Schwarz website

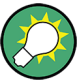

You find the user documentation on the R&S FSW product page mainly at: <http://www.rohde-schwarz.com/product/FSW> > "Downloads" > "Manuals"

Additional download paths are stated directly in the following abstracts of the documentation types.

#### **Getting Started**

Introduces the R&S FSW and describes how to set up and start working with the product. Includes basic operations, typical measurement examples, and general information, e.g. safety instructions, etc.

#### **Online Help**

Offers quick, context-sensitive access to the information needed for operation and programming. It contains the description for the base unit and the software options. The Online Help is embedded in the instrument's firmware; it is available using the  $\hat{v}$  icon on the toolbar of the R&S FSW.

#### **User Manuals and Online Manual**

Separate manuals are provided for the base unit and the software options:

● **Base unit** manual

Contains the description of the graphical user interface, an introduction to remote control, the description of all SCPI remote control commands, programming examples, and information on maintenance, instrument interfaces and error messages. Includes the contents of the **Getting Started** manual.

#### **Software option manuals**

Describe the specific functions of the option. Basic information on operating the R&S FSW is not included.

<span id="page-5-0"></span>The **online manual** provides the contents of the user manuals for the base unit and all software options for immediate display on the internet.

#### **Service Manual**

Describes the performance test for checking the rated specifications, module replacement and repair, firmware update, troubleshooting and fault elimination, and contains mechanical drawings and spare part lists.

The service manual is available for **registered** users on the global Rohde & Schwarz information system (GLORIS, [https://gloris.rohde-schwarz.com\)](https://gloris.rohde-schwarz.com).

#### **Instrument Security Procedures**

Deals with security issues when working with the R&S FSW in secure areas.

#### **Data Sheet and Brochures**

The data sheet contains the technical specifications of the R&S FSW. Brochures provide an overview of the instrument and deal with the specific characteristics, see:

<http://www.rohde-schwarz.com/product/FSW> > "Downloads" > "Brochures and Data Sheets"

#### **Release Notes**

Describes the firmware installation, new and modified features and fixed issues according to the current firmware version. You find the latest version at:

<http://www.rohde-schwarz.com/product/FSW> > "Firmware"

#### **Application Notes, Application Cards, White Papers, etc.**

These documents deal with special applications or background information on particular topics, see:

[http://www.rohde-schwarz.com/](http://www.rohde-schwarz.com/appnotes) > "Downloads" > "Applications".

## **1.2 Conventions Used in the Documentation**

#### **1.2.1 Typographical Conventions**

The following text markers are used throughout this documentation:

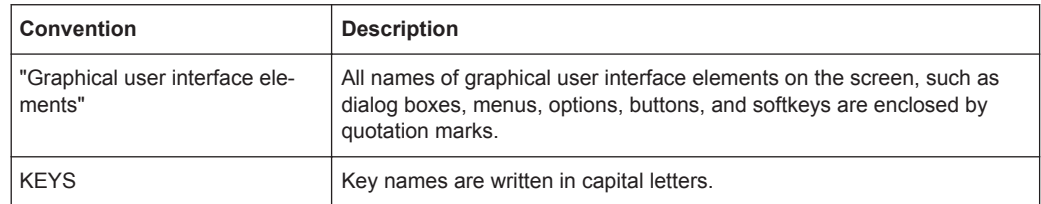

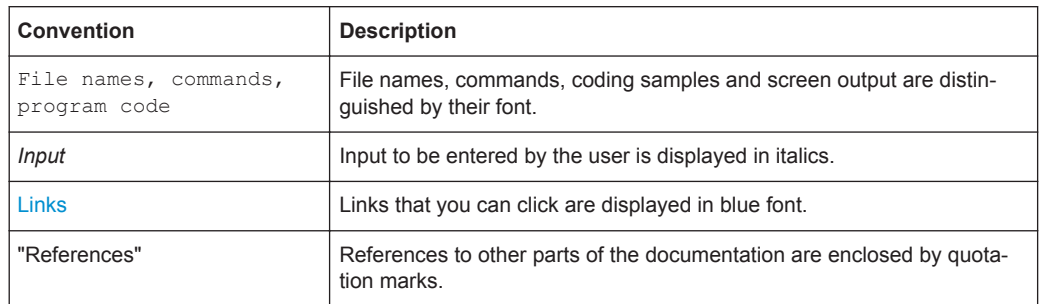

### **1.2.2 Conventions for Procedure Descriptions**

When describing how to operate the instrument, several alternative methods may be available to perform the same task. In this case, the procedure using the touchscreen is described. Any elements that can be activated by touching can also be clicked using an additionally connected mouse. The alternative procedure using the keys on the instrument or the on-screen keyboard is only described if it deviates from the standard operating procedures.

The term "select" may refer to any of the described methods, i.e. using a finger on the touchscreen, a mouse pointer in the display, or a key on the instrument or on a keyboard.

### **1.2.3 Notes on Screenshots**

When describing the functions of the product, we use sample screenshots. These screenshots are meant to illustrate as much as possible of the provided functions and possible interdependencies between parameters.

The screenshots usually show a fully equipped product, that is: with all options installed. Thus, some functions shown in the screenshots may not be available in your particular product configuration.

## <span id="page-7-0"></span>2 Welcome to the LTE Measurement Application

The R&S FSW-K101, -K103 and -K105 are firmware applications that add functionality to perform measurements on LTE signals according to the 3GPP standard to the R&S FSW.

This user manual contains a description of the functionality that the application provides, including remote control operation. Functions that are not discussed in this manual are the same as in the Spectrum application and are described in the R&S FSW User Manual. The latest versions of the manuals are available for download at the product homepage.

<http://www2.rohde-schwarz.com/product/FSW.html>.

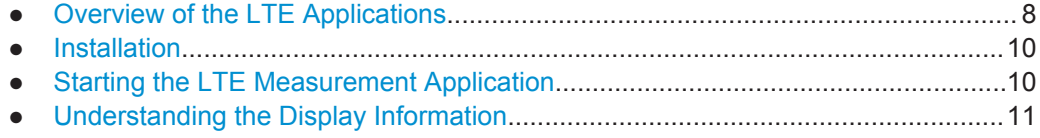

## **2.1 Overview of the LTE Applications**

You can equip the R&S FSW with one or more LTE applications. Each of the applications provides functionality for specific measurement tasks.

#### **R&S FSW-K100**

The R&S FSW-K100 is designed to perform measurements on LTE FDD signals on the downlink.

The application has the following features:

- Basic signal characteristics (like frequency, channel bandwidth or cyclic prefix).
- Demodulation and configuration of the PDSCH transmitted over a single antenna and without precoding functionality.
- Characteristics of the Synchronization and Reference signals.
- Consideration of various control channels in the measurement (for example the PBCH or the PPDCH).
- Analysis of individual antennas in a MIMO setup.
- Tools to refine and filter the measurement results.
- Various result displays that show the measured signal characteristics in a diagram or a numeric result table.
- Available measurements: EVM, ACLR and SEM.

#### **R&S FSW-K101**

The R&S FSW-K101 is designed to perform measurements on LTE FDD signals on the uplink.

The application has the following features:

- Basic signal characteristics (like frequency, channel bandwidth or cyclic prefix).
- Demodulation and configuration of the subframes transmitted over a single antenna.
- Characteristics of the Demodulation and Sounding Reference signals.
- Consideration of the PUSCH, PUCCH and PRACH channels.
- Analysis of individual antennas in a MIMO setup.
- Tools to refine and filter the measurement results.
- Various result displays that show the measured signal characteristics in a diagram or a numeric result table.
- Available measurements: EVM, ACLR and SEM.

#### **R&S FSW-K102**

The R&S FSW-K102 is designed to perform measurements on LTE Advanced systems and MIMO systems on the downlink.

Note that this application only works in combination with either R&S FSW-K100 or - K104.

The application has the following features:

- Simultaneous (or consecutive) capture and subsequent analysis of the data streams of several antennas.
- Control of several analyzers required for MIMO measurements.
- Consideration of the Precoding schemes defined in the 3GPP standard.
- Support of Carrier Aggregation.
- Measurements on Multimedia Broadcast Single Frequency Networks (MBSFNs).
- Additional measurements: Time Alignment Error, Multi-Carrier ACLR, Cumulative ACLR and Multi-SEM.

#### **R&S FSW-K103**

The R&S FSW-K103 is designed to perform measurements on LTE Advanced systems on the uplink.

Note that this application only works in combination with either R&S FSW-K101 or - K105.

The application has the following features:

- Simultaneous (or consecutive) capture and subsequent analysis of the data streams of several antennas.
- Control of several analyzers required for MIMO measurements.
- Consideration of the enhanced PUSCH and PUCCH characteristics.
- Support of Carrier Aggregation.
- Additional measurements: Time Alignment Error, Multi-Carrier ACLR and Multi SEM.

Starting the LTE Measurement Application

#### <span id="page-9-0"></span>**R&S FSW-K104**

The R&S FSW-K104 is designed to perform measurements on LTE TDD signals on the downlink.

The features are basically the same as in the R&S FSW-K100 with additional features that allow you to configure TDD subframes. It also provides tools to perform On/Off Power measurements.

#### **R&S FSW-K105**

The R&S FSW-K105 is designed to perform measurements on LTE TDD signals on the uplink.

The features are basically the same as in the R&S FSW-K101 with additional features that allow you to configure TDD subframes.

## **2.2 Installation**

Find detailed installing instructions in the Getting Started or the release notes of the R&S FSW.

## **2.3 Starting the LTE Measurement Application**

The LTE measurement application adds a new application to the R&S FSW.

#### **To activate the application**

1. Press the MODE key on the front panel of the R&S FSW.

A dialog box opens that contains all operating modes and applications currently available on your R&S FSW.

2. Select the "LTE" item.

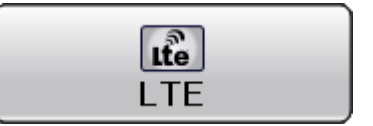

The R&S FSW opens a new measurement channel for the LTE measurement application.

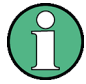

#### **LTE PC software and LTE measurement application**

If you are using the EUTRA/LTE PC Software in combination with an R&S FSW, the "Mode" dialog box also contains a item for this software. It is labeled "LTE Software" and opens the PC software on the R&S FSW.

A comprehensive description of the functionality of this software is provided in a separate manual available for download on the internet.

Understanding the Display Information

<span id="page-10-0"></span>The measurement is started immediately with the default settings. It can be configured in the "Overview" dialog box, which is displayed when you select the "Overview" softkey from any menu.

For more information see [Chapter 5, "Configuration", on page 45.](#page-44-0)

## **2.4 Understanding the Display Information**

The following figure shows a measurement diagram during analyzer operation. All different information areas are labeled. They are explained in more detail in the following sections.

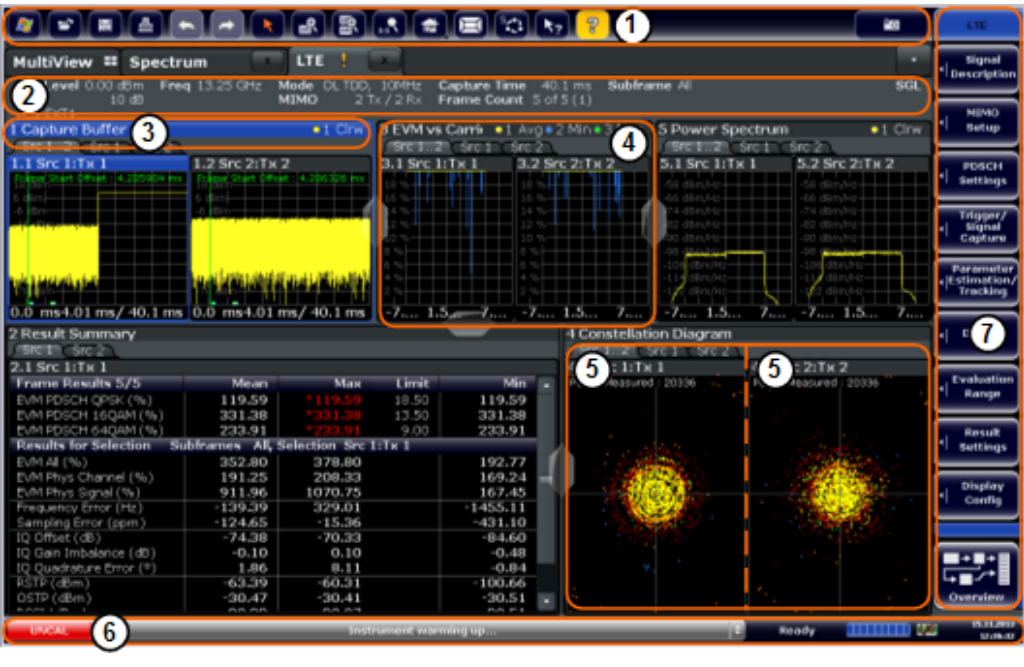

- $1 =$ Toolbar
- 2 = Channel bar
- 3 = Diagram header
- 4 = Result display
- 5 = Subwindows (if more than one MIMO data stream is displayed at the same time)
- 5 = Status bar
- 6 = Softkeys

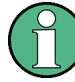

#### **MSRA operating mode**

In MSRA operating mode, additional tabs and elements are available. A colored background of the screen behind the measurement channel tabs indicates that you are in MSRA operating mode. Frequency sweep measurements are not available in MSRA operating mode.

For details on the MSRA operating mode see the R&S FSW MSRA User Manual.

#### **Channel bar information**

In the LTE measurement application, the R&S FSW shows the following settings:

Understanding the Display Information

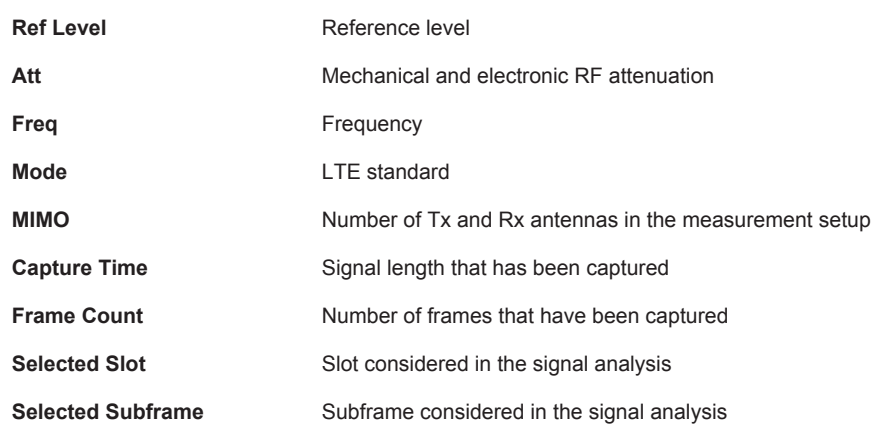

#### *Table 2-1: Information displayed in the channel bar in the LTE measurement application*

In addition, the channel bar also displays information on instrument settings that affect the measurement results even though this is not immediately apparent from the display of the measured values (e.g. transducer or trigger settings). This information is displayed only when applicable for the current measurement. For details see the R&S FSW Getting Started manual.

#### **Window title bar information**

The information in the window title bar depends on the result display.

The "Constellation Diagram", for example, shows the number of points that have been measured.

#### **Status bar information**

Global instrument settings, the instrument status and any irregularities are indicated in the status bar beneath the diagram. Furthermore, the progress of the current operation is displayed in the status bar.

Regarding the synchronization state, the application shows the following labels.

- Sync OK The synchronization was successful. The status bar is green.
- Sync Failed The synchronization was not successful. The status bar is red. There can be three different synchronization errors.
	- Sync Failed (Cyclic Prefix): The cyclic prefix correlation failed.
	- Sync Failed (P-SYNC): The P-SYNC correlation failed.
	- Sync Failed (S-SYNC): The S-SYNC correlation failed.

## <span id="page-12-0"></span>3 Measurements and Result Displays

The LTE measurement application measures and analyzes various aspects of an LTE signal.

It features several measurements and result displays. Measurements represent different ways of processing the captured data during the digital signal processing. Result displays are different representations of the measurement results. They may be diagrams that show the results as a graph or tables that show the results as numbers.

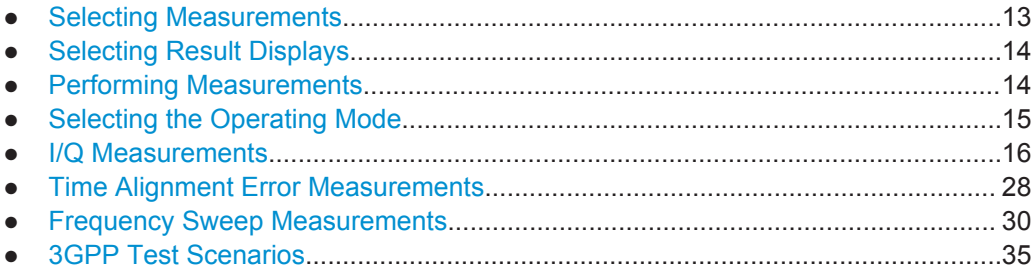

## **3.1 Selecting Measurements**

► Press the MEAS key.

The application opens a dialog box that contains several buttons. Each button represents a set of result displays that thematically belong together and that have a particular display configuration. If these predefined display configurations do not suit your requirements you can add or remove result displays as you like. For more information about selecting result displays see [Chapter 3.2, "Select](#page-13-0)[ing Result Displays", on page 14.](#page-13-0)

Depending on the button you select, the application changes the way the R&S FSW captures and processes the raw signal data.

- When you select "EVM" or "Time Alignment Error", the application processes the I/Q data of the signal. For more information on available I/Q result displays see [Chapter 3.5, "I/Q Measurements", on page 16](#page-15-0). When you select one of the result displays available for I/Q measurements, you can combine the result displays available for I/Q measurements in any way.
- When you select "Channel Power ACLR" or "Spectrum Emission Mask", the application performs a frequency sweep. For more information see [Chapter 3.7, "Fre](#page-29-0)[quency Sweep Measurements", on page 30](#page-29-0). When you select one of the frequency sweep measurements, you can combine the result displays available for the frequency sweep measurements in any way. Note that you can not display the ACLR and SEM at the same time.

Remote command:

[CONFigure\[:LTE\]:MEASurement](#page-154-0) on page 155

## <span id="page-13-0"></span>**3.2 Selecting Result Displays**

► Select the  $\Xi$  icon in the toolbar or press the "Display Config" softkey in the "Measurement" menu.

The application enters the SmartGrid configuration mode.

For more information on the SmartGrid functionality see the R&S FSW Getting Started.

In the default state of the application, it shows several conventional result displays.

- **Capture Buffer**
- **EVM vs Carrier**
- **Power Spectrum**
- **Result Summary**
- **Constellation Diagram**

From that predefined state, add and remove result displays as you like from the evaluation bar.

#### Remote command:

LAYout: ADD [: WINDow] ? on page 109

Note that you can customize the contents of some numerical result displays. For more information see [Chapter 6.1, "Configuring Tables / Numerical Results", on page 91](#page-90-0).

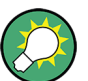

#### **MIMO measurements**

When you capture more than one data stream, each result display is made up out of several tabs.

The first tab shows the results for all data streams. The other tabs show the results for each individual data stream. By default, the tabs are coupled to one another - if you select a particular data stream in one display, the application also selects this data stream in the other result displays (see [Subwindow Coupling](#page-95-0)).

The number of tabs depends on the number of data streams.

## **3.3 Performing Measurements**

By default, the application measures the signal continuously. In "Continuous Sweep" mode, the application captures and analyzes the data again and again. The amount of data depends on the capture time (I/Q measurements) or the sweep time (frequency sweep measurements). In "Single Sweep" mode, the application stops measuring after it has captured the data once. The amount of data again depends on the capture time or the sweep time.

<span id="page-14-0"></span>You can also repeat a measurement based on the data that has already been captured with the "Refresh" function. This is useful if you want to apply different modulation settings to the same I/Q data, for example.

For more information see the documentation of the R&S FSW.

## **3.4 Selecting the Operating Mode**

The LTE application is supported by the Multi Standard Radio Analyzer (MSRA).

- ► Press the MODE key.
- ► Select the "Multi-Standard Radio Analyzer Tab".

The R&S FSW enters MSRA mode.

The MSRA mode supports all I/Q measurements and result displays available with the LTE application, except the frequency sweep measurements (SEM and ACLR).

In MSRA operating mode, only the MSRA Master actually captures data. The application receives an extract of the captured data for analysis, referred to as the **application data**. The application data range is defined by the same settings used to define the signal capture in Signal and Spectrum Analyzer mode. In addition, a capture offset can be defined, i.e. an offset from the start of the captured data to the start of the analysis interval.

If a signal contains multiple data channels for multiple standards, separate applications are used to analyze each data channel. Thus, it is of interest to know which application is analyzing which data channel. The MSRA Master display indicates the data covered by each application by vertical blue lines labeled with the application name. The blue lines correspond to the channel bandiwdth which is variable in case of LTE signals.

However, the individual result displays of the application need not analyze the complete data range. The data range that is actually analyzed by the individual result display is referred to as the **analysis interval**.

The analysis interval is automatically determined according to the [Capture Time](#page-81-0) you have defined. The analysis interval can not be edited directly in the LTE application, but is changed automatically when you change the evaluation range. The currently used analysis interval (in seconds, related to capture buffer start) is indicated in the window header for each result display.

A frequent question when analyzing multi-standard signals is how each data channel is correlated (in time) to others. Thus, an analysis line has been introduced. The analysis line is a common time marker for all MSRA slave applications. It can be positioned in any MSRA slave application or the MSRA Master and is then adjusted in all other slave applications. Thus, you can easily analyze the results at a specific time in the measurement in all slave applications and determine correlations.

<span id="page-15-0"></span>If the marked point in time is contained in the analysis interval of the slave application, the line is indicated in all time-based result displays, such as time, symbol, slot or bit diagrams. By default, the analysis line is displayed, however, it can be hidden from view manually. In all result displays, the "AL" label in the window title bar indicates whether the analysis line lies within the analysis interval or not:

- orange "AL": the line lies within the interval
- white "AL": the line lies within the interval, but is not displayed (hidden)
- no "AL": the line lies outside the interval

For details on the MSRA operating mode see the R&S FSW MSRA documentation.

## **3.5 I/Q Measurements**

**Access**: MEAS > "EVM/Frequency Err/Power"

You can select the result displays from the evaluation bar and arrange them as you like with the SmartGrid functionality.

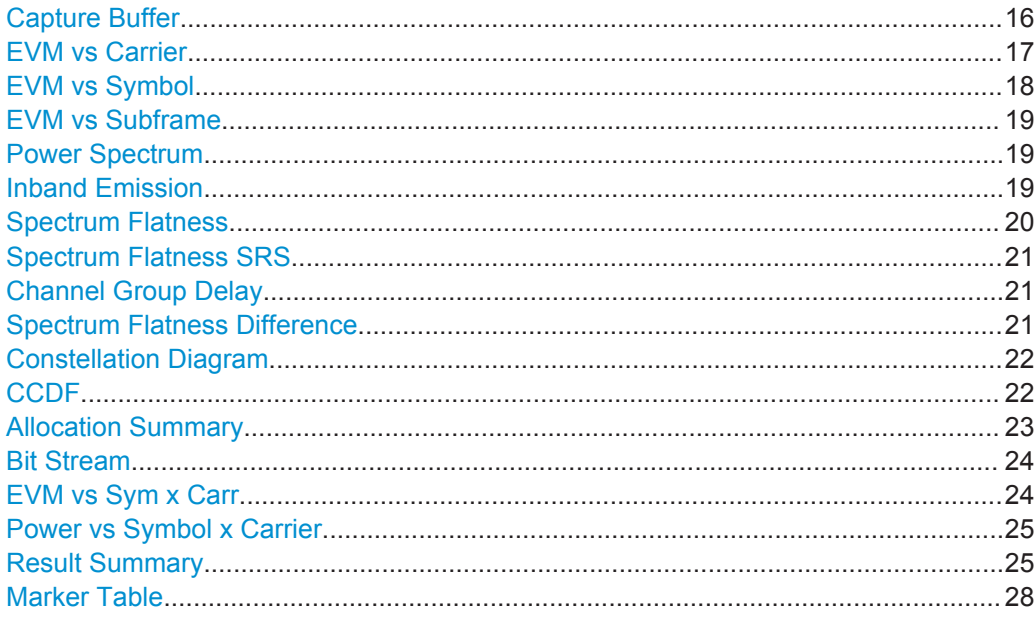

#### **Capture Buffer**

The Capture Buffer result display shows the complete range of captured data for the last data capture. The x-axis represents time. The maximum value of the x-axis is equal to the [Capture Time](#page-81-0). The y-axis represents the amplitude of the captured I/Q data in dBm (for RF input).

<span id="page-16-0"></span>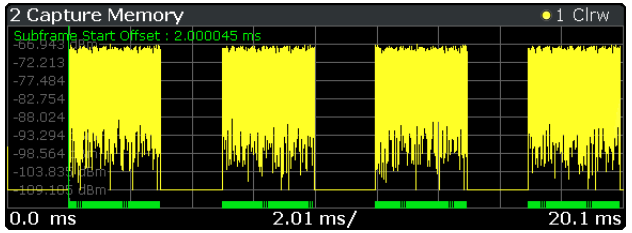

A green vertical line at the beginning of the green bar in the Capture Buffer display marks the subframe start. Additionally, the diagram contains the "Start Offset" value. This value is the time difference between the subframe start and capture buffer start.

When you zoom into the diagram, you will see that the bar may be interrupted at certain positions. Each small bar indicates the useful parts of the OFDM symbol.

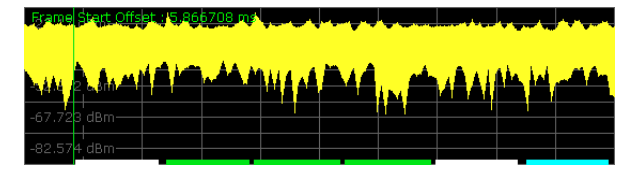

Remote command:

Selecting the result display: [LAY:ADD ? '1',LEFT,CBUF](#page-108-0) Querying results: [TRACe:DATA?](#page-122-0) Querying the subframe start offset: FETCh [:CC<cc>]: SUMMary: TFRame? [on page 140](#page-139-0)

#### **EVM vs Carrier**

Starts the EVM vs Carrier result display.

This result display shows the Error Vector Magnitude (EVM) of the subcarriers. With the help of a marker, you can use it as a debugging technique to identify any subcarriers whose EVM is too high.

The results are based on an average EVM that is calculated over the resource elements for each subcarrier. This average subcarrier EVM is determined for each analyzed slot in the capture buffer.

If you analyze all slots, the result display contains three traces.

- Average EVM
	- This trace shows the subcarrier EVM averaged over all slots.
- Minimum EVM

This trace shows the lowest (average) subcarrier EVM that has been found over the analyzed slots.

● Maximum EVM

This trace shows the highest (average) subcarrier EVM that has been found over the analyzed slots.

If you select and analyze one slot only, the result display contains one trace that shows the subcarrier EVM for that slot only. Average, minimum and maximum values in that case are the same. For more information see ["Subframe Selection"](#page-91-0) on page 92

The x-axis represents the center frequencies of the subcarriers. On the y-axis, the EVM is plotted either in % or in dB, depending on the [EVM Unit](#page-94-0).

<span id="page-17-0"></span>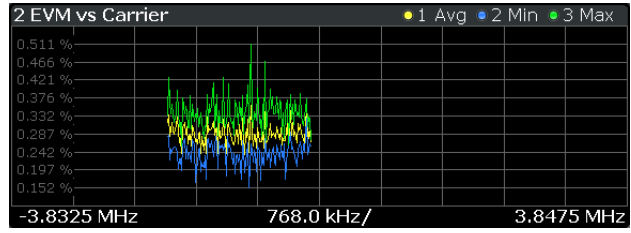

#### Remote command:

Selecting the result display: [LAY:ADD ? '1',LEFT,EVCA](#page-108-0) Querying results: [TRACe:DATA?](#page-125-0)

#### **EVM vs Symbol**

Starts the EVM vs Symbol result display.

This result display shows the Error Vector Magnitude (EVM) of the OFDM symbols. You can use it as a debugging technique to identify any symbols whose EVM is too high.

The results are based on an average EVM that is calculated over all subcarriers that are part of a particular OFDM symbol. This average OFDM symbol EVM is determined for all OFDM symbols in each analyzed slot.

If you analyze all subframes, the result display contains three traces.

Average EVM

This trace shows the OFDM symbol EVM averaged over all slots.

- Minimum EVM This trace shows the lowest (average) OFDM symbol EVM that has been found over the analyzed slots.
- Maximum EVM

This trace shows the highest (average) OFDM symbol EVM that has been found over the analyzed slots.

If you select and analyze one slot only, the result display contains one trace that shows the OFDM symbol EVM for that slot only. Average, minimum and maximum values in that case are the same. For more information see ["Subframe Selection"](#page-91-0) on page 92

The x-axis represents the OFDM symbols, with each symbol represented by a dot on the line. The number of displayed symbols depends on the Subframe Selection and the length of the cyclic prefix. Any missing connections from one dot to another mean that the R&S FSW could not determine the EVM for that symbol. In case of TDD signals, the result display does not show OFDM symbols that are not part of the measured link direction.

On the y-axis, the EVM is plotted either in % or in dB, depending on the [EVM Unit](#page-94-0).

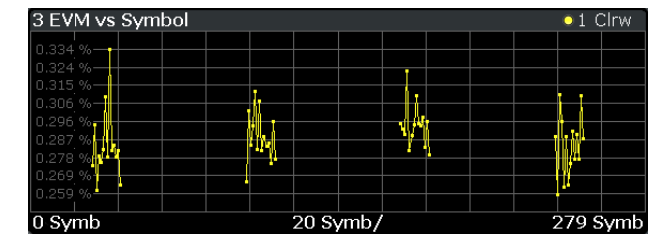

<span id="page-18-0"></span>Remote command: Selecting the result display: [LAY:ADD ? '1',LEFT,EVSY](#page-108-0) Querying results: [TRACe:DATA?](#page-125-0)

#### **EVM vs Subframe**

Starts the EVM vs Subframe result display.

This result display shows the Error Vector Magnitude (EVM) for each subframe. You can use it as a debugging technique to identify a subframe whose EVM is too high.

The result is an average over all subcarriers and symbols of a specific subframe.

The x-axis represents the subframes, with the number of displayed subframes being 10.

On the y-axis, the EVM is plotted either in % or in dB, depending on the [EVM Unit](#page-94-0).

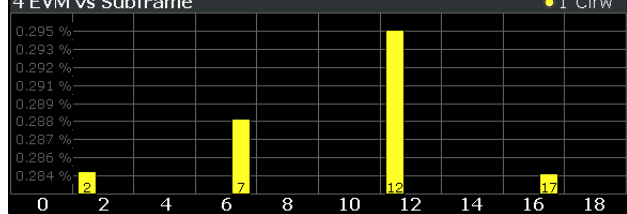

Remote command:

Selecting the result display: [LAY:ADD ? '1',LEFT,EVSU](#page-108-0) Querying results: [TRACe:DATA?](#page-125-0)

#### **Power Spectrum**

Starts the Power Spectrum result display.

This result display shows the power density of the complete capture buffer in dBm/Hz. The displayed bandwidth depends on bandwidth or number of resource blocks you have set.

For more information see ["Channel Bandwidth / Number of Resource Blocks"](#page-52-0) [on page 53](#page-52-0).

The x-axis represents the frequency. On the y-axis the power level is plotted.

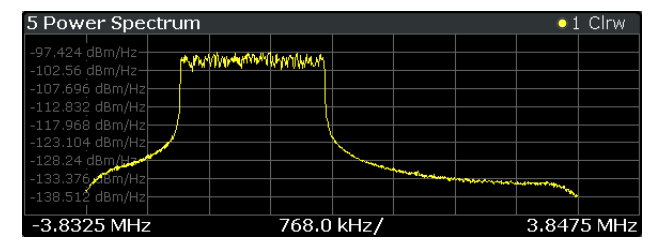

Remote command:

Selecting the result display: [LAY:ADD ? '1',LEFT,PSPE](#page-108-0) Querying results: [TRACe:DATA?](#page-127-0)

#### **Inband Emission**

Starts the Inband Emission result display.

<span id="page-19-0"></span>This result display shows the relative power of the unused resource blocks (yellow trace) and the inband emission limit lines (red trace) specified by the LTE standard document 3GPP TS36.101.

The measurement is evaluated over the currently selected slot in the currently selected subframe. The currently selected subframe depends on your [selection](#page-91-0).

Note that you have to select a specific subframe and slot to get valid measurement results.

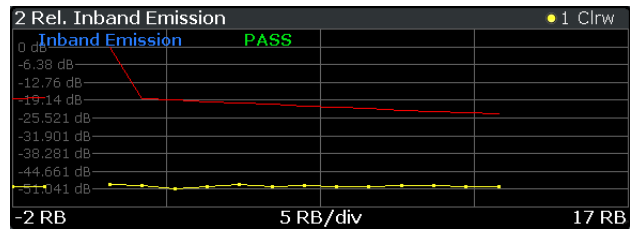

You can also display the inband emissions for the allocated resource block in addition to the unused resource blocks when you select the Inband Emissions All result display.

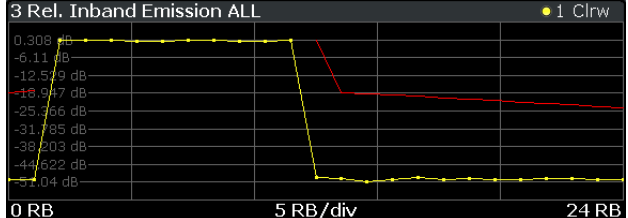

Remote command:

Selecting the result display: [LAY:ADD ? '1',LEFT,IE](#page-108-0) Selecting the result display: LAY:ADD ? '1', LEFT, IEA Querying results: [TRACe:DATA?](#page-126-0)

#### **Spectrum Flatness**

Starts the Spectrum Flatness result display.

This result display shows the relative power offset caused by the transmit channel.

The measurement is evaluated over the currently selected slot in the currently selected subframe.

The currently selected subframe depends on your [selection.](#page-91-0)

The x-axis represents the frequency. On the y-axis, the channel flatness is plotted in dB.

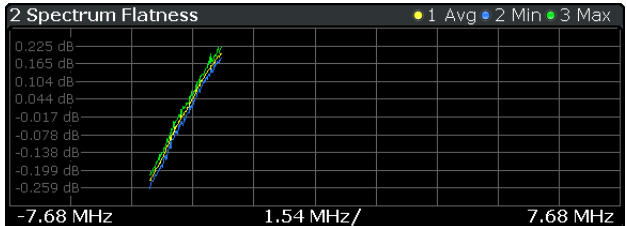

Note that the limit lines are only displayed if you match the [Operating Band](#page-54-0) to the center frequency. Limits are defined for each operating band in the standard. The shape of the limit line is different when ["Extreme Conditions"](#page-54-0) on page 55 are on.

<span id="page-20-0"></span>Remote command: Selecting the result display: [LAY:ADD ? '1',LEFT,SFL](#page-108-0) Querying results: [TRACe:DATA?](#page-123-0)

#### **Spectrum Flatness SRS**

The Spectrum Flatness SRS display shows the amplitude of the channel transfer function based on the sounding reference signal.

The measurement is evaluated over the currently selected slot in the currently selected subframe. The slot and subframe selection may be changed in the general settings.

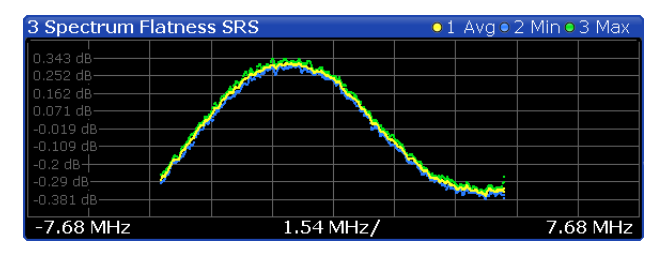

Remote command:

Selecting the result display: [LAY:ADD ? '1',LEFT,SFSR](#page-108-0) Querying results: [TRACe:DATA](#page-123-0)

#### **Channel Group Delay**

Starts the Channel Group Delay result display.

This result display shows the group delay of each subcarrier.

The measurement is evaluated over the currently selected slot in the currently selected subframe.

The currently selected subframe depends on your [selection.](#page-91-0)

The x-axis represents the frequency. On the y-axis, the group delay is plotted in ns.

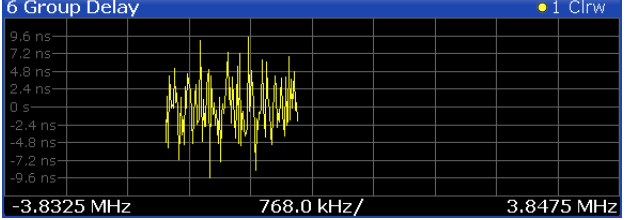

Remote command:

Selecting the result display: [LAY:ADD ? '1',LEFT,GDEL](#page-108-0) Querying results: [TRACe:DATA?](#page-124-0)

#### **Spectrum Flatness Difference**

Starts the Spectrum Flatness Difference result display.

This result display shows the level difference in the spectrum flatness result between two adjacent physical subcarriers.

The measurement is evaluated over the currently selected slot in the currently selected subframe.

The currently selected subframe depends on your [selection.](#page-91-0)

The x-axis represents the frequency. On the y-axis, the power is plotted in dB.

<span id="page-21-0"></span>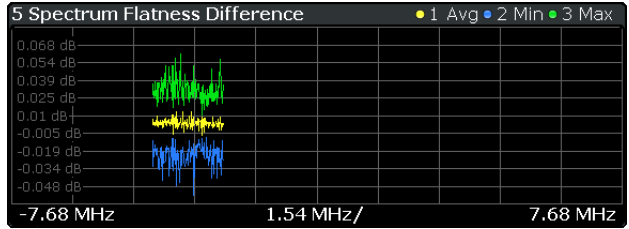

Remote command:

Selecting the result display: [LAY:ADD ? '1',LEFT,SFD](#page-108-0) Querying results: [TRACe:DATA?](#page-123-0)

#### **Constellation Diagram**

Starts the Constellation Diagram result display.

This result display shows the inphase and quadrature phase results and is an indicator of the quality of the modulation of the signal.

In the default state, the result display evaluates the full range of the measured input data. You can filter the results by changing the [evaluation range.](#page-93-0)

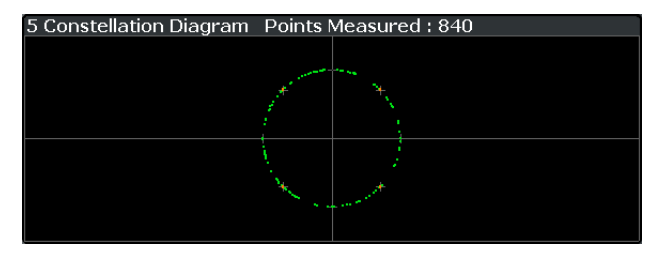

The constellation diagram also contains information about the current [evaluation](#page-93-0) [range.](#page-93-0) In addition, it shows the number of points that are displayed in the diagram.

Remote command:

Selecting the result display: [LAY:ADD ? '1',LEFT,CONS](#page-108-0) Querying results: [TRACe:DATA?](#page-124-0)

#### **CCDF**

Starts the Complementary Cumulative Distribution Function (CCDF) result display.

This result display shows the probability of an amplitude exceeding the mean power. For the measurement, the complete capture buffer is used.

The x-axis represents the power relative to the measured mean power. On the y-axis, the probability is plotted in %.

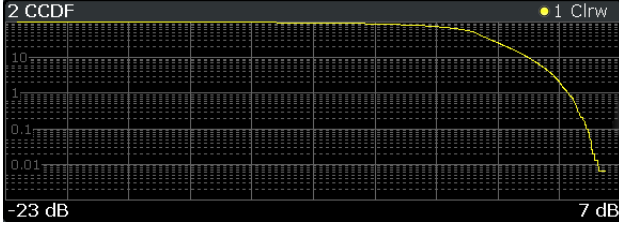

In addition to the diagram, the results for the CCDF measurement are summarized in the CCDF table.

<span id="page-22-0"></span>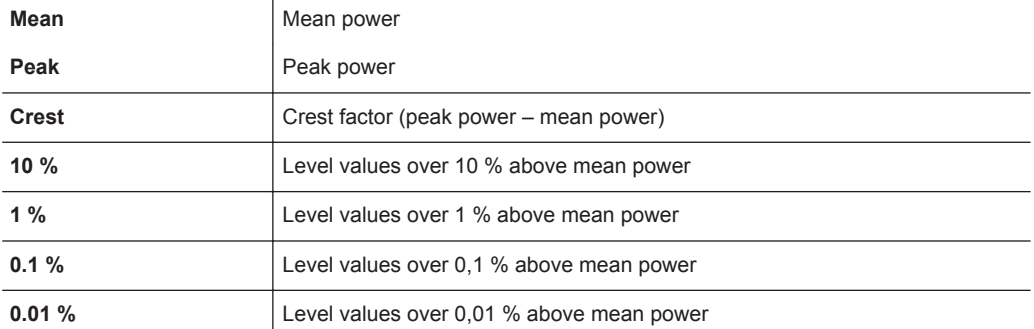

Remote command:

Selecting the result display: [LAY:ADD ? '1',LEFT,CCDF](#page-108-0) Querying results: [TRACe:DATA?](#page-122-0) Numerical results: [CALCulate<n>:STATistics:CCDF:X<t>?](#page-143-0) on page 144 Numerical results: [CALCulate<n>:STATistics:RESult<t>?](#page-143-0) on page 144

#### **Allocation Summary**

Starts the Allocation Summary result display.

This result display shows the results of the measured allocations in tabular form.

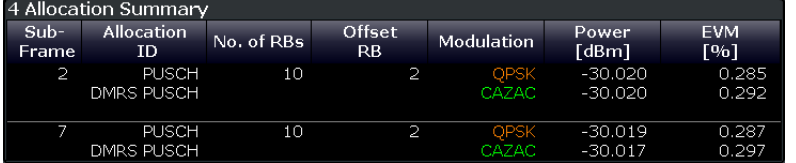

The rows in the table represent the allocations. A set of allocations form a subframe. The subframes are separated by a dashed line. The columns of the table contain the following information:

● **Subframe**

Shows the subframe number.

● **Allocation ID**

Shows the type / ID of the allocation.

● **Number of RB**

Shows the number of resource blocks assigned to the corresponding allocation.

● **Offset RB**

Shows the resource block offset of the allocation.

● **Modulation**

Shows the modulation type.

- **Power**
	- Shows the power of the allocation in dBm.
- **EVM**

Shows the EVM of the allocation. The unit depends on your [selection.](#page-94-0)

#### **Note: Contents of the Allocation Summary**

The number of columns shown in the Allocation Summary is variable. To add or remove a column, click on the header row of the table *once*. The application opens a dialog box to select the columns which you'd like to display.

<span id="page-23-0"></span>Remote command: Selecting the result display: [LAY:ADD ? '1',LEFT,ASUM](#page-108-0) Querying results: [TRACe:DATA?](#page-121-0)

#### **Bit Stream**

Starts the Bit Stream result display.

This result display shows the demodulated data stream for each data allocation. Depending on the [Bit Stream Format](#page-94-0), the numbers represent either bits (bit order) or symbols (symbol order).

Selecting symbol format shows the bit stream as symbols. In that case the bits belonging to one symbol are shown as hexadecimal numbers with two digits. In the case of bit format, each number represents one raw bit.

Symbols or bits that are not transmitted are represented by a "-".

If a symbol could not be decoded because the number of layers exceeds the number of receive antennas, the application shows a "#" sign.

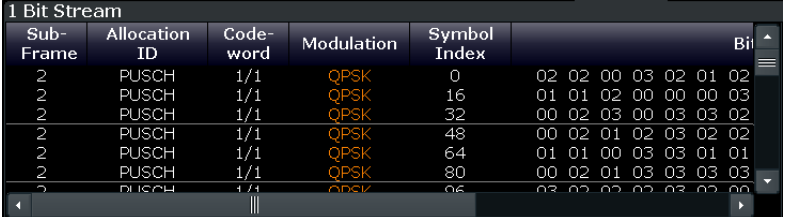

The table contains the following information:

● **Subframe**

Number of the subframe the bits belong to.

- **Allocation ID** Channel the bits belong to.
- **Codeword** Code word of the allocation.
- **Modulation** Modulation type of the channels.
- **Symbol Index** or **Bit Index**
- Shows the position of the table row's first bit or symbol within the complete stream.
- **Bit Stream**

The actual bit stream.

Remote command: Selecting the result display: [LAY:ADD ? '1',LEFT,BSTR](#page-108-0) Querying results: [TRACe:DATA?](#page-121-0)

#### **EVM vs Sym x Carr**

The EVM vs Symbol x Carrier shows the EVM for each carrier in each symbol.

The horizontal axis represents the symbols. The vertical axis represents the carriers. Different colors in the diagram area represent the EVM. The color map for the power levels is provided above the diagram area.

<span id="page-24-0"></span>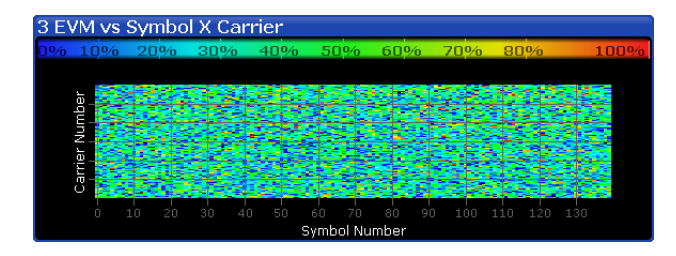

#### Remote command:

Selecting the result display: [LAY:ADD ? '1',LEFT,EVSC](#page-108-0) Querying results: [TRACe:DATA?](#page-126-0)

#### **Power vs Symbol x Carrier**

The Power vs Symbol x Carrier shows the power for each carrier in each symbol.

The horizontal axis represents the symbols. The vertical axis represents the carriers. Different colors in the diagram area represent the power. The color map for the power levels is provided above the diagram area.

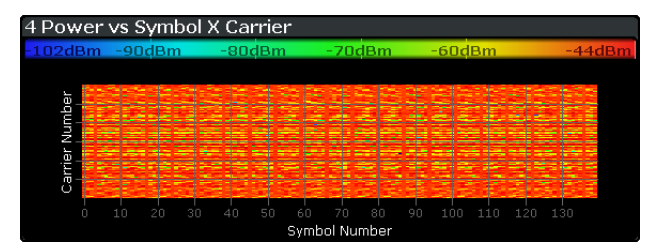

Remote command: Selecting the result display: [LAY:ADD ? '1',LEFT,PVSC](#page-108-0) Querying results: [TRACe:DATA?](#page-127-0)

#### **Result Summary**

The Result Summary shows all relevant measurement results in numerical form, combined in one table.

Remote command:

#### [LAY:ADD ? '1',LEFT,RSUM](#page-108-0)

#### **Contents of the result summary**

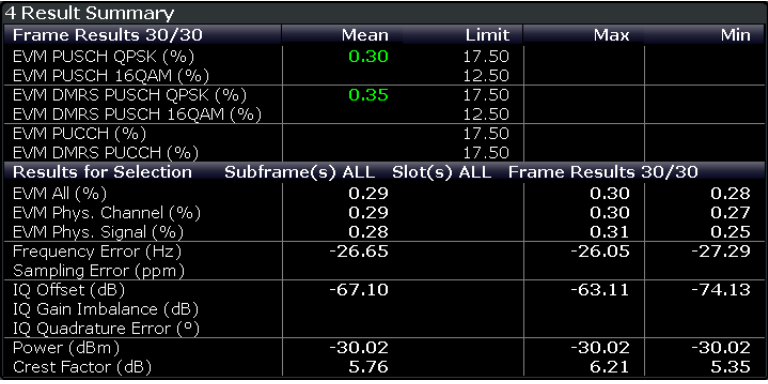

#### I/Q Measurements

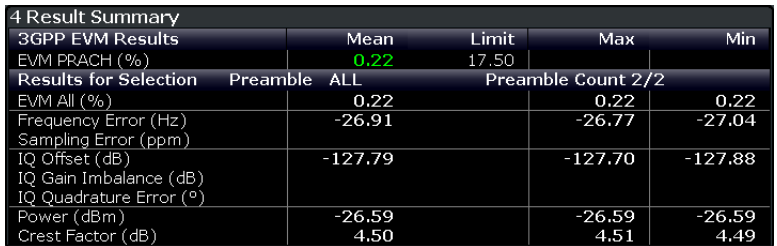

The table is split in two parts. The first part shows results that refer to the complete frame. It also indicates limit check results where available. The font of 'Pass' results is green and that of 'Fail' results is red.

Note that the contents of the table depend on whether you are measuring in PUCCH/ PUSCH or PRACH analysis mode. For more information see ["Analysis Mode"](#page-85-0) [on page 86](#page-85-0).

In addition to the red font, the application also puts a red star  $($   $\frac{1}{25.60}$ ) in front of failed results.

**Note:** The EVM results on a frame level (first part of the table) are calculated as defined by 3GPP at the edges of the cyclic prefix.

The other EVM results (lower part of the table) are calculated at the optimal timing position in the middle of the cyclic prefix.

Because of inter-symbol interference, the EVM calculated at the edges of the cyclic prefix is higher than the EVM calculated in the middle of the cyclic prefix.

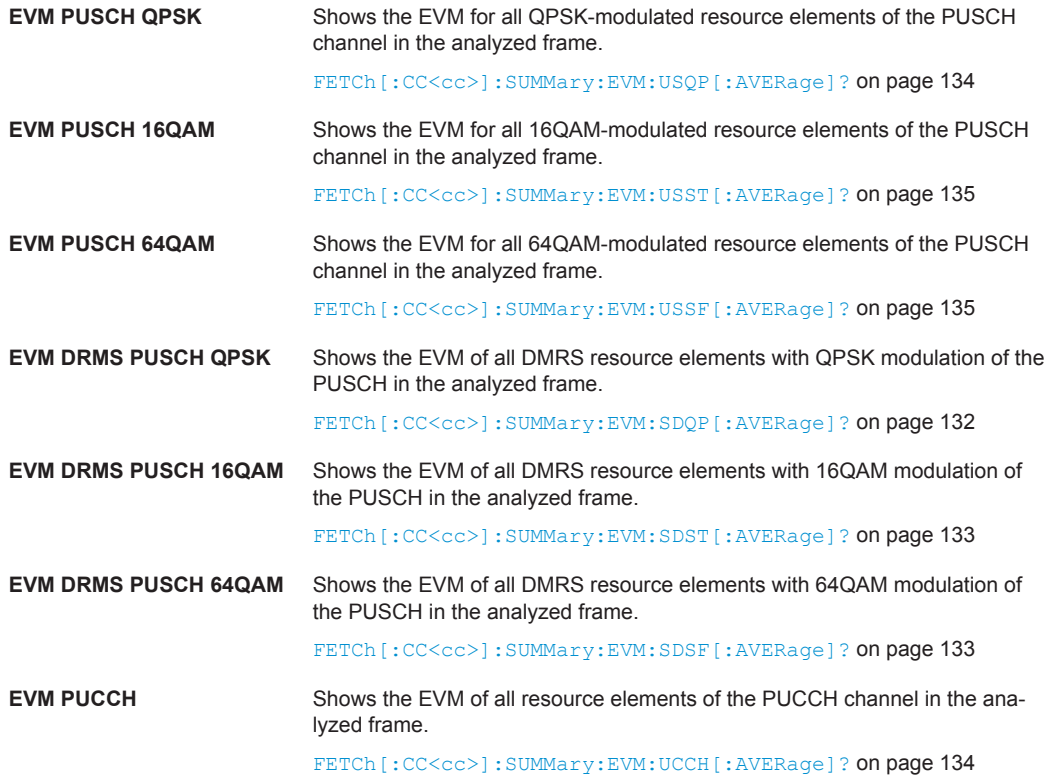

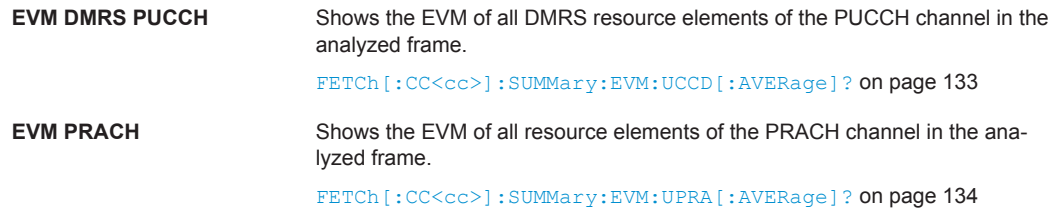

By default, all EVM results are in %. To view the EVM results in dB, change the [EVM](#page-94-0) [Unit](#page-94-0).

The second part of the table shows results that refer to a specifc selection of the frame. The statistic is always evaluated over the slots.

The header row of the table contains information about the selection you have made (like the subframe).

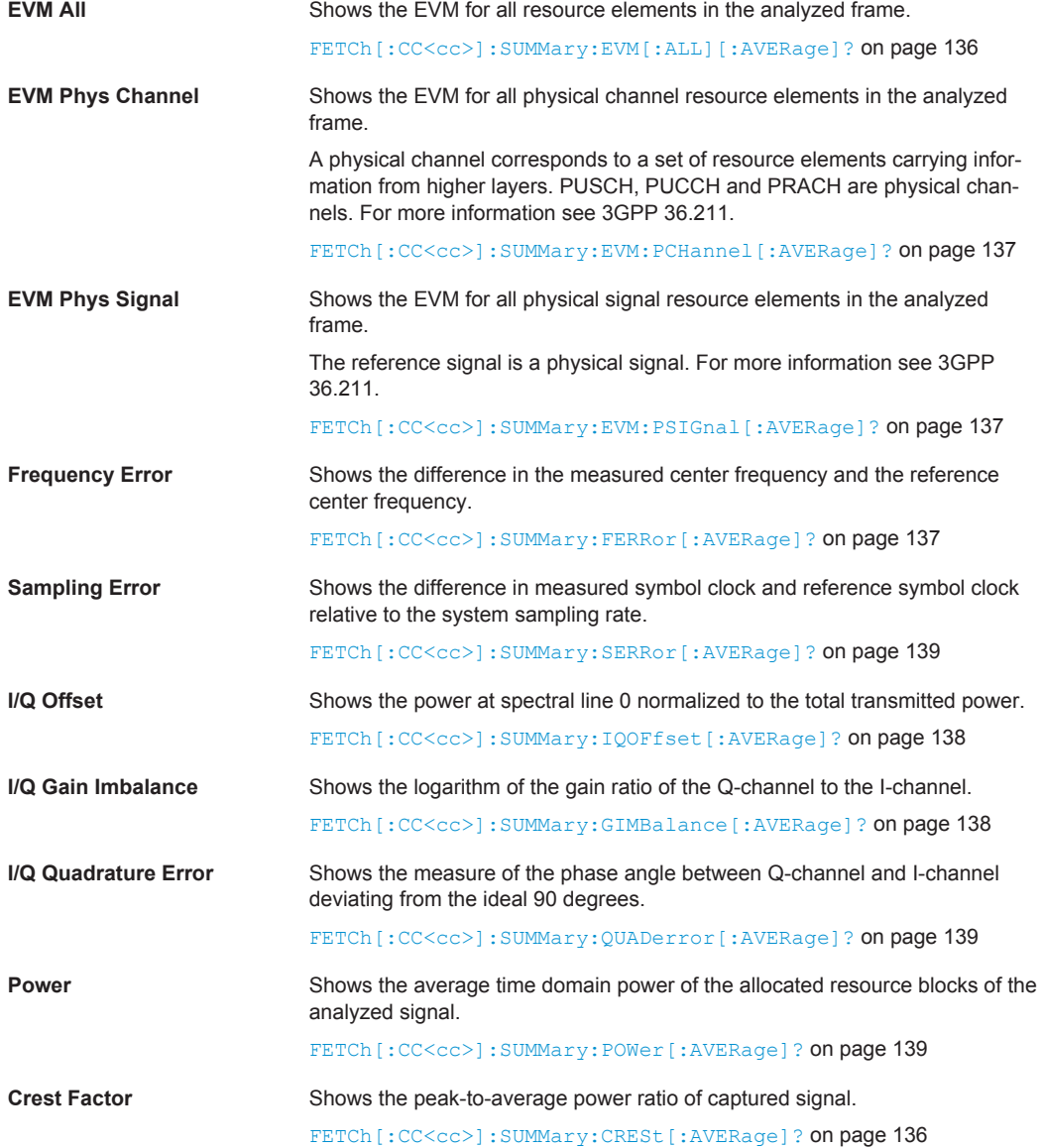

#### <span id="page-27-0"></span>**Marker Table**

Displays a table with the current marker values for the active markers.

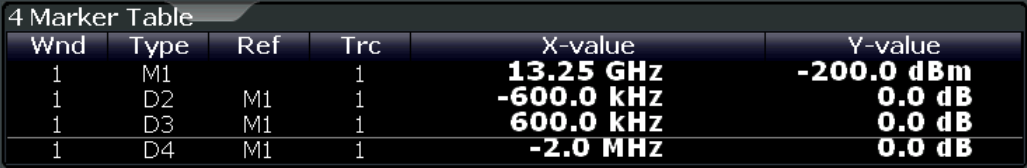

**Tip**: To navigate within long marker tables, simply scroll through the entries with your finger on the touchscreen.

Remote command:

```
LAY: ADD? '1', RIGH, MTAB, see LAYout: ADD [: WINDow] ? on page 109
Results:
```
[CALCulate<n>:MARKer<m>:X](#page-142-0) on page 143 [CALCulate<n>:MARKer<m>:Y?](#page-142-0) on page 143

### **3.6 Time Alignment Error Measurements**

**Access**: MEAS > "Time Alignment Error"

The Time Alignment Error measurement captures and analyzes new I/Q data when you select it.

Note that the Time Alignment Error measurement only work in a MIMO setup (2 or 4 antennas) or a system with component carriers. Therefore, you have to mix the signal of the antennas into one cable that you can connect to the R&S FSW. For more infor-mation on configuring and performing a Time Alignment Error measurement see [Chap](#page-41-0)[ter 4.4, "Performing Time Alignment Measurements", on page 42](#page-41-0).

In addition to the result displays mentioned in this section, the Time Alignment Error measurement also supports the following result displays described elsewhere.

- ["Capture Buffer"](#page-15-0) on page 16
- ["Power Spectrum"](#page-18-0) on page 19
- "Marker Table" on page 28

You can select the result displays from the evaluation bar and arrange them as you like with the SmartGrid functionality.

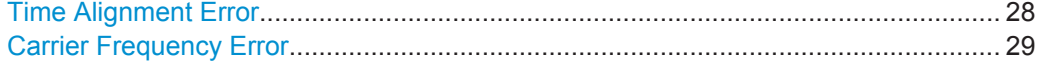

#### **Time Alignment Error**

Starts the Time Alignment Error result display.

The time alignment is an indicator of how well the transmission antennas in a MIMO system and component carriers are synchronized. The Time Alignment Error is either the time delay between a reference antenna (for example antenna 1) and another antenna or the time delay between a reference component carrier and other component carriers.

#### <span id="page-28-0"></span>[More information](#page-41-0).

The application shows the results in a table.

Each row in the table represents one antenna. The reference antenna is not shown.

For each antenna the maximum, minimum and average time delay that has been measured is shown. The minimum and maximum results are calculated only if the measurement covers more than one subframe.

If you perform the measurement on a system with carrier aggregation, each row represents one antenna. The number of lines increases because of multiple carriers. The reference antenna of the main component carrier (CC1) is not shown.

In case of carrier aggregation, the Time Alignment Error measurement also evaluates the "Carrier Frequency Error" on page 29 of the component carrier (CC2) relative to the main component carrier (CC1).

In any case, results are only displayed if the transmission power of both antennas is within 15 dB of each other. Likewise, if only one antenna transmits a signal, results will not be displayed (for example if the cabling on one antenna is faulty).

For more information on configuring this measurement see [Chapter 5.3, "Configuring](#page-86-0) [Time Alignment Error Measurements", on page 87.](#page-86-0)

The "Limit" value shown in the result display is the maximum time delay that may occur for each antenna (only displayed for systems without carrier aggregation).

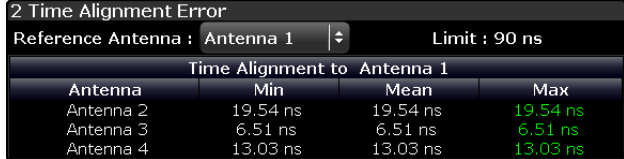

You can select the reference antenna from the dropdown menu in the result display. You can also select the reference antenna in the [MIMO Setup](#page-55-0) - if you change them in one place, they are also changed in the other.

In the default layout, the application also shows the Capture Buffer and Power Spectrum result displays for each component carrier.

Remote command:

Selecting the result displays: [LAY:ADD ? '1',LEFT,TAL](#page-108-0) Querving results: FETCh: TAERror [:CC<cc>]: ANTenna<ant>[:AVERage]? [on page 141](#page-140-0)

#### **Carrier Frequency Error**

Starts the Carrier Frequency Error result display.

The carrier frequency error is an indicator of how well the component carriers in a system with carrier aggregation are synchronized. The Carrier Frequency Error is the frequency deviation between a refrence carrier (usually Component Carrier 1) and another component carrier.

The application shows the results in a table.

For each component carrier, the application adds two rows to the table.

The first row shows the lowest, average and highest frequency error that has been measured **in Hz**. In addition, the limit defined by 3GPP for that scenario is dis-

<span id="page-29-0"></span>played. Note that the application always tests against the highest measured value; if the limit has been violated, the font color of the maximum value turns red. If you perform the measurement over a single slot only, the lowest, average and highest valued are the same.

The second row shows the lowest, average and highest frequency error that has been measured **in ppm**. In addition, the limit defined by 3GPP for that scenario is displayed.

If you perform the measurement over a single slot only, the lowest, average and highest valued are the same.

The reference component carrier is not represented in the table.

Remote command:

In Hz: FETCh: FERRor [: CC<cc>] [: AVERage]? on page 141 In ppm: [FETCh:FEPPm\[:CC<cc>\]\[:AVERage\]](#page-140-0) on page 141

### **3.7 Frequency Sweep Measurements**

**Access** (ACLR): MEAS > "Channel Power ACLR"

**Access** (MC ACLR): MEAS > "Multi Carrier ACLR"

**Access** (SEM): MEAS > "Spectrum Emission Mask"

The Spectrum Emission Mask (SEM) and Adjacent Channel Leakage Ratio (ACLR) measurements are the only frequency sweep measurements available for the LTE measurement application. They do not use the I/Q data all other measurements use. Instead those measurements sweep the frequency spectrum every time you run a new measurement. Therefore it is not possible to to run an I/Q measurement and then view the results in the frequency sweep measurements and vice-versa. Also because each of the frequency sweep measurements uses different settings to obtain signal data it is not possible to run a frequency sweep measurement and view the results in another frequency sweep measurement.

Frequency sweep measurements are available if RF input is selected.

In addition to the frequency sweep result displays (graphical and numerical, see the description below), the following result displays are also supported.

- **Marker Table**
- **Marker Peak List** Both result displays have the same contents as the Spectrum application.

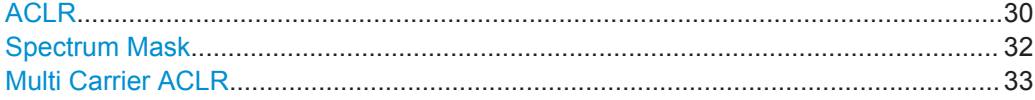

#### **ACLR**

Starts the Adjacent Channel Leakage Ratio (ACLR) measurement.

The ACLR measurement analyzes the power of the transmission (TX) channel and the power of the two neighboring channels (adjacent channels) to the left and right of the TX channel. Thus, the ACLR measurement provides information about the power in the adjacent channels as well as the leakage into these adjacent channels.

The x-axis represents the frequency with a frequency span that relates to the specified EUTRA/LTE channel and adjacent channel bandwidths. On the y-axis, the power is plotted in dBm.

By default the ACLR settings are based on the selected LTE Channel Bandwidth. You can change the assumed adjacent channel carrier type and, if required, customize the channel setup to your needs. For more information see the documentation of the R&S FSW.

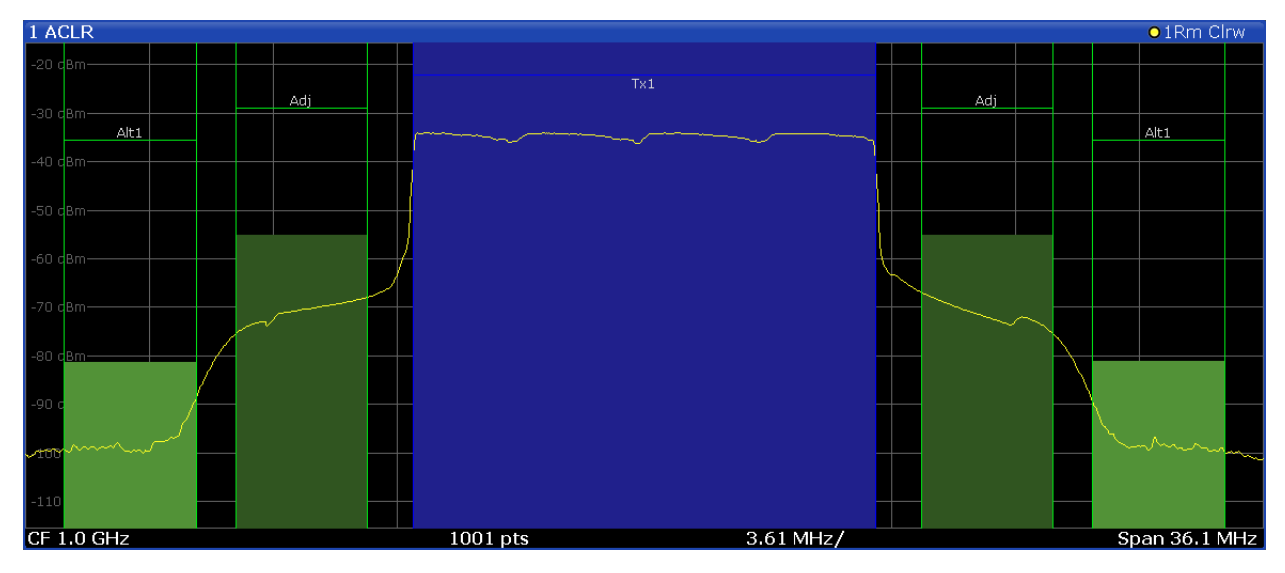

The power for the TX channel is an absolute value in dBm. The power of the adjacent channels are values relative to the power of the TX channel.

In addition, the ACLR measurement results are also tested against the limits defined by 3GPP. In the diagram, the limits are represented by horizontal red lines.

#### **ACLR table**

A table above the result display contains information about the measurement in numerical form:

● **Channel**

Shows the channel type (TX, Adjacent or Alternate Channel).

- **Bandwidth** Shows the bandwidth of the channel.
- **Spacing**

Shows the channel spacing.

- **Lower / Upper** Shows the relative power of the lower and upper adjacent and alternate channels
- **Limit**

Shows the limit of that channel, if one is defined.

<span id="page-31-0"></span>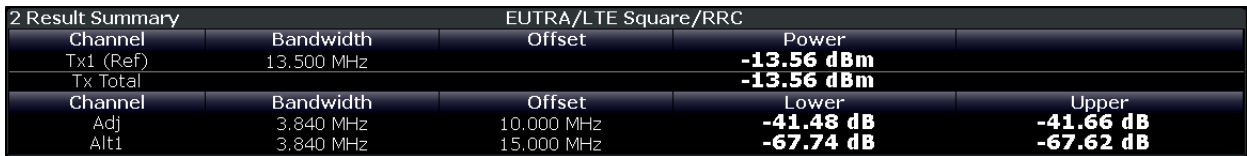

Remote command: Selecting the result display: [CONF:MEAS ACLR](#page-154-0) Querying results: [CALCulate<n>:MARKer<m>:FUNCtion:POWer:RESult\[:CURRent\]?](#page-129-0) [TRACe:DATA?](#page-121-0)

#### **Spectrum Mask**

Starts the Spectrum Emission Mask (SEM) result display.

(Note that the SEM measurement also supports carrier aggregation up to two contiguous component carriers. You can configure the component carriers in the [Carrier](#page-49-0) [Aggregation](#page-49-0) panel.)

The Spectrum Emission Mask measurement shows the quality of the measured signal by comparing the power values in the frequency range near the carrier against a spectral mask that is defined by the 3GPP specifications. In this way, you can test the performance of the DUT and identify the emissions and their distance to the limit.

In the diagram, the SEM is represented by a red line. If any measured power levels are above that limit line, the test fails. If all power levels are inside the specified limits, the test is passed. The application labels the limit line to indicate whether the limit check has passed or failed.

The x-axis represents the frequency with a frequency span that relates to the specified EUTRA/LTE channel bandwidths. On the y-axis, the power is plotted in dBm.

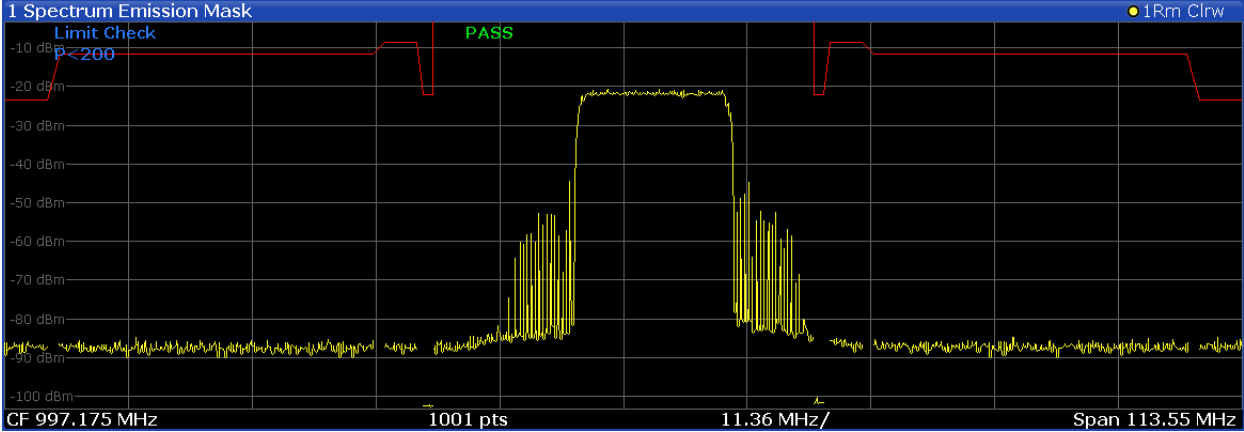

A table above the result display contains the numerical values for the limit check at each check point:

#### **Start / Stop Freq Rel**

Shows the start and stop frequency of each section of the Spectrum Mask relative to the center frequency.

● **RBW**

Shows the resolution bandwidth of each section of the Spectrum Mask

#### <span id="page-32-0"></span>● **Freq at** Δ **to Limit**

Shows the absolute frequency whose power measurement being closest to the limit line for the corresponding frequency segment.

● **Power Abs**

Shows the absolute measured power of the frequency whose power is closest to the limit. The application evaluates this value for each frequency segment.

● **Power Rel**

Shows the distance from the measured power to the limit line at the frequency whose power is closest to the limit. The application evaluates this value for each frequency segment.

● Δ **to Limit**

Shows the minimal distance of the tolerance limit to the SEM trace for the corresponding frequency segment. Negative distances indicate the trace is below the tolerance limit, positive distances indicate the trace is above the tolerance limit.

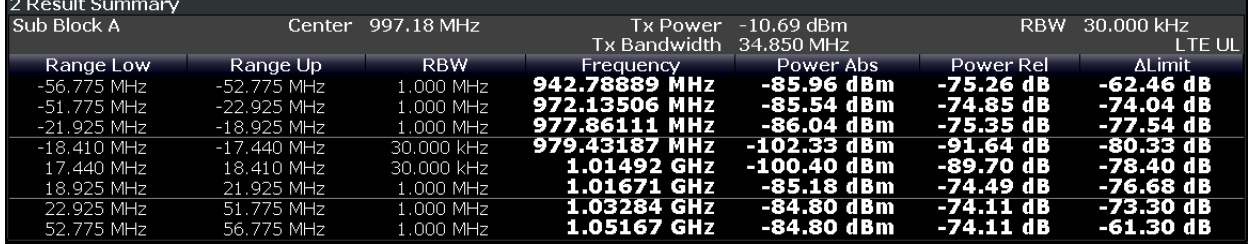

Remote command: Selecting the result display: [CONF:MEAS ESP](#page-154-0) Querying results: [TRACe:DATA?](#page-127-0)

#### **Multi Carrier ACLR**

Starts the Multi Carrier Adjacent Channel Leakage Ratio (MC ACLR) measurement.

The MC ACLR measurement is basically the same as the [ACLR](#page-29-0) measurement: it measures the power of the transmission channels and neighboring channels and their effect on each other. Instead of measuring a single carrier, the MC ACLR measures two contiguous component carriers. You can configure the component carriers in the [Carrier Aggregation](#page-49-0) panel. Note that the component carriers have to be next to each other.

In its default state, the MC ACLR measurement measures three neighboring channels above and below the carrier. One of the neighboring channels is assumed to be an EUTRA channel (for example LTE) and the other two are assumed to be UTRA channels (for example WCDMA). Note that you can configure a different neighboring channel setup with the tools provided by the measurement. These tools are the same as those provided in the Spectrum application. For more information, please refer to the documentation of the R&S FSW.

The configuration in its default state complies with the test specifications defined in 3GPP 36.521.

The x-axis represents the frequency with a frequency span that relates to the LTE channel characteristics and adjacent channel bandwidths. Note that the application automatically determines the center frequency of the measurement according to the frequencies of the carriers.

On the y-axis, the power is plotted in dBm. The power for the TX channels is an absolute value in dBm. The power of the adjacent channels are values relative to the power of the TX channel. The power of the channels is automatically tested against the limits defined by 3GPP.

The result display contains several additional elements.

- Blue and green lines: Represent the bandwidths of the carriers (blue lines) and those of the neighboring channels (green lines). Note that the channels may overlap each other.
- Blue and green bars: Represent the integrated power of the transmission channels (blue bars) and neighboring channels (green bars).

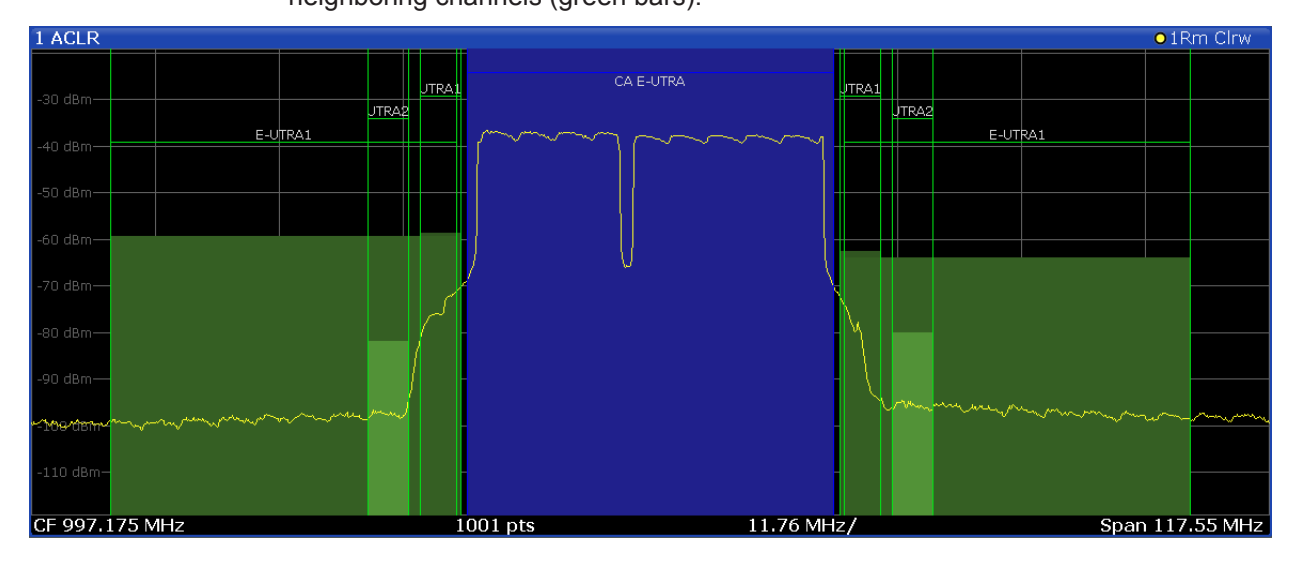

#### **MC ACLR table**

A table above the result display contains information about the measurement in numerical form:

● **Channel**

Shows the type of channel.

The first two rows represent the aggregated carrier (CA EUTRA Ref and Total: both rows show the characteristics of the aggregated channel and thus are basically the same). Regarding its characteristics, the two carriers are regarded as a single channel.

The other rows represent the neighboring channels (one E-UTRA and two UTRA channels).

The other rows represent the neighboring channels (Adj Lower / Upper and Alt1 Lower / Upper).

**Bandwidth** 

Shows the bandwidth of the channel.

The bandwidth of the carrier is the sum of the two component carriers.

● **Offset**

Frequency offset relative to the center frequency of the aggregated carrier.

#### ● **Power / Lower / Upper / Gap** Shows the power of the carrier and the power of the lower and upper neighboring channels relative to the power of the aggregated carrier.

<span id="page-34-0"></span>

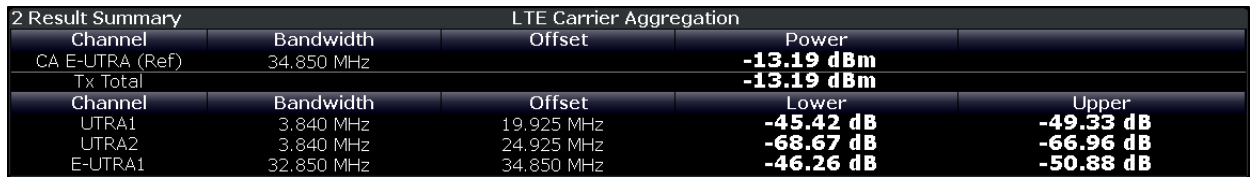

Note that the font of the results turns red if the signal violates the limits defined by 3GPP.

Remote command: Selecting the result display: [CONF:MEAS MCAC](#page-154-0) Querying results: [CALCulate<n>:MARKer<m>:FUNCtion:POWer:RESult\[:CURRent\]?](#page-129-0) [TRACe:DATA?](#page-121-0) Querying limit check results: [CALCulate<n>:LIMit<k>:ACPower:ACHannel:RESult?](#page-144-0) on page 145 [CALCulate<n>:LIMit<k>:ACPower:ALTernate:RESult?](#page-145-0) on page 146

## **3.8 3GPP Test Scenarios**

3GPP defines several test scenarios for measuring user equipment. These test scenarios are described in detail in 3GPP TS 36.521-1.

The following table provides an overview which measurements available in the LTE application are suited to use for the test scenarios in the 3GPP documents.

*Table 3-1: Test scenarios for E-TMs as defined by 3GPP (3GPP TS 36.521-1)*

| <b>Test scenario</b>                         | <b>Test described in</b> | <b>Measurement</b>                                     |
|----------------------------------------------|--------------------------|--------------------------------------------------------|
| UE Maximum Output Power                      | chapter 6.2.2            | Power $(\rightarrow$ Result Summary)                   |
| Maximum Power Reduction                      | chapter $6.2.3$          | Power $(\rightarrow$ Result Summary)                   |
| <b>Additional Maximum Power</b><br>Reduction | chapter $6.2.4$          | Power $(\rightarrow$ Result Summary)                   |
| Configured UE-transmitted Output<br>Power    | chapter $6.2.5$          | Power $(\rightarrow$ Result Summary)                   |
| Minimum Output Power                         | chapter 6.3.2            | Power $(\rightarrow$ Result Summary)                   |
| <b>Transmit Off Power</b>                    | chapter 6.3.3            | n/a                                                    |
| On/Off Time Mask                             | chapter 6.3.4            | n/a                                                    |
| Power Control                                | chapter 6.3.5            | n/a                                                    |
| <b>Frequency Error</b>                       | chapter 6.5.1            | Frequency Error $\leftrightarrow$ Result Sum-<br>mary) |
| <b>Transmit Modulation</b>                   | chapter $6.5.2.1$        | <b>EVM</b> results                                     |
|                                              | chapter $6.5.2.2$        | $I/Q$ Offset ( $\rightarrow$ Result Summary)           |
|                                              | chapter $6.5.2.3$        | Inband Emission                                        |

3GPP Test Scenarios

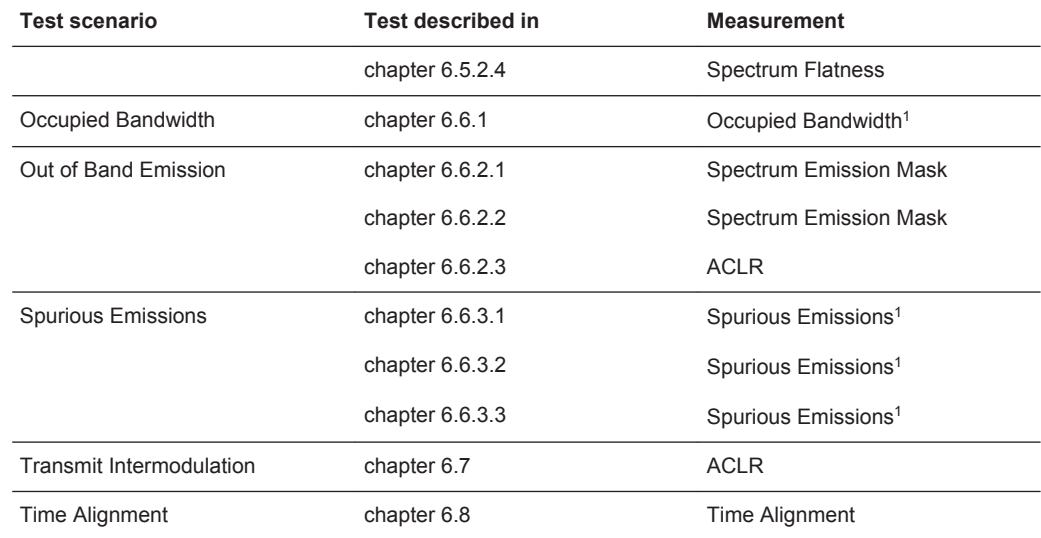

<sup>1</sup>these measurements are available in the Spectrum application of the Rohde & Schwarz signal and spectrum analyzers (for example the R&S FSW)
# 4 Measurement Basics

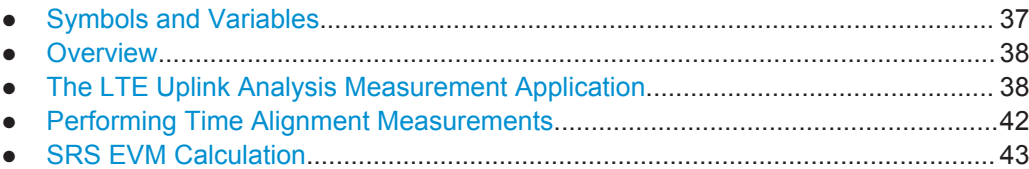

# **4.1 Symbols and Variables**

The following chapters use various symbols and variables in the equations that the measurements are based on. The table below explains these symbols for a better understanding of the measurement principles.

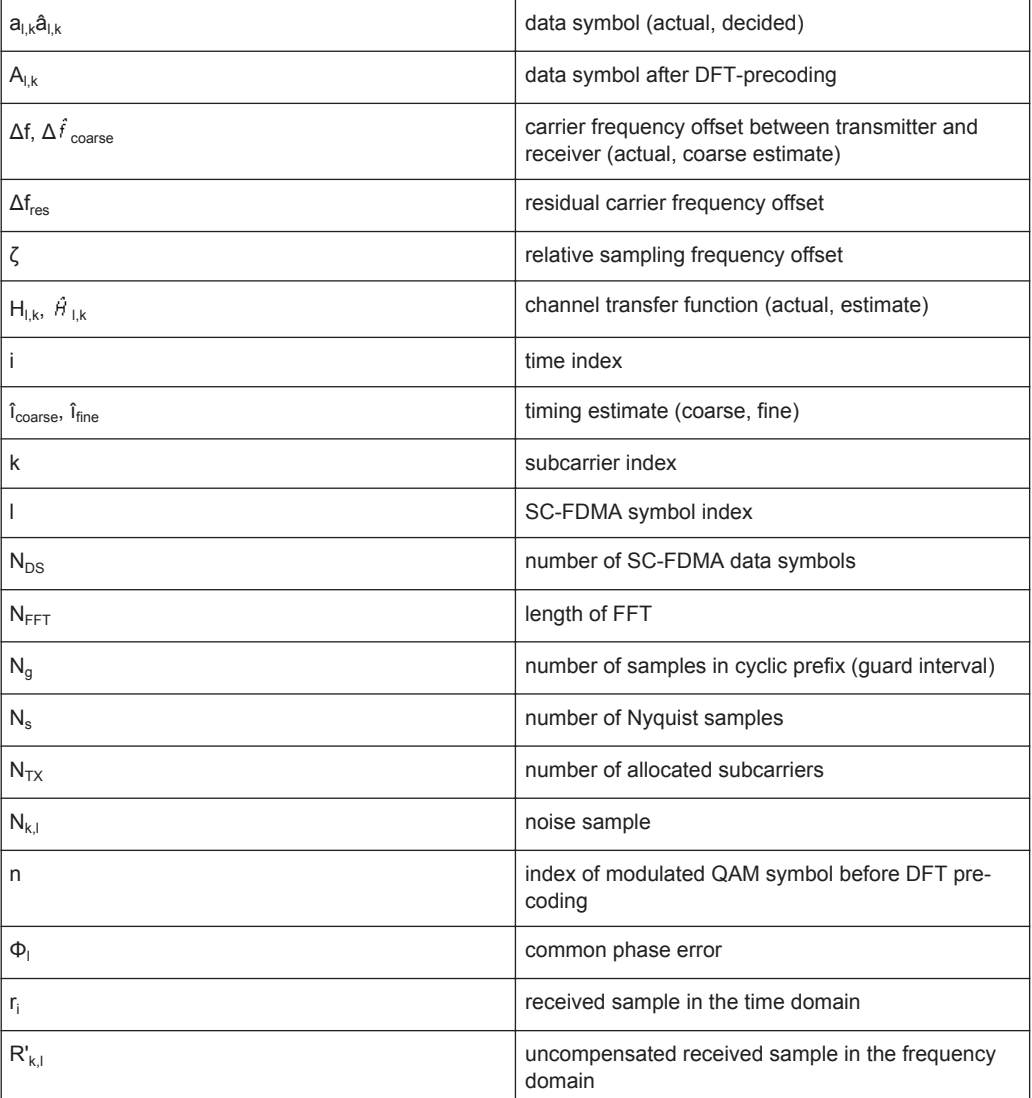

The LTE Uplink Analysis Measurement Application

<span id="page-37-0"></span>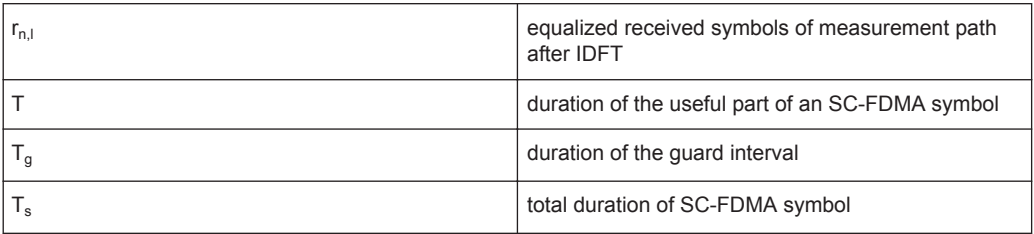

# **4.2 Overview**

The digital signal processing (DSP) involves several stages until the software can present results like the EVM.

Data Capture Synchronization Channel estimation / equalization Analysis

E-UTRA / LTE uplink measurement application

The contents of this chapter are structered like the DSP.

# **4.3 The LTE Uplink Analysis Measurement Application**

The block diagram in [Figure 4-1](#page-38-0) shows the general structure of the LTE uplink measurement application from the capture buffer containing the I/Q data up to the actual analysis block.

After synchronization a fully compensated signal is produced in the reference path (purple) which is subsequently passed to the equalizer. An IDFT of the equalized symbols yields observations for the QAM transmit symbols  $a_{n,l}$  from which the data estimates  $\hat{a}_{nl}$  are obtained via hard decision. Likewise a user defined compensation as well as equalization is carried out in the measurement path (cyan) and after an IDFT the observations of the QAM transmit symbols are provided. Accordingly, the measurement path might still contain impairments which are compensated in the reference path. The symbols of both signal processing paths form the basis for the analysis.

The LTE Uplink Analysis Measurement Application

<span id="page-38-0"></span>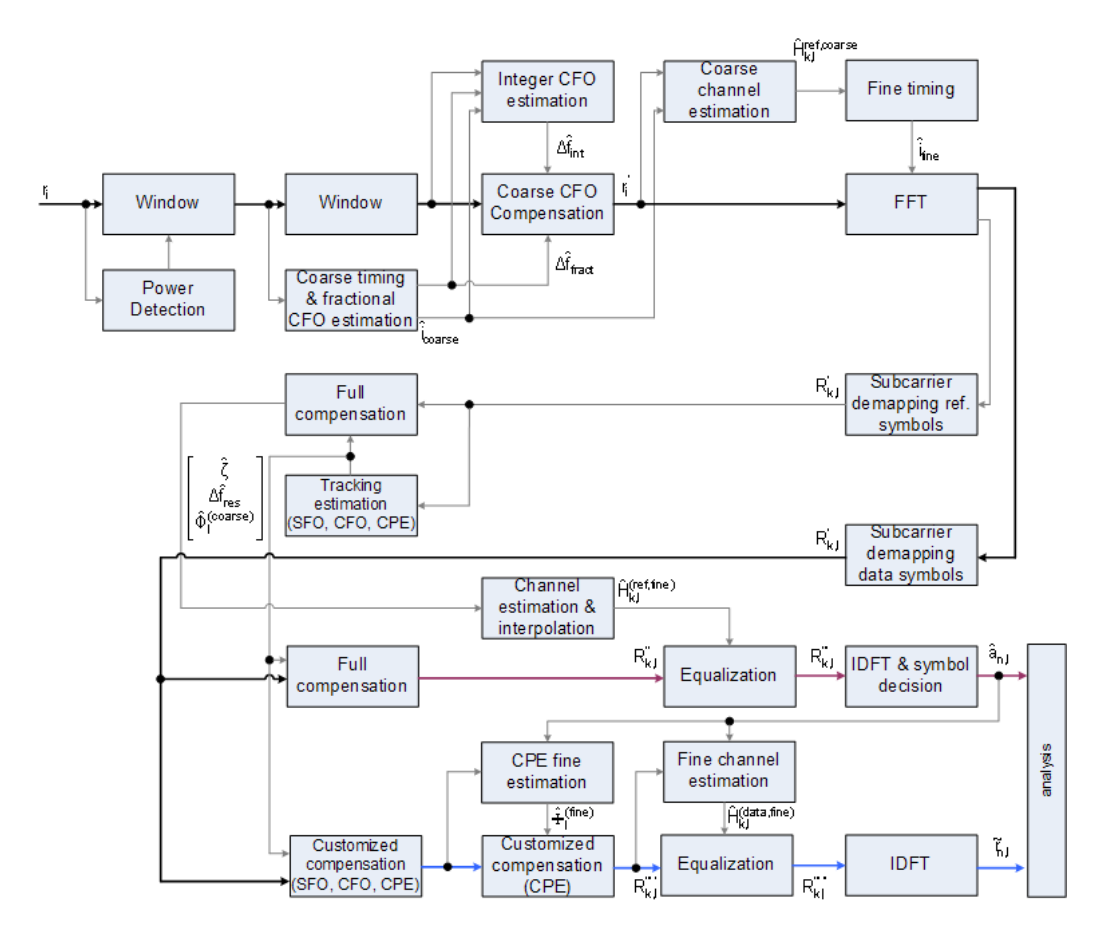

*Figure 4-1: Block diagram for the LTE UL measurement application*

# **4.3.1 Synchronization**

In a first step the areas of sufficient power are identified within the captured I/Q data stream which consists of the receive samples r<sub>i</sub>. For each area of sufficient power, the analyzer synchronizes on subframes of the uplink generic frame structure [3]. After this coarse timing estimation, the fractional part as well as the integer part of the carrier frequency offset (CFO) are estimated and compensated. In order to obtain an OFDM demodulation via FFT of length  $N<sub>FFT</sub>$  that is not corrupted by ISI, a fine timing is established which refines the coarse timing estimate.

A phase tracking based on the reference SC-FDMA symbols is performed in the frequency domain. The corresponding tracking estimation block provides estimates for

- the relative sampling frequency offset ζ
- the residual carrier frequency offset  $\Delta f_{res}$
- the common phase error  $\Phi$

According to references [7] and [8], the uncompensated samples  $R'_{k,l}$  in the DFT-precoded domain can be stated as

$$
R_{k,l} = A_{k,l} \cdot H_{k,l} \cdot e^{j\Phi_l} \cdot e^{j2\pi \cdot N_S/N_{FFT} \cdot \zeta \cdot kl} \cdot e^{j2\pi \cdot N_S/N_{FFT} \cdot \Delta_{res}T \cdot l} + N_{k,l}
$$

*Equation 4-1:*

with

- the DFT precoded data symbol  $A_{k,l}$  on subcarrier k at SC-FDMA symbol I,
- the channel transfer function  $H_{k,l}$ ,
- the number of Nyquist samples  $N<sub>S</sub>$  within the total duration  $T<sub>S</sub>$ ,
- the duration of the useful part of the SC-FDMA symbol  $T=T_{S}-T_{q}$
- the independent and Gaussian distributed noise sample  $N_{k,l}$

Within one SC-FDMA symbol, both the CPE and the residual CFO cause the same phase rotation for each subcarrier, while the rotation due to the SFO depends linearly on the subcarrier index. A linear phase increase in symbol direction can be observed for the residual CFO as well as for the SFO.

The results of the tracking estimation block are used to compensate the samples  $R'_{k,l}$ completely in the reference path and according to the user settings in the measurement path. Thus the signal impairments that are of interest to the user are left uncompensated in the measurement path.

After having decoded the data symbols in the reference path, an additional data-aided phase tracking can be utilized to refine the common phase error estimation.

#### **4.3.2 Analysis**

The analysis block of the EUTRA/LTE uplink measurement application allows to compute a variety of measurement variables.

#### **EVM**

The most important variable is the error vector magnitude which is defined as

$$
EVM_{l,k} = \frac{\left| \widetilde{r}_{n,l} - \hat{a}_{n,l} \right|}{\sqrt{E\left\{ \left| a_{n,l} \right|^2 \right\}}}
$$

*Equation 4-2:*

for QAM symbol n before precoding and SC-FDMA symbol l. Since the normalized average power of all possible constellations is 1, the equation can be simplified to

$$
EVM_{n,l} = \left| \widetilde{r}_{n,l} - \hat{a}_{n,l} \right|
$$

*Equation 4-3:*

The average EVM of all data subcarriers is then

The LTE Uplink Analysis Measurement Application

$$
EVM_{data} = \sqrt{\frac{1}{N_{DS}N_{TX}}\sum_{l=0}^{N_{LB}-1}\sum_{n=0}^{N_{TX}-1}EVM_{n,l}^2}
$$

#### *Equation 4-4:*

for  $N_{DS}$  SC-FDMA data symbols and the  $N_{TX}$  allocated subcarriers.

#### **I/Q imbalance**

The I/Q imbalance contained in the continuous received signal r(t) can be written as

$$
r(t) = I \mathfrak{R}\left\{s(t)\right\} + jQ \mathfrak{S}\left\{s(t)\right\}
$$

#### *Equation 4-5:*

where s(t) is the transmit signal and I and Q are the weighting factors describing the I/Q imbalance. We define that I:=1 and Q:=1+ΔQ.

The I/Q imbalance estimation makes it possible to evaluate the

modulator gain balance  $= |1 + \Delta Q|$ 

*Equation 4-6:*

and the

quadrature mismatch =  $\arg\{1 + \Delta Q\}$ 

*Equation 4-7:*

based on the complex-valued estimate  $\triangle^{\hat{a}}$ .

#### **Basic in-band emissions measurement**

The in-band emissions are a measure of the interference falling into the non-allocated resources blocks.

The relative in-band emissions are given by

$$
Emissions_{relative}(\Delta_{RB}) = \frac{Emissions_{absolute}(\Delta_{RB})}{\frac{1}{|T_S| \cdot N_{RB}} \sum_{t \in T_S} \sum_{c}^{c+12 \cdot N_{RB} - 1} |Y(t, f)|^2}
$$

#### *Equation 4-8:*

where  $T_S$  is a set  $|T_S|$  of SC-FDMA symbols with the considered modulation scheme being active within the measurement period,  $\Delta_{RB}$  is the starting frequency offset between the allocated RB and the measured non-allocated RB (e.g.  $\Delta_{RB}=1$  or  $\Delta_{RB}=1$ for the first adjacent RB), c is the lower edge of the allocated BW, and  $Y(t,f)$  is the frequency domain signal evaluated for in-band emissions.  $N_{RB}$  is the number of allocated RBs .

The basic in-band emissions measurement interval is defined over one slot in the time domain.

#### <span id="page-41-0"></span>**Other measurement variables**

Without going into detail, the EUTRA/LTE uplink measurement application additionally provides the following results:

- **Total power**
- Constellation diagram
- Group delay
- I/Q offset
- **Crest factor**
- **Spectral flatness**

# **4.4 Performing Time Alignment Measurements**

The measurement application allows you to perform Time Alignment measurements between different antennas.

You can perform this measurement in 2 Tx antenna MIMO setups.

The result of the measurement is the Time Alignment Error. The Time Alignment Error is the time offset between a reference antenna (for example antenna 1) and another antenna.

The Time Alignment Error results are summarized in the corresponding result display.

A schematic description of the results is provided in Figure 4-2.

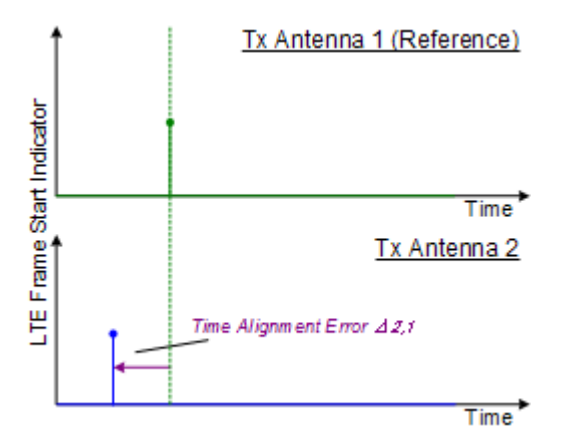

*Figure 4-2: Time Alignment Error (2 Tx antennas)*

#### **Test setup**

Successful Time Alignment measurements require a correct test setup.

A typical test setup is shown in [Figure 4-3.](#page-42-0)

<span id="page-42-0"></span>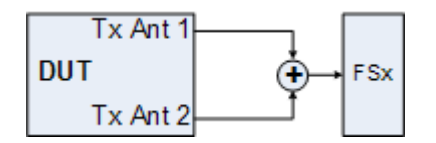

*Figure 4-3: Hardware setup*

For best measurement result accuracy it is recommended to use cables of the same length and identical combiners as adders.

In the application, make sure to correctly apply the following settings.

- select a reference antenna in the [MIMO Configuration](#page-55-0) dialog box (not "All")
- select more than one antenna in the [MIMO Configuration](#page-55-0) dialog box
- select Codeword-to-Layer mapping "2/1" or "2/2"
- select an [Auto Demodulation](#page-56-0) different to "Subframe Configuration & DMRS"
- the transmit signals of all available Tx antennas have to added together

# **4.5 SRS EVM Calculation**

In order to calculate an accurate EVM, a channel estimation needs to be done prior to the EVM calculation. However, the channel estimation requires a minimum of two resource elements containing reference symbols on a subcarrier. Depending on the current [Channel Estimation Range](#page-85-0) setting, this means that either at least two reference symbols ("Pilot Only") or one reference symbol and at least one data symbol ("Pilot and Payload") need to be available on the subcarrier the EVM is to be measured.

For PUSCH, PUCCH and PRACH regions, these conditions are normally fulfilled because the DMRS (= Demodulation Reference Signal) is already included. However, the SRS may also be located on subcarriers which do not occupy any other reference symbols (see Figure 4-4).

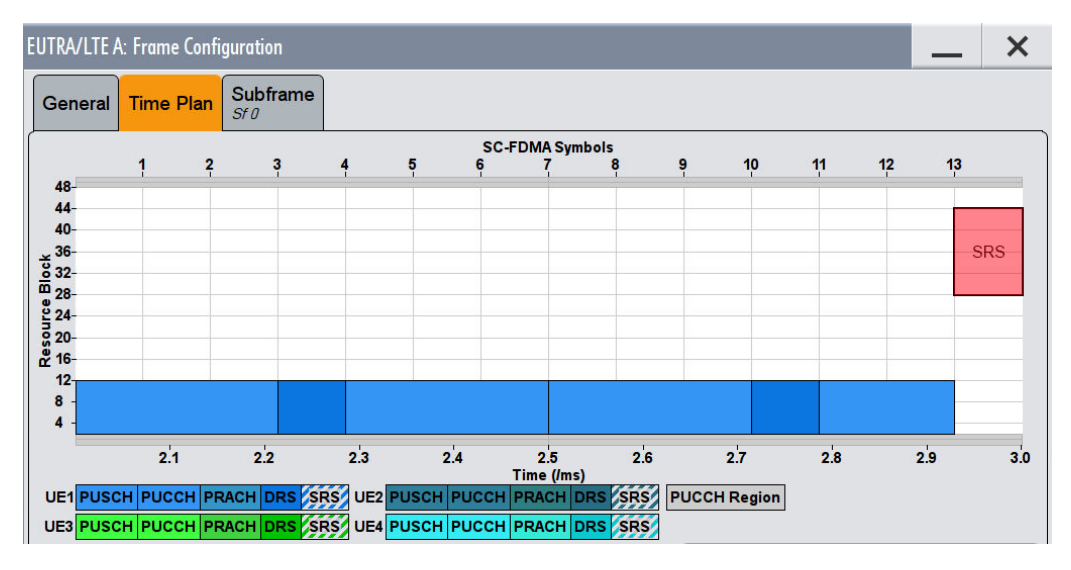

*Figure 4-4: No EVM can be measured for the SRS*

In this case it is not reasonable to calculate an EVM and no SRS EVM value will be displayed for the corresponding subframe.

If the SRS subcarriers contain two DMRS symbols (or one DMRS and one PUSCH for "Pilot and Payload" channel estimation range) the SRS EVM can be measured (see Figure 4-5).

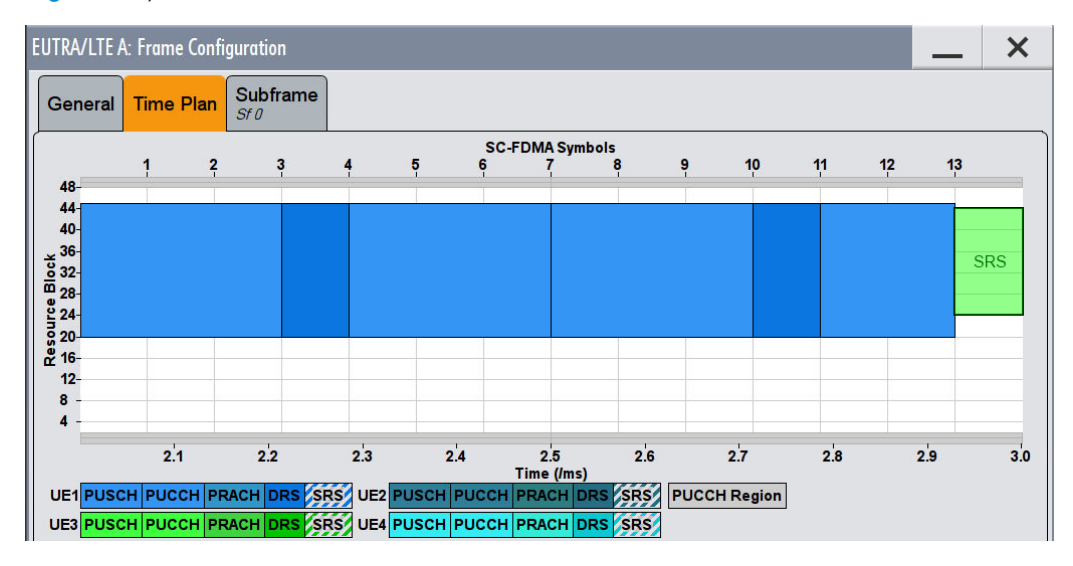

*Figure 4-5: The EVM of the complete SRS can be measured*

The SRS allocation might cover subcarriers which partly fulfill the conditions mentioned above and partly do not. In this case the EVM value given in the Allocation Summary will be calculated based only on the subcarriers which fulfill the above requirements (see Figure 4-6).

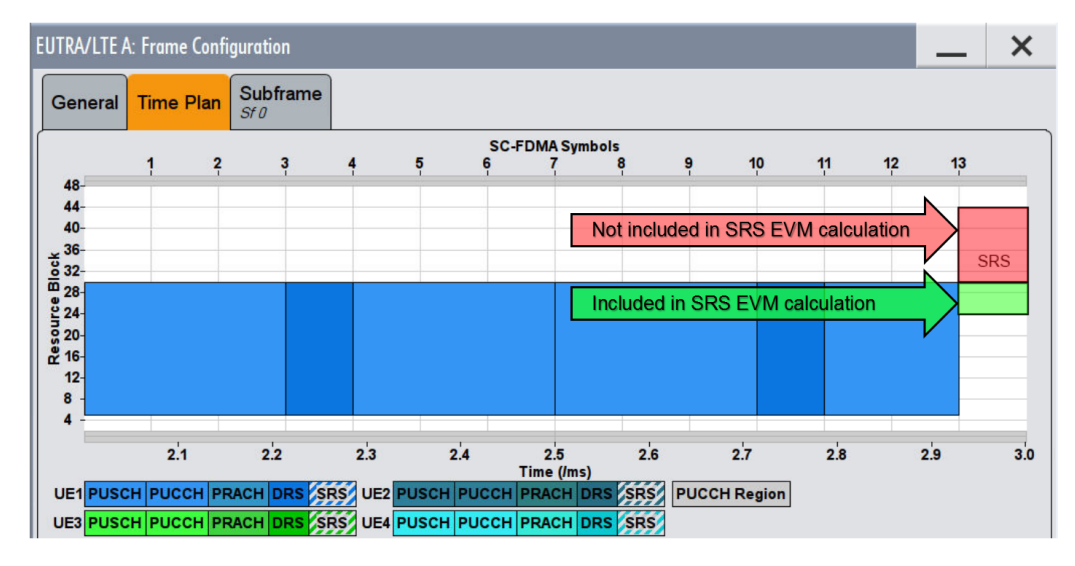

*Figure 4-6: The EVM for parts of the SRS can be measured*

# 5 Configuration

LTE measurements require a special application on the R&S FSW, which you activate using the MODE key on the front panel.

When you start the LTE application, the R&S FSW starts to measure the input signal with the default configuration or the configuration of the last measurement (when you haven't performed a preset since then). After you have started an instance of the LTE application, the application displays the "MEAS CONFIG" menu which contains functions to define the characteristics of the signal you are measuring.

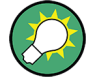

## **Automatic refresh of preview and visualization in dialog boxes after configuration changes**

The R&S FSW supports you in finding the correct measurement settings quickly and easily - after each change in settings in dialog boxes, the preview and visualization areas are updated immediately and automatically to reflect the changes. Thus, you can see if the setting is appropriate or not before accepting the changes.

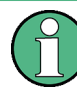

## **Unavailable hardkeys**

Note that the "Trace" and "Limits" menus have no contents and no function in the LTE application.

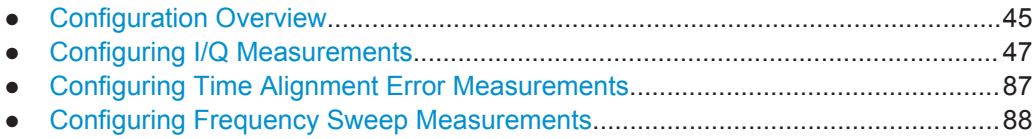

# **5.1 Configuration Overview**

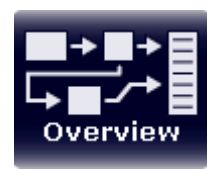

Throughout the measurement channel configuration, an overview of the most important currently defined settings is provided in the "Overview". The "Overview" is displayed when you select the "Overview" icon, which is available at the bottom of all softkey menus.

**Configuration Overview** 

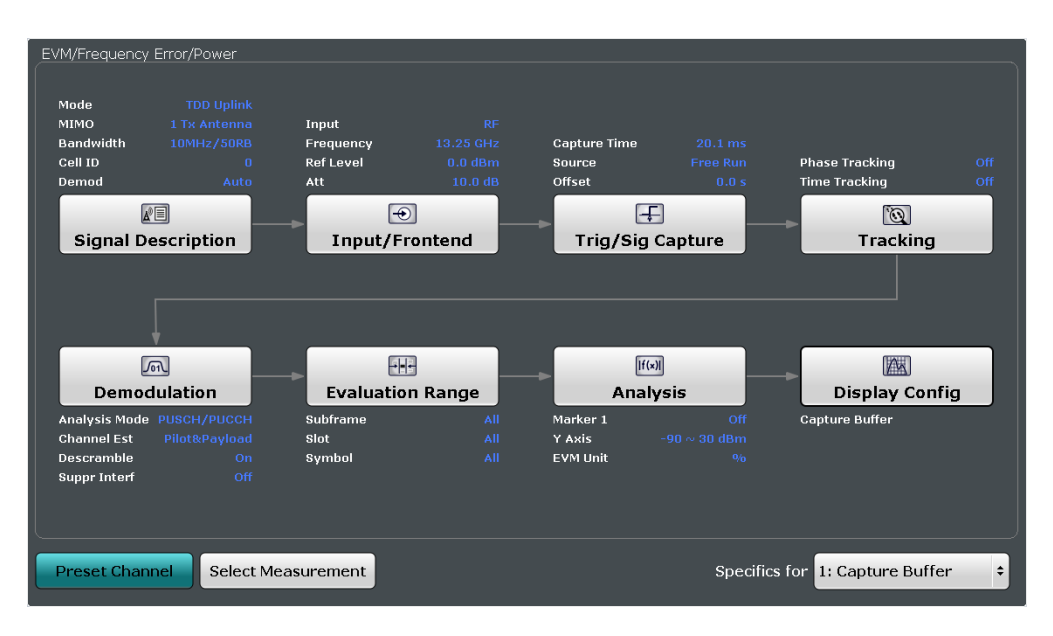

In addition to the main measurement settings, the "Overview" provides quick access to the main settings dialog boxes. The individual configuration steps are displayed in the order of the data flow. Thus, you can easily configure an entire measurement channel from input over processing to output and analysis by stepping through the dialog boxes as indicated in the "Overview".

In particular, the "Overview" provides quick access to the following configuration dialog boxes (listed in the recommended order of processing):

- 1. Signal Description See [Chapter 5.2.1, "Defining Signal Characteristics", on page 48](#page-47-0).
- 2. Input / Frontend See [Chapter 5.2.10, "Selecting the Input and Output Source", on page 74.](#page-73-0)
- 3. Trigger / Signal Capture See [Chapter 5.2.14, "Triggering Measurements", on page 84](#page-83-0) See [Chapter 5.2.13, "Configuring the Data Capture", on page 82](#page-81-0)
- 4. Tracking See [Chapter 5.2.15, "Tracking", on page 84.](#page-83-0)
- 5. Demodulation see [Chapter 5.2.16, "Signal Demodulation", on page 85](#page-84-0).
- 6. Evaluation Range See [Chapter 6.3.1, "Evaluation Range", on page 92.](#page-91-0)
- 7. Analysis See [Chapter 6, "Analysis", on page 91](#page-90-0).
- 8. Display Configuration See [Chapter 3, "Measurements and Result Displays", on page 13](#page-12-0).

<span id="page-46-0"></span>In addition, the dialog box provides the "Select Measurement" button that serves as a shortcut to select the measurement type.

Note that the "Overview" dialog box for frequency sweep measurement is similar to that of the Spectrum mode.

For more information refer to the documentation of the R&S FSW.

#### **To configure settings**

► Select any button in the "Overview" to open the corresponding dialog box. Select a setting in the channel bar (at the top of the measurement channel tab) to change a specific setting.

#### **Preset Channel**

Select the "Preset Channel" button in the lower lefthand corner of the "Overview" to restore all measurement settings **in the current channel** to their default values.

Note that the PRESET key restores the entire instrument to its default values and thus closes **all measurement channels** on the R&S FSW (except for the default Spectrum application channel)!

Remote command: [SYSTem:PRESet:CHANnel\[:EXECute\]](#page-156-0) on page 157

#### **Select Measurement**

Opens a dialog box to select the type of measurement.

Using this button has the same effect as pressing the MEAS key.

Using this button has the same effect as selecting the "Select Measurement" menu item in the "Meas Setup" menu.

For more information see [Chapter 3.1, "Selecting Measurements", on page 13](#page-12-0).

Remote command: [CONFigure\[:LTE\]:MEASurement](#page-154-0) on page 155

#### **Specifics for**

The measurement channel may contain several windows for different results. Thus, the settings indicated in the "Overview" and configured in the dialog boxes vary depending on the selected window.

Select an active window from the "Specifics for" selection list that is displayed in the "Overview" and in all window-specific configuration dialog boxes.

The "Overview" and dialog boxes are updated to indicate the settings for the selected window.

# **5.2 Configuring I/Q Measurements**

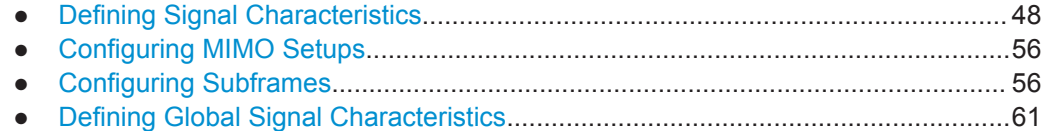

Configuring I/Q Measurements

<span id="page-47-0"></span>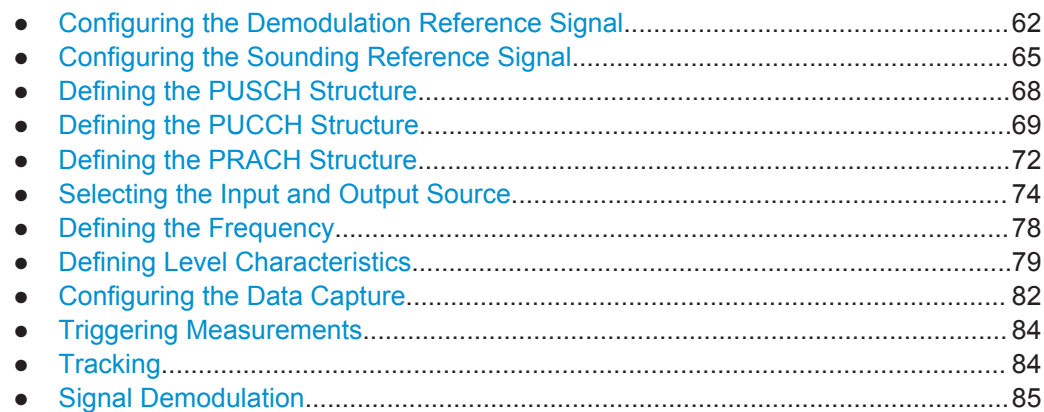

# **5.2.1 Defining Signal Characteristics**

**Access**: "Overview" > "Signal Description" > "Signal Description"

The general signal characteristics contain settings to describe the general physical attributes of the signal. They are part of the "Signal Description" tab of the "Signal Description" dialog box.

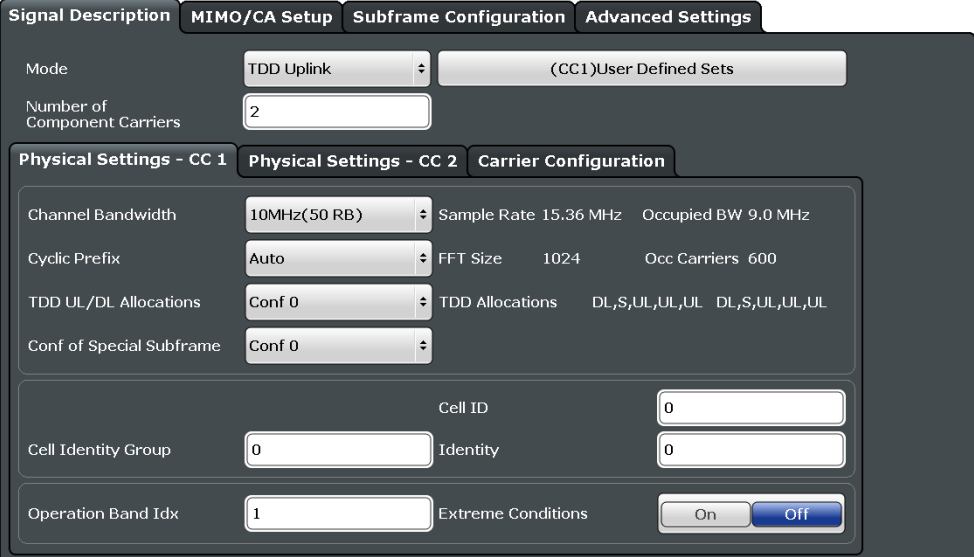

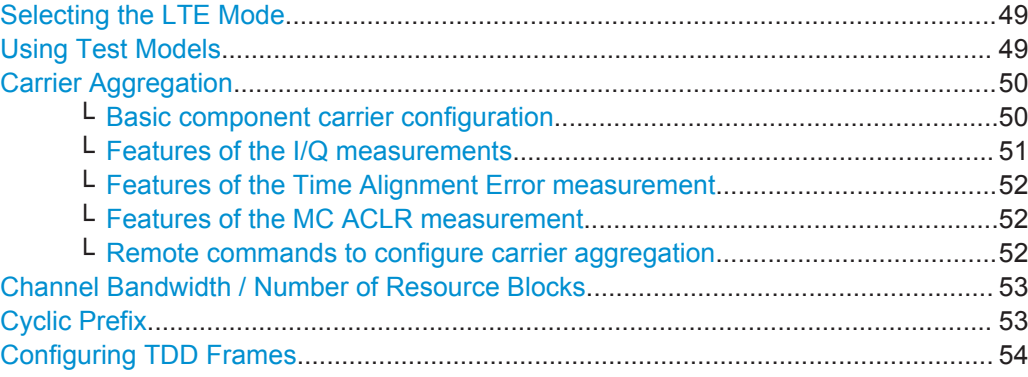

Configuring I/Q Measurements

<span id="page-48-0"></span>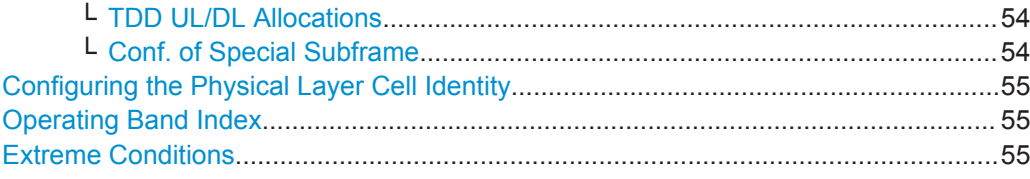

#### **Selecting the LTE Mode**

The standard defines the LTE mode you are testing.

The choices you have depend on the set of options you have installed.

- Option xxx-K100 enables testing of 3GPP LTE FDD signals on the downlink
- Option xxx-K101 enables testing of 3GPP LTE FDD signals on the uplink
- Option xxx-K102 enables testing of 3GPP LTE MIMO signals on the downlink
- Option xxx-K103 enables testing of 3GPP MIMO signals on the uplink
- Option xxx-K104 enables testing of 3GPP LTE TDD signals on the downlink
- Option xxx-K105 enables testing of 3GPP LTE TDD signals on the uplink

FDD and TDD are **duplexing** methods.

- FDD mode uses different frequencies for the uplink and the downlink.
- TDD mode uses the same frequency for the uplink and the downlink.

Downlink (DL) and Uplink (UL) describe the **transmission path**.

- Downlink is the transmission path from the base station to the user equipment. The physical layer mode for the downlink is always OFDMA.
- Uplink is the transmission path from the user equipment to the base station. The physical layer mode for the uplink is always SC-FDMA.

The application shows the currently selected LTE mode (including the bandwidth) in the channel bar.

MultiView : Spectrum !  $\left\| \right\|$  LTE  $\left\| \right\|$ Ref Level 0.00 dBm Freq 13.25 GHz Mo  $DLTDC$ 

Remote command:

Link direction: [CONFigure\[:LTE\]:LDIRection](#page-157-0) on page 158 Duplexing mode: [CONFigure\[:LTE\]:DUPLexing](#page-157-0) on page 158

#### **Using Test Models**

Test models are descriptions of LTE signals that you can use for particular test scenarios.

The "Test Models" dialog box contains functionality to select, manage and create test models.

"Specification"

The "Specification" tab contains predefined test models as defined by 3GPP. Predefined test models are supported in downlink mode.

"User Defined"

The "User Defined" tab contains functionality to manage custom test models. Custom test models are supported in downlink and uplink mode.

To create a custom test model, describe a signal as required and then save it via the "Test Models" dialog box.

Here, you can also restore custom test models and delete ones you do not need anymore.

#### **Predefined test models (E-TM)**

<span id="page-49-0"></span>In case of downlink signals, the 3GPP standard (TS 36.141) already defines several EUTRA test models (E-TM) for specific test scenarios. These test models are split into three main groups (E-TM1, E-TM2 and E-TM3) and are defined by the following characteristics.

- single antenna port, single code word, single layer and no precoding
- duration of one frame
- normal cyclic prefix
- localized virtual resource blocks, no intra-subframe hopping for PDSCH
- UE-specific reference signal not used

The data content of the physical channels and signals are defined in the 3GPP standard. Each E-TM is defined for for all bandwidths defined in the standard (1.4 MHz / 3 MHz / 5 MHz / 10 MHz / 15 MHz / 20 MHz).

#### **Carrier Aggregation**

Carrier aggregation has been introduced in the LTE standard to increase the bandwidth. In those systems, several carriers can be used to transmit a signal. Each carrier usually has one of the [channel bandwidths](#page-52-0) defined by 3GPP.

The R&S FSW features several measurements that support contiguous and non-contiguous intra-band carrier aggeregation (the carriers are in the same frequency band).

- I/Q Based Measurements (EVM, Frequency Error, etc.) (downlink)
- I/Q Based Measurements (EVM, Frequency Error, etc.) (uplink)
- Time Alignment Error (downlink)
- Time Alignment Error (uplink)
- Transmit On/Off Power (downlink)
- Cumulative ACLR (downlink, non-contiguous intra-band carrier aggregation)
- Multi Carrier ACLR (downlink, non-contiguous intra-band carrier aggregation)
- Multi Carrier ACLR (uplink, contiguous intra-band carrier aggregation)
- SEM (downlink, non-contiguous intra-band carrier aggregation)
- SEM (uplink, contiguous intra-band carrier aggregation)

The way to configure these measurements is similar (but not identical, the differences are indicated below).

- "Basic component carrier configuration" on page 50
- ["Features of the I/Q measurements"](#page-50-0) on page 51
- ["Features of the Time Alignment Error measurement"](#page-51-0) on page 52
- ["Features of the MC ACLR measurement"](#page-51-0) on page 52
- ["Remote commands to configure carrier aggregation"](#page-51-0) on page 52

#### **Basic component carrier configuration ← Carrier Aggregation**

The number of component carriers (CCs) you can select depends on the measurement.

- I/Q based measurements (EVM etc.): up to 2 CCs
- Time Alignment Error: up to 2 CCs
- Multi-carrier ACLR: 2 CCs (fix value)
- SEM: up to 2 CCs

The **center frequency** defines the carrier frequency of the carriers, each with a certain **bandwidth** that you can select from the corresponding dropdown menu. For all component carriers, the application also shows the **frequency offset** relative to the center frequency of the first carrier.

<span id="page-50-0"></span>Note that the application automatically calculates the frequency and offset of the second (or subsequent) carrier according to the 3GPP specification.

Note that the actual measurement frequency differs from the two carrier frequencies: the application calculates that frequency based on the carrier frequencies. It is somewhere in between the carrier frequencies. The measurement frequency is displayed at the bottom of the diagram area.

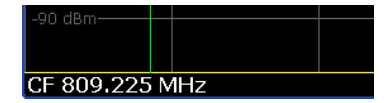

Selecting the **channel bandwidths** of each carrier is possible in two ways.

- Predefined bandwidth combinations Select a typical combination of channel bandwidths from the dropdown menu. This way, you just have to define the center frequency of the first carrier. The application calculates the rest of the frequency characteristics.
- User Defined

Select "User Defined" from the dropdown menu to test a system with channel bandwidths not in the list of predefined combinations.

When you select a user defined combination, you can select the channel bandwidth for each carrier from the "Bandwidth" dropdown menus.

When the defined carrier configuration is not supported by the application, a corresponding error message is displayed. This may be the case, for example, if the carriers occupy a bandwidth that is too large.

#### **Features of the I/Q measurements ← Carrier Aggregation**

In case of measurements on component carriers, results are shown for each component carrier separately. The layout of the diagrams is adjusted like this:

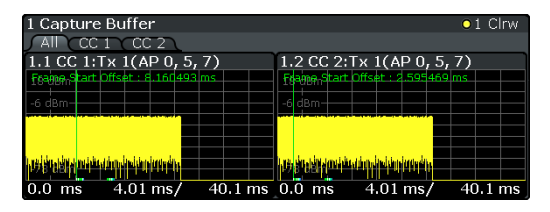

- The first tab ("All") shows the results for all component carriers.
- The other tabs ("CC  $\langle x \rangle$ ") shows the results for each component carrier individually.

The application additionally shows the "Occupied Bandwidth" of the aggregated carriers and the "Sample Rate" in a read only field below the carrier configuration.

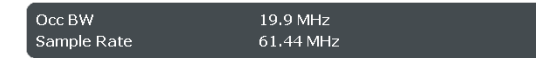

The application also allows you to select the location of the local oscillator (LO) in your system, and thus define if your system uses one LO (for both carriers) or two LOs (one for each carrier). This might be useful if you want to reliably exclude the DC component from the measurement results in both scenarios.

The application supports the following "LO locations".

**Center of each component carrier** 

<span id="page-51-0"></span>One LO for each carrier that is located at the center frequency of the component carrier. See [Basic component carrier configuration](#page-49-0) for information about how center frequencies are defined.

- **Center of aggregated channel bandwidth**
- One LO for both carriers that is located at the center of the aggregated carriers.
- **User defined**

One LO for both carriers that is not necessarily located at the center of the aggregated carriers.

When you select this option, the application opens an input field to define the real "LO Frequency", which you arbitrarily define.

#### **Features of the Time Alignment Error measurement ← Carrier Aggregation**

Note that the TAE measurements are possible on one R&S FSW only. Therefore the number of devices to measure is always "1".

You can configure additional signal characteristics of the first and second carrier in the "CC1" and "CC2" tabs.

#### [More information](#page-47-0)

In case you are testing a MIMO DUT, you can also select the number of antennas the DUT supports. When you select "1 Tx Antenna", the application measures the timing difference between two SISO carriers, when you select more than one antenna, it measures the timing difference between the antennas. In that case, you can select the reference antenna from the dropdown menu in the Time Alignment Error result display.

Note that the application shows measurement results for the second component carrier even if only one antenna of the second component carrier is attached (i.e. no combiner is used).

#### **Features of the MC ACLR measurement ← Carrier Aggregation**

The diagram at the bottom of the dialog box represents the current configuration. When you change the bandwidth of a carrier (represented by blue bars), the application adjusts the bandwidth of the carriers in the diagram accordingly.

BWchannel\_CA = 24.95 MH 39.80 MHz BWd UTRA (37.80 MHz) E-UTRA (37.80 MHz) ... ba **UTRA**<br>(1.28 MH **UTRA UTRA UTRA** 

The characteristics of the neighboring channels in the MC ACLR measurement are defined in 3GPP 36.251 (represented by green bars).

**Remote commands to configure carrier aggregation ← Carrier Aggregation**

<span id="page-52-0"></span>Remote command: Number of carriers: [CONFigure:NOCC](#page-205-0) on page 206 Carrier frequency: [SENSe: ]FREQuency: CENTer [: CC<cc>] on page 191 Measurement frequency: SENSe:FREQuency:CENTer? Offset: [\[SENSe\]:FREQuency:CENTer\[:CC<cc>\]:OFFSet](#page-190-0) on page 191 Channel bandwidth: [CONFigure\[:LTE\]:UL:CABW](#page-206-0) on page 207 Channel bandwidth: [CONFigure\[:LTE\]:UL\[:CC<cc>\]:BW](#page-157-0) on page 158 Number of devices: [CONFigure\[:LTE\]:NDEV](#page-206-0) on page 207 LO location: [\[SENSe\]\[:LTE\]:UL:DEMod:LOLocation](#page-162-0) on page 163 LO frequency: [SENSe] [:LTE]: UL: DEMod: LOFRequency on page 163

#### **Channel Bandwidth / Number of Resource Blocks**

Specifies the channel bandwidth and number of resource blocks (RB).

The channel bandwidth and number of resource blocks (RB) are interdependent. Currently, the LTE standard recommends six bandwidths (see table below).

The application also calculates the FFT size, sampling rate, occupied bandwidth and occupied carriers from the channel bandwidth. Those are read only.

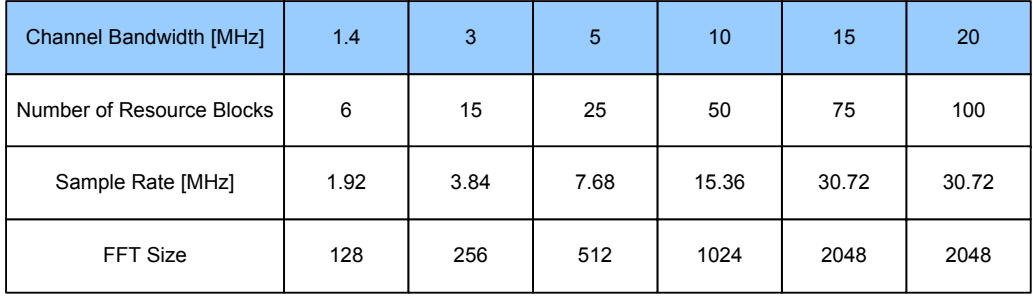

For more information about configuring aggregated carriers (for example for MC ACLR measurements) see ["Carrier Aggregation"](#page-49-0) on page 50.

The application shows the currently selected LTE mode (including the bandwidth) in the channel bar.

MultiView # Spectrum !  $\Box$  LTE  $\Box$   $\ast$ Ref Level 0.00 dBm Freq 13.25 GHz  $\overline{\text{Mode}}$  DL TDD, 10MHz  $\overline{\text{C}$  Capture Time<br>Att 10 dB MIMO 1 Tx / 1 Rx Frame Count 1 Subframe A

Remote command:

CONFigure [:LTE]: UL [:CC<cc>]: BW on page 158

#### **Cyclic Prefix**

The cyclic prefix serves as a guard interval between OFDM symbols to avoid interferences. The standard specifies two cyclic prefix modes with a different length each.

The cyclic prefix mode defines the number of OFDM symbols in a slot.

**Normal** 

A slot contains 7 OFDM symbols.

- Extended A slot contains 6 OFDM symbols. The extended cyclic prefix is able to cover larger cell sizes with higher delay spread of the radio channel.
- **Auto**

The application automatically detects the cyclic prefix mode in use.

<span id="page-53-0"></span>Remote command:

CONFigure [:LTE]: UL [:CC<cc>]: CYCPrefix on page 159

#### **Configuring TDD Frames**

TDD frames contain both uplink and downlink information separated in time with every subframe being responsible for either uplink or downlink transmission. The standard specifies several subframe configurations or resource allocations for TDD systems.

#### **TDD UL/DL Allocations ← Configuring TDD Frames**

Selects the configuration of the subframes in a radio frame in TDD systems.

The UL/DL configuration (or allocation) defines the way each subframe is used: for uplink, downlink or if it is a special subframe. The standard specifies seven different configurations.

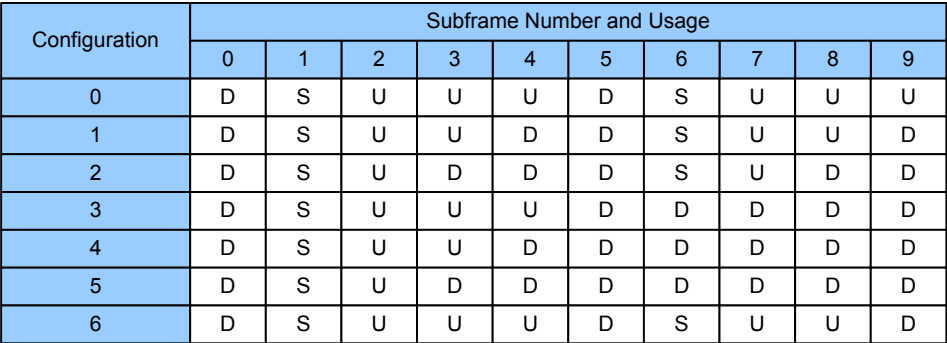

 $U = uplink$ 

 $D =$  downlink S = special subframe

#### Remote command:

Subframe: CONFigure [:LTE]: UL [:CC<cc>]: TDD: UDConf on page 161

#### **Conf. of Special Subframe ← Configuring TDD Frames**

In combination with the cyclic prefix, the special subframes serve as guard periods for switches from uplink to downlink. They contain three parts or fields.

- **DwPTS** The DwPTS is the downlink part of the special subframe. It is used to transmit downlink data.
- GP

The guard period makes sure that there are no overlaps of up- and downlink signals during a switch.

● UpPTS

The UpPTS is the uplink part of the special subframe. It is used to transmit uplink data.

The length of the three fields is variable. This results in several possible configurations of the special subframe. The LTE standard defines 10 different configurations for the special subframe. However, configurations 8 and 9 only work for a normal cyclic prefix.

If you select configurations 8 or 9 using an extended cyclic prefix or automatic detection of the cyclic prefix, the application will show an error message.

<span id="page-54-0"></span>Remote command:

Special subframe: CONFigure [:LTE]: UL [:CC<cc>]: TDD: SPSC on page 160

#### **Configuring the Physical Layer Cell Identity**

The cell ID, cell identity group and physical layer identity are interdependent parameters. In combination they are responsible for synchronization between network and user equipment.

The physical layer cell ID identifies a particular radio cell in the LTE network. The cell identities are divided into 168 unique cell identity groups. Each group consists of 3 physical layer identities. According to

 $N_{ID}^{cell} = 3 \cdot N_{ID}^{(1)} + N_{ID}^{(2)}$ 

 $N^{(1)}$  = cell identity group,  $\{0...167\}$  $N^{(2)}$  = physical layer identity,  ${0...2}$ 

there is a total of 504 different cell IDs.

If you change one of these three parameters, the application automatically updates the other two.

The Cell ID determines

- the reference signal grouping hopping pattern
- the reference signal sequence hopping
- the PUSCH demodulation reference signal pseudo-random sequence
- the cyclic shifts for PUCCH formats 1/1a/1b and sequences for PUCCH formats 2/2a/2b
- the pseudo-random sequence used for scrambling
- the pseudo-random sequence used for type 2 PUSCH frequency hopping

It is possible to select a separate "Identity" for Demodulation Reference Signal, PUSCH and PUCCH allocations from the "Identity" property in the "Advanced Signal Characteristics". When you select "From Cell ID", the "Identity" for the DMRS, PUSCH and PUCCH is the same as the Cell ID.

Remote command:

Cell ID: CONFigure [:LTE]: UL [:CC<cc>]: PLC: CID on page 159 Cell Identity Group: [CONFigure\[:LTE\]:UL\[:CC<cc>\]:PLC:CIDGroup](#page-159-0) [on page 160](#page-159-0)

Identity: CONFigure [:LTE]: UL [:CC<cc>]: PLC: PLID on page 160 Identity (DRS): [CONFigure\[:LTE\]:UL\[:CC<cc>\]:DRS:PLID](#page-170-0) on page 171 Identity (PUCCH): [CONFigure\[:LTE\]:UL\[:CC<cc>\]:PUCCh:PLID](#page-180-0) on page 181 Identity (PUSCH): [CONFigure\[:LTE\]:UL\[:CC<cc>\]:PUSCh:PLID](#page-177-0) on page 178

#### **Operating Band Index**

Selects one of the 40 operating bands for spectrum flatness measurements as defined in TS 36.101.

The operating band defines the frequency band and the dedicated duplex mode.

Remote command:

[\[SENSe:\]\[LTE:\]SFLatness:OBANd](#page-161-0) on page 162

#### **Extreme Conditions**

Turns extreme conditions on and off.

<span id="page-55-0"></span>If you turn the extreme conditions on, the software will modify the limit lines for the limit check of the spectral flatness measurement.

Remote command:

[\[SENSe:\]\[LTE:\]SFLatness:ECONditions](#page-161-0) on page 162

## **5.2.2 Configuring MIMO Setups**

**Access**: "Overview" > "Signal Description" > "MIMO / CA Setup"

The MIMO Configuration contains settings to configure MIMO test setups.

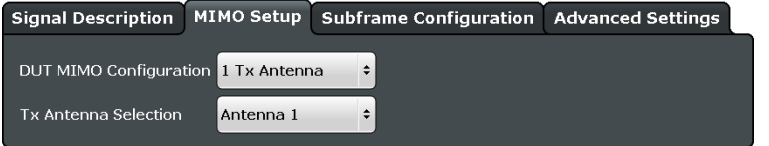

MIMO Configuration......................................................................................................56

#### **MIMO Configuration**

Selects the antenna configuration and test conditions for a MIMO system.

The MIMO **configuration** selects the number of transmit antennas for selected channels in the system.

In setups with multiple antennas, the **antenna selection** defines the antenna you'd like to test. Note that as soon as you have selected a transmission on more than one antenna for one of the channels, the corresponding number of antennas becomes available for testing.

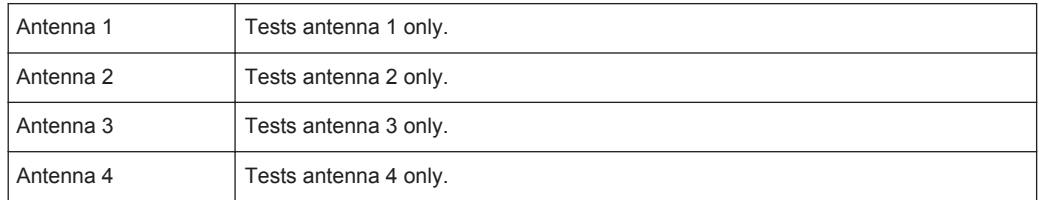

#### Remote command:

[CONFigure\[:LTE\]:UL:MIMO:ASELection](#page-162-0) on page 163

## **5.2.3 Configuring Subframes**

**Access**: "Overview" > "Signal Description" > "Subframe Configuration"

An LTE frame consists of 10 subframes. Each individual subframe may have a different resource block configuration. This configuration is shown in the "Subframe Configuration Table".

The application supports two ways to determine the characteristics of each subframe.

● Automatic demodulation of the channel configuration and detection of the subframe characteristics.

<span id="page-56-0"></span>In case of automatic demodulation, the contents of the table are determined according to the signal currently evaluated.

For more information see "Auto Demodulation" on page 57.

Custom configuration of the configuration of each subframe. In case of manual configuration, you can customize the table according to the signal that you expect. The signal is demodulated even if the signal does not fit the decription in the table or, in case of [Physical Detection,](#page-57-0) only if the frame fits the description in the table. Remote command:

```
Conf. subframes: CONFigure[:LTE]:UL[:CC<cc>]:CSUBframes on page 164
```
#### **Frame number offset**

A frame number offset is also supported. The frame number offset assigns a number to the demodulated frame in order to identify it in a series of transmitted (and captured) frames. You can define this frame in the [Global Settings.](#page-60-0)

#### Remote command:

#### CONFigure [:LTE]: UL [:CC<cc>]: SFNO on page 169

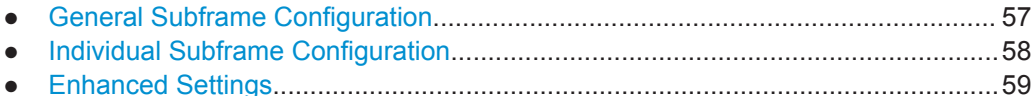

#### **5.2.3.1 General Subframe Configuration**

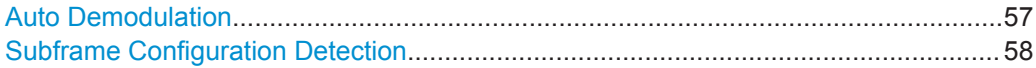

#### **Auto Demodulation**

Turns automatic demodulation on and off.

If active, the R&S FSW automatically detects the characteristics of each subframe in the signal (resource allocation of the signal).

Two methods of detection are supported:

- Auto Demodulation, **DMRS Auto Detection (Off)** This method automatically determines the characteristics for each subframe as shown in the [Subframe Configuration Table.](#page-57-0) The table is populated accordingly.
- Subframe Configuration & DMRS
- Auto Demodulation, **DMRS Auto Detection (On)**

This method automatically detects the PUSCH and SRS (i.e. no PUCCH can be detected).

To determine these characteristics, the software detects the CAZAC base parameters. Thus, the DMRS configuration parameters are not required for the synchronization and therefore are not available using this method.

Note however that it is not possible to derive the DMRS configuration parameters from the CAZAC base parameters so that the disabled DMRS configuration parameters do not reflect the current parameters used for the synchronization. Also note

<span id="page-57-0"></span>that it can happen that the software successfully synchronizes on non-3GPP signals without a warning.

Automatic demodulation is not available if the Suppressed Interference Synchronization is active.

Remote command: [SENSe: ] [LTE: ] UL: DEMod: ACON on page 169

#### **Subframe Configuration Detection**

Turns the detection of the subframe configuration on and off.

Upon activation, the software compares the current demodulated LTE frame to the subframe configuration you have set. Only if the signal is consistent with the configuration, the software will further analyze the LTE frame.

If inactive, the software analyzes the signal even if it is not consistent with the current subframe configuration.

Subframe configuration detection is available if you are using a [Predefined](#page-56-0) subframe configuration.

Remote command: [\[SENSe:\]\[LTE:\]UL:FORMat:SCD](#page-168-0) on page 169

#### **5.2.3.2 Individual Subframe Configuration**

The "Subframe Configuration Table" contains the characteristics for each subframe. The software supports a maximum uplink LTE frame size of 10 subframes. The subframe number in the table depends on the number of "Configurable Subframes" that you have defined or that have been detected in case of automatic demodulation.

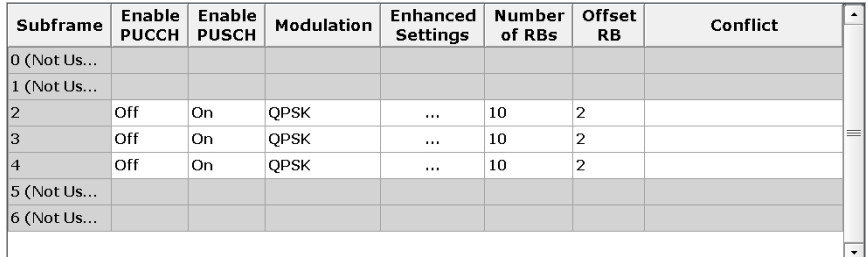

Each row of the table represents one subframe. If the fields in a row are unavailable for editing, the corresponding subframe is occupied by a downlink subframe or the special subframe (in TDD systems).

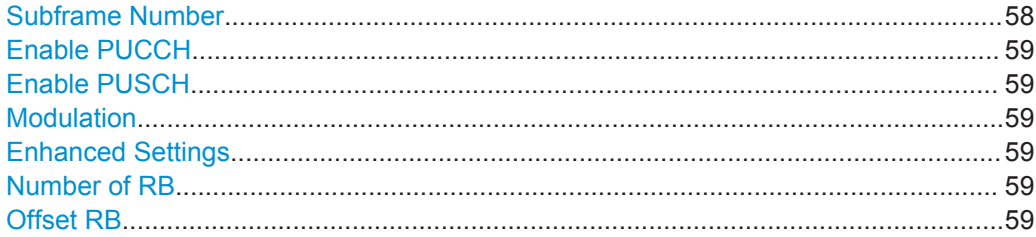

#### **Subframe Number**

Shows the number of a subframe.

<span id="page-58-0"></span>Note that, depending on the TDD configuration, some subframes may not be available for editing. The R&S FSW labels those subframes "(not used)".

#### **Enable PUCCH**

Turns the PUCCH in the corresponding subframe on and off.

Remote command: [CONFigure\[:LTE\]:UL\[:CC<cc>\]:SUBFrame<sf>:ALLoc:CONT](#page-163-0) on page 164

#### **Enable PUSCH**

Turns the PUSCH in the corresponding subframe on and off.

If you turn on a PUSCH, "Modulation", "Number of RBs" and "Offset RB" become available.

Remote command:

[CONFigure\[:LTE\]:UL\[:CC<cc>\]:SUBFrame<sf>:ALLoc:CONT](#page-163-0) on page 164

#### **Modulation**

Selects the modulation scheme for the corresponding PUSCH allocation.

The modulation scheme is either QPSK, 16QAM or 64QAM.

Remote command:

[CONFigure\[:LTE\]:UL\[:CC<cc>\]:SUBFrame<sf>:ALLoc:MODulation](#page-164-0) [on page 165](#page-164-0)

#### **Enhanced Settings**

Opens a dialog box to configure enhanced functionality for selected channels in each subframe.

For more information see Enhanced Settings.

#### **Number of RB**

Sets the number of resource blocks the PUSCH allocation covers. The number of resource blocks defines the size or bandwidth of the PUSCH allocation.

Remote command:

```
CONFigure[:LTE]:UL[:CC<cc>]:SUBFrame<sf>:ALLoc[:
CLUSter<cluster>]:RBCount on page 168
```
#### **Offset RB**

Sets the resource block at which the PUSCH allocation begins.

Make sure not to allocate PUSCH allocations into regions reserved for PUCCH allocations.

Remote command:

```
CONFigure[:LTE]:UL[:CC<cc>]:SUBFrame<sf>:ALLoc[:
CLUSter<cluster>]:RBOFfset on page 168
```
#### **5.2.3.3 Enhanced Settings**

The "Enhanced Settings" contain functionality to define enhanced characteristics for selected channels.

Configuring I/Q Measurements

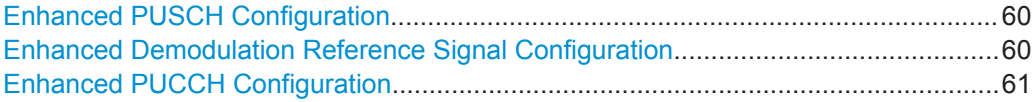

#### **Enhanced PUSCH Configuration**

Configures the PUSCH in individual subframes.

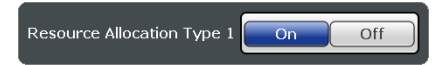

#### **Resource Allocation Type 1**

Turns a clustered PUSCH allocation an and off. If on, a second row is added to the corresponding allocation. This second row represents the second cluster.

You can define the number of resource block and the offset resource block for each cluster. All other parameters (power, modulation etc.) are the same for both clusters.

#### **Precoding Settings**

If you are using a clustered PUSCH, you can also define the number of layers for any allocation and the codebook index.

The number of layers of an allocation in combination with the number of code words determines the layer mapping. The available number of layers depends on the number of transmission antennas. Thus, the maximum number of layers you can select is four.

The codebook index determines the precoding matrix. The available number of indices depends on the number of transmission antennas in use. The range is from 0 to 23.

Remote command:

[CONFigure\[:LTE\]:UL\[:CC<cc>\]:SUBFrame<sf>:ALLoc:RATO](#page-167-0) on page 168 [CONFigure\[:LTE\]:UL\[:CC<cc>\]:SUBFrame<sf>:ALLoc:PRECoding:](#page-165-0) CLMapping [on page 166](#page-165-0)

[CONFigure\[:LTE\]:UL\[:CC<cc>\]:SUBFrame<sf>:ALLoc:PRECoding:CBINdex](#page-164-0) [on page 165](#page-164-0)

#### **Enhanced Demodulation Reference Signal Configuration**

Configures the Demodulation Reference Signal in individual subframes.

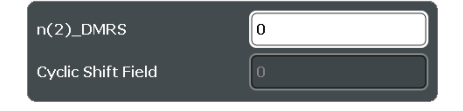

#### **n(2)\_DMRS**

Defines the part of the demodulation reference signal index that is part of the uplink scheduling assignment. Thus, this part of the index is valid for corresponding UE and subframe only.

The index applies when multiple shifts within a cell are used. It is used for the calculation of the DMRS sequence.

## **Cyclic Shift Field**

If [Activate-DMRS-With OCC](#page-63-0) is on, the "Cyclic Shift Field" becomes available to define the cyclic shift field.

<span id="page-60-0"></span>The Cyclic Shift Field is signalled by the PDCCH downlink channel in DCI format 0 and 4. It selects n(2)\_DMRS and the orthogonal sequence (OCC) for signals according to LTE release 10.

If the "Cyclic Shift Field" is off, the demodulation reference signal is configured by the n(2)\_DMRS parameter.

Remote command:

```
CONFigure[:LTE]:UL[:CC<cc>]:SUBFrame<sf>:ALLoc:PUSCh:NDMRs
on page 167
CONFigure[:LTE]:UL[:CC<cc>]:SUBFrame<sf>:ALLoc:PUSCh:CSField
on page 167
```
#### **Enhanced PUCCH Configuration**

Configures the PUSCH in individual subframes.

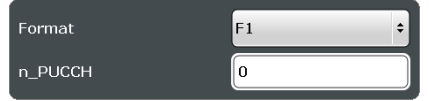

# **n\_PUCCH**

Defines the n\_PUCCH parameter for the selected subframe.

Available only if you have selected "Per Subframe" for the [N\\_PUCCH](#page-70-0).

#### **PUCCH Format**

Selects the PUCCH format for the selected subframe.

Available only if you have selected "Per Subframe" for the [Format](#page-70-0).

Remote command:

n\_PUCCH: [CONFigure\[:LTE\]:UL\[:CC<cc>\]:SUBFrame<sf>:ALLoc:PUCCh:](#page-165-0) NPAR [on page 166](#page-165-0)

Format: [CONFigure\[:LTE\]:UL\[:CC<cc>\]:SUBFrame<sf>:ALLoc:PUCCh:](#page-165-0) FORMat [on page 166](#page-165-0)

## **5.2.4 Defining Global Signal Characteristics**

**Access**: "Overview" > "Signal Description" > "Advanced Settings" > "Global Settings"

The global settings contain settings that apply to the complete signal.

The global signal settings are part of the "Advanced Settings" tab of the "Signal Description" dialog box.

Configuring I/Q Measurements

<span id="page-61-0"></span>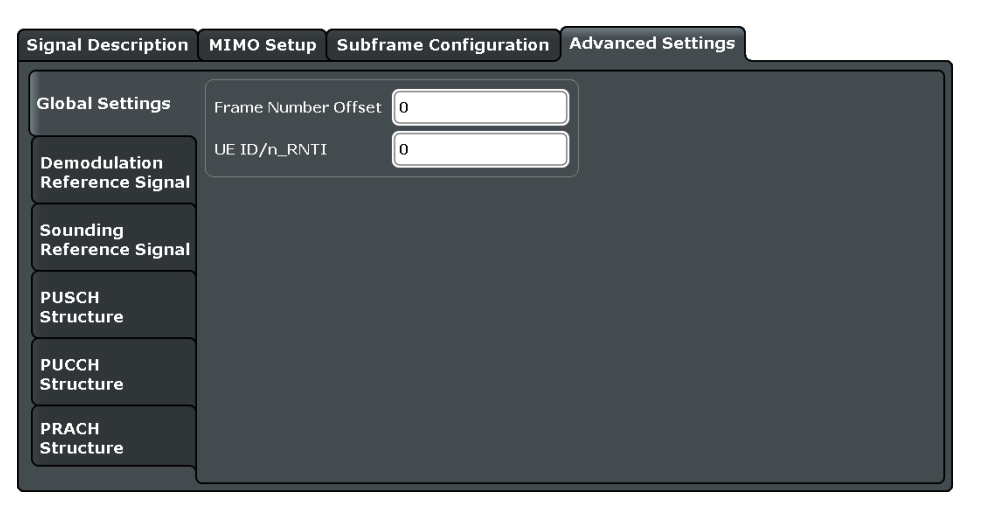

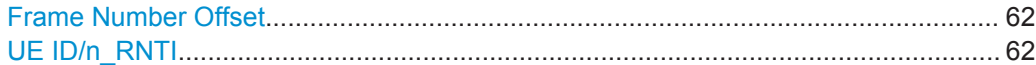

#### **Frame Number Offset**

Defines a frame number offset for the analyzed frame.

The frame number offset assigns a number to the demodulated frame in order to identify it in a series of transmitted (and captured) frames.

Remote command: CONFigure [:LTE]: UL [:CC<cc>]: SFNO on page 169

#### **UE ID/n\_RNTI**

Sets the radio network temporary identifier (RNTI) of the UE.

Remote command: [CONFigure\[:LTE\]:UL\[:CC<cc>\]:UEID](#page-169-0) on page 170

# **5.2.5 Configuring the Demodulation Reference Signal**

**Access**: "Overview" > "Signal Description" > "Advanced Settings" > "Demodulation Reference Signal"

The demodulation reference signal (DRS) settings contain settings that define the physical attributes and structure of the demodulation reference signal. This reference signal helps to demodulate the PUSCH.

The demodulation reference signal settings are part of the "Advanced Settings" tab of the "Signal Description" dialog box.

Configuring I/Q Measurements

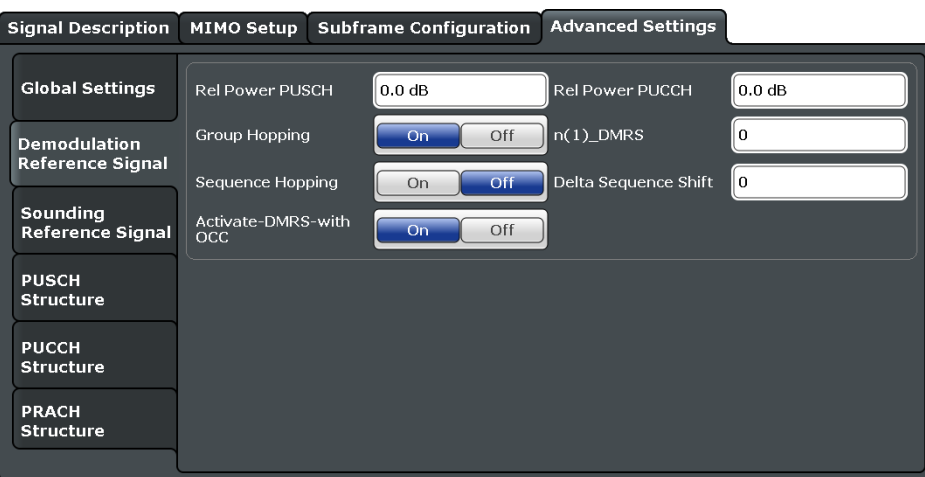

Functions to configure the DRS described elsewhere:

**[Identity](#page-54-0)** 

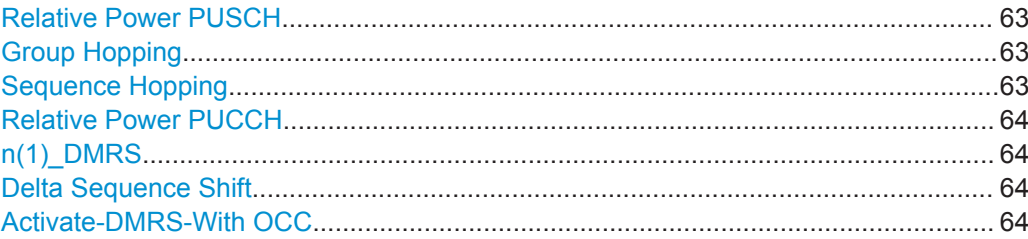

#### **Relative Power PUSCH**

Defines the power of the DMRS relative to the power level of the PUSCH allocation in the corresponding subframe (P<sub>DMRS\_Offset</sub>).

The effective power level of the DMRS depends on the allocation of the subframe and is calculated as follows.

 $P_{DMRS} = P_{UE} + P_{PUSCH} + P_{DMRS}$  Offset

The relative power of the DMRS is applied to all subframes.

The power of the PUSCH ( $P_{\text{PUSCH}}$ ) may be different in each subframe.

Remote command:

[CONFigure\[:LTE\]:UL\[:CC<cc>\]:DRS\[:PUSCh\]:POWer](#page-171-0) on page 172

#### **Group Hopping**

Turns group hopping for the demodulation reference signal on and off.

The group hopping pattern is based on 17 hopping patterns and 30 sequence shift patterns. It is generated by a pseudo-random sequence generator.

If on, PUSCH and PUCCH use the same group hopping pattern.

Remote command:

[CONFigure\[:LTE\]:UL\[:CC<cc>\]:DRS:GRPHopping](#page-170-0) on page 171

#### **Sequence Hopping**

Turns sequence hopping for the uplink demodulation reference signal on and off.

<span id="page-63-0"></span>Sequence hopping is generated by a pseudo-random sequence generator.

Remote command:

[CONFigure\[:LTE\]:UL\[:CC<cc>\]:DRS:SEQHopping](#page-171-0) on page 172

#### **Relative Power PUCCH**

Defines the power of the DMRS relative to the power level of the PUCCH allocation in the corresponding subframe ( $P<sub>DMRS-Offset</sub>$ ).

The effective power level of the DMRS depends on the allocation of the subframe and is calculated as follows.

 $P_{DMRS} = P_{UE} + P_{PUCCH} + P_{DMRS-Offset}$ 

The relative power of the DMRS is applied to all subframes.

The power of the PUCCH ( $P_{PUCCH}$ ) may be different in each subframe.

Remote command:

[CONFigure\[:LTE\]:UL\[:CC<cc>\]:DRS:PUCCh:POWer](#page-171-0) on page 172

#### **n(1)\_DMRS**

Defines the part of the demodulation reference signal index that is broadcast. It is valid for the whole cell.

The index applies when multiple shifts within a cell are used. It is used for the calculation of the DMRS sequence.

The n\_DMRS parameter can be found in 3GPP TS36.211 V8.5.0, 5.5.2.1.1 Reference signal sequence.

Remote command: [CONFigure\[:LTE\]:UL\[:CC<cc>\]:DRS:NDMRs](#page-170-0) on page 171

#### **Delta Sequence Shift**

Defines the delta sequence shift  $\Delta_{SS}$ .

The standard defines a sequence shift pattern  $f_{ss}$  for the PUCCH. The corresponding sequence shift pattern for the PUSCH is a function of f<sub>ss</sub><sup>puccH</sup> and the delta sequence shift.

For more information refer to 3GPP TS 36.211, chapter 5.5.1.3 "Group Hopping".

Remote command: [CONFigure\[:LTE\]:UL\[:CC<cc>\]:DRS:DSSHift](#page-170-0) on page 171

#### **Activate-DMRS-With OCC**

Turns the configuration of the demodulation reference signal on a subframe basis via the "Cyclic Shift Field" on and off.

If on, the "Cyclic Shift Field" becomes available. Otherwise, the demodulation reference signal is configured by the n(2) DMRS parameter.

Note that this parameter is automatically turned on if at least one of the physical channels uses more than one antenna.

For more information see [Enhanced Settings](#page-58-0) and [MIMO Configuration.](#page-55-0)

Remote command: CONFigure [:LTE]: UL [:CC<cc>]: DRS: AOCC on page 170

# <span id="page-64-0"></span>**5.2.6 Configuring the Sounding Reference Signal**

**Access**: "Overview" > "Signal Description" > "Advanced Settings" > "Sounding Reference Signal"

The sounding reference signal (SRS) settings contain settings that define the physical attributes and structure of the sounding reference signal.

The sounding reference signal settings are part of the "Advanced Settings" tab of the "Signal Description" dialog box.

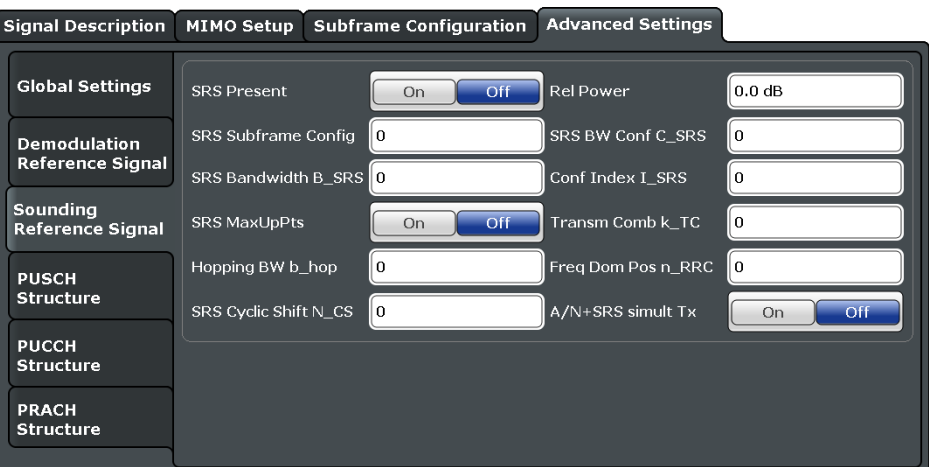

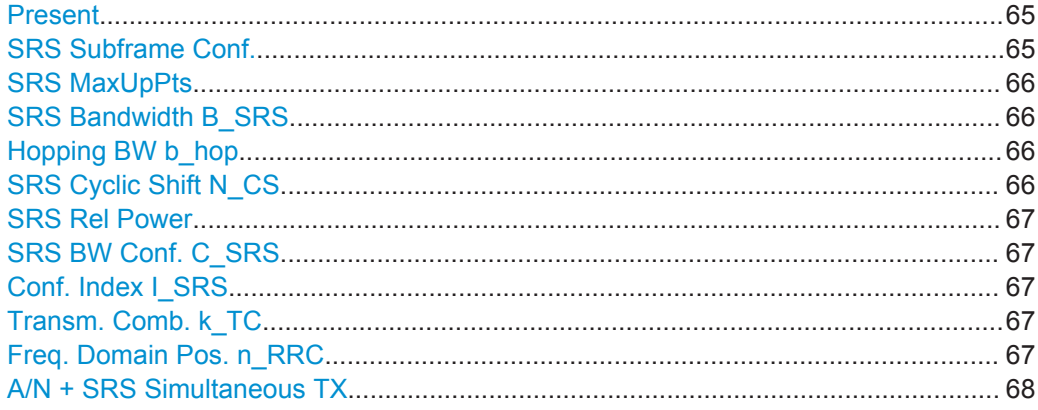

#### **Present**

Includes or excludes the sounding reference signal (SRS) from the test setup.

Remote command:

[CONFigure\[:LTE\]:UL\[:CC<cc>\]:SRS:STAT](#page-175-0) on page 176

#### **SRS Subframe Conf.**

Defines the subframe configuration of the SRS.

The subframe configuration of the SRS is specific to a cell. The UE sends a shortened PUCCH/PUSCH in these subframes, regardless of whether the UE is configured to send an SRS in the corresponding subframe or not.

#### Remote command:

[CONFigure\[:LTE\]:UL\[:CC<cc>\]:SRS:SUConfig](#page-175-0) on page 176

#### <span id="page-65-0"></span>**SRS MaxUpPts**

Turns the parameter srs\_MaxUpPts on and off.

srs MaxUpPts controls the SRS transmission in the UpPTS field in TDD systems. If on, the SRS is transmitted in a frequency range of the UpPTS field that does not overlap with resources reserved for PRACH preamble 4 transmissions.

To avoid an overlap, the number of SRS resource blocks otherwise determined by C\_SRS and B\_SRS is reconfigured.

Remote command: [CONFigure\[:LTE\]:UL\[:CC<cc>\]:SRS:MUPT](#page-174-0) on page 175

#### **SRS Bandwidth B\_SRS**

Defines the parameter  $B_{SRS}$ .

 $B_{SRS}$  is a UE specific parameter that defines the bandwidth of the SRS. The SRS either spans the entire frequency bandwidth or uses frequency hopping when several narrowband SRS cover the same total bandwidth.

The standard defines up to four bandwidths for the SRS. The most narrow SRS bandwidth ( $B_{SRS}$  = 3) spans four resource blocks and is available for all channel bandwidths. The other three values of  $B_{SRS}$  define more wideband SRS bandwidths. Their availability depends on the channel bandwidth.

The availability of SRS bandwidths additionally depends on the bandwidth configuration of the SRS  $(C_{SRS})$ .

For more information refer to 3GPP TS 36.211, chapter 5.5.3.2 "Mapping to Physical Resources" for the Sounding Reference Signal.

#### Remote command:

[CONFigure\[:LTE\]:UL\[:CC<cc>\]:SRS:BSRS](#page-173-0) on page 174

#### **Hopping BW b\_hop**

Defines the parameter  $b_{\text{hon}}$ .

 $b_{\text{hoo}}$  is a UE specific parameter that defines the frequency hopping bandwidth. SRS frequency hopping is active if  $b_{\text{hop}} < B_{\text{SRS}}$ .

For more information refer to 3GPP TS 36.211, chapter 5.5.3.2 "Mapping to Physical Resources" for the Sounding Reference Signal.

Remote command: [CONFigure\[:LTE\]:UL\[:CC<cc>\]:SRS:BHOP](#page-172-0) on page 173

#### **SRS Cyclic Shift N\_CS**

Defines the cyclic shift  $(n_{CS})$  used for the generation of the SRS CAZAC sequence.

Because the different shifts of the same Zadoff-Chu sequence are orthogonal to each other, applying different SRS cyclic shifts can be used to schedule different UE to simultaneously transmit their SRS.

Remote command:

[CONFigure\[:LTE\]:UL\[:CC<cc>\]:SRS:CYCS](#page-173-0) on page 174

#### <span id="page-66-0"></span>**SRS Rel Power**

Defines the power of the SRS relative to the power of the corresponding UE ( $P_{SRS}$   $_{Off}$ set).

The effective power level of the SRS is calculated as follows.

 $P_{SRS}$  =  $P_{UE}$  +  $P_{SRS}$  offset

The relative power of the SRS is applied to all subframes.

Remote command: [CONFigure\[:LTE\]:UL\[:CC<cc>\]:SRS:POWer](#page-174-0) on page 175

#### **SRS BW Conf. C\_SRS**

Defines the bandwidth configuration of the SRS.

The bandwidth configuration is a cell specific parameter that, in combination with the SRS bandwidth and the channel bandwidth, defines the length of the souunding reference signal sequence. For more information on the calculation refer to 3GPP TS 36.211 chapter 5.5.3 "Sounding Reference Signal".

Remote command: [CONFigure\[:LTE\]:UL\[:CC<cc>\]:SRS:CSRS](#page-173-0) on page 174

#### **Conf. Index I\_SRS**

Defines the configuration index of the SRS.

The configuration index  $I_{SRS}$  is a cell specific parameter that determines the SRS periodicity ( $T_{SRS}$ ) and the SRS subframe offset ( $T_{offset}$ ). The effects of the configuration index on  $T_{SRS}$  and  $T_{offset}$  depends on the duplexing mode.

For more information refer to 3GPP TS 36.213, Table 8.2-1 (FDD) and 8.2-2 (TDD).

Remote command: [CONFigure\[:LTE\]:UL\[:CC<cc>\]:SRS:ISRS](#page-174-0) on page 175

#### **Transm. Comb. k\_TC**

Defines the transmission comb  $k_{TC}$ .

The transmission comb. is a UE specific parameter. For more information refer to 3GPP TS 36.211, chapter 5.5.3.2 "Mapping to Physical Resources" for the Sounding Reference Signal.

Remote command:

[CONFigure\[:LTE\]:UL\[:CC<cc>\]:SRS:TRComb](#page-175-0) on page 176

#### **Freq. Domain Pos. n\_RRC**

Defines the parameter  $n_{RRC}$ .

 $n<sub>BRC</sub>$  is a UE specific parameter and determines the starting physical resource block of the SRS transmission.

For more information refer to 3GPP TS 36.211, chapter 5.5.3.2 "Mapping to Physical Resources" for the Sounding Reference Signal.

#### Remote command:

[CONFigure\[:LTE\]:UL\[:CC<cc>\]:SRS:NRRC](#page-174-0) on page 175

#### <span id="page-67-0"></span>**A/N + SRS Simultaneous TX**

Turns simultaneous transmission of the Sounding Reference Signal (SRS) and ACK/ NACK messages (via PUCCH) on and off.

By turning the parameter on, you allow for simultaneous transmission of PUCCH and SRS in the same subframe.

If off, the SRS not transmitted in the subframe for which you have configured simultaneous transmission of PUCCH and SRS.

Note that simultaneous transmission of SRS and PUCCH is available only if the PUCCH format is either 1, 1a, 1b or 3. The other PUCCH formats contain CQI reports which are not transmitted with the SRS.

Remote command: [CONFigure\[:LTE\]:UL\[:CC<cc>\]:SRS:ANST](#page-172-0) on page 173

# **5.2.7 Defining the PUSCH Structure**

**Access**: "Overview" > "Signal Description" > "Advanced Settings" > "PUSCH Structure"

The PUSCH structure settings contain settings that describe the physical attributes and structure of the PUSCH.

The PUSCH structure settings are part of the "Advanced Settings" tab of the "Signal Description" dialog box.

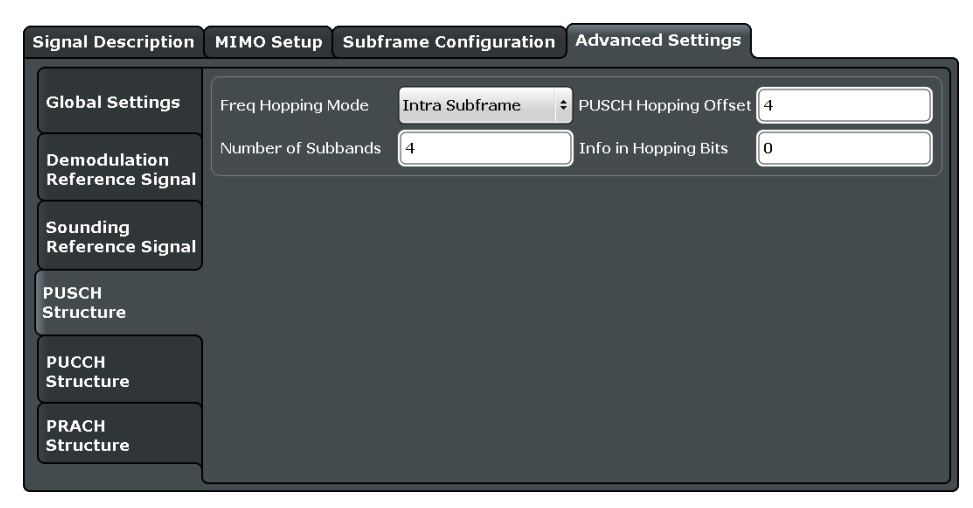

Functions to configure the PUSCH described elsewhere:

**[Identity](#page-54-0)** 

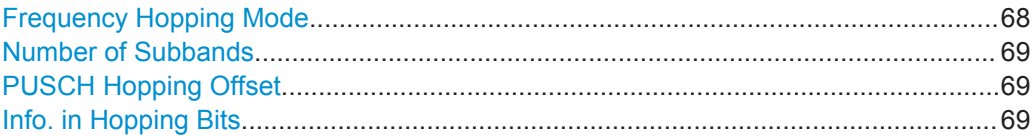

#### **Frequency Hopping Mode**

Selects the frequency hopping mode of the PUSCH.

Configuring I/Q Measurements

<span id="page-68-0"></span>Several hopping modes are supported.

- None
	- No frequency hopping.
- Inter Subframe Hopping
- PUSCH changes the frequency from one subframe to another.
- Intra Subframe Hopping

PUSCH also changes the frequency within a subframe.

Remote command:

[CONFigure\[:LTE\]:UL\[:CC<cc>\]:PUSCh:FHMode](#page-176-0) on page 177

## **Number of Subbands**

Defines the number of subbands reserved for PUSCH.

For more information refer to 3GPP TS 36.211, chapter 5.5.3.2 "Mapping to Physical Resources" for the Sounding Reference Signal.

Remote command: [CONFigure\[:LTE\]:UL\[:CC<cc>\]:PUSCh:NOSM](#page-177-0) on page 178

#### **PUSCH Hopping Offset**

Defines the PUSCH Hopping Offset N<sub>RB</sub>HO.

The PUSCH Hopping Offset determines the first physical resource block and the maximum number of physical resource blocks available for PUSCH transmission if PUSCH frequency hopping is active.

Remote command: [CONFigure\[:LTE\]:UL\[:CC<cc>\]:PUSCh:FHOFfset](#page-176-0) on page 177

#### **Info. in Hopping Bits**

Defines the information available in the hopping bits according to the PDCCH DCI format 0 hopping bit definition.

The information in the hopping bits determines whether type 1 or type 2 hopping is used in the subframe and, in case of type 1, additionally determines the exact hopping function to use.

For more information on PUSCH frequency hopping refer to 3GPP TS36.213.

Remote command: [CONFigure\[:LTE\]:UL\[:CC<cc>\]:PUSCh:FHOP:IIHB](#page-177-0) on page 178

# **5.2.8 Defining the PUCCH Structure**

**Access**: "Overview" > "Signal Description" > "Advanced Settings" > "PUCCH Structure"

The PUCCH structure settings contain settings that describe the physical attributes and structure of the PUCCH.

The PUCCH structure settings are part of the "Advanced Settings" tab of the "Signal Description" dialog box.

Configuring I/Q Measurements

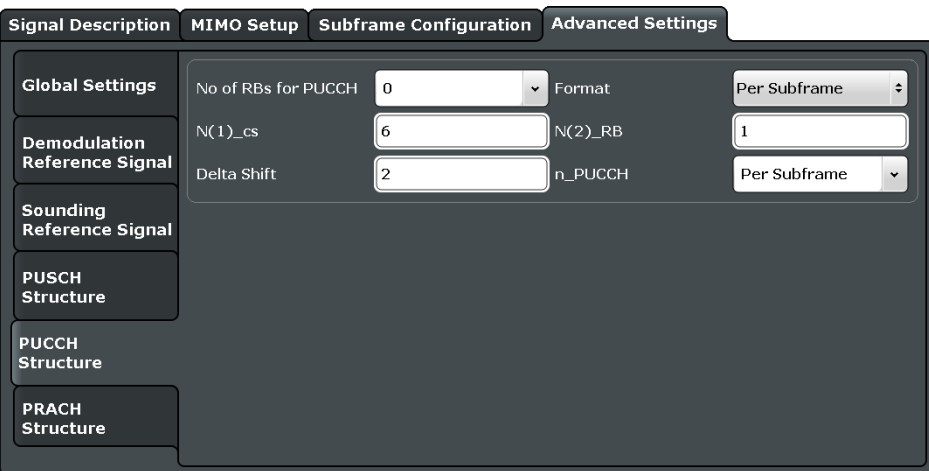

Functions to configure the PUCCH described elsewhere:

**[Identity](#page-54-0)** 

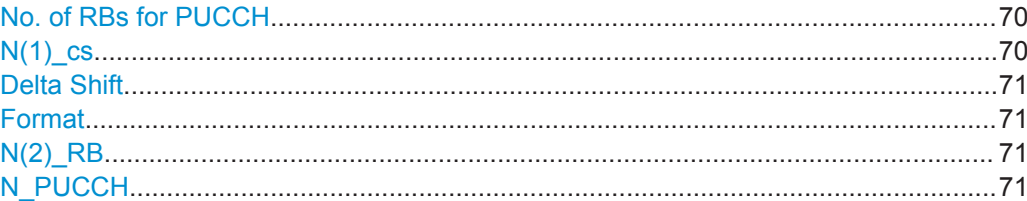

#### **No. of RBs for PUCCH**

Defines the number of resource blocks reserved for PUCCH.

The resource blocks for PUCCH are always allocated at the edges of the LTE spectrum.

In case of an even number of PUCCH resource blocks, half of the available PUCCH resource blocks is allocated on the lower, the other half on the upper edge of the LTE spectrum (outermost resource blocks).

In case of an odd number of PUCCH resource blocks, the number of resource blocks on the lower edge is one resource block larger than the number of resource blocks on the upper edge of the LTE spectrum.

If you select the "Auto" menu item, the application automatically detects the number of RBs.

Remote command:

[CONFigure\[:LTE\]:UL\[:CC<cc>\]:PUCCh:NORB](#page-179-0) on page 180

#### **N(1)\_cs**

Defines the number of cyclic shifts used for PUCCH format 1/1a/1b in a resource block used for a combination of the formats 1/1a/1b and 2/2a/2b.

Only one resource block per slot can support a combination of the PUCCH formats 1/1a/1b and 2/2a/2b.

The number of cyclic shifts available for PUCCH format  $2/2a/2b$  N(2) cs in a block with combination of PUCCH formats is calculated as follows.

N(2)  $cs = 12 - N(1)$   $cs - 2$ 

<span id="page-70-0"></span>For more information refer to 3GPP TS36.211, chapter 5.4 "Physical Uplink Control Channel".

Remote command:

[CONFigure\[:LTE\]:UL\[:CC<cc>\]:PUCCh:N1CS](#page-179-0) on page 180

#### **Delta Shift**

Defines the delta shift parameter.

The delta shift is the difference between two adjacent PUCCH resource indices with the same orthogonal cover sequence (OC).

It determines the number of available sequences in a resource block that can be used for PUCCH formats 1/1a/1b.

For more information refer to 3GPP TS36.211, chapter 5.4 "Physical Uplink Control Channel".

Remote command:

[CONFigure\[:LTE\]:UL\[:CC<cc>\]:PUCCh:DESHift](#page-178-0) on page 179

#### **Format**

Selects the format of the PUCCH.

You can define the PUCCH format for all subframes or define the PUCCH format for each subframe individually.

● F1, F1a, F1b, F2, F2a, F2b, F3

Selects the PUCCH format globally for every subframe.

**Per Subframe** 

You can select the PUCCH format for each subframe separately in the [Enhanced](#page-58-0) [Settings](#page-58-0) of the "Subframe Configuration".

Note that formats F2a and F2b are only supported for normal cyclic prefix length.

For more information refer to 3GPP TS36.211, table 5.4-1 "Supported PUCCH Formats".

Remote command:

[CONFigure\[:LTE\]:UL\[:CC<cc>\]:PUCCh:FORMat](#page-178-0) on page 179

#### **N(2)\_RB**

Defines bandwidth in terms of resource blocks that are reserved for PUCCH formats 2/2a/2b transmission in each subframe.

Since there can be only one resource block per slot that supports a combination of the PUCCH formats 1/1a/1b and 2/2a/2b, the number of resource block(s) per slot available for PUCCH format 1/1a/1b is determined by N(2) RB.

For more information refer to 3GPP TS36.211, chapter 5.4 "Physical Uplink Control Channel".

Remote command:

[CONFigure\[:LTE\]:UL\[:CC<cc>\]:PUCCh:N2RB](#page-179-0) on page 180

#### **N\_PUCCH**

Defines the resource index for PUCCH format 1/1a/1b respectively 2/2a/2b.

<span id="page-71-0"></span>You can select the PUCCH format manually or allow the application to determine the PUCCH format automatically based on the measurement.

It is also possible to define  $N_{\text{PUCCH}}$  on a subframe level by selecting the "Per Subframe" menu item. For more information see [Chapter 5.2.3, "Configuring Subframes",](#page-55-0) [on page 56](#page-55-0).

Remote command: [CONFigure\[:LTE\]:UL\[:CC<cc>\]:PUCCh:NPAR](#page-180-0) on page 181

# **5.2.9 Defining the PRACH Structure**

**Access**: "Overview" > "Signal Description" > "Advanced Settings" > "PRACH Structure"

The PRACH structure settings contain settings that describe the physical attributes and structure of the PUCCH.

The PRACH structure settings are part of the "Advanced Settings" tab of the "Signal Description" dialog box.

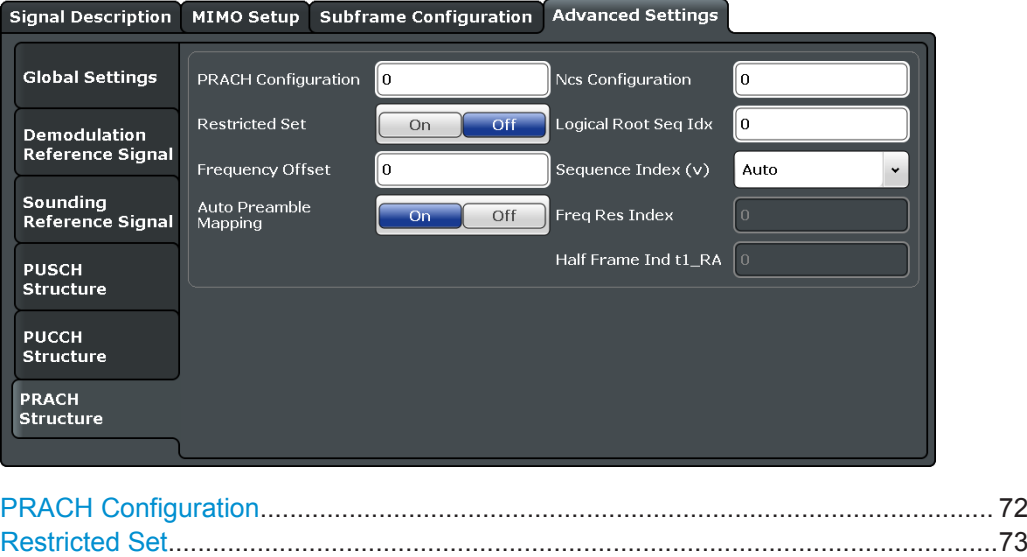

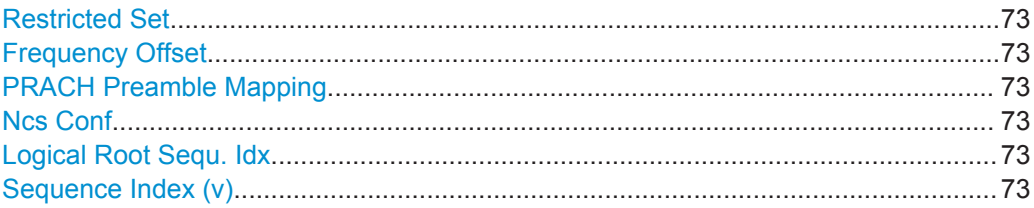

#### **PRACH Configuration**

Sets the PRACH configuration index as defined in the 3GPP TS 36.211, i.e. defines the subframes in which random access preamble transmission is allowed.

The preamble format is automatically derived form the PRACH Configuration.

#### Remote command:

[CONFigure\[:LTE\]:UL\[:CC<cc>\]:PRACh:CONF](#page-181-0) on page 182
#### **Restricted Set**

Selects whether a restricted preamble set (high speed mode) or the unrestricted preamble set (normal mode) will be used.

Remote command: [CONFigure\[:LTE\]:UL\[:CC<cc>\]:PRACh:RSET](#page-182-0) on page 183

#### **Frequency Offset**

For preamble formats 0-3, sets the PRACH Frequency Offset as defined in the 3GPP TS 36.211, i.e. determines the first physical resource block available for PRACH expressed as a physical resource block number.

Remote command:

[CONFigure\[:LTE\]:UL\[:CC<cc>\]:PRACh:FOFFset](#page-181-0) on page 182

#### **PRACH Preamble Mapping**

The frequency resource index  $f_{RA}$  and the half frame indicator  $f_{RA}$  are neccessary to clearly specify the physical resource mapping of the PRACH in case a PRACH configuration index has more than one mapping alternative.

If you turn on the "Auto Preamble Mapping", the software automatically detects  $f_{RA}$  and t1 $_{BA}$ .

The values for both parameters are defined in table '5.7.1-4: Frame structure type 2 random access preamble mapping in time and frequency' (3GPP TS 36.211 v10.2.0).

The frequency resource index and half frame indicator are available in TDD mode.

Remote command:

```
CONFigure[:LTE]:UL[:CC<cc>]:PRACh:APM on page 182
CONFigure[:LTE]:UL[:CC<cc>]:PRACh:FRINdex on page 182
CONFigure [:LTE]: UL [:CC<cc>]: PRACh: HFINdicator on page 183
```
#### **Ncs Conf**

Selects the Ncs configuration, i.e. determines the Ncs value set according to TS 36.211, table 5.7.2.-2 and 5.7.2-3.

Remote command: [CONFigure\[:LTE\]:UL\[:CC<cc>\]:PRACh:NCSC](#page-182-0) on page 183

#### **Logical Root Sequ. Idx**

Selects the logical root sequence index.

The logical root sequence index is used to generate preamble sequences. It is provided by higher layers.

Remote command: [CONFigure\[:LTE\]:UL\[:CC<cc>\]:PRACh:RSEQ](#page-182-0) on page 183

#### **Sequence Index (v)**

Defines the sequence index (v).

The sequence index controls which of the 64 preambles available in a cell is used.

If you select the "Auto" menu item, the software automatically selects the required sequence index.

<span id="page-73-0"></span>Remote command:

[CONFigure\[:LTE\]:UL\[:CC<cc>\]:PRACh:SINDex](#page-183-0) on page 184

# **5.2.10 Selecting the Input and Output Source**

The application supports several input sources and outputs.

For a comprehensive description of the supported inputs and outputs, please refer also to the documentation of the R&S FSW base unit.

- RF Input.................................................................................................................. 74
- [Digital I/Q Input....................................................................................................... 75](#page-74-0)
- [Analog Baseband....................................................................................................77](#page-76-0)

#### **5.2.10.1 RF Input**

**Access**: "Overview" > "Input / Frontend" > "Input Source" > "Radio Frequency"

Functions to configure the RF input described elsewhere:

- ["Input Coupling"](#page-80-0) on page 81
- ["Impedance"](#page-80-0) on page 81

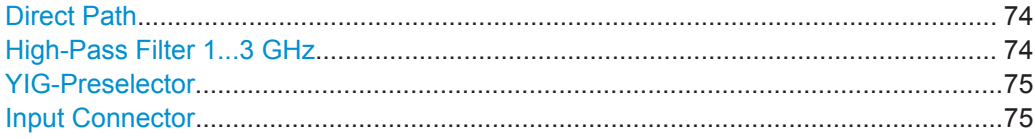

## **Direct Path**

Enables or disables the use of the direct path for small frequencies.

In spectrum analyzers, passive analog mixers are used for the first conversion of the input signal. In such mixers, the LO signal is coupled into the IF path due to its limited isolation. The coupled LO signal becomes visible at the RF frequency 0 Hz. This effect is referred to as LO feedthrough.

To avoid the LO feedthrough the spectrum analyzer provides an alternative signal path to the A/D converter, referred to as the *direct path*. By default, the direct path is selected automatically for RF frequencies close to zero. However, this behavior can be deactivated. If "Direct Path" is set to "Off", the spectrum analyzer always uses the analog mixer path.

"Auto" (Default) The direct path is used automatically for frequencies close to zero.

"Off" The analog mixer path is always used.

Remote command:

[INPut:DPATh](#page-187-0) on page 188

#### **High-Pass Filter 1...3 GHz**

Activates an additional internal high-pass filter for RF input signals from 1 GHz to 3 GHz. This filter is used to remove the harmonics of the analyzer to measure the harmonics for a DUT, for example.

<span id="page-74-0"></span>This function requires an additional hardware option.

(Note: for RF input signals outside the specified range, the high-pass filter has no effect. For signals with a frequency of approximately 4 GHz upwards, the harmonics are suppressed sufficiently by the YIG-preselector, if available.)

Remote command: [INPut:FILTer:HPASs\[:STATe\]](#page-187-0) on page 188

#### **YIG-Preselector**

Activates or deactivates the YIG-preselector, if available on the R&S FSW.

An internal YIG-preselector at the input of the R&S FSW ensures that image frequencies are rejected. However, this is only possible for a restricted bandwidth. To use the maximum bandwidth for signal analysis you can deactivate the YIG-preselector at the input of the R&S FSW, which can lead to image-frequency display.

Note that the YIG-preselector is active only on frequencies greater than 8 GHz. Therefore, switching the YIG-preselector on or off has no effect if the frequency is below that value.

Remote command: [INPut:FILTer:YIG\[:STATe\]](#page-188-0) on page 189

#### **Input Connector**

Determines whether the RF input data is taken from the RF INPUT connector (default) or the optional BASEBAND INPUT I connector. This setting is only available if the optional Analog Baseband Interface is installed and active for input. It is not available for the R&S FSW67 or R&S FSW85.

Remote command: [INPut:CONNector](#page-184-0) on page 185

#### **5.2.10.2 Digital I/Q Input**

**Access**: "Overview" > "Input / Frontend" > "Input Source" > "Digital IQ"

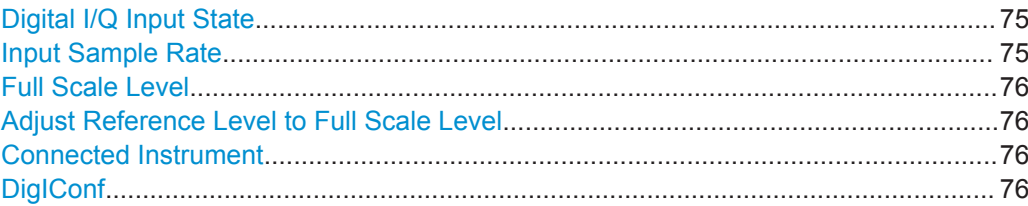

#### **Digital I/Q Input State**

Enables or disable the use of the "Digital IQ" input source for measurements.

"Digital IQ" is only available if the optional Digital Baseband Interface is installed.

Remote command: [INPut:SELect](#page-189-0) on page 190

#### **Input Sample Rate**

Defines the sample rate of the digital I/Q signal source. This sample rate must correspond with the sample rate provided by the connected device, e.g. a generator.

<span id="page-75-0"></span>If "Auto" is selected, the sample rate is adjusted automatically by the connected device.

The allowed range is from 100 Hz to 10 GHz.

Remote command:

[INPut:DIQ:SRATe](#page-187-0) on page 188 [INPut:DIQ:SRATe:AUTO](#page-187-0) on page 188

#### **Full Scale Level**

The "Full Scale Level" defines the level and unit that should correspond to an I/Q sample with the magnitude "1".

If "Auto" is selected, the level is automatically set to the value provided by the connected device.

Remote command:

```
INPut:DIQ:RANGe[:UPPer] on page 187
INPut:DIQ:RANGe[:UPPer]:UNIT on page 187
INPut:DIQ:RANGe[:UPPer]:AUTO on page 187
```
#### **Adjust Reference Level to Full Scale Level**

If enabled, the reference level is adjusted to the full scale level automatically if any change occurs.

Remote command: [INPut:DIQ:RANGe:COUPling](#page-186-0) on page 187

#### **Connected Instrument**

Displays the status of the Digital Baseband Interface connection.

If an instrument is connected, the following information is displayed:

- Name and serial number of the instrument connected to the Digital Baseband Interface
- Used port
- Sample rate of the data currently being transferred via the Digital Baseband Interface
- Level and unit that corresponds to an I/Q sample with the magnitude "1" (Full Scale Level), if provided by connected instrument

Remote command:

[INPut:DIQ:CDEVice](#page-184-0) on page 185

#### **DigIConf**

Starts the optional R&S DigIConf application. This function is available in the In-/Output menu, but only if the optional software is installed.

**Note that R&S DigIConf requires a USB connection (not LAN!) from the R&S FSW to the R&S EX-IQ-BOX in addition to the Digital Baseband Interface connection. R&S DigIConf version 2.20.360.86 Build 170 or higher is required.**

To return to the R&S FSW application, press any key. The R&S FSW application is displayed with the "Input/Output" menu, regardless of which key was pressed.

For details on the R&S DigIConf application, see the "R&S®EX-IQ-BOX Digital Interface Module R&S®DigIConf Software Operating Manual".

<span id="page-76-0"></span>**Note:** If you close the R&S DigIConf window using the "Close" icon, the window is minimized, not closed.

If you select the "File > Exit" menu item in the R&S DigIConf window, the application is closed. Note that in this case the settings are lost and the EX-IQ-BOX functionality is no longer available until you restart the application using the "DigIConf" softkey in the R&S FSW once again.

## **5.2.10.3 Analog Baseband**

**Access**: "Overview" > "Input / Frontend" > "Input Source" > "Analog BB"

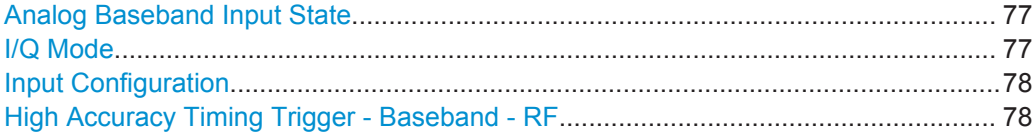

#### **Analog Baseband Input State**

Enables or disable the use of the "Analog Baseband" input source for measurements. "Analog Baseband" is only available if the optional Analog Baseband Interface is installed.

Remote command: [INPut:SELect](#page-189-0) on page 190

#### **I/Q Mode**

Defines the format of the input signal.

For more information on I/Q data processing modes, see the R&S FSW I/Q Analyzer and I/Q Input User Manual.

 $T + jQ''$  The input signal is filtered and resampled to the sample rate of the application.

Two inputs are required for a complex signal, one for the in-phase component, and one for the quadrature component.

#### "I Only / Low IF I"

The input signal at the BASEBAND INPUT I connector is filtered and resampled to the sample rate of the application.

If the center frequency is set to 0 Hz, the real baseband signal is displayed without down-conversion (**Real Baseband I**).

If a center frequency greater than 0 Hz is set, the input signal is down-converted with the center frequency (**Low IF I**).

#### "Q Only / Low IF Q"

The input signal at the BASEBAND INPUT Q connector is filtered and resampled to the sample rate of the application.

If the center frequency is set to 0 Hz, the real baseband signal is dis-

played without down-conversion (**Real Baseband Q**).

If a center frequency greater than 0 Hz is set, the input signal is down-converted with the center frequency (**Low IF Q**).

Remote command:

[INPut:IQ:TYPE](#page-188-0) on page 189

#### <span id="page-77-0"></span>**Input Configuration**

Defines whether the input is provided as a differential signal via all four Analog Baseband connectors or as a plain I/Q signal via two simple-ended lines.

**Note:** Both single-ended and differential probes are supported as input; however, since only one connector is occupied by a probe, the "Single-ended" setting must be used for all probes.

"Single Ended" I, Q data only

"Differential" I, Q and inverse I,Q data (Not available for R&S FSW85)

Remote command:

[INPut:IQ:BALanced\[:STATe\]](#page-188-0) on page 189

#### **High Accuracy Timing Trigger - Baseband - RF**

Activates a mode with enhanced timing accuracy between analog baseband, RF and external trigger signals.

**Note:** Prerequisites for previous models of R&S FSW.

For R&S FSW models with a serial number lower than 103000, special prerequisites and restrictions apply for high accuracy timing:

- To obtain this high timing precision, trigger port 1 and port 2 must be connected via the Cable for High Accuracy Timing (order number 1325.3777.00).
- As trigger port 1 and port 2 are connected via the cable, only trigger port 3 can be used to trigger a measurement.
- Trigger port 2 is configured as output if the high accuracy timing option is active. Make sure not to activate this option if you use trigger port 2 in your measurement setup.
- When you first enable this setting, you are prompted to connect the cable for high accuracy timing to trigger ports 1 and 2. If you cancel this prompt, the setting remains disabled. As soon as you confirm this prompt, the cable must be in place the firmware does not check the connection. (In remote operation, the setting is activated without a prompt.)

For more information, see the R&S FSW I/Q Analyzer and I/Q Input User Manual.

Remote command: [CALibration:AIQ:HATiming\[:STATe\]](#page-184-0) on page 185

# **5.2.11 Defining the Frequency**

**Access**: "Overview" > "Input / Frontend" > "Frequency"

Frequency settings define the frequency characteristics of the signal at the RF input. They are part of the "Frequency" tab of the "Signal Characteristics" dialog box.

<span id="page-78-0"></span>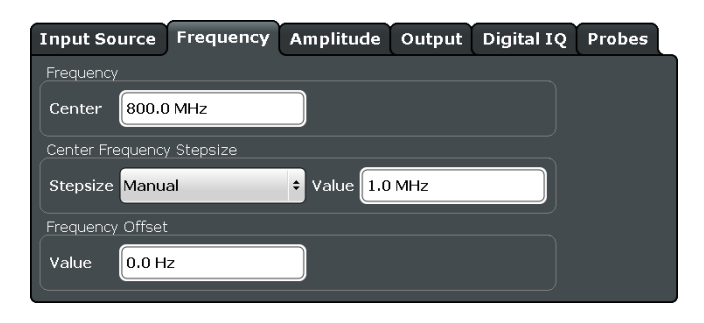

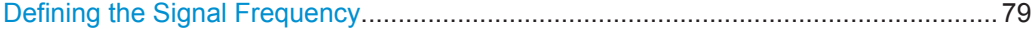

## **Defining the Signal Frequency**

For measurements with an RF input source, you have to match the **center frequency** of the analyzer to the frequency of the signal.

The available frequency range depends on the hardware configuration of the analyzer you are using.

In addition to the frequency itself, you can also define a frequency stepsize. The frequency stepsize defines the extent of a frequency change if you change it for example with the rotary knob. Define the stepsize in two ways.

- $=$  Center One frequency step corresponds to the current center frequency.
- **Manual** Define a any stepsize you need.

Remote command:

```
Center frequency: [SENSe: ]FREQuency: CENTer [: CC<cc>] on page 191
Frequency stepsize: [SENSe:]FREQuency:CENTer:STEP on page 192
Frequency offset: [SENSe]:FREQuency:CENTer[:CC<cc>]:OFFSet on page 191
```
# **5.2.12 Defining Level Characteristics**

**Access**: "Overview" > "Input / Frontend" > "Amplitude"

Amplitude settings define the expected level characteristics of the signal at the RF input.

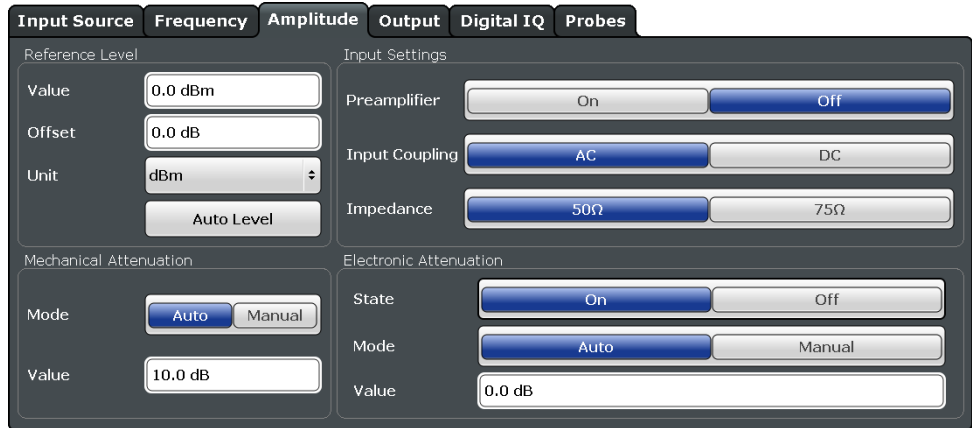

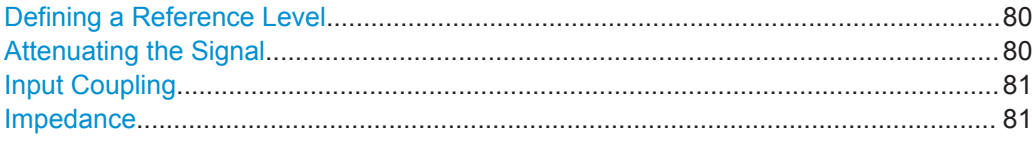

#### **Defining a Reference Level**

The reference level is the power level the analyzer expects at the RF input. Keep in mind that the power level at the RF input is the peak envelope power in case of signals with a high crest factor like LTE.

To get the best dynamic range, you have to set the reference level as low as possible. At the same time, make sure that the maximum signal level does not exceed the reference level. If it does, it will overload the A/D converter, regardless of the signal power. Measurement results may deteriorate (e.g. EVM). This applies especially for measurements with more than one active channel near the one you are trying to measure  $(\pm 6)$ MHz).

Note that the signal level at the A/D converter may be stronger than the level the application displays, depending on the current resolution bandwidth. This is because the resolution bandwidths are implemented digitally after the A/D converter.

You can define an arithmetic **level offset**. A level offset is useful if the signal is attenuated or amplified before it is fed into the analyzer. All displayed power level results will be shifted by this value. Note however, that the reference value ignores the level offset. Thus, it is still mandatory to define the actual power level that the analyzer has to handle as the reference level.

You can also use **automatic detection** of the reference level with the "Auto Level" function.

If active, the application measures and sets the reference level to its ideal value.

Automatic level detection also optimizes RF attenuation.

The application shows the current reference level (including RF and external attenuation) in the channel bar.

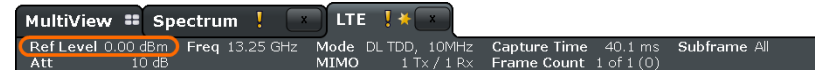

#### Remote command:

Manual: [DISPlay\[:WINDow<n>\]:TRACe<t>:Y\[:SCALe\]:RLEVel](#page-192-0) on page 193 Automatic: [\[SENSe:\]ADJust:LEVel](#page-196-0) on page 197 Offset: [DISPlay\[:WINDow<n>\]:TRACe<t>:Y\[:SCALe\]:RLEVel:OFFSet](#page-193-0) [on page 194](#page-193-0)

#### **Attenuating the Signal**

Attenuation of the signal may become necessary if you have to reduce the power of the signal that you have applied. Power reduction is necessary, for example, to prevent an overload of the input mixer.

The LTE measurement application provides several attenuation modes.

**Mechanical** (or RF) attenuation is always available. The mechanical attenuator controls attenuation at the RF input.

<span id="page-80-0"></span>It is also possible to equip the R&S FSW with the optional **electronic** attenuator. Note that the frequency range may not exceed the specification of the electronic attenuator for it to work.

For both methods, the application provides **automatic** detection of the ideal attenuation level. Alternatively, you can define the attenuation level **manually**. The range is from 0 dB to 79 dB (RF attenuation) or 30 dB (electronic attenuation) in 1 dB steps.

For more information on attenuating the signal see the manual of the connected instrument.

The application shows the attenuation level (mechanical and electronic) in the channel bar.

MultiView # Spectrum ! LTE I\* Ref Level 0.00 dBm Freq 13.25 GHz Mode DL TDD, 10MHz Subframe

Remote command:

RF attenuation: [INPut:ATTenuation](#page-193-0) on page 194 RF attenuation: [INPut:ATTenuation:AUTO](#page-193-0) on page 194 Electronic attenuation: INPut<n>: EATT: STATe on page 197 Electronic attenuation: INPut<n>:EATT: AUTO on page 196 Electronic attenuation: INPut<n>: EATT on page 196

#### **Input Coupling**

The RF input of the R&S FSW can be coupled by alternating current (AC) or direct current (DC).

This function is not available for input from the optional Digital Baseband Interface or from the optional Analog Baseband Interface.

AC coupling blocks any DC voltage from the input signal. This is the default setting to prevent damage to the instrument. Very low frequencies in the input signal may be distorted.

However, some specifications require DC coupling. In this case, you must protect the instrument from damaging DC input voltages manually. For details, refer to the data sheet.

Remote command:

[INPut:COUPling](#page-194-0) on page 195

#### **Impedance**

For some measurements, the reference impedance for the measured levels of the R&S FSW can be set to 50 Ω or 75 Ω.

Select 75 Ω if the 50 Ω input impedance is transformed to a higher impedance using a 75 Ω adapter of the RAZ type. (That corresponds to  $25Ω$  in series to the input impedance of the instrument.) The correction value in this case is 1.76 dB = 10 log (75 $\Omega$ / 50Ω).

This value also affects the unit conversion.

This function is not available for input from the optional Digital Baseband Interface or from the optional Analog Baseband Interface . For analog baseband input, an impedance of 50  $\Omega$  is always used.

<span id="page-81-0"></span>Remote command:

[INPut:IMPedance](#page-195-0) on page 196

# **5.2.13 Configuring the Data Capture**

**Access**: "Overview" > "Trig / Sig Capture" > "Signal Capture"

The data capture settings contain settings that control the data capture.

The data capture settings are part of the "Signal Capture" tab of the "Trigger/Signal Capture" dialog box.

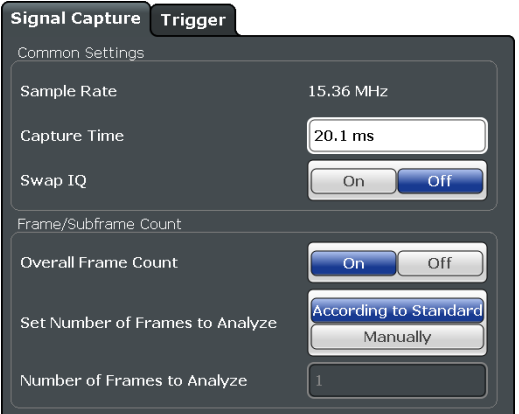

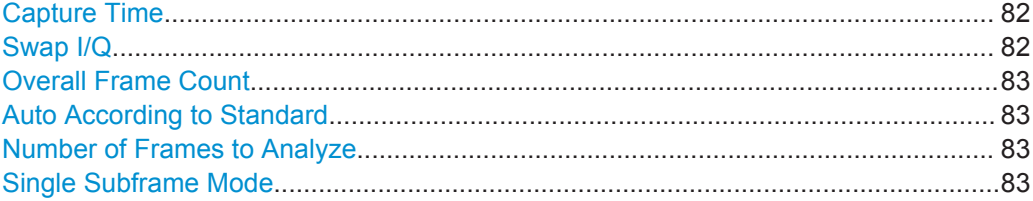

#### **Capture Time**

Defines the capture time.

The capture time corresponds to the time of one measurement. Hence, it defines the amount of data the application captures during a single measurement (or sweep).

By default, the application captures 20.1 ms of data to make sure that at least one complete LTE frame is captured in the measurement.

The application shows the current capture time in the channel bar.

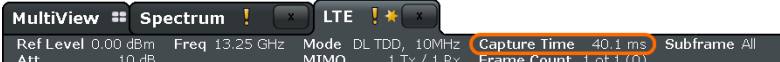

#### Remote command:

[\[SENSe:\]SWEep:TIME](#page-198-0) on page 199

#### **Swap I/Q**

Swaps the real (I branch) and the imaginary (Q branch) parts of the signal.

<span id="page-82-0"></span>Remote command:

[\[SENSe:\]SWAPiq](#page-198-0) on page 199

#### **Overall Frame Count**

Turns the manual selection of the number of frames to capture (and analyze) on and off.

If the overall frame count is active, you can define a particular number of frames to capture and analyze. The measurement runs until all required frames have been analyzed, even if it takes more than one sweep. The results are an average of the captured frames.

If the overall frame count is inactive, the application analyzes all complete LTE frames currently in the capture buffer.

The application shows the current frame count in the channel bar.

MultiView : Spectrum !  $\boxed{\phantom{1}}$  LTE  $\phantom{1}$  i  $\ast$ Ref Level 0.00 dBm Freq 13.25 GHz Mode DL TDD,  $10MHz$  Ca<br>MIMO  $1Tx / 1Rx$  Fra

#### Remote command:

[\[SENSe:\]\[LTE:\]FRAMe:COUNt:STATe](#page-197-0) on page 198

#### **Auto According to Standard**

Turns automatic selection of the number of frames to capture and analyze on and off.

If active, the application evaluates the number of frames as defined for EVM tests in the LTE standard.

If inactive, you can set the number of frames you want to analyze.

This parameter is not available if the overall frame count is inactive.

Remote command: [\[SENSe:\]\[LTE:\]FRAMe:COUNt:AUTO](#page-197-0) on page 198

#### **Number of Frames to Analyze**

Sets the number of frames that you want to capture and analyze.

If the number of frames you have set last longer than a single measurement, the application continues the measurement until all frames have been captured.

The parameter is read only if

- the overall frame count is inactive,
- the data is captured according to the standard.

Remote command: [\[SENSe:\]\[LTE:\]FRAMe:COUNt](#page-197-0) on page 198

#### **Single Subframe Mode**

Turns the evaluation of a single subframe only on and off.

Evaluating a single subframe only improves the measurement speed. For successfull synchronization, the subframe must be located within the captured data (= 1.2 ms). You can make sure that this is the caseby using, for example, an external frame trigger signal.

<span id="page-83-0"></span>For maximum measurement speed, the application turns off [Auto According to Stan](#page-82-0)[dard](#page-82-0) and sets the [Number of Frames to Analyze](#page-82-0) to 1. These settings prevent the application from capturing data more than once for a single run measurement.

Remote command: [SENSe: ] [LTE: ] FRAMe: SSUBframe on page 199

# **5.2.14 Triggering Measurements**

**Access**: "Overview" > "Trig / Sig Capture" > "Trigger"

The trigger functionality of the LTE measurement application is the same as that of the R&S FSW. For a comprehensive description of the available trigger settings see the documentation of the R&S FSW.

Note that some trigger sources available in Spectrum mode are not available in the LTE application. Note also that the Preview and Gate functionality are only available for frequency sweep measurements (ACLR and SEM).

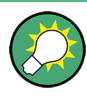

#### **Gated frequency sweep measurements**

The application automatically selects the correct gate settings (delay and length) according to the [TDD configuration.](#page-53-0)

The trigger settings are part of the "Trigger" tab of the "Trigger/Signal Capture" dialog box.

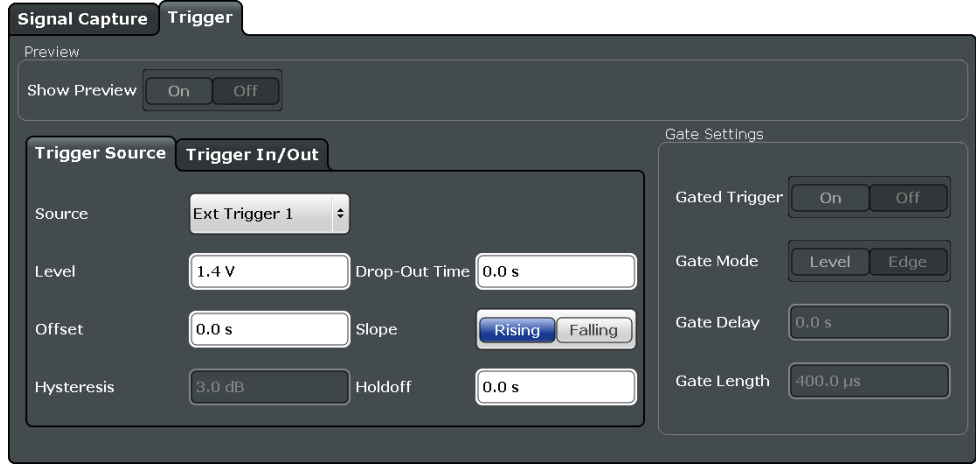

For more information on triggering measurements see the documentation of the R&S FSW.

# **5.2.15 Tracking**

**Access**: "Overview" > "Signal Description" > "Tracking"

<span id="page-84-0"></span>The tracking settings contain settings that compensate for various common measurement errors that may occur.

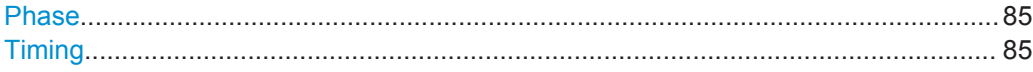

#### **Phase**

Specifies whether or not the measurement results should be compensated for common phase error. When phase compensation is used, the measurement results will be compensated for phase error on a per-symbol basis.

"Off" Phase tracking is not applied.

"Pilot Only" Only the reference signal is used for the estimation of the phase error.

"Pilot and Pay-Both reference signal and payload resource elements are used for load" the estimation of the phase error.

Remote command:

[\[SENSe:\]\[LTE:\]UL:TRACking:PHASe](#page-204-0) on page 205

#### **Timing**

Specifies whether or not the measurement results should be compensated for timing error. When timing compensation is used, the measurement results will be compensated for timing error on a per-symbol basis.

Remote command: [\[SENSe:\]\[LTE:\]UL:TRACking:TIME](#page-204-0) on page 205

# **5.2.16 Signal Demodulation**

**Access**: "Overview" > "Demodulation"

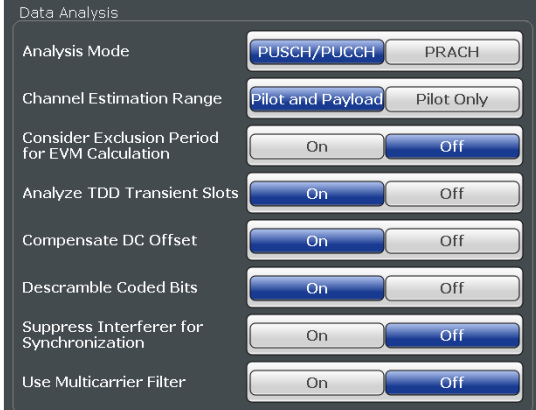

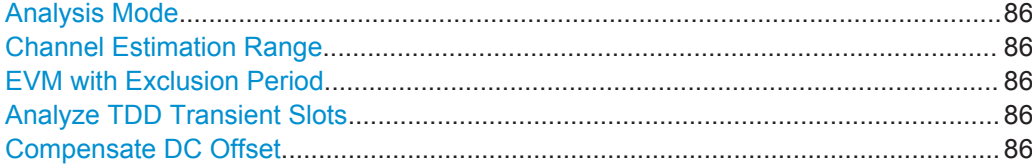

Configuring I/Q Measurements

<span id="page-85-0"></span>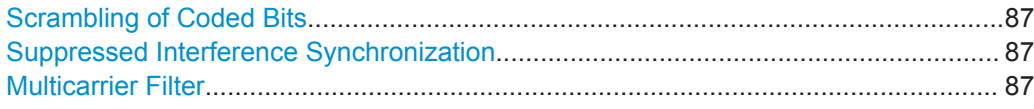

#### **Analysis Mode**

Selects the channel analysis mode.

You can select from "PUSCH/PUCCH" mode and "PRACH" mode.

PUSCH/PUCCH mode analyzes the PUSCH and PUCCH. This is the default.

PRACH mode analyzes the PRACH only. In PRACH analysis mode no subframe or slot selection is available. Instead you can select a particular preamble that the results are shown for. Note that PRACH analysis mode does not support all result displays.

Remote command: [SENSe: ] [LTE: ] UL: DEMod: MODE on page 203

#### **Channel Estimation Range**

Selects the method for channel estimation.

You can select if only the pilot symbols are used to perform channel estimation or if both pilot and payload carriers are used.

Remote command:

[\[SENSe:\]\[LTE:\]UL:DEMod:CESTimation](#page-202-0) on page 203

#### **EVM with Exclusion Period**

Turns exclusion periods for EVM measurements as defined in 3GPP TS 36.521 on and off.

The exclusion period affects the PUSCH data EVM of the first and last symbol.

The software automatically determines the length of the exclusion period according to 3GPP TS 36.521-1.

The exclusion period has no effect on the EVM vs Carrier and EVM vs Symbol x Carrier result displays.

#### Remote command:

[\[SENSe:\]\[LTE:\]UL:DEMod:EEPeriod](#page-203-0) on page 204

#### **Analyze TDD Transient Slots**

Includes or excludes the transient slots present after a switch from downlink to uplink in the analysis.

If on, the transient slots are not included in the measurement.

Remote command: [\[SENSe:\]\[LTE:\]UL:DEMod:ATTSlots](#page-202-0) on page 203

#### **Compensate DC Offset**

Turns DC offset compensation when calculating measurement results on and off.

According to 3GPP TS 36.101 (Annex F.4), the R&S FSW removes the carrier leakage (I/Q origin offset) from the evaluated signal before it calculates the EVM and in-band emissions.

<span id="page-86-0"></span>Remote command:

[\[SENSe:\]\[LTE:\]UL:DEMod:CDCoffset](#page-203-0) on page 204

#### **Scrambling of Coded Bits**

Turns the scrambling of coded bits for the PUSCH on and off.

The scrambling of coded bits affects the bitstream results.

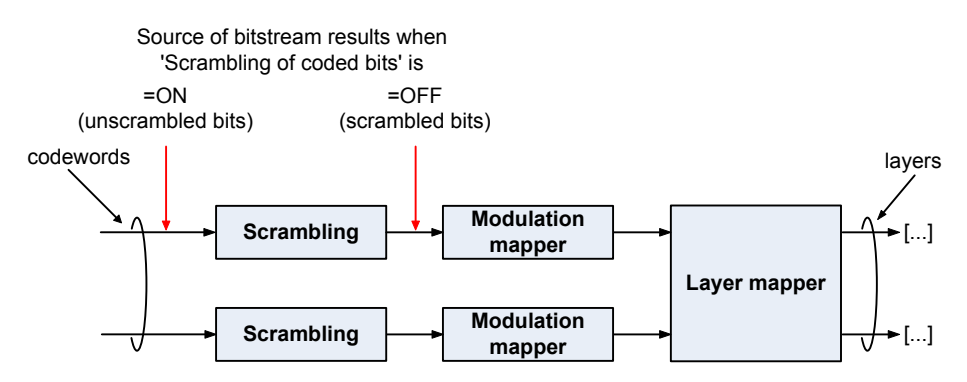

*Figure 5-1: Source for bitstream results if scrambling for coded bits is on and off*

#### Remote command:

[\[SENSe:\]\[LTE:\]UL:DEMod:CBSCrambling](#page-203-0) on page 204

#### **Suppressed Interference Synchronization**

Turns suppressed interference synchronization on and off.

If active, the synchronization on signals containing more than one user equipment (UE) is more robust. Additionally, the EVM is lower in case the UEs have different frequency offsets. Note that Auto Demodulation is not supported in this synchronization mode and the EVM may be higher in case only one UE is present in the signal.

Remote command: [\[SENSe:\]\[LTE:\]UL:DEMod:SISYnc](#page-203-0) on page 204

#### **Multicarrier Filter**

Turns the suppression of interference of neighboring carriers on and off. Remote command: [\[SENSe:\]\[LTE:\]UL:DEMod:MCFilter](#page-204-0) on page 205

# **5.3 Configuring Time Alignment Error Measurements**

Several settings supported by Time Alignment Error measurements are the same as those for I/Q measurements. For a comprehensive description of those, refer to the following chapters.

- [Chapter 5.2.1, "Defining Signal Characteristics", on page 48](#page-47-0)
- [Chapter 5.2.5, "Configuring the Demodulation Reference Signal", on page 62](#page-61-0)
- [Chapter 5.2.7, "Defining the PUSCH Structure", on page 68](#page-67-0)
- [Chapter 5.2.10, "Selecting the Input and Output Source", on page 74](#page-73-0)
- [Chapter 5.2.11, "Defining the Frequency", on page 78](#page-77-0)
- [Chapter 5.2.12, "Defining Level Characteristics", on page 79](#page-78-0)
- [Chapter 5.2.13, "Configuring the Data Capture", on page 82](#page-81-0)
- [Chapter 5.2.14, "Triggering Measurements", on page 84](#page-83-0)
- [Chapter 5.2.16, "Signal Demodulation", on page 85](#page-84-0)

For more information about configuring carrier aggregation see ["Carrier Aggregation"](#page-49-0) [on page 50](#page-49-0).

# **5.4 Configuring Frequency Sweep Measurements**

After starting one of the frequency sweep measurements, the application automatically loads the configuration required by measurements according to the 3GPP standard: the spectral mask as defined in the 3GPP standard for SEM measurements and the channel configuration defined in the standard for the ACLR measurement.

If you need a different measurement configuration, you can change all parameters as required. Except for the dialog box decribed below, the measurement configuration menus for the frequency sweep measurements are the same as in the Spectrum application.

Please refer to the User Manual of the R&S FSW for a detailed description on how to configure ACLR and SEM measurements.

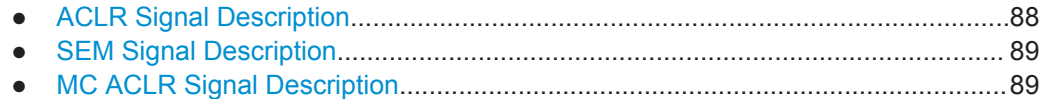

# **5.4.1 ACLR Signal Description**

The signal description for ACLR measurements contains settings to describe general physical characteristics of the signal you are measuring.

- ► Press the MEAS CONFIG key.
- ► Press the "Signal Description" softkey.

The application opens the "Signal Description" dialog box.

For more information on the LTE Mode, Test Model and Channel Bandwidth see ["Selecting the LTE Mode"](#page-48-0) on page 49, ["Using Test Models"](#page-48-0) on page 49 and ["Channel](#page-52-0) [Bandwidth / Number of Resource Blocks"](#page-52-0) on page 53.

Assumed Adjacent Channel Carrier..............................................................................88

#### **Assumed Adjacent Channel Carrier**

Selects the assumed adjacent channel carrier for the ACLR measurement.

The supported types are EUTRA of same bandwidth, 1.28 Mcps UTRA, 3.84 Mcps UTRA and 7.68 Mcps UTRA.

<span id="page-88-0"></span>Note that not all combinations of LTE Channel Bandwidth settings and Assumed Adj. Channel Carrier settings are defined in the 3GPP standard.

Remote command:

[\[SENSe:\]POWer:ACHannel:AACHannel](#page-207-0) on page 208

# **5.4.2 SEM Signal Description**

The signal description for SEM measurements contains settings to describe general physical characteristics of the signal you are measuring.

**Access**: "Overview" > "Signal Description"

For more information on the LTE Mode, Test Model, Channel Bandwidth and Cyclic Prefix see ["Selecting the LTE Mode"](#page-48-0) on page 49, ["Using Test Models"](#page-48-0) on page 49, ["Channel Bandwidth / Number of Resource Blocks"](#page-52-0) on page 53 and ["Cyclic Prefix"](#page-52-0) [on page 53](#page-52-0).

SEM Requirement.........................................................................................................89

#### **SEM Requirement**

Selects the type of spectrum emission mask used for the Out of Band emission measurement.

The software supports general and specific (additional) spectrum emission masks. The specific spectrum emission masks contain additional SEM requirements. The additional requirements masks to use for the measurement depend on the network signalled value "NS\_03", "NS\_04", "NS\_06" or "NS\_07".

If "NS\_06" or "NS\_07" is indicated in the cell, use SEM requirement "NS\_06\_07".

#### Remote command:

[\[SENSe:\]POWer:SEM:UL:REQuirement](#page-207-0) on page 208

## **5.4.3 MC ACLR Signal Description**

**Access**: "Overview" > "Signal Description" > "Physical Settings CC<x>" / "Carrier Configuration"

You can configure the characteristics of the carriers in the "Carrier Configuration" tab.

**Note:** the "Carrier Configuration" button in the "Physical Settings" tab also opens the "Carrier Configuration" tab.

The signal description for MC ACLR measurements contain settings to describe general physical characteristics of the signal you are measuring.

Configuring Frequency Sweep Measurements

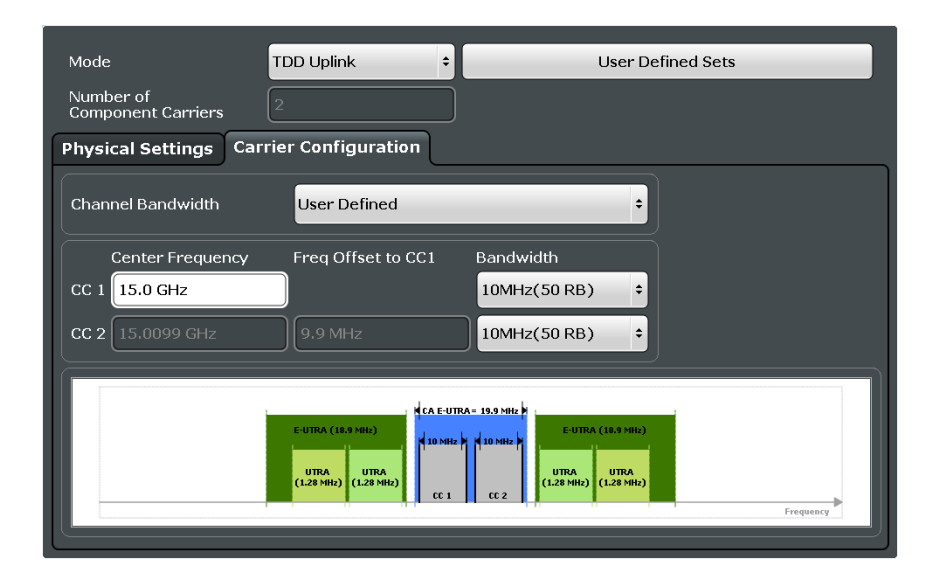

For more information on the LTE Mode, Test Model, Channel Bandwidth and Cyclic Prefix see ["Selecting the LTE Mode"](#page-48-0) on page 49, ["Using Test Models"](#page-48-0) on page 49, ["Channel Bandwidth / Number of Resource Blocks"](#page-52-0) on page 53 and ["Cyclic Prefix"](#page-52-0) [on page 53](#page-52-0).

For more information about configuring carrier aggregation see ["Carrier Aggregation"](#page-49-0) [on page 50](#page-49-0).

# 6 Analysis

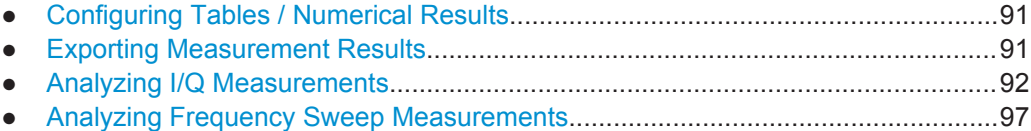

# **6.1 Configuring Tables / Numerical Results**

The application allows you to customize the number of columns for some numeric result displays, for example the Allocation Summary.

Tap somewhere in the header row of the table.

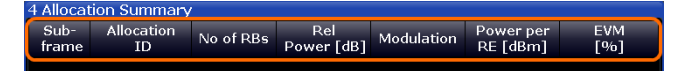

The application opens a dialog box to add or remove columns.

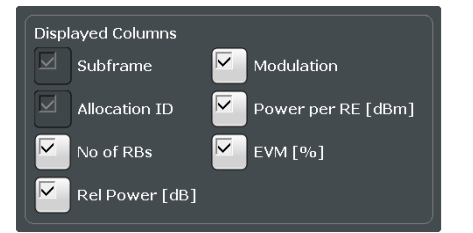

# **6.2 Exporting Measurement Results**

**Access**: TRACE > "Trace Export Config"

In case you want to evaluate the data with external applications (for example in a MS Excel spreadsheet), you can export the measurement data to an ASCII file. The data export is available for I/Q measurements - EVM / Frequency Error / Power measurements, Time Alignment Error and Transmit Power On / Off (in the downlink).

- 1. Select the "Trace Export Config" dialog box via the TRACE key.
- 2. Select the data you would like to export.
- 3. Select the results you would like to export from the "Specifics For" dropdown menu.
- 4. Export the data with the "Export Trace to ASCII File" feature.
- 5. Select the location where you would like to save the data (as a .dat file).

Note that the measurement data stored in the file depend on the selected result display ("Specifics For" selection).

<span id="page-91-0"></span>As the basic principle is the same as in the Spectrum application, refer to the R&S FSW User Manual for more information.

# **6.3 Analyzing I/Q Measurements**

- Evaluation Range....................................................................................................92
- [Scale....................................................................................................................... 94](#page-93-0) ● [Result Settings........................................................................................................95](#page-94-0)
- [Markers................................................................................................................... 97](#page-96-0)

# **6.3.1 Evaluation Range**

**Access**: "Overview" > "Evaluation Range"

The evaluation range defines the signal parts that are considered during signal analysis.

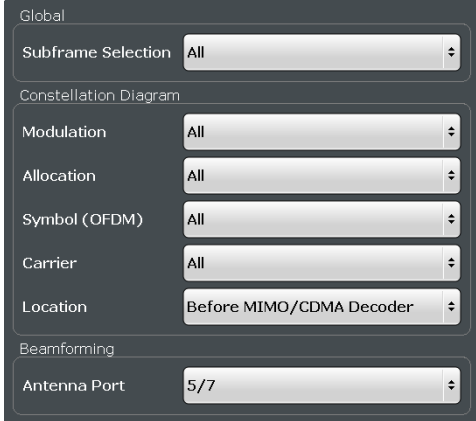

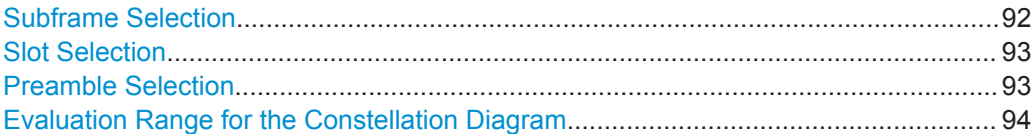

#### **Subframe Selection**

Selects a particular subframe whose results the application displays.

You can select a particular subframe for the following measurements.

- Result Summary
- EVM vs Carrier / EVM vs Symbol / EVM vs Symbol X Carrier
- Spectrum Flatness / Spectrum Flatness SRS / Spectrum Flatness Difference
- **Inband Emission**
- **Group Delay**
- Power vs Symbol X Carrier
- **Constellation Diagram**
- **DFT Precoded Constellation**
- **Allocation Summary**
- <span id="page-92-0"></span>**Bit Stream**
- **Time Alignment Error**

Selecting "All" either displays the results over all subframes or calculates a statistic over all subframes that have been analyzed.

#### **Example: Subframe selection**

If you select all subframes ("All"), the application shows three traces. One trace shows the subframe with the minimum level characteristics, the second trace shows the subframe with the maximum level characteristics and the third subframe shows the averaged level characteristics of all subframes.

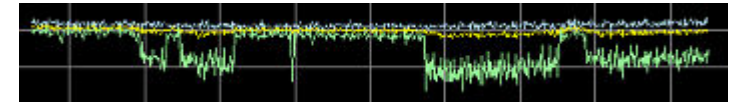

# $\bullet$  1 Avg  $\bullet$  2 Min  $\bullet$  3 Max

- PK: peak value
- AV: average value
- MI: minimum value

If you select a specific subframe, the application shows one trace. This trace contains the results for that subframe only.

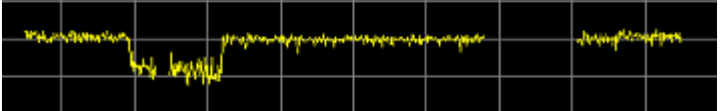

#### Remote command:

[\[SENSe:\]\[LTE:\]\[CC<cc>:\]SUBFrame:SELect](#page-210-0) on page 211

#### **Slot Selection**

Selects a particular slot whose measurement results you want to see.

You can select a particular slot for the following measurements.

Result Summary, EVM vs Carrier, EVM vs Symbol, EVM vs Symbol x Carrier, Inband Emission, Channel Flatness, Spectrum Flatness SRS, Channel Group Delay, Spectrum Flatness Difference, Power vs Symbol x Carrier, Constellation Diagram, DFT Precoded Constellation Diagram and Time Alignment.

In PRACH analysis mode, you can not select a particular slot.

#### Remote command:

[\[SENSe:\]\[LTE:\]\[CC<cc>:\]SLOT:SELect](#page-210-0) on page 211

#### **Preamble Selection**

Selects a particular preamble for measurements that analyze individual preambles.

Selecting preambles is available in PRACH analysis mode.

Remote command:

[\[SENSe:\]\[LTE:\]PREamble:SELect](#page-210-0) on page 211

#### <span id="page-93-0"></span>**Evaluation Range for the Constellation Diagram**

The "Evaluation Range" dialog box defines the type of constellation points that are displayed in the Constellation Diagram.

By default the application displays all constellation points of the data that have been evaluated. However, you can filter the results by several aspects.

- Modulation Filters the results to include only the selected type of modulation.
- **Allocation**

Filters the results to include only a particular type of allocation.

- Symbol Filters the results to include only a particular OFDM symbol.
- Carrier Filters the results to include only a particular subcarrier.

The result display is updated as soon as you make the changes.

Note that the constellation selection is applied to all windows in split screen mode if the windows contain constellation diagrams.

#### Remote command:

```
Modulation: [SENSe:][LTE:][CC<cc>:]MODulation:SELect on page 210
[SENSe:][LTE:][CC<cc>:]ALLocation:SELect on page 209
[SENSe:][LTE:][CC<cc>:]SYMBol:SELect on page 212
[SENSe:][LTE:][CC<cc>:]CARRier:SELect on page 210
```
# **6.3.2 Scale**

**Access**: "Overview" > "Analysis" > "Scale"

Scaling settings define the diagram scale.

Y-Axis Scale..................................................................................................................94

#### **Y-Axis Scale**

The y-axis scaling determines the vertical resolution of the measurement results. The scaling you select always applies to the currently active screen and the corresponding result display.

Usually, the best way to view the results is if they fit ideally in the diagram area in order to view the complete trace. This is the way the application scales the y-axis if you are using the **automatic scale** function.

But it may become necessary to see a more detailed version of the results. In that case, turn on fixed scaling for the y-axis by defining the **minimum** and **maximum** values displayed on the vertical axis. Possible values and units depend on the result display you want to adjust the scale of.

You can restore the default scale at any time with "Restore Scale".

**Tip:**

Alternatively, you can scale the windows in the "Auto Set" menu. In addition to scaling the window currently in focus ("Auto Scale Window"), there you can scale **all windows** at the same time ("Auto Scale All").

#### <span id="page-94-0"></span>Remote command:

```
DISPlay[:WINDow<n>]:TRACe<t>:Y[:SCALe]:AUTO ONCE on page 212
DISPlay[:WINDow<n>]:TRACe<t>:Y[:SCALe]:MAXimum on page 213
DISPlay[:WINDow<n>]:TRACe<t>:Y[:SCALe]:MINimum on page 213
```
# **6.3.3 Result Settings**

**Access**: "Overview" > "Analysis" > "Result Settings"

Result settings define the way certain measurement results are displayed.

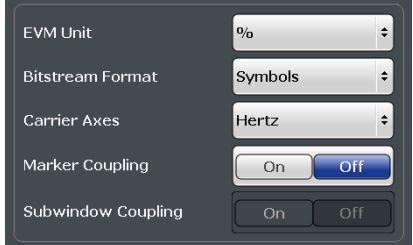

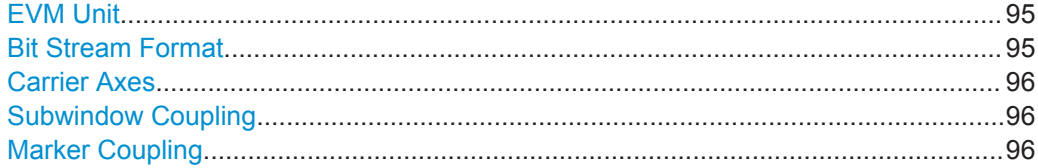

#### **EVM Unit**

Selects the unit for graphic and numerical EVM measurement results.

Possible units are dB and %.

Remote command: UNIT:EVM [on page 215](#page-214-0)

#### **Bit Stream Format**

Selects the way the bit stream is displayed.

The bit stream is either a stream of raw bits or of symbols. In case of the symbol format, the bits that belong to a symbol are shown as hexadecimal numbers with two digits.

**Examples:**

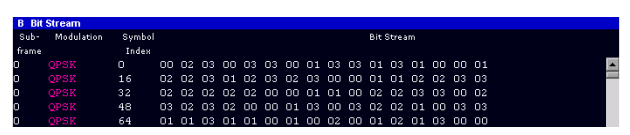

*Figure 6-1: Bit stream display in uplink application if the bit stream format is set to "symbols"*

<span id="page-95-0"></span>

| <b>B</b> Bit Stream |             |       |                                                  |  |  |  |
|---------------------|-------------|-------|--------------------------------------------------|--|--|--|
| Sub-                | Modulation  | Bit   | <b>Bit Stream</b>                                |  |  |  |
| frame               |             | Index |                                                  |  |  |  |
| n.                  | <b>OPSK</b> | n     | 001011001111000111110111010000011010110110111011 |  |  |  |
| Ō.                  | <b>OPSK</b> | 48    |                                                  |  |  |  |
| Ō.                  | <b>OPSK</b> | 96    |                                                  |  |  |  |
| Ō.                  | <b>OPSK</b> | 144   |                                                  |  |  |  |
| 0.                  | <b>OPSK</b> | 192   |                                                  |  |  |  |
|                     |             |       |                                                  |  |  |  |

*Figure 6-2: Bit stream display in uplink application if the bit stream format is set to "bits"*

Remote command: UNIT:BSTR [on page 214](#page-213-0)

#### **Carrier Axes**

Selects the scale of the x-axis for result displays that show results of OFDM subcarriers.

● X-axis shows the frequency of the subcarrier

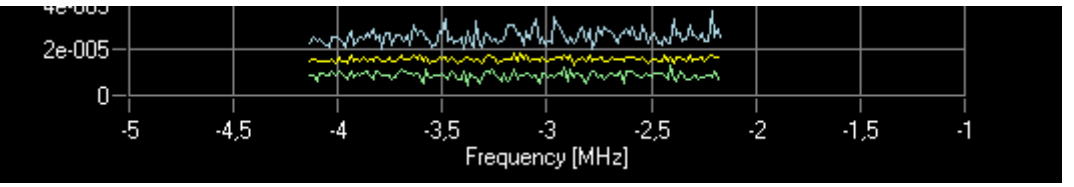

X-axis shows the number of the subcarrier

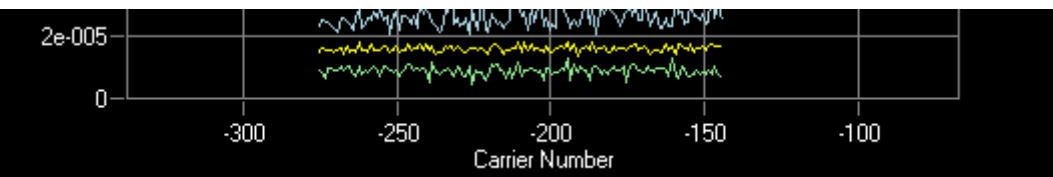

Remote command:

[UNIT:CAXes](#page-214-0) on page 215

#### **Subwindow Coupling**

Couples or decouples result display tabs (subwindows).

If the coupling is on and you select another tab in a result display, the application automatically selects the same tab for all result displays

Subwindow coupling is available for measurements with multiple data streams (MIMO).

Remote command:

[DISPlay\[:WINDow\]:SUBWindow:COUPling](#page-213-0) on page 214

#### **Marker Coupling**

Couples or decouples markers that are active in multiple result displays.

When you turn this feature on, the application moves the marker to its new position in all active result displays.

When you turn it off, you can move the markers in different result displays independent from each other.

Remote command:

[CALCulate:MARKer:COUPling](#page-213-0) on page 214

# <span id="page-96-0"></span>**6.3.4 Markers**

**Access**: "Overview" > "Analysis" > "Marker"

Markers are available for most of the I/Q measurement result displays and for the frequency sweep measurements. The functionality (setting and positioning) is the same as in Spectrum mode.

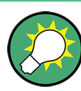

## **Markers in result displays with a third aspect**

In result displays that have a third dimension (EVM vs Symbol x Carrier etc.), you can position a marker on a particular symbol in a particular carrier.

When you activate a marker, you can select the symbol and carrier you want to position the marker on. Alternatively, you can define the marker position in the "Marker Configuration" dialog box, which is expanded accordingly.

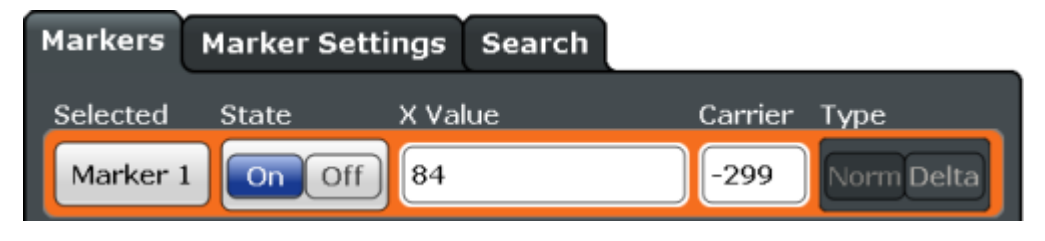

*Figure 6-3: Marker Configuration dialog, the "Carrier" firld is only available for result displays with a third dimension.*

For a comprehensive description of the marker functionality see the corresponding chapters in the documentation of the R&S FSW.

# **6.4 Analyzing Frequency Sweep Measurements**

The LTE application supports the same functionality to analyze the results of frequency sweep measurements (Spectrum Emission mask and Adjacent Channel Leakage Ratio) as the R&S FSW base unit does for those measurements.

Please refer to the User Manual of the R&S FSW for a detailed description on how to analyze ACLR and SEM measurements.

# <span id="page-97-0"></span>7 Remote Control

The following remote control commands are required to configure and perform LTE measurements in a remote environment. The R&S FSW must already be set up for remote operation in a network as described in the base unit manual.

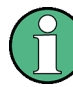

#### **Universal functionality**

Note that basic tasks that are also performed in the base unit in the same way are not described here. For a description of such tasks, see the R&S FSW User Manual. In particular, this includes:

- Managing Settings and Results, i.e. storing and loading settings and result data.
- Basic instrument configuration, e.g. checking the system configuration, customizing the screen layout, or configuring networks and remote operation.
- Using the common status registers (specific status registers for Pulse measurements are not used).

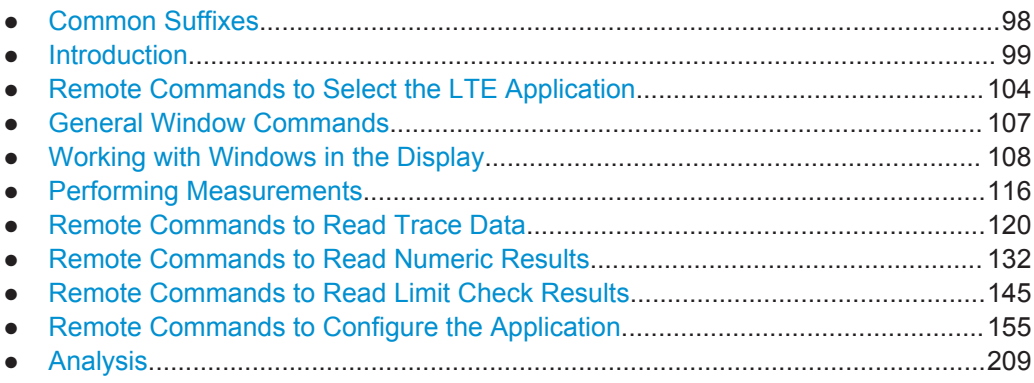

# **7.1 Common Suffixes**

In the LTE measurement application, the following common suffixes are used in remote commands:

| <b>Suffix</b>         | Value range | <b>Description</b>                                     |
|-----------------------|-------------|--------------------------------------------------------|
| $m$                   | 14          | Marker                                                 |
| < n                   | 1.16        | Window (in the currently selected measurement channel) |
| lt                    | 16          | Trace                                                  |
| $<\kappa$             | irrelevant  | Limit line                                             |
| $\leq$ a>             | 0.110       | Selects a subframe allocation.                         |
| <analyzer></analyzer> | ---         | Irrelevant.                                            |

*Table 7-1: Common suffixes used in remote commands in the LTE measurement application*

<span id="page-98-0"></span>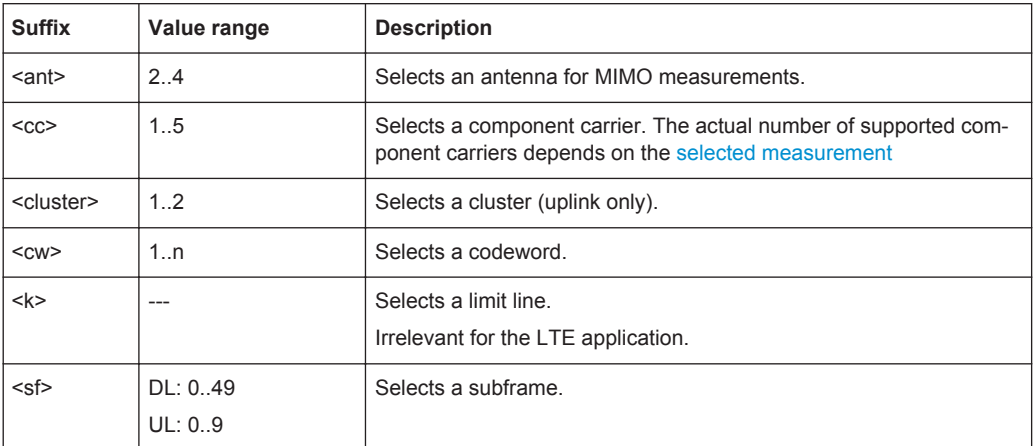

# **7.2 Introduction**

Commands are program messages that a controller (e.g. a PC) sends to the instrument or software. They operate its functions ('setting commands' or 'events') and request information ('query commands'). Some commands can only be used in one way, others work in two ways (setting and query). If not indicated otherwise, the commands can be used for settings and queries.

The syntax of a SCPI command consists of a header and, in most cases, one or more parameters. To use a command as a query, you have to append a question mark after the last header element, even if the command contains a parameter.

A header contains one or more keywords, separated by a colon. Header and parameters are separated by a "white space" (ASCII code 0 to 9, 11 to 32 decimal, e.g. blank). If there is more than one parameter for a command, these are separated by a comma from one another.

Only the most important characteristics that you need to know when working with SCPI commands are described here. For a more complete description, refer to the User Manual of the R&S FSW.

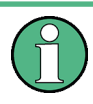

#### **Remote command examples**

Note that some remote command examples mentioned in this general introduction may not be supported by this particular application.

# **7.2.1 Conventions used in Descriptions**

Note the following conventions used in the remote command descriptions:

#### **Command usage**

If not specified otherwise, commands can be used both for setting and for querying parameters.

If a command can be used for setting or querying only, or if it initiates an event, the usage is stated explicitly.

#### <span id="page-99-0"></span>● **Parameter usage**

If not specified otherwise, a parameter can be used to set a value and it is the result of a query.

Parameters required only for setting are indicated as **Setting parameters**. Parameters required only to refine a query are indicated as **Query parameters**. Parameters that are only returned as the result of a query are indicated as **Return values**.

#### ● **Conformity**

Commands that are taken from the SCPI standard are indicated as **SCPI confirmed**. All commands used by the R&S FSW follow the SCPI syntax rules.

#### ● **Asynchronous commands**

A command which does not automatically finish executing before the next command starts executing (overlapping command) is indicated as an **Asynchronous command**.

#### ● **Reset values (\*RST)**

Default parameter values that are used directly after resetting the instrument  $(*$ RST command) are indicated as **\*RST** values, if available.

#### **Default unit**

This is the unit used for numeric values if no other unit is provided with the parameter.

#### **Manual operation**

If the result of a remote command can also be achieved in manual operation, a link to the description is inserted.

# **7.2.2 Long and Short Form**

The keywords have a long and a short form. You can use either the long or the short form, but no other abbreviations of the keywords.

The short form is emphasized in upper case letters. Note however, that this emphasis only serves the purpose to distinguish the short from the long form in the manual. For the instrument, the case does not matter.

#### **Example:**

```
SENSe:FREQuency:CENTer is the same as SENS:FREQ:CENT.
```
# **7.2.3 Numeric Suffixes**

Some keywords have a numeric suffix if the command can be applied to multiple instances of an object. In that case, the suffix selects a particular instance (e.g. a measurement window).

Numeric suffixes are indicated by angular brackets (<n>) next to the keyword.

If you don't quote a suffix for keywords that support one, a 1 is assumed.

#### **Example:**

DISPlay[:WINDow<1...4>]:ZOOM:STATe enables the zoom in a particular measurement window, selected by the suffix at WINDow.

DISPlay:WINDow4:ZOOM:STATe ON refers to window 4.

## **7.2.4 Optional Keywords**

Some keywords are optional and are only part of the syntax because of SCPI compliance. You can include them in the header or not.

Note that if an optional keyword has a numeric suffix and you need to use the suffix, you have to include the optional keyword. Otherwise, the suffix of the missing keyword is assumed to be the value 1.

Optional keywords are emphasized with square brackets.

#### **Example:**

Without a numeric suffix in the optional keyword:

[SENSe:]FREQuency:CENTer is the same as FREQuency:CENTer

# With a numeric suffix in the optional keyword:

DISPlay[:WINDow<1...4>]:ZOOM:STATe

DISPlay:ZOOM:STATe ON enables the zoom in window 1 (no suffix).

DISPlay:WINDow4:ZOOM:STATe ON enables the zoom in window 4.

# **7.2.5 Alternative Keywords**

A vertical stroke indicates alternatives for a specific keyword. You can use both keywords to the same effect.

#### **Example:**

[SENSe:]BANDwidth|BWIDth[:RESolution]

In the short form without optional keywords, BAND 1MHZ would have the same effect as BWID 1MHZ.

# **7.2.6 SCPI Parameters**

Many commands feature one or more parameters.

If a command supports more than one parameter, these are separated by a comma.

#### **Example:**

LAYout:ADD:WINDow Spectrum,LEFT,MTABle

Parameters may have different forms of values.

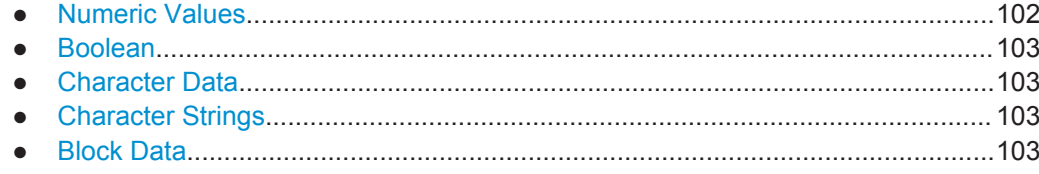

#### **7.2.6.1 Numeric Values**

Numeric values can be entered in any form, i.e. with sign, decimal point or exponent. In case of physical quantities, you can also add the unit. If the unit is missing, the command uses the basic unit.

#### **Example:**

with unit: SENSe:FREQuency:CENTer 1GHZ

without unit: SENSe: FREQuency: CENTer 1E9 would also set a frequency of 1 GHz.

Values exceeding the resolution of the instrument are rounded up or down.

If the number you have entered is not supported (e.g. in case of discrete steps), the command returns an error.

Instead of a number, you can also set numeric values with a text parameter in special cases.

- MIN/MAX
	- Defines the minimum or maximum numeric value that is supported.
- DEF Defines the default value.
- UP/DOWN

Increases or decreases the numeric value by one step. The step size depends on the setting. In some cases you can customize the step size with a corresponding command.

#### **Querying numeric values**

When you query numeric values, the system returns a number. In case of physical quantities, it applies the basic unit (e.g. Hz in case of frequencies). The number of digits after the decimal point depends on the type of numeric value.

## **Example:**

Setting: SENSe:FREQuency:CENTer 1GHZ

Query: SENSe:FREQuency:CENTer? would return 1E9

In some cases, numeric values may be returned as text.

- INF/NINF Infinity or negative infinity. Represents the numeric values 9.9E37 or -9.9E37.
- **NAN**

Not a number. Represents the numeric value 9.91E37. NAN is returned in case of errors.

## <span id="page-102-0"></span>**7.2.6.2 Boolean**

Boolean parameters represent two states. The "ON" state (logically true) is represented by "ON" or a numeric value 1. The "OFF" state (logically untrue) is represented by "OFF" or the numeric value 0.

#### **Querying boolean parameters**

When you query boolean parameters, the system returns either the value 1 ("ON") or the value 0 ("OFF").

#### **Example:**

```
Setting: DISPlay:WINDow:ZOOM:STATe ON
Query: DISPlay:WINDow:ZOOM:STATe? would return 1
```
#### **7.2.6.3 Character Data**

Character data follows the syntactic rules of keywords. You can enter text using a short or a long form. For more information see [Chapter 7.2.2, "Long and Short Form",](#page-99-0) [on page 100](#page-99-0).

#### **Querying text parameters**

When you query text parameters, the system returns its short form.

#### **Example:**

Setting: SENSe:BANDwidth:RESolution:TYPE NORMal Query: SENSe:BANDwidth:RESolution:TYPE? would return NORM

#### **7.2.6.4 Character Strings**

Strings are alphanumeric characters. They have to be in straight quotation marks. You can use a single quotation mark ( ' ) or a double quotation mark ( " ).

#### **Example:**

INSTRument:DELete 'Spectrum'

# **7.2.6.5 Block Data**

Block data is a format which is suitable for the transmission of large amounts of data.

The ASCII character # introduces the data block. The next number indicates how many of the following digits describe the length of the data block. In the example the 4 following digits indicate the length to be 5168 bytes. The data bytes follow. During the transmission of these data bytes all end or other control signs are ignored until all bytes are

<span id="page-103-0"></span>transmitted. #0 specifies a data block of indefinite length. The use of the indefinite format requires an NL^END message to terminate the data block. This format is useful when the length of the transmission is not known or if speed or other considerations prevent segmentation of the data into blocks of definite length.

# **7.3 Remote Commands to Select the LTE Application**

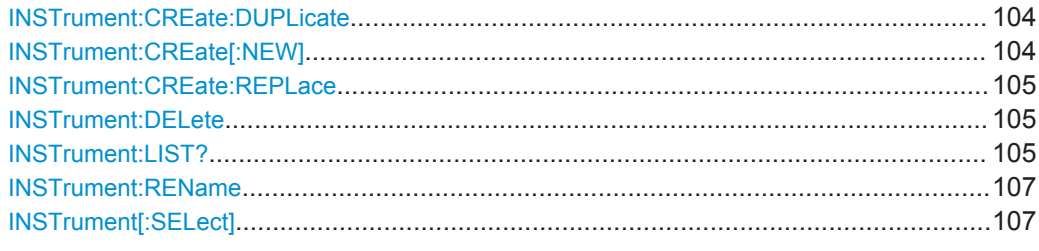

#### **INSTrument:CREate:DUPLicate**

This command duplicates the currently selected measurement channel, i.e creates a new measurement channel of the same type and with the identical measurement settings. The name of the new channel is the same as the copied channel, extended by a consecutive number (e.g. "IQAnalyzer" -> "IQAnalyzer2").

The channel to be duplicated must be selected first using the INST: SEL command.

This command is not available if the MSRA/MSRT Master channel is selected.

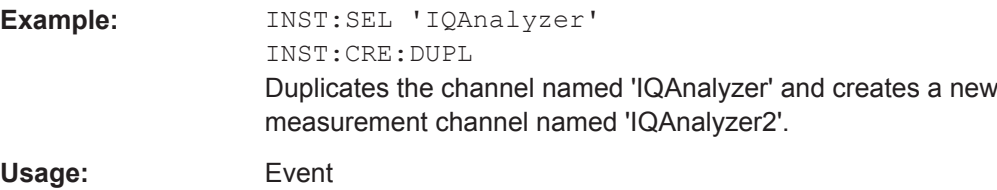

**INSTrument:CREate[:NEW]** <ChannelType>, <ChannelName>

This command adds an additional measurement channel.

The number of measurement channels you can configure at the same time depends on available memory.

#### **Parameters:**

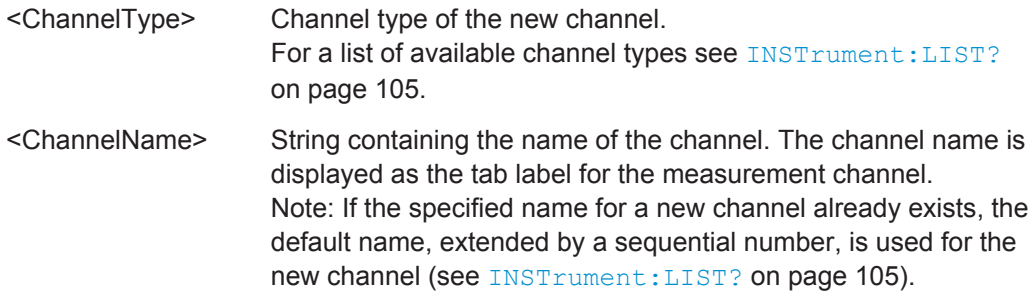

Remote Commands to Select the LTE Application

<span id="page-104-0"></span>**Example:** INST:CRE IQ, 'IQAnalyzer2' Adds an additional I/Q Analyzer channel named "IQAnalyzer2".

**INSTrument:CREate:REPLace** <ChannelName1>,<ChannelType>,<ChannelName2>

This command replaces a measurement channel with another one.

# **Setting parameters:**

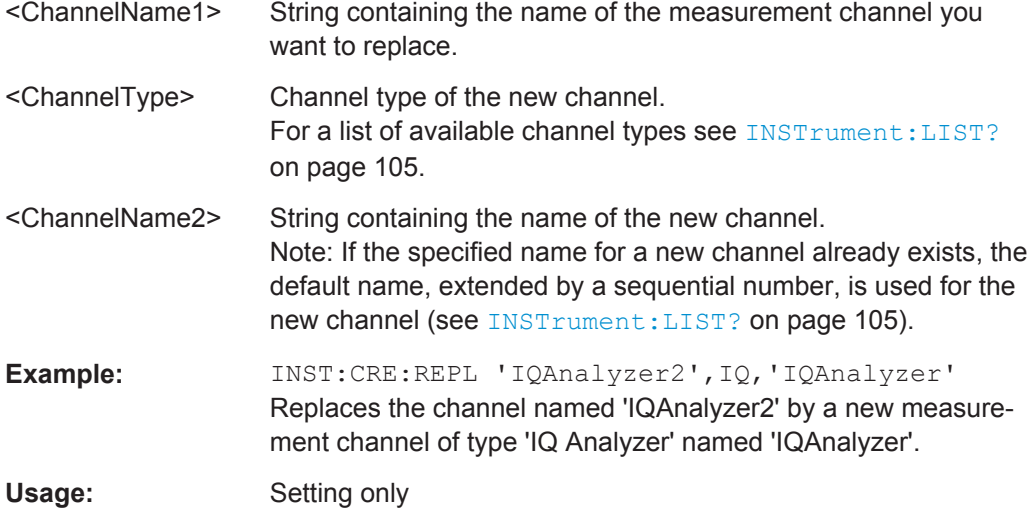

#### **INSTrument:DELete** <ChannelName>

This command deletes a measurement channel.

If you delete the last measurement channel, the default "Spectrum" channel is activated.

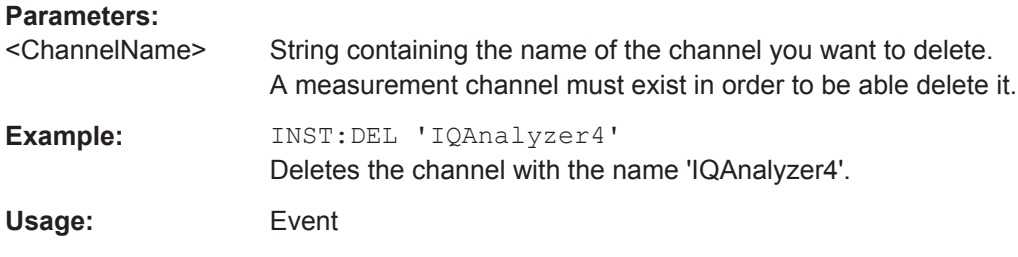

## **INSTrument:LIST?**

This command queries all active measurement channels. This is useful in order to obtain the names of the existing measurement channels, which are required in order to replace or delete the channels.

#### **Return values:**

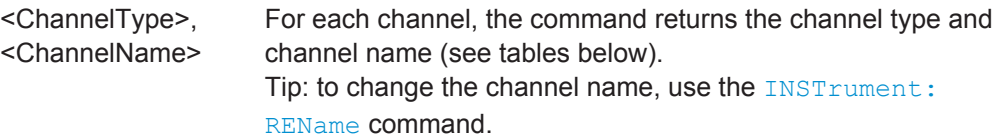

**Example:** INST:LIST? Result for 3 measurement channels: 'ADEM','Analog Demod','IQ','IQ Analyzer','IQ','IQ Analyzer2'

# Usage: Query only

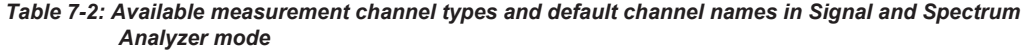

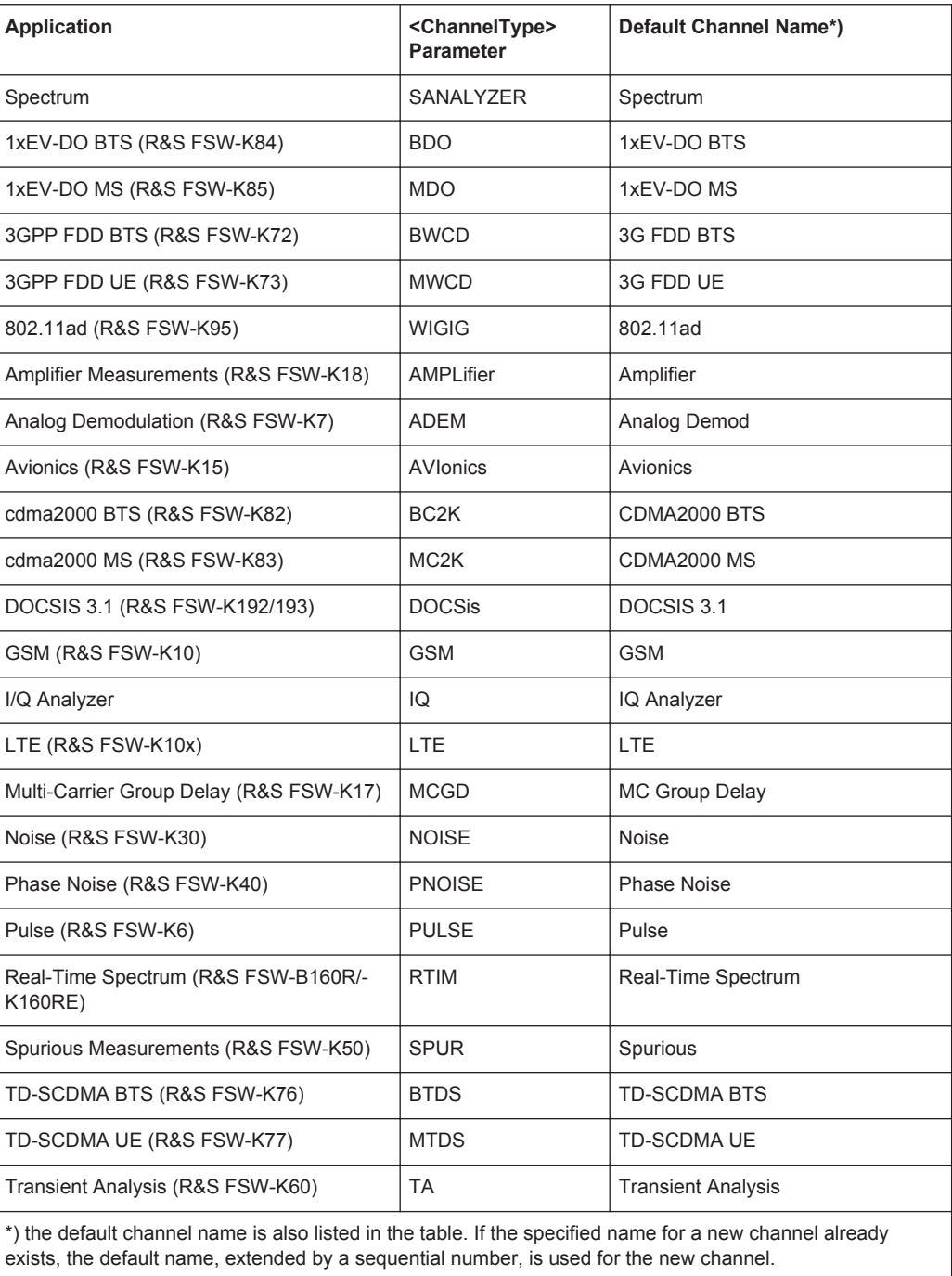

<span id="page-106-0"></span>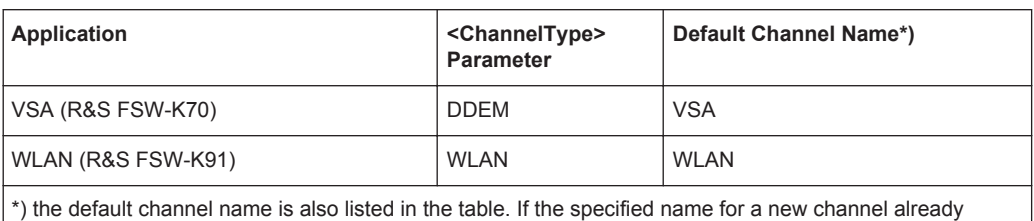

exists, the default name, extended by a sequential number, is used for the new channel.

## **INSTrument:REName** <ChannelName1>, <ChannelName2>

This command renames a measurement channel.

# **Parameters:**

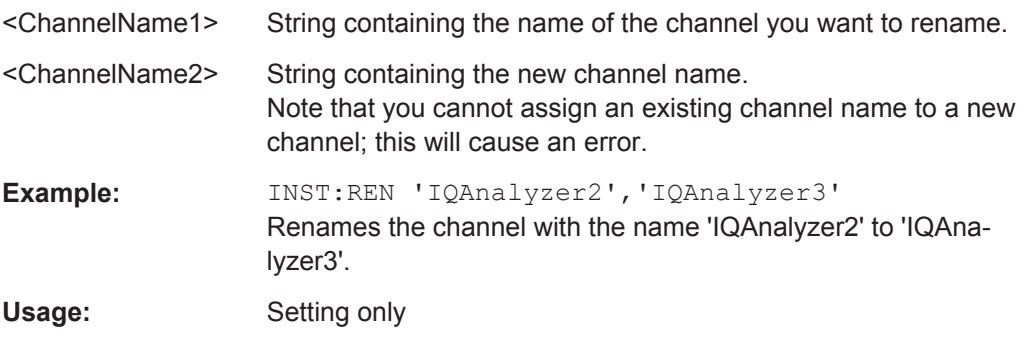

#### **INSTrument[:SELect]** <ChannelType>

This command selects a new measurement channel with the defined channel type.

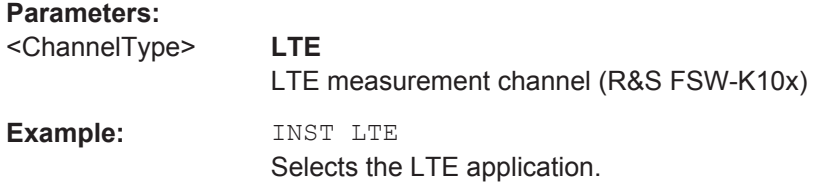

# **7.4 General Window Commands**

The following commands are required to configure general window layout, independent of the application.

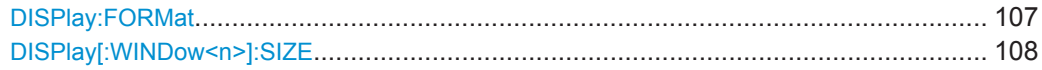

#### **DISPlay:FORMat** <Format>

This command determines which tab is displayed.

**Suffix:** 

<span id="page-107-0"></span>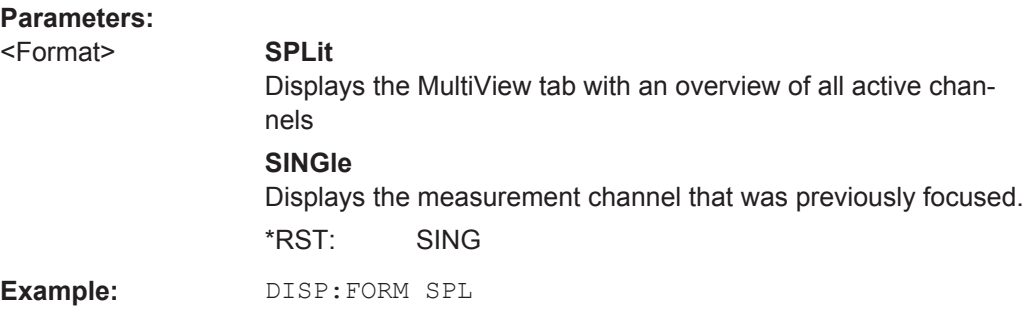

# **DISPlay[:WINDow<n>]:SIZE** <Size>

This command maximizes the size of the selected result display window *temporarily*. To change the size of several windows on the screen permanently, use the  $\text{LAY:SPL}$ command (see [LAYout:SPLitter](#page-111-0) on page 112).

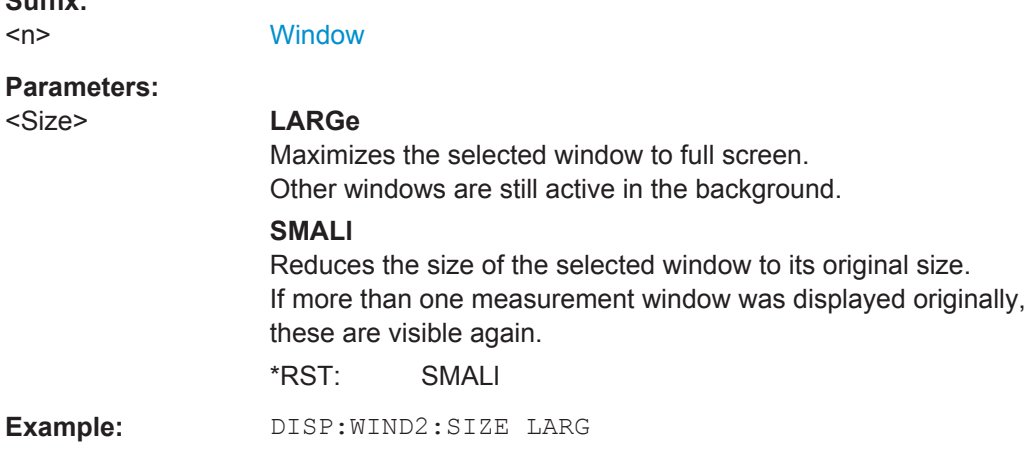

# **7.5 Working with Windows in the Display**

The following commands are required to change the evaluation type and rearrange the screen layout for a measurement channel as you do using the SmartGrid in manual operation. Since the available evaluation types depend on the selected application, some parameters for the following commands also depend on the selected measurement channel.

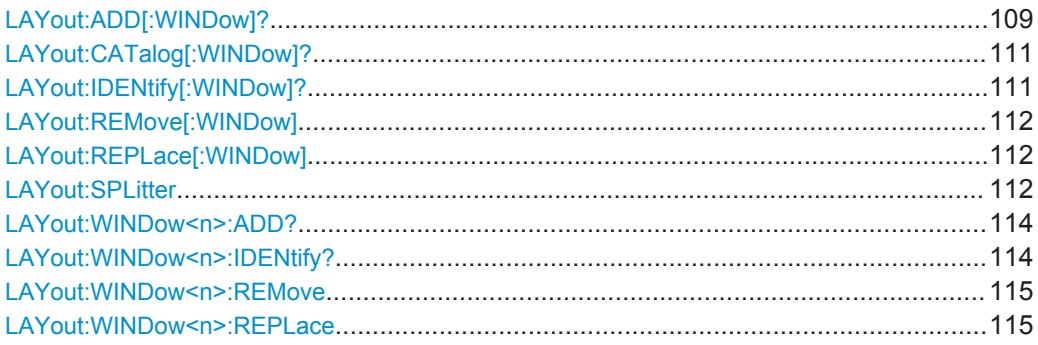
<span id="page-108-0"></span>**LAYout:ADD[:WINDow]?** <WindowName>,<Direction>,<WindowType>

This command adds a window to the display in the active measurement channel.

This command is always used as a query so that you immediately obtain the name of the new window as a result.

To replace an existing window, use the LAYout:REPLace [: WINDow] command.

Note: Use this command to select a result display instead of CALCulate:FEED (still supported for compatibility reasons, but deprecated).

#### **Parameters:**

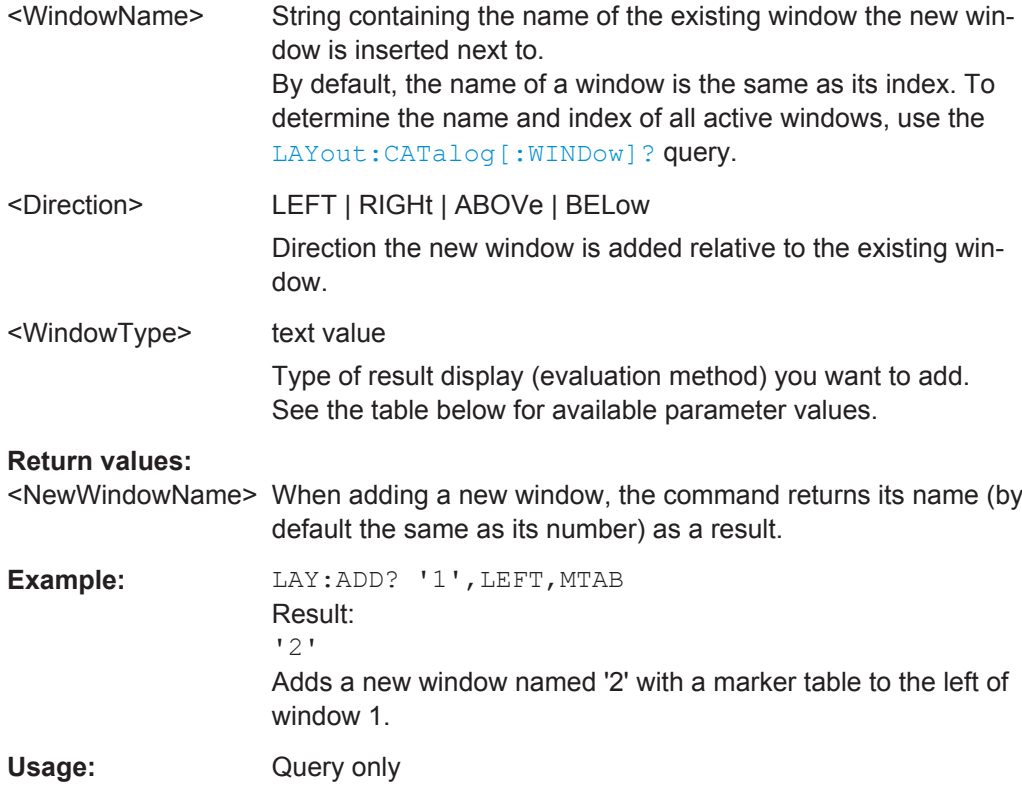

Working with Windows in the Display

**Manual operation:** See ["Capture Buffer"](#page-15-0) on page 16 See ["EVM vs Carrier"](#page-16-0) on page 17 See ["EVM vs Symbol"](#page-17-0) on page 18 See ["EVM vs Subframe"](#page-18-0) on page 19 See ["Power Spectrum"](#page-18-0) on page 19 See ["Inband Emission"](#page-18-0) on page 19 See ["Spectrum Flatness"](#page-19-0) on page 20 See ["Spectrum Flatness SRS"](#page-20-0) on page 21 See ["Channel Group Delay"](#page-20-0) on page 21 See ["Spectrum Flatness Difference"](#page-20-0) on page 21 See ["Constellation Diagram"](#page-21-0) on page 22 See "CCDF" [on page 22](#page-21-0) See ["Allocation Summary"](#page-22-0) on page 23 See ["Bit Stream"](#page-23-0) on page 24 See ["EVM vs Sym x Carr"](#page-23-0) on page 24 See ["Power vs Symbol x Carrier"](#page-24-0) on page 25 See ["Result Summary"](#page-24-0) on page 25 See ["Marker Table"](#page-27-0) on page 28 See ["Time Alignment Error"](#page-27-0) on page 28

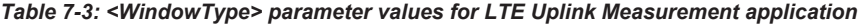

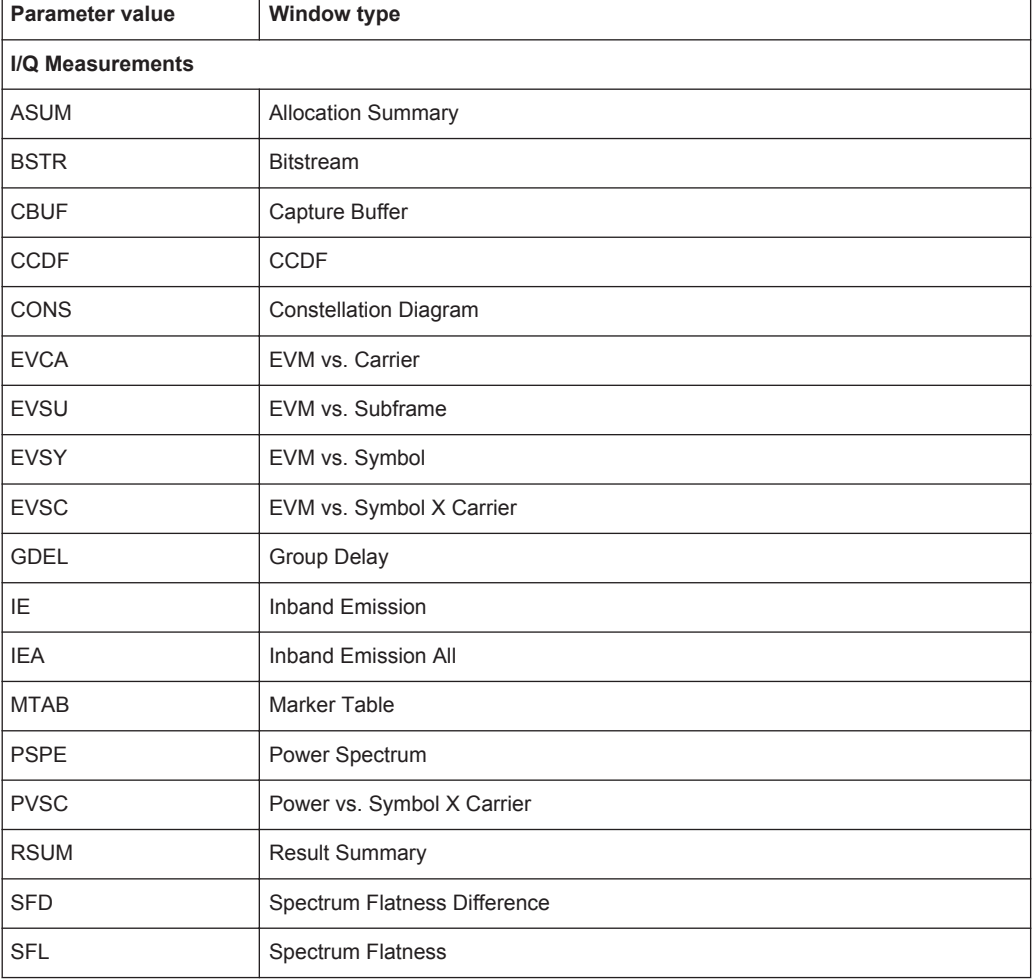

Working with Windows in the Display

<span id="page-110-0"></span>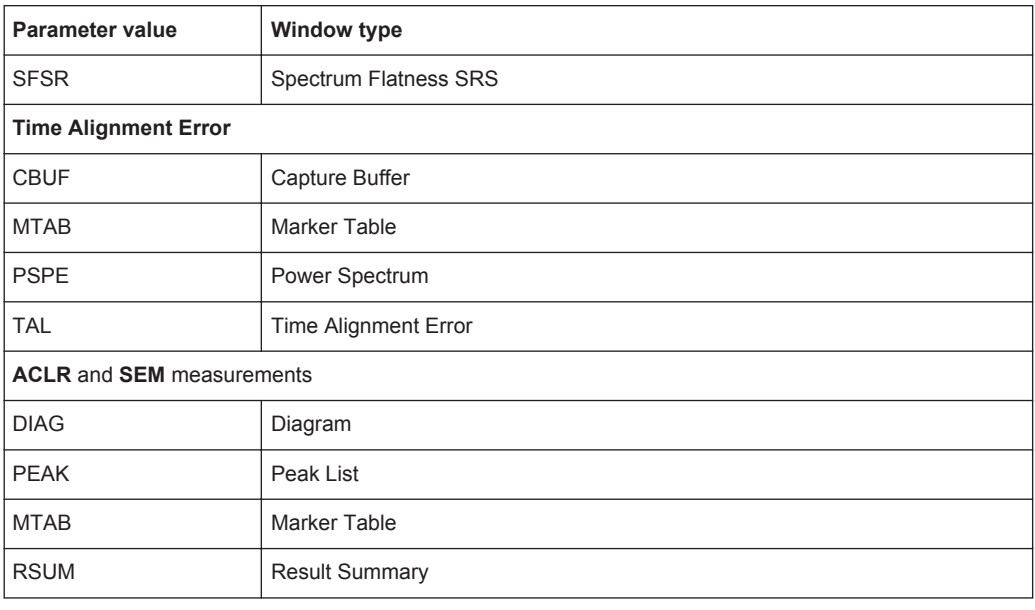

#### **LAYout:CATalog[:WINDow]?**

This command queries the name and index of all active windows in the active measurement channel from top left to bottom right. The result is a comma-separated list of values for each window, with the syntax:

<WindowName\_1>,<WindowIndex\_1>..<WindowName\_n>,<WindowIndex\_n>

#### **Return values:**

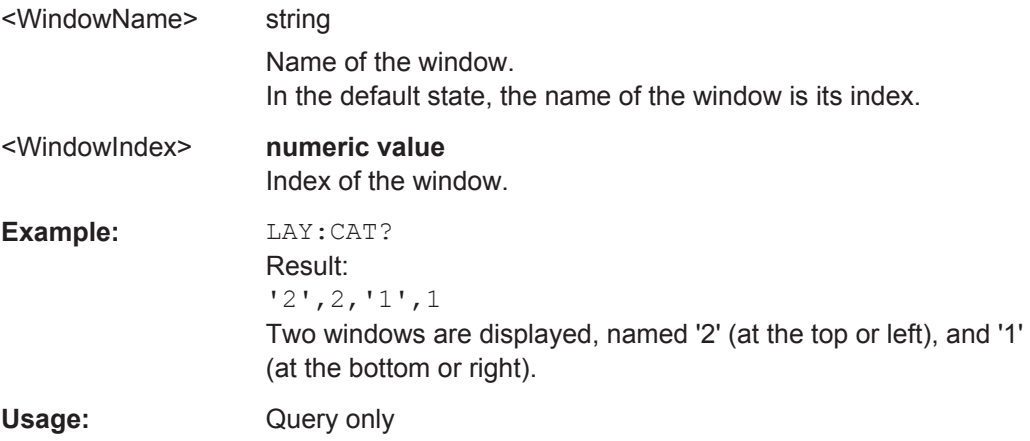

#### **LAYout:IDENtify[:WINDow]?** <WindowName>

This command queries the **index** of a particular display window in the active measurement channel.

**Note:** to query the **name** of a particular window, use the LAYout: WINDow<n>: [IDENtify?](#page-113-0) query.

#### **Query parameters:**

<WindowName> String containing the name of a window.

<span id="page-111-0"></span>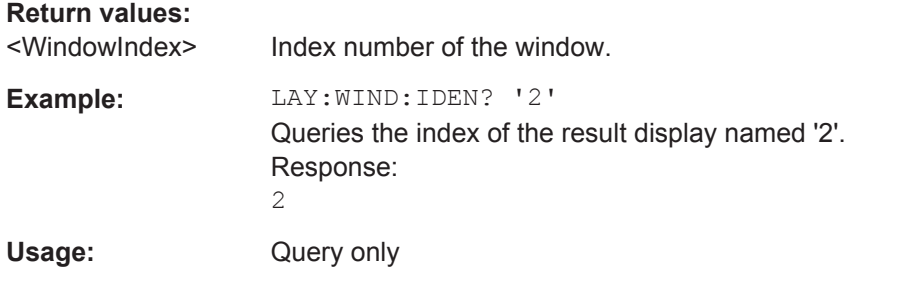

#### **LAYout:REMove[:WINDow]** <WindowName>

This command removes a window from the display in the active measurement channel.

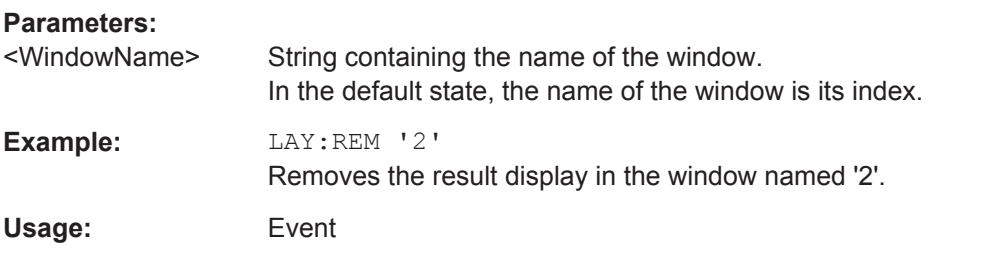

#### **LAYout:REPLace[:WINDow]** <WindowName>,<WindowType>

This command replaces the window type (for example from "Diagram" to "Result Summary") of an already existing window in the active measurement channel while keeping its position, index and window name.

To add a new window, use the [LAYout:ADD\[:WINDow\]?](#page-108-0) command.

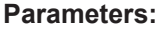

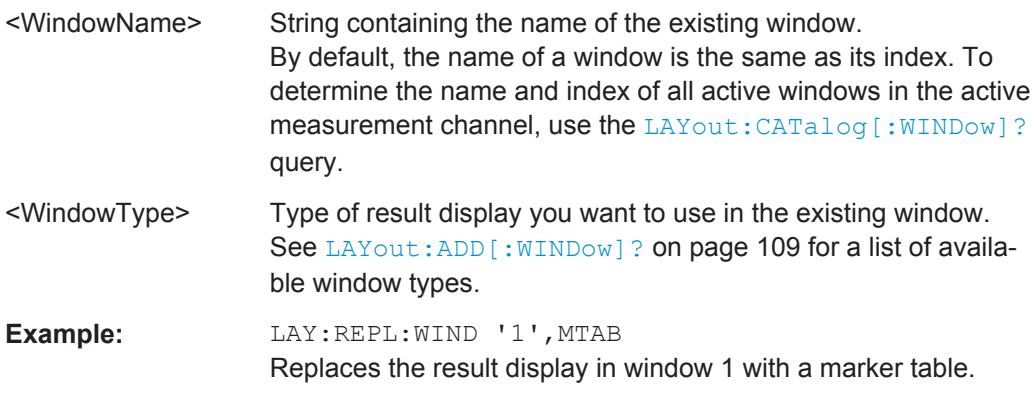

LAYout:SPLitter <Index1>,<Index2>,<Position>

This command changes the position of a splitter and thus controls the size of the windows on each side of the splitter.

Compared to the DISPlay [:WINDow<n>]:SIZE on page 108 command, the LAYout: SPLitter changes the size of all windows to either side of the splitter permanently, it does not just maximize a single window temporarily.

Note that windows must have a certain minimum size. If the position you define conflicts with the minimum size of any of the affected windows, the command will not work, but does not return an error.

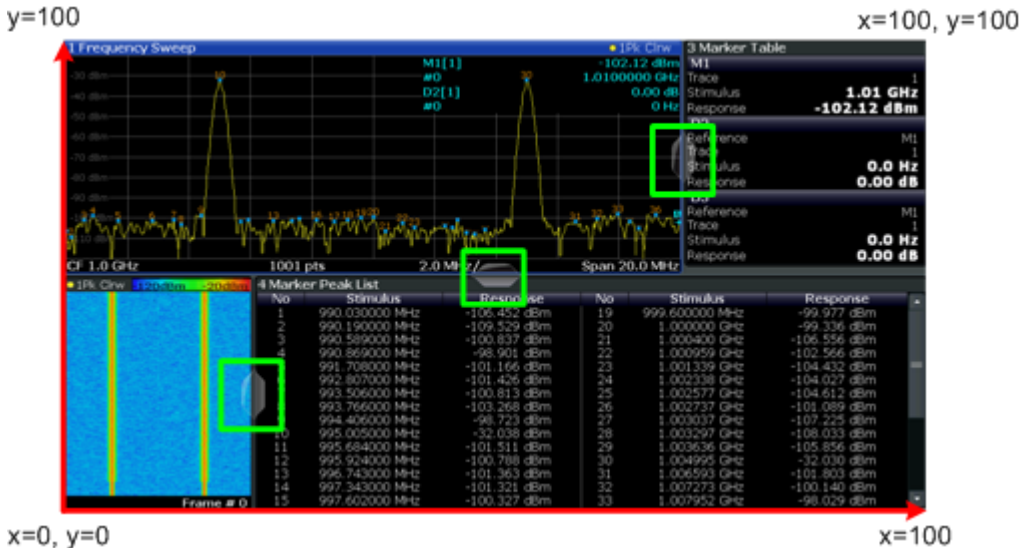

 $x=0, y=0$ 

*Figure 7-1: SmartGrid coordinates for remote control of the splitters*

| <b>Parameters:</b>    |                                                                                                    |
|-----------------------|----------------------------------------------------------------------------------------------------|
| <lndex1></lndex1>     | The index of one window the splitter controls.                                                                                                    |
| <lndex2></lndex2>     | The index of a window on the other side of the splitter.                                                                                                    |
| <position></position> | New vertical or horizontal position of the splitter as a fraction of<br>the screen area (without channel and status bar and softkey<br>menu).                                                                                                    |
|                       | The point of origin $(x = 0, y = 0)$ is in the lower left corner of the<br>screen. The end point $(x = 100, y = 100)$ is in the upper right cor-<br>ner of the screen. (See Figure 7-1.)                                                            |
|                       | The direction in which the splitter is moved depends on the<br>screen layout. If the windows are positioned horizontally, the<br>splitter also moves horizontally. If the windows are positioned<br>vertically, the splitter also moves vertically. |
|                       | $0$ to $100$<br>Range:                                                                                                    |
| Example:              | LAY: SPL 1, 3, 50<br>Moves the splitter between window 1 ('Frequency Sweep') and 3<br>('Marker Table') to the center (50%) of the screen, i.e. in the fig-<br>ure above, to the left.                                                               |

<span id="page-113-0"></span>**Example:** LAY:SPL 1, 4, 70

Moves the splitter between window 1 ('Frequency Sweep') and 3 ('Marker Peak List') towards the top (70%) of the screen. The following commands have the exact same effect, as any combination of windows above and below the splitter moves the splitter vertically. LAY:SPL 3,2,70 LAY:SPL 4,1,70 LAY:SPL 2,1,70

#### **LAYout:WINDow<n>:ADD?** <Direction>,<WindowType>

This command adds a measurement window to the display. Note that with this command, the suffix  $\langle n \rangle$  determines the existing window next to which the new window is added, as opposed to LAYout: ADD [: WINDow]?, for which the existing window is defined by a parameter.

To replace an existing window, use the [LAYout:WINDow<n>:REPLace](#page-114-0) command.

This command is always used as a query so that you immediately obtain the name of the new window as a result.

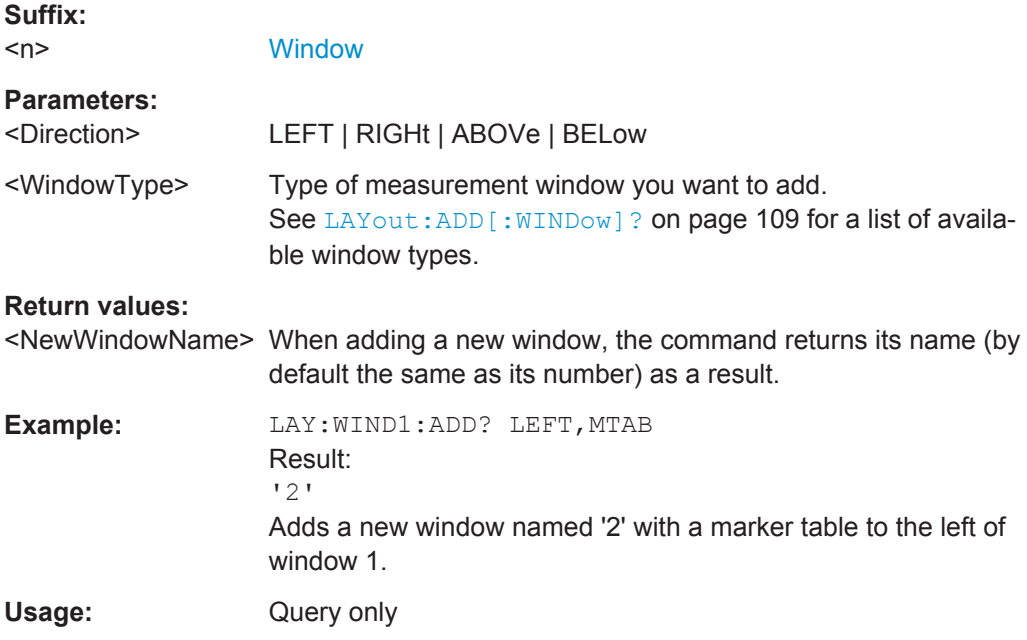

#### **LAYout:WINDow<n>:IDENtify?**

This command queries the **name** of a particular display window (indicated by the <n> suffix) in the active measurement channel.

**Note**: to query the **index** of a particular window, use the LAYout: IDENtify [: [WINDow\]?](#page-110-0) command.

**Suffix:**   $<sub>n</sub>$ </sub>

**[Window](#page-97-0)** 

<span id="page-114-0"></span>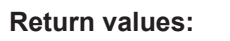

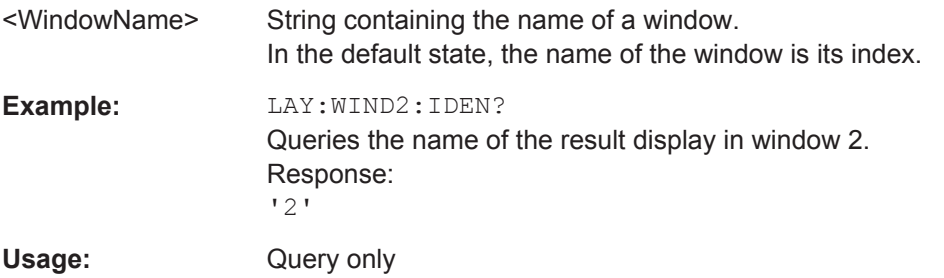

### **LAYout:WINDow<n>:REMove**

This command removes the window specified by the suffix <n> from the display in the active measurement channel.

The result of this command is identical to the LAYout: REMove [:WINDow] command.

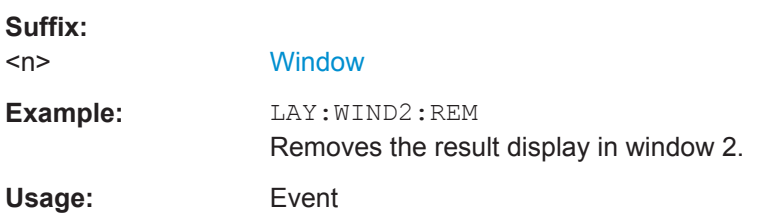

#### **LAYout:WINDow<n>:REPLace** <WindowType>

This command changes the window type of an existing window (specified by the suffix <n>) in the active measurement channel.

The result of this command is identical to the LAYout: REPLace [: WINDow] command.

To add a new window, use the [LAYout:WINDow<n>:ADD?](#page-113-0) command.

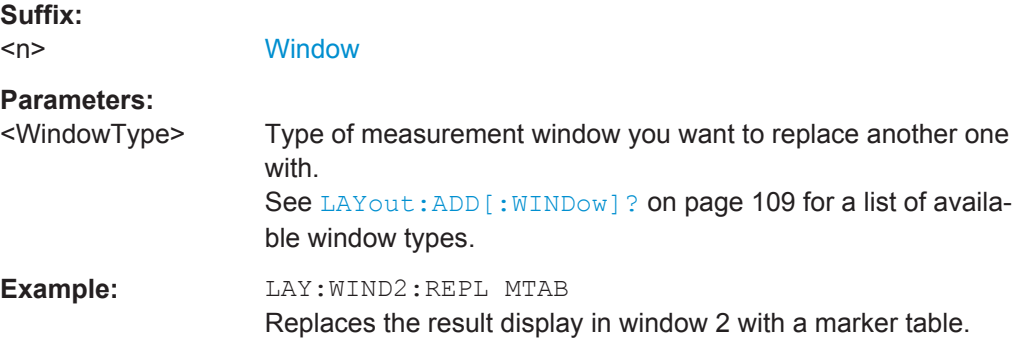

# **7.6 Performing Measurements**

# **7.6.1 Measurements**

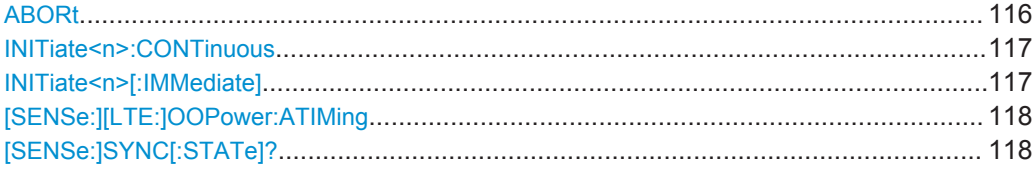

# **ABORt**

This command aborts the measurement in the current measurement channel and resets the trigger system.

To prevent overlapping execution of the subsequent command before the measurement has been aborted successfully, use the \*OPC? or \*WAI command after ABOR and before the next command.

For details see the "Remote Basics" chapter in the R&S FSW User Manual.

To abort a sequence of measurements by the Sequencer, use the INITiate $\langle n \rangle$ : [SEQuencer:ABORt](#page-117-0) command.

#### **Note on blocked remote control programs**:

If a sequential command cannot be completed, for example because a triggered sweep never receives a trigger, the remote control program will never finish and the remote channel to the R&S FSW is blocked for further commands. In this case, you must interrupt processing on the remote channel first in order to abort the measurement.

To do so, send a "Device Clear" command from the control instrument to the R&S FSW on a parallel channel to clear all currently active remote channels. Depending on the used interface and protocol, send the following commands:

- **Visa**: viClear()
- **GPIB**: ibclr()
- **RSIB**: RSDLLibclr()

Now you can send the ABORt command on the remote channel performing the measurement.

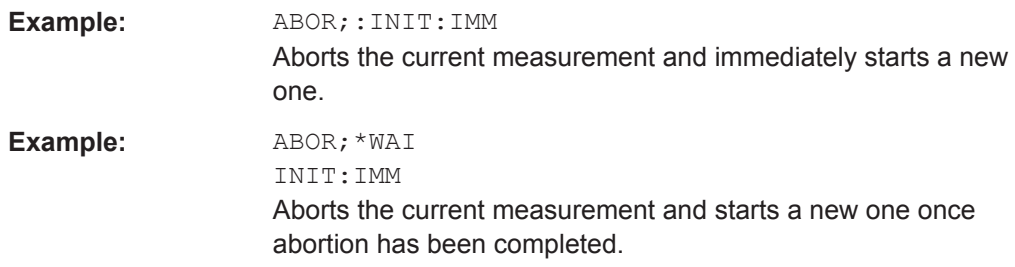

<span id="page-116-0"></span>**Usage:** Event

SCPI confirmed

#### **INITiate<n>:CONTinuous** <State>

This command controls the measurement mode for an individual measurement channel.

Note that in single measurement mode, you can synchronize to the end of the measurement with \*OPC, \*OPC? or \*WAI. In continuous measurement mode, synchronization to the end of the measurement is not possible. Thus, it is not recommended that you use continuous measurement mode in remote control, as results like trace data or markers are only valid after a single measurement end synchronization.

For details on synchronization see the "Remote Basics" chapter in the R&S FSW User Manual.

If the measurement mode is changed for a measurement channel while the Sequencer is active (see [INITiate<n>:SEQuencer:IMMediate](#page-117-0) on page 118) the mode is only considered the next time the measurement in that channel is activated by the Sequencer.

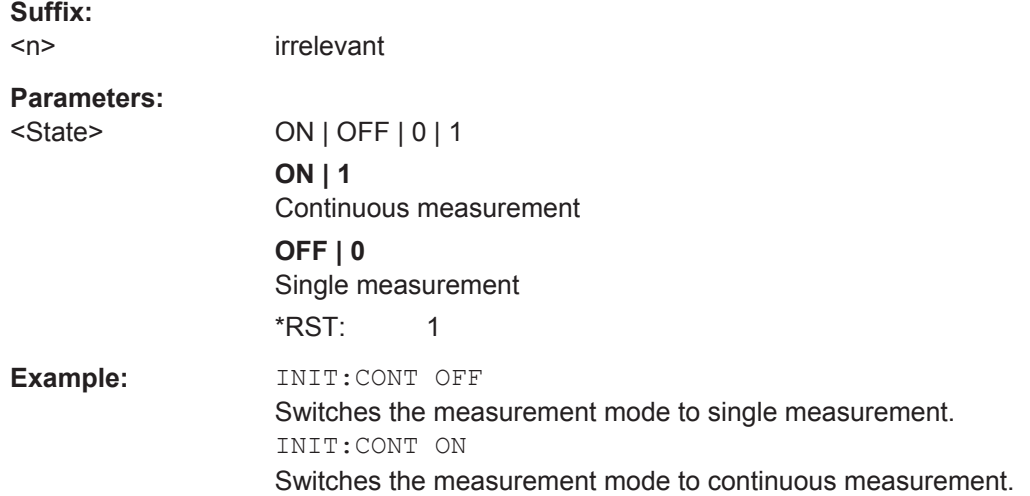

#### **INITiate<n>[:IMMediate]**

This command starts a (single) new measurement.

You can synchronize to the end of the measurement with \*OPC, \*OPC? or \*WAI.

For details on synchronization see the "Remote Basics" chapter in the R&S FSW User Manual.

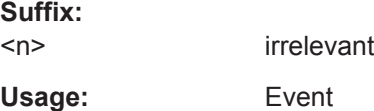

#### <span id="page-117-0"></span>**[SENSe:][LTE:]OOPower:ATIMing**

This command adjusts the timing for On/Off Power measurements.

**Example:** OOP:ATIM Adjusts the On/Off Power timing. **Usage:** Event

#### **[SENSe:]SYNC[:STATe]?**

This command queries the current synchronization state.

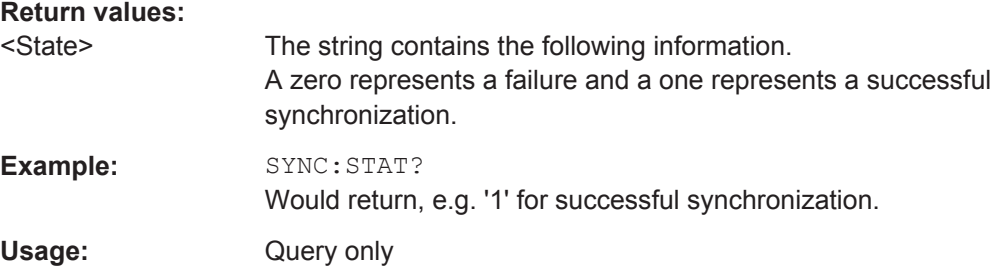

# **7.6.2 Measurement Sequences**

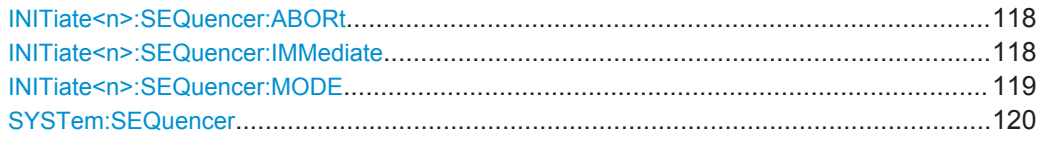

#### **INITiate<n>:SEQuencer:ABORt**

This command stops the currently active sequence of measurements. The Sequencer itself is not deactivated, so you can start a new sequence immediately using INITiate<n>:SEQuencer:IMMediate on page 118.

To deactivate the Sequencer use [SYSTem:SEQuencer](#page-119-0) on page 120.

**Suffix:**   $<sub>n</sub>$ </sub>

irrelevant

**Usage:** Event

# **INITiate<n>:SEQuencer:IMMediate**

This command starts a new sequence of measurements by the Sequencer.

Its effect is similar to the [INITiate<n>\[:IMMediate\]](#page-116-0) command used for a single measurement.

Before this command can be executed, the Sequencer must be activated (see [SYSTem:SEQuencer](#page-119-0) on page 120).

<span id="page-118-0"></span>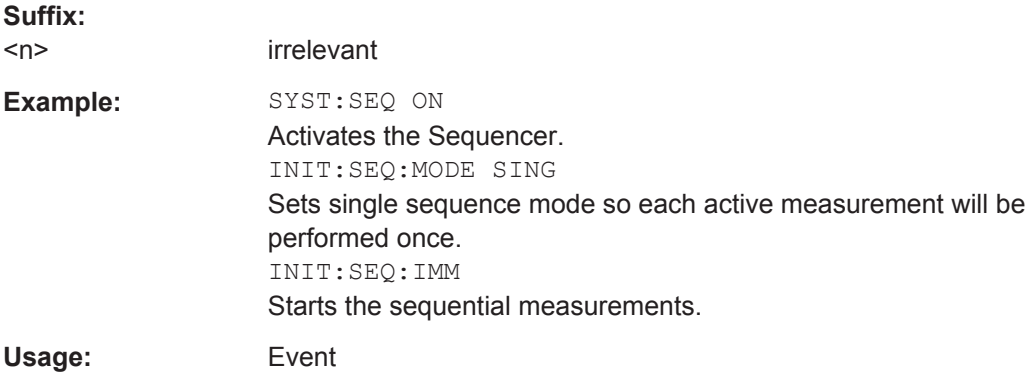

#### **INITiate<n>:SEQuencer:MODE** <Mode>

This command selects the way the R&S FSW application performs measurements sequentially.

Before this command can be executed, the Sequencer must be activated (see [SYSTem:SEQuencer](#page-119-0) on page 120).

A detailed programming example is provided in the "Operating Modes" chapter in the R&S FSW User Manual.

**Note:** In order to synchronize to the end of a sequential measurement using \*OPC, \*OPC? or \*WAI you must use SINGle Sequence mode.

For details on synchronization see the "Remote Basics" chapter in the R&S FSW User Manual.

#### **Suffix:**

 $<sub>n</sub>$ </sub>

irrelevant

**Parameters:**

<Mode> **SINGle**

Each measurement is performed once (regardless of the channel's sweep mode), considering each channels' sweep count, until all measurements in all active channels have been performed.

#### **CONTinuous**

The measurements in each active channel are performed one after the other, repeatedly (regardless of the channel's sweep mode), in the same order, until the Sequencer is stopped.

# **CDEFined**

First, a single sequence is performed. Then, only those channels in continuous sweep mode (INIT:CONT ON) are repeated.

\*RST: CONTinuous

<span id="page-119-0"></span>**Example:** SYST:SEQ ON

Activates the Sequencer. INIT:SEQ:MODE SING Sets single sequence mode so each active measurement will be performed once. INIT:SEQ:IMM Starts the sequential measurements.

#### **SYSTem:SEQuencer** <State>

This command turns the Sequencer on and off. The Sequencer must be active before any other Sequencer commands (INIT: SEQ. . . ) are executed, otherwise an error will occur.

A detailed programming example is provided in the "Operating Modes" chapter in the R&S FSW User Manual.

#### **Parameters:**

<State> ON | OFF | 0 | 1

**ON | 1** The Sequencer is activated and a sequential measurement is started immediately.

#### **OFF | 0**

The Sequencer is deactivated. Any running sequential measurements are stopped. Further Sequencer commands (INIT: SEQ...) are not available.

\*RST: 0

**Example:** SYST:SEQ ON Activates the Sequencer. INIT:SEQ:MODE SING Sets single Sequencer mode so each active measurement will be performed once. INIT:SEQ:IMM Starts the sequential measurements. SYST:SEQ OFF

# **7.7 Remote Commands to Read Trace Data**

- Using the TRACe[:DATA] Command....................................................................120
- [Remote Commands to Read Measurement Results.............................................130](#page-129-0)

# **7.7.1 Using the TRACe[:DATA] Command**

This chapter contains information on the TRACe:DATA command and a detailed description of the characteristics of that command.

The TRACe:DATA command queries the trace data or results of the currently active measurement or result display. The type, number and structure of the return values are specific for each result display. In case of results that have any kind of unit, the command returns the results in the unit you have currently set for that result display.

Note also that return values for results that are available for both downlink and uplink may be different.

For several result displays, the command also supports various SCPI parameters in combination with the query. If available, each SCPI parameter returns a different aspect of the results. If SCPI parameters are supported, you have to quote one in the query.

#### **Example:**

TRAC2:DATA? TRACE1

The format of the return values is either in ASCII or binary characters and depends on the format you have set with FORMat [: DATA].

Following this detailed description, you will find a short summary of the most important functions of the command  $(THEOREK)$  [: DATA]?).

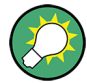

#### **Selecting a measurement window**

Compared to the LTE application on the R&S FSQ or R&S FSV, you have to select the measurement window directly with the suffix <n> at TRACe. The range of <n> depends on the number of active measurement windows.

On an R&S FSQ or R&S FSV, the suffix <n> was not supported. On these instruments, you had to select the measurement window with DISPlay: WINDow<n>: SELect first.

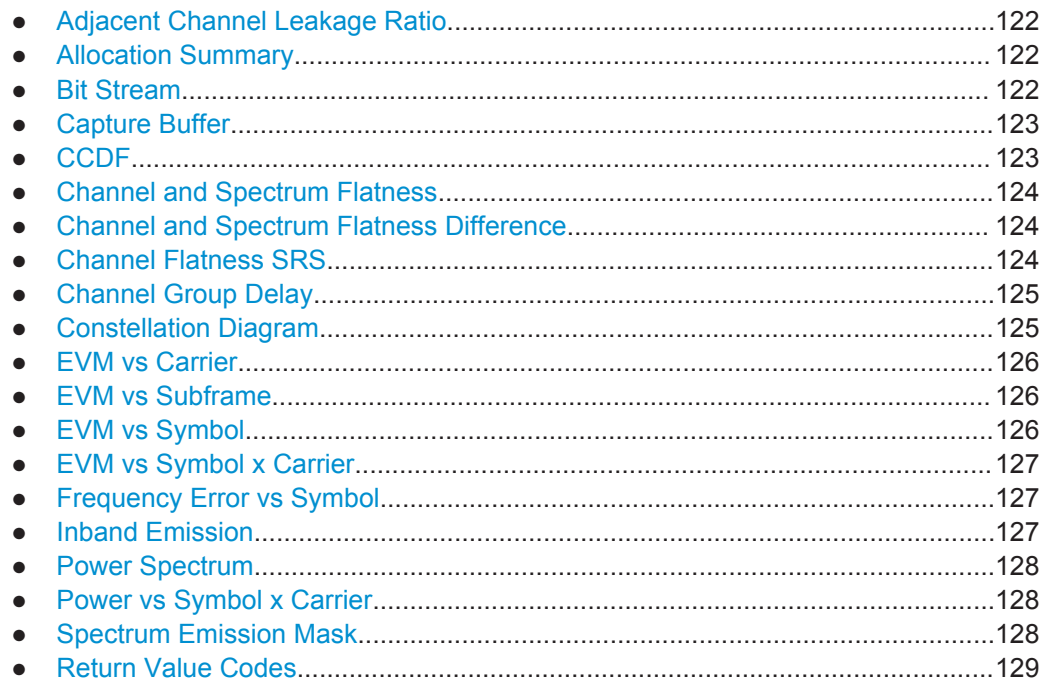

#### <span id="page-121-0"></span>**7.7.1.1 Adjacent Channel Leakage Ratio**

For the ACLR result display, the number and type of returns values depend on the parameter.

● TRACE1

Returns one value for each trace point.

#### **7.7.1.2 Allocation Summary**

For the Allocation Summary, the command returns seven values for each line of the table.

```
<subframe>, <allocation ID>, <number of RB>, <offset RB>,
<modulation>, <absolute power>, <EVM>, ...
```
The unit for  $\langle$ absolute power> is always dBm. The unit for  $\langle$ EVM> depends on [UNIT:EVM](#page-214-0). All other values have no unit.

The <allocation ID> and <modulation> are encoded. For the code assignment see [Chapter 7.7.1.20, "Return Value Codes", on page 129.](#page-128-0)

Note that the data format of the return values is always ASCII.

#### **Example:**

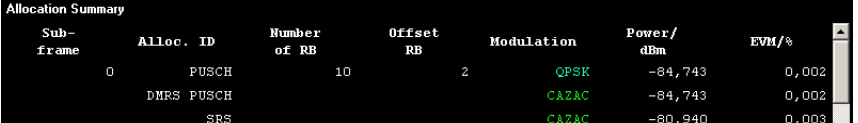

TRAC:DATA? TRACE1 would return:

0, -40, 10, 2, 2, -84.7431947342849, 2.68723483754626E-06, 0, -41, 0, 0, 6, -84.7431432845264, 2.37549449584568E-06, 0, -42, 0, 0, 6, -80.9404231343884, 3.97834623871343E-06, ...

### **7.7.1.3 Bit Stream**

For the Bit Stream result display, the command returns five values and the bitstream for each line of the table.

```
<subframe>, <modulation>, <# of symbols/bits>,
<hexadecimal/binary numbers>,...
```
All values have no unit. The format of the bitstream depends on [Bit Stream Format](#page-94-0).

The  $<sub>modulation</sub>$  is encoded. For the code assignment see [Chapter 7.7.1.20,](#page-128-0)</sub> ["Return Value Codes", on page 129.](#page-128-0)

For symbols or bits that are not transmitted, the command returns

● "FFF" if the bit stream format is "Symbols"

Remote Commands to Read Trace Data

<span id="page-122-0"></span>"9" if the bit stream format is "Bits".

For symbols or bits that could not be decoded because the number of layer exceeds the number of receive antennas, the command returns

- "FFE" if the bit stream format is "Symbols"
- "8" if the bit stream format is "Bits".

Note that the data format of the return values is always ASCII.

#### **Example:**

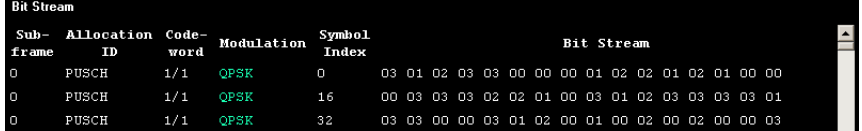

#### TRAC:DATA? TRACE1 would return:

```
0, -40, 0, 2, 0, 03, 01, 02, 03, 03, 00, 00, 00, 01, 02, 02, ...
<continues like this until the next data block starts or the end of data is
reached>
0, -40, 0, 2, 32, 03, 03, 00, 00, 03, 01, 02, 00, 01, 00, ...
```
#### **7.7.1.4 Capture Buffer**

For the Capture Buffer result display, the command returns one value for each I/Q sample in the capture buffer.

<absolute power>, ...

The unit is always dBm.

The following parameters are supported.

● TRACE1

#### **7.7.1.5 CCDF**

For the CCDF result display, the type of return values depends on the parameter.

- TRACE1 Returns the probability values (y-axis). <# of values>, <probability>, ... The unit is always %. The first value that is returned is the number of the following values.
- TRACE<sub>2</sub>

Returns the corresponding power levels (x-axis). <# of values>, <relative power>, ... The unit is always dB.

The first value that is returned is the number of the following values.

#### <span id="page-123-0"></span>**7.7.1.6 Channel and Spectrum Flatness**

For the Channel Flatness result display, the command returns one value for each trace point.

<relative power>, ...

The unit is always dB.

The following parameters are supported.

- TRAC<sub>E1</sub> Returns the average power over all subframes.
- TRACE2 Returns the minimum power found over all subframes. If you are analyzing a particular subframe, it returns nothing.
- TRACE3

Returns the maximum power found over all subframes. If you are analyzing a particular subframe, it returns nothing.

#### **7.7.1.7 Channel and Spectrum Flatness Difference**

For the Channel Flatness Difference result display, the command returns one value for each trace point.

```
<relative power>, ...
```
The unit is always dB. The number of values depends on the selected LTE bandwidth.

The following parameters are supported.

- TRACE1 Returns the average power over all subframes.
- TRACE2

Returns the minimum power found over all subframes. If you are analyzing a particular subframe, it returns nothing.

TRACE3

Returns the maximum power found over all subframes. If you are analyzing a particular subframe, it returns nothing.

#### **7.7.1.8 Channel Flatness SRS**

For the Channel Flatness SRS result display, the command returns one value for each trace point.

<relative power>, ...

The unit is always dB.

The following parameters are supported.

- TRACE1 Returns the average power over all subframes.
- TRACE<sub>2</sub>

<span id="page-124-0"></span>Returns the minimum power found over all subframes. If you are analyzing a particular subframe, it returns nothing.

TRACE3

Returns the maximum power found over all subframes. If you are analyzing a particular subframe, it returns nothing.

# **7.7.1.9 Channel Group Delay**

For the Channel Group Delay result display, the command returns one value for each trace point.

```
<group delay>, ...
```
The unit is always ns. The number of values depends on the selected LTE bandwidth.

The following parameters are supported.

TRACE1

Returns the average group delay over all subframes.

TRACE2

Returns the minimum group delay found over all subframes. If you are analyzing a particular subframe, it returns nothing.

TRACE3

Returns the maximum group delay found over all subframes. If you are analyzing a particular subframe, it returns nothing.

#### **7.7.1.10 Constellation Diagram**

For the Constellation Diagram, the command returns two values for each constellation point.

<I[SF0][Sym0][Carrier1]>, <Q[SF0][Sym0][Carrier1]>, ..., <I[SF0][Sym0][Carrier(n)]>, <Q[SF0][Sym0][Carrier(n)]>,

<I[SF0][Sym1][Carrier1]>, <Q[SF0][Sym1][Carrier1]>, ..., <I[SF0][Sym1][Carrier(n)]>, <Q[SF0][Sym1][Carrier(n)]>,

<I[SF0][Sym(n)][Carrier1]>, <Q[SF0][Sym(n)][Carrier1]>, ..., <I[SF0][Sym(n)][Carrier(n)]>, <Q[SF0][Sym(n)] [Carrier(n)]>,

<I[SF1][Sym0][Carrier1]>, <Q[SF1][Sym0][Carrier1]>, ..., <I[SF1][Sym0][Carrier(n)]>, <Q[SF1][Sym0][Carrier(n)]>,

<I[SF1][Sym1][Carrier1]>, <Q[SF1][Sym1][Carrier1]>, ..., <I[SF1][Sym1][Carrier(n)]>, <Q[SF1][Sym1][Carrier(n)]>,

<I[SF(n)][Sym(n)][Carrier1]>, <Q[SF(n)][Sym(n)][Carrier1]>, ..., <I[SF(n)][Sym(n)][Carrier(n)]>, <Q[SF(n)] [Sym(n)][Carrier(n)]>

With SF = subframe and Sym = symbol of that subframe.

The I and Q values have no unit.

The number of return values depends on the constellation selection. By default, it returns all resource elements including the DC carrier.

<span id="page-125-0"></span>The following parameters are supported.

- TRACE1 Returns all constellation points included in the selection.
- TRACE2 Returns the constellation points of the reference symbols included in the selection.
- TRACE3 Returns the constellation points of the SRS included in the selection.

#### **7.7.1.11 EVM vs Carrier**

For the EVM vs Carrier result display, the command returns one value for each subcarrier that has been analyzed.

 $\langle$ EVM>,  $\ldots$ 

The unit depends on UNIT: EVM.

The following parameters are supported.

- TRACE1 Returns the average EVM over all subframes
- TRACE2

Returns the minimum EVM found over all subframes. If you are analyzing a particular subframe, it returns nothing.

● TRACE3

Returns the maximum EVM found over all subframes. If you are analyzing a particular subframe, it returns nothing.

#### **7.7.1.12 EVM vs Subframe**

For the EVM vs Subframe result display, the command returns one value for each subframe that has been analyzed.

 $\langle$ EVM>,  $\ldots$ 

The unit depends on UNIT: EVM.

The following parameters are supported.

● TRACE1

## **7.7.1.13 EVM vs Symbol**

For the EVM vs Symbol result display, the command returns one value for each OFDM symbol that has been analyzed.

 $\langle$ EVM>,  $\ldots$ 

For measurements on a single subframe, the command returns the symbols of that subframe only.

The unit depends on UNIT: EVM.

Remote Commands to Read Trace Data

<span id="page-126-0"></span>The following parameters are supported.

● TRACE1

#### **7.7.1.14 EVM vs Symbol x Carrier**

For the EVM vs Symbol x Carrier, the command returns one value for each resource element.

```
<EVM[Symbol(0),Carrier(1)]>, ..., <EVM[Symbol(0),Carrier(n)]>,
```
<EVM[Symbol(1),Carrier(1)]>, ..., <EVM[Symbol(1),Carrier(n)]>,

...

```
<EVM[Symbol(n),Carrier(1)]>, ..., <EVM[Symbol(n),Carrier(n)]>,
```
The unit depends on UNIT: EVM.

Resource elements that are unused return NAN.

The following parameters are supported.

● TRACE1

#### **7.7.1.15 Frequency Error vs Symbol**

For the Frequency Error vs Symbol result display, the command returns one value for each OFDM symbol that has been analyzed.

<frequency error>,...

The unit is always Hz.

The following parameters are supported.

● TRACE1

#### **7.7.1.16 Inband Emission**

For the Inband Emission result display, the number and type of returns values depend on the parameter.

TRACE1

Returns the relative resource block indices (x-axis values). <RB index>, ... The resource block index has no unit.

● TRACE2

Returns one value for each resource block index. <relative power>, ... The unit of the relative inband emission is dB.

TRACE3 Returns the data points of the upper limit line. <limit>, ... The unit is always dB.

Note that you have to select a particular subframe to get results.

#### <span id="page-127-0"></span>**7.7.1.17 Power Spectrum**

For the Power Spectrum result display, the command returns one value for each trace point.

<power>,...

The unit is always dBm/Hz.

The following parameters are supported.

● TRACE1

#### **7.7.1.18 Power vs Symbol x Carrier**

For the Power vs Symbol x Carrier, the command returns one value for each resource element.

```
\langle P[Symbol(0),\text{Carrier}(1)]\rangle, ..., \langle P[Symbol(0),\text{Carrier}(n)]\rangle,
\langle P[Symbol(1),\text{Carrier}(1)]\rangle, ..., \langle P[Symbol(1),\text{Carrier}(n)]\rangle,
...
```

```
\langle P[Symbol(n),Carrier(1)]\rangle, ..., \langle P[Symbol(n),Carrier(n)]\rangle,
```
with P = Power of a resource element.

The unit is always dBm.

Resource elements that are unused return NAN.

The following parameters are supported.

● TRACE1

#### **7.7.1.19 Spectrum Emission Mask**

For the SEM measurement, the number and type of returns values depend on the parameter.

- TRACE1 Returns one value for each trace point. <absolute power>, ... The unit is always dBm.
- LIST

Returns the contents of the SEM table. For every frequency in the spectrum emission mask, it returns 11 values.

<index>, <start frequency in Hz>, <stop frequency in Hz>, <RBW in Hz>, <limit fail frequency in Hz>, <absolute power in dBm>, <relative power in dBc>, <limit distance in dB>, <limit check result>, <reserved>, <reserved>... The <limit check result> is either a 0 (for PASS) or a 1 (for FAIL).

### <span id="page-128-0"></span>**7.7.1.20 Return Value Codes**

This chapter contains a list for encoded return values.

#### **<allocation ID>**

Represents the allocation ID. The value is a number in the range {1...-70}.

- **1** = Reference symbol
- **0** = Data symbol
- $-1 =$  Invalid
- $\bullet$   $-40 =$  PUSCH
- **-41** = DMRS PUSCH
- **-42** = SRS PUSCH
- **-50** = PUCCH
- **-51** = DMRS PUCCH
- **-70** = PRACH

#### **<channel type>**

- $\bullet$  **0** = TX channel
- **1** = adjacent channel
- **2** = alternate channel

#### **<codeword>**

Represents the codeword of an allocation. The range is {0...6}.

- $\bullet$  **0** = 1/1
- $1 = 1/2$
- $2 = 2/2$
- $3 = 1/4$
- $4 = 2/4$
- $5 = 3/4$
- $6 = 4/4$

#### **<modulation>**

Represents the modulation scheme. The range is {0...14}.

- **0** = unrecognized
- **1** = RBPSK
- $\bullet$  **2** = QPSK
- $\bullet$  **3** = 16QAM
- $\bullet$  **4** = 64QAM
- $5 = 8PSK$
- $6 = PSK$
- **7** = mixed modulation

<span id="page-129-0"></span> $8 = BPSK$ 

#### **<number of symbols or bits>**

In hexadecimal mode, this represents the number of symbols to be transmitted. In binary mode, it represents the number of bits to be transmitted.

#### **TRACe<n>[:DATA]?** <Result>

This command returns the trace data for the current measurement or result display.

For more information see [Chapter 7.7.1, "Using the TRACe\[:DATA\] Command",](#page-119-0) [on page 120](#page-119-0).

#### **Suffix:**

 $<sub>n</sub>$ </sub>

**[Window](#page-97-0)** 

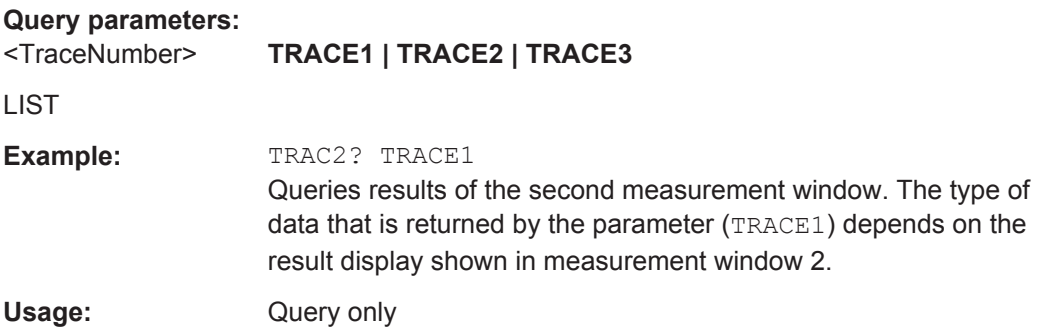

# **7.7.2 Remote Commands to Read Measurement Results**

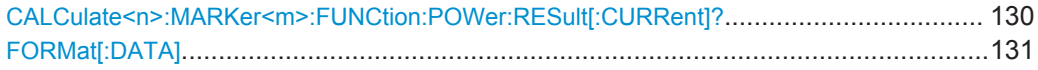

#### **CALCulate<n>:MARKer<m>:FUNCtion:POWer:RESult[:CURRent]?** <ResultType>

This command queries the current results of the ACLR measurement or the total signal power level of the SEM measurement.

To get a valid result, you have to perform a complete measurement with synchronization to the end of the measurement before reading out the result. This is only possible for single sweeps.

#### **Suffix:**

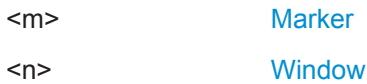

<span id="page-130-0"></span>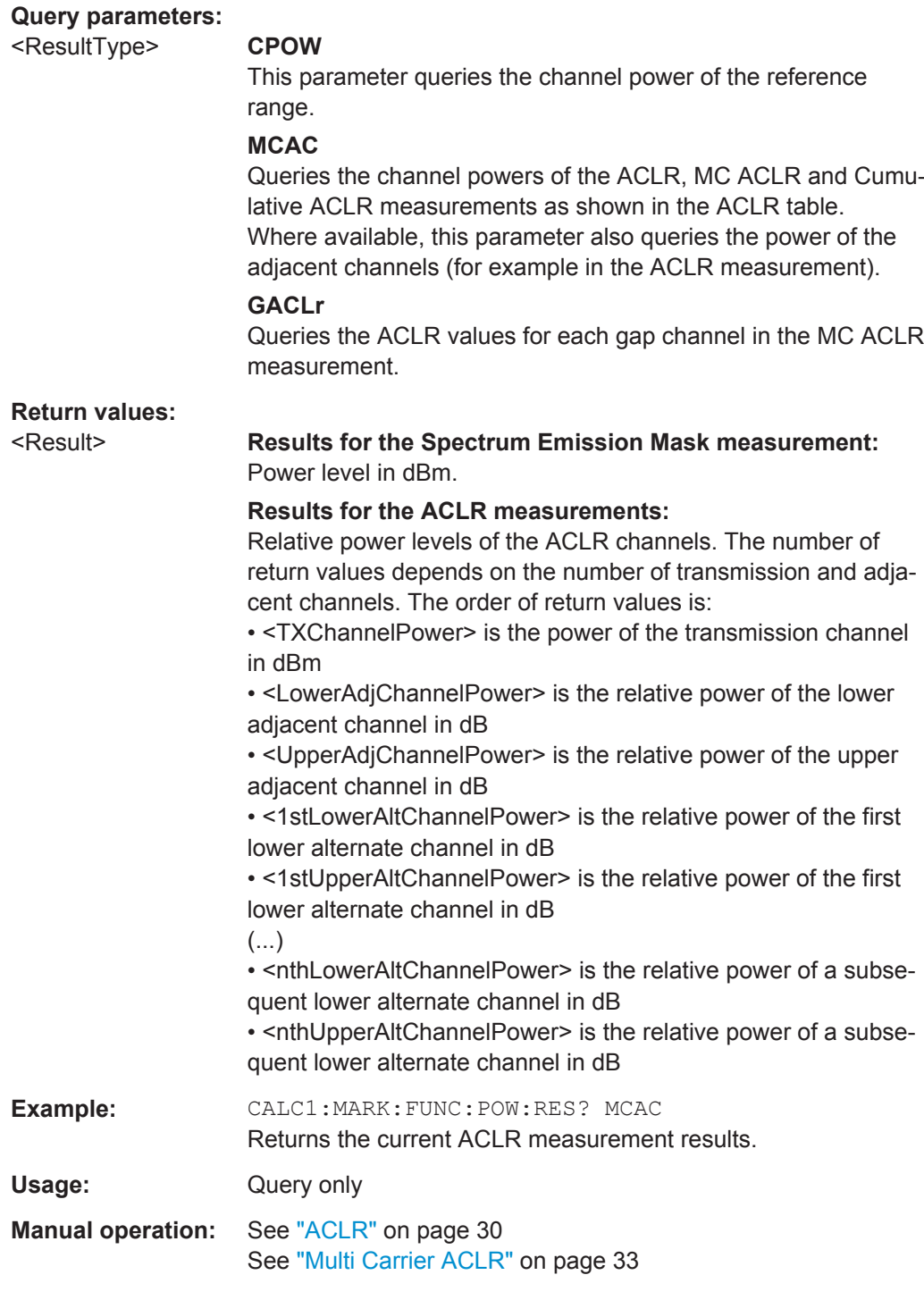

# **FORMat[:DATA]** <Format>

This command specifies the data format for the data transmission between the LTE measurement application and the remote client. Supported formats are ASCII or REAL32.

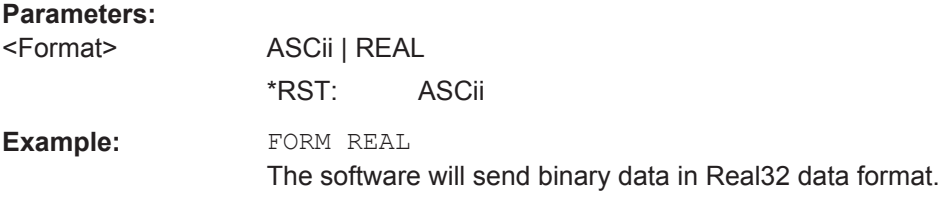

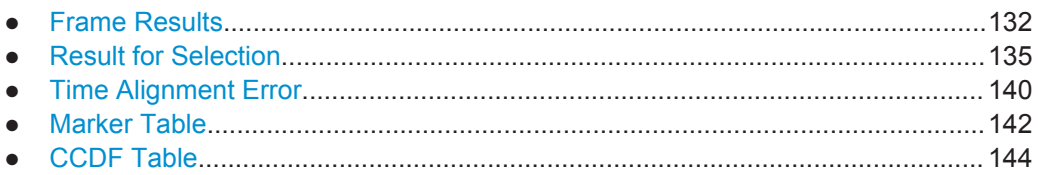

# **7.8.1 Frame Results**

**Suffix:** 

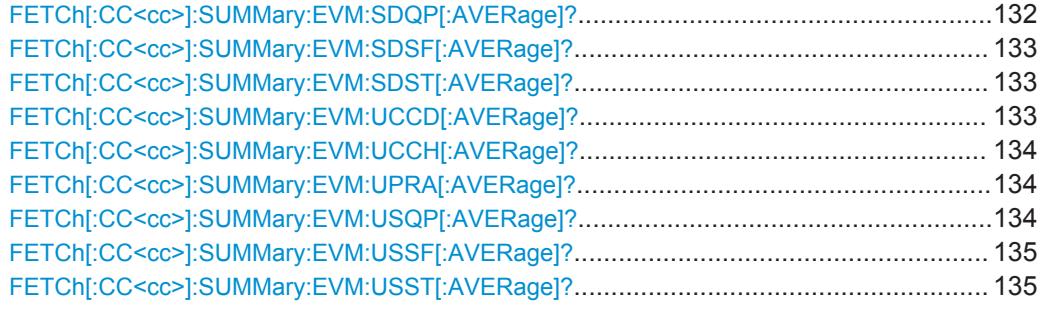

# **FETCh[:CC<cc>]:SUMMary:EVM:SDQP[:AVERage]?**

This command queries the EVM of all DMRS resource elements with QPSK modulation of the PUSCH.

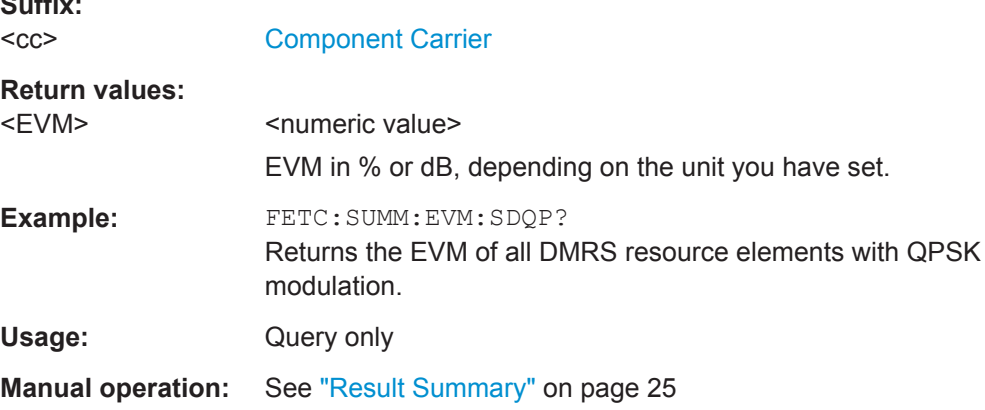

#### <span id="page-132-0"></span>**FETCh[:CC<cc>]:SUMMary:EVM:SDSF[:AVERage]?**

This command queries the EVM of all DMRS resource elements with 64QAM modulation of the PUSCH.

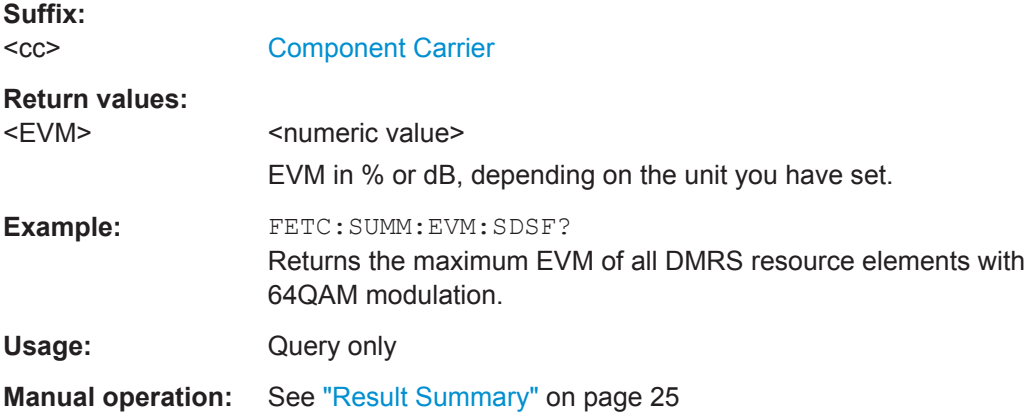

### **FETCh[:CC<cc>]:SUMMary:EVM:SDST[:AVERage]?**

This command queries the EVM of all DMRS resource elements with 16QAM modulation of the PUSCH.

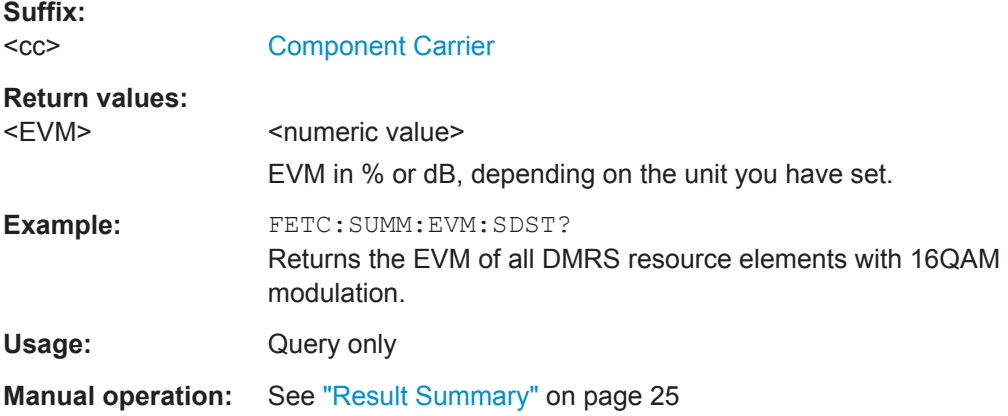

# **FETCh[:CC<cc>]:SUMMary:EVM:UCCD[:AVERage]?**

This command queries the EVM of all DMRS resource elements of the PUCCH as shown in the result summary.

**Suffix:**   $<$ c $c$ 

# [Component Carrier](#page-97-0)

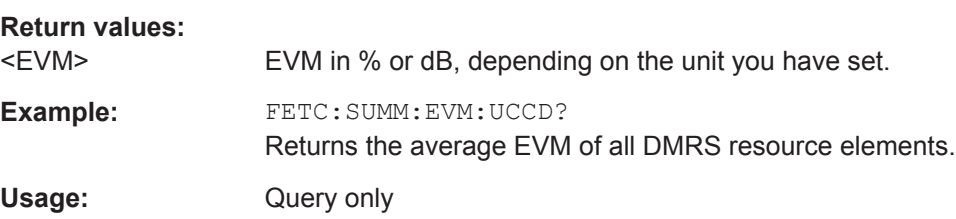

<span id="page-133-0"></span>**Manual operation:** See ["Result Summary"](#page-24-0) on page 25

#### **FETCh[:CC<cc>]:SUMMary:EVM:UCCH[:AVERage]?**

This command queries the EVM of all resource elements of the PUCCH as shown in the result summary.

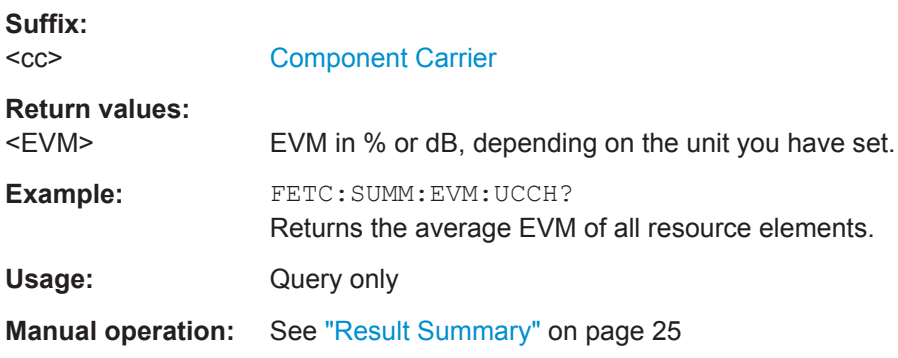

# **FETCh[:CC<cc>]:SUMMary:EVM:UPRA[:AVERage]?**

This command queries the EVM of all resource elements of the PRACH as shown in the result summary.

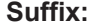

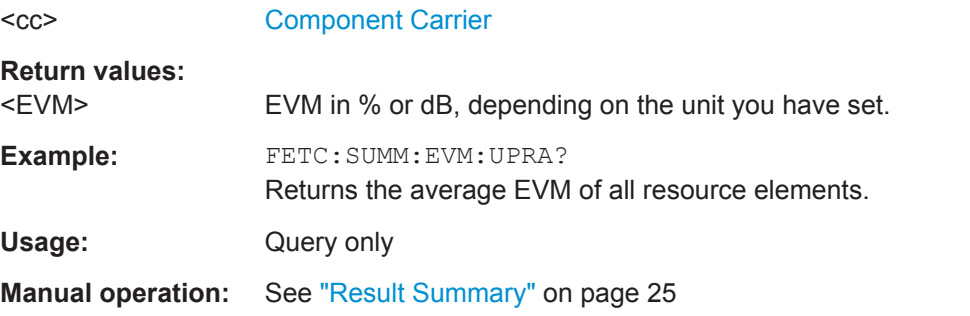

#### **FETCh[:CC<cc>]:SUMMary:EVM:USQP[:AVERage]?**

This query returns the EVM for all QPSK-modulated resource elements of the PUSCH.

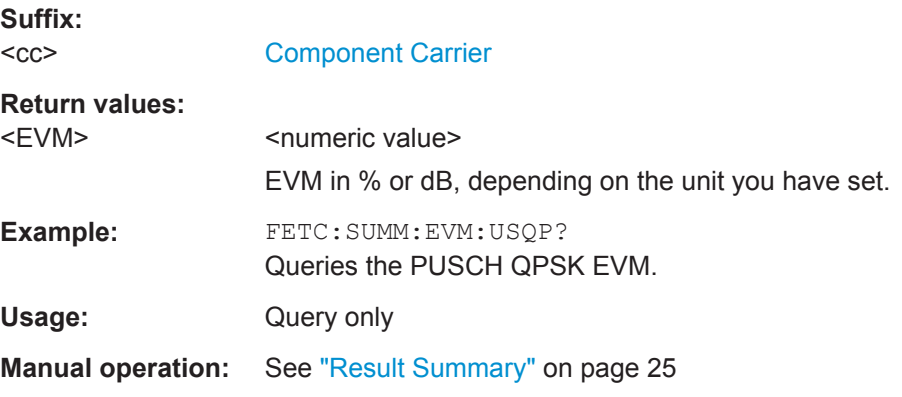

### <span id="page-134-0"></span>**FETCh[:CC<cc>]:SUMMary:EVM:USSF[:AVERage]?**

This command queries the EVM for all 64QAM-modulated resource elements of the PUSCH.

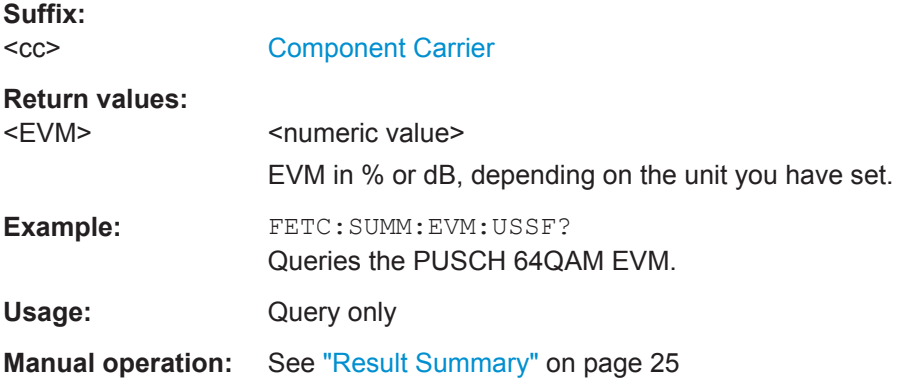

#### **FETCh[:CC<cc>]:SUMMary:EVM:USST[:AVERage]?**

This query returns the the EVM for all 16QAM-modulated resource elements of the PUSCH.

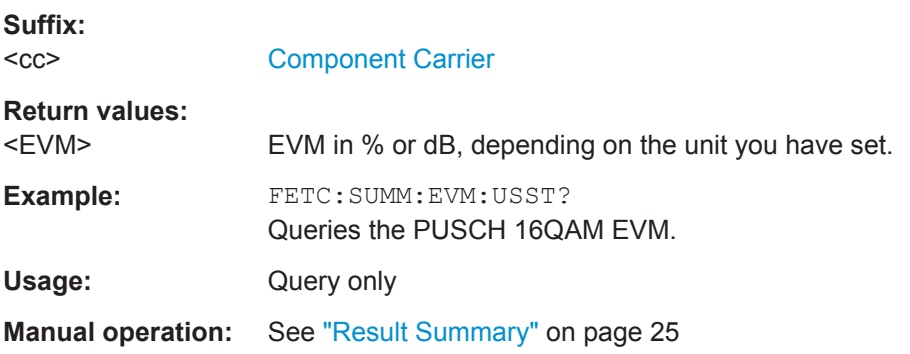

# **7.8.2 Result for Selection**

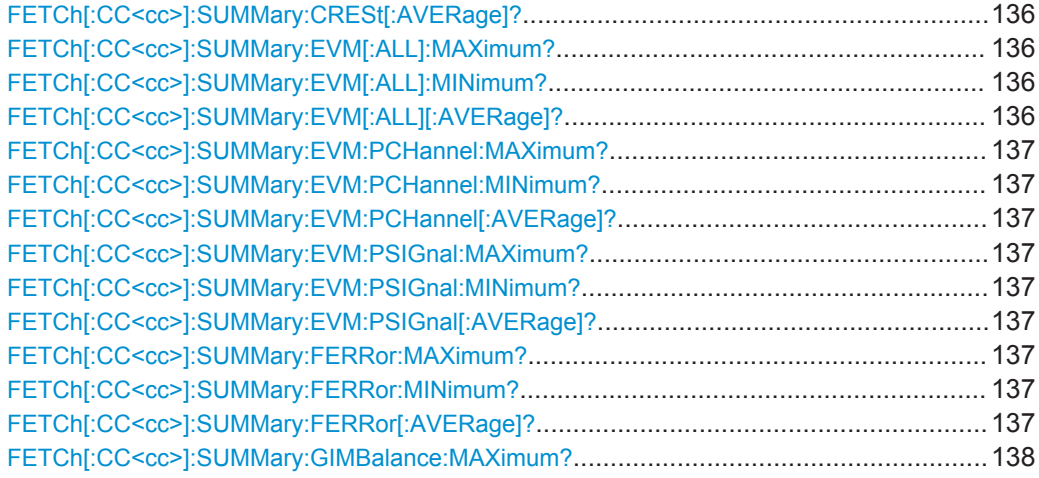

<span id="page-135-0"></span>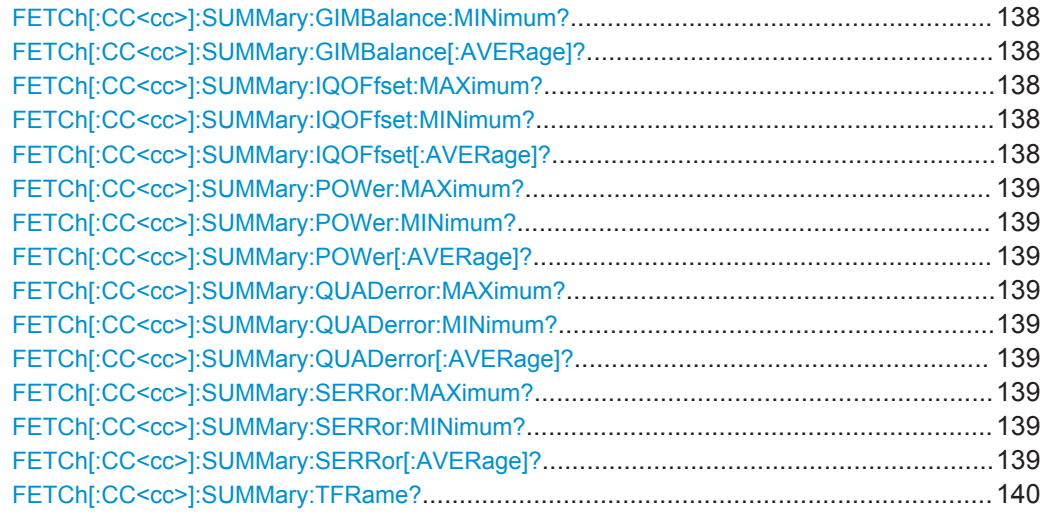

# **FETCh[:CC<cc>]:SUMMary:CRESt[:AVERage]?**

This command queries the average crest factor as shown in the result summary.

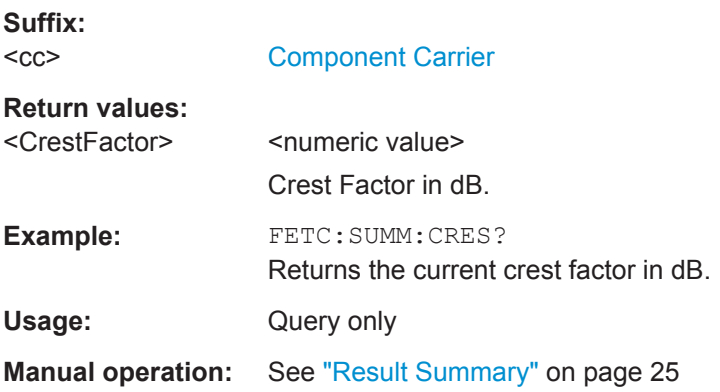

# **FETCh[:CC<cc>]:SUMMary:EVM[:ALL]:MAXimum? FETCh[:CC<cc>]:SUMMary:EVM[:ALL]:MINimum? FETCh[:CC<cc>]:SUMMary:EVM[:ALL][:AVERage]?**

This command queries the EVM of all resource elements.

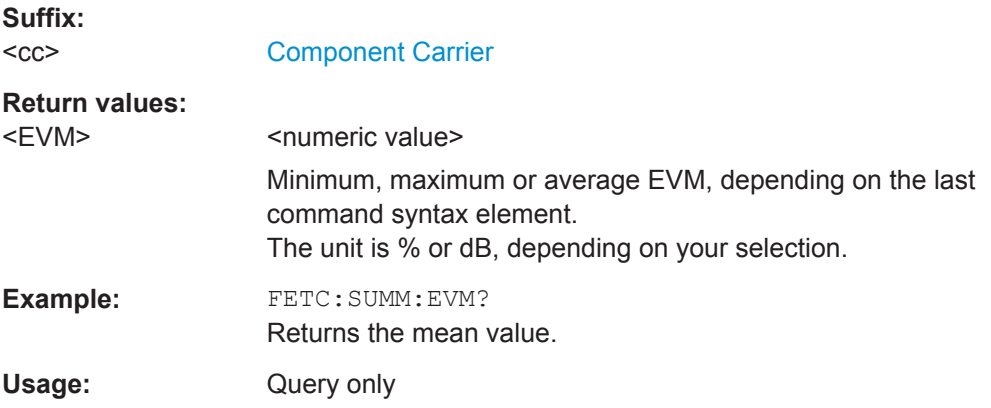

<span id="page-136-0"></span>**Manual operation:** See ["Result Summary"](#page-24-0) on page 25

```
FETCh[:CC<cc>]:SUMMary:EVM:PCHannel:MAXimum?
FETCh[:CC<cc>]:SUMMary:EVM:PCHannel:MINimum?
FETCh[:CC<cc>]:SUMMary:EVM:PCHannel[:AVERage]?
```
This command queries the EVM of all physical channel resource elements.

**Suffix:**   $<$ c $<$ 

[Component Carrier](#page-97-0)

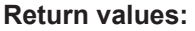

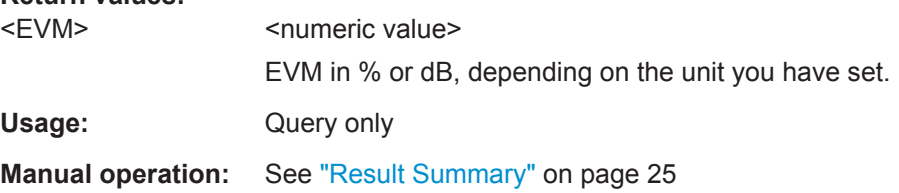

# **FETCh[:CC<cc>]:SUMMary:EVM:PSIGnal:MAXimum? FETCh[:CC<cc>]:SUMMary:EVM:PSIGnal:MINimum? FETCh[:CC<cc>]:SUMMary:EVM:PSIGnal[:AVERage]?**

This command queries the EVM of all physical signal resource elements.

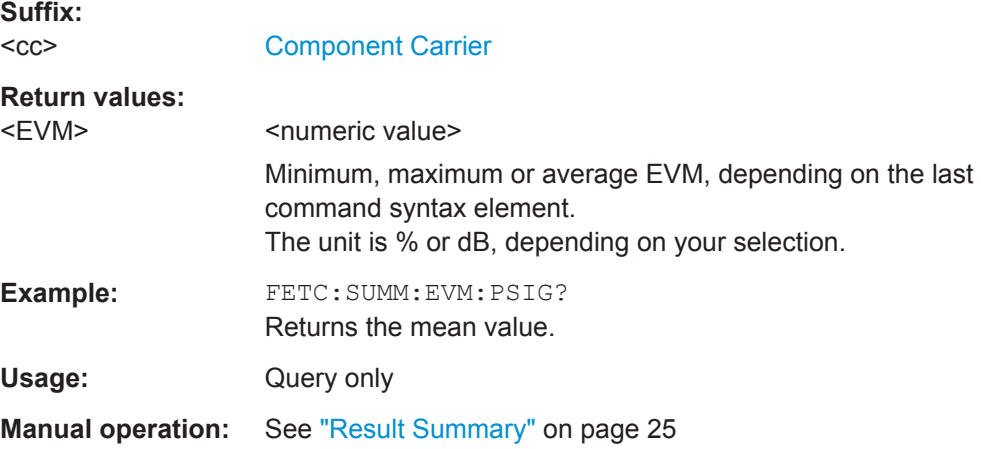

# **FETCh[:CC<cc>]:SUMMary:FERRor:MAXimum? FETCh[:CC<cc>]:SUMMary:FERRor:MINimum? FETCh[:CC<cc>]:SUMMary:FERRor[:AVERage]?**

This command queries the frequency error.

**Suffix:** 

 $<$ c $c$ 

[Component Carrier](#page-97-0)

#### <span id="page-137-0"></span>**Return values:**

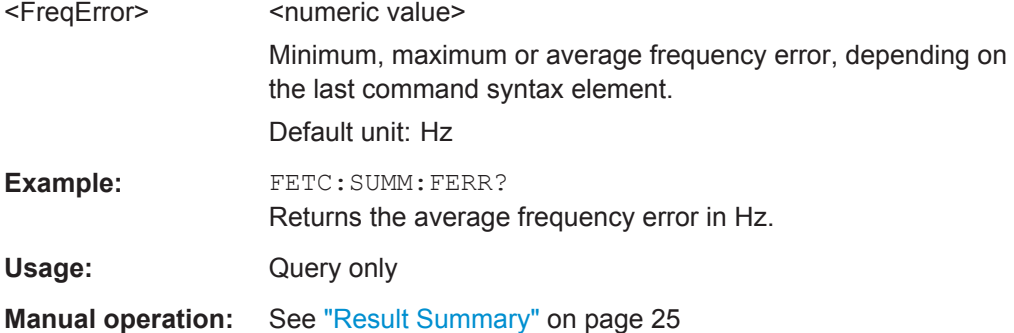

# **FETCh[:CC<cc>]:SUMMary:GIMBalance:MAXimum? FETCh[:CC<cc>]:SUMMary:GIMBalance:MINimum? FETCh[:CC<cc>]:SUMMary:GIMBalance[:AVERage]?**

This command queries the I/Q gain imbalance.

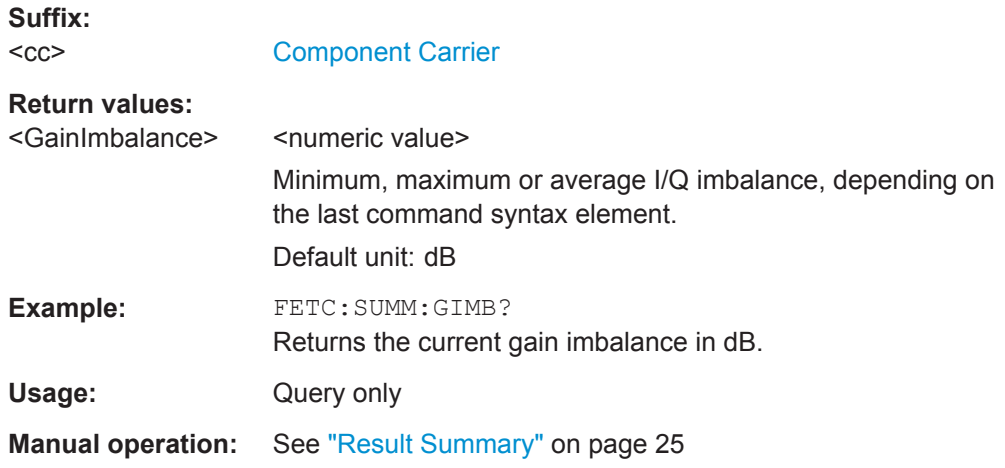

# **FETCh[:CC<cc>]:SUMMary:IQOFfset:MAXimum? FETCh[:CC<cc>]:SUMMary:IQOFfset:MINimum? FETCh[:CC<cc>]:SUMMary:IQOFfset[:AVERage]?**

This command queries the I/Q offset.

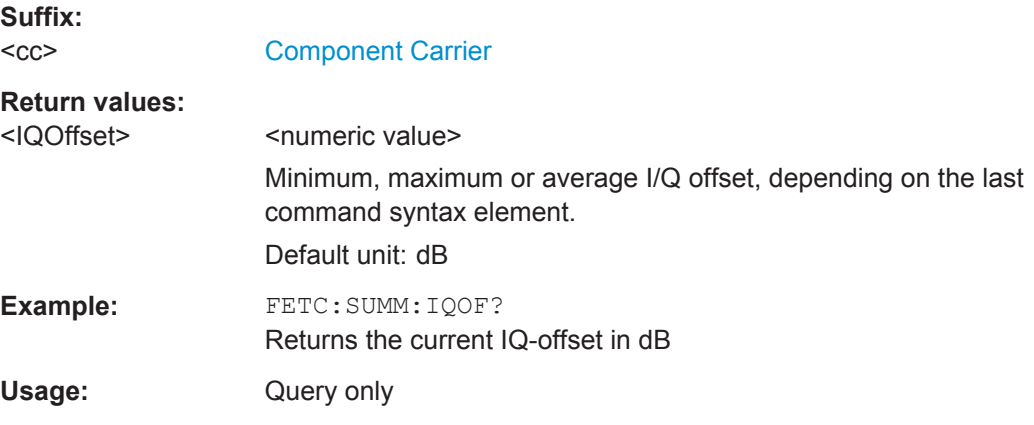

<span id="page-138-0"></span>**Manual operation:** See ["Result Summary"](#page-24-0) on page 25

**FETCh[:CC<cc>]:SUMMary:POWer:MAXimum? FETCh[:CC<cc>]:SUMMary:POWer:MINimum? FETCh[:CC<cc>]:SUMMary:POWer[:AVERage]?**

This command queries the total power.

**Suffix:**   $<$ c $<$ 

[Component Carrier](#page-97-0)

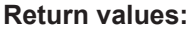

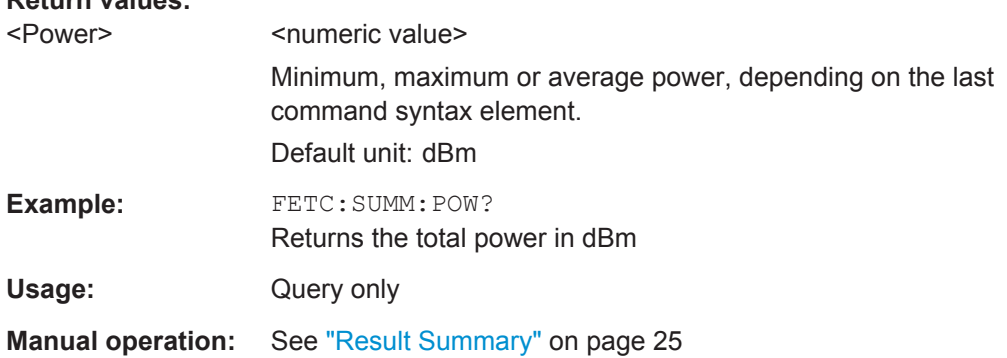

# **FETCh[:CC<cc>]:SUMMary:QUADerror:MAXimum? FETCh[:CC<cc>]:SUMMary:QUADerror:MINimum? FETCh[:CC<cc>]:SUMMary:QUADerror[:AVERage]?**

This command queries the quadrature error.

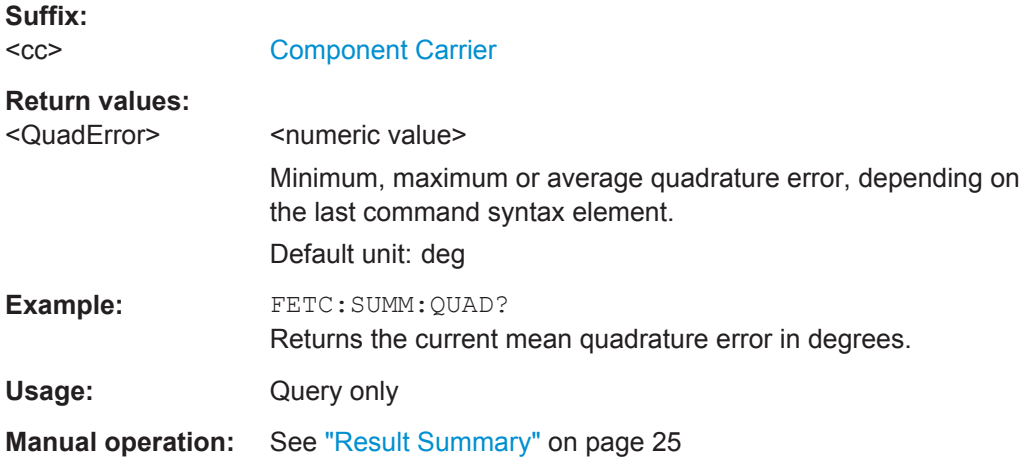

**FETCh[:CC<cc>]:SUMMary:SERRor:MAXimum? FETCh[:CC<cc>]:SUMMary:SERRor:MINimum? FETCh[:CC<cc>]:SUMMary:SERRor[:AVERage]?**

This command queries the sampling error.

**Suffix:**   $<$ c $<$ 

[Component Carrier](#page-97-0)

# <span id="page-139-0"></span>**Return values:**

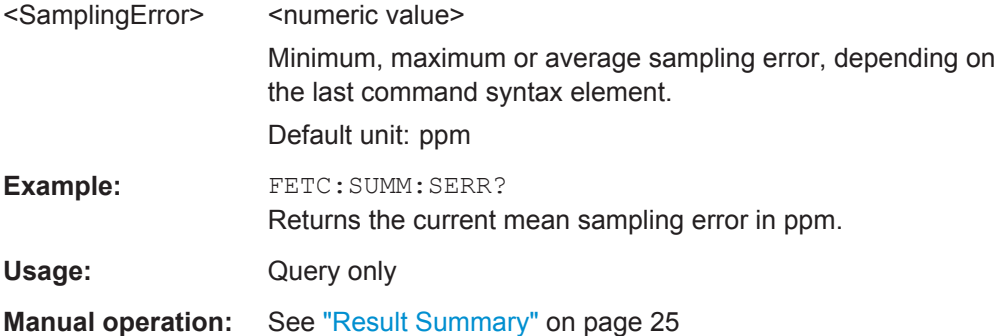

# **FETCh[:CC<cc>]:SUMMary:TFRame?**

This command queries the (sub)frame start offset as shown in the Capture Buffer result display.

Note that you have to select a particular subframe; otherwise the command returns an error.

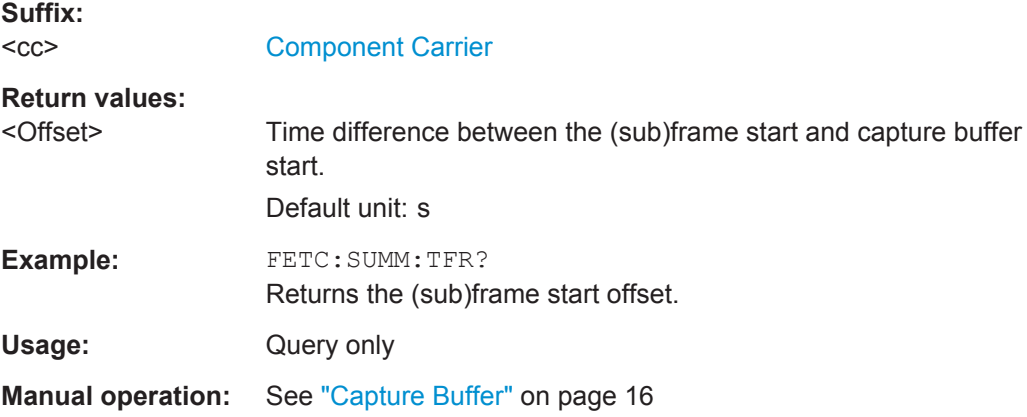

# **7.8.3 Time Alignment Error**

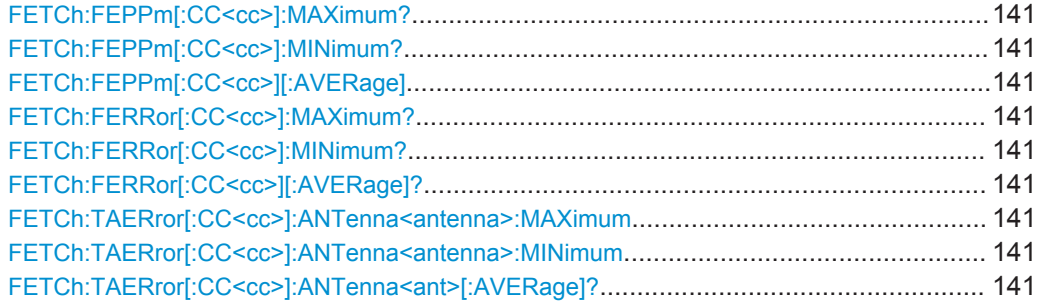

# <span id="page-140-0"></span>**FETCh:FEPPm[:CC<cc>]:MAXimum? FETCh:FEPPm[:CC<cc>]:MINimum? FETCh:FEPPm[:CC<cc>][:AVERage]**

This command queries the Carrier Frequency Error.

**Suffix:**   $<$ c $<$ 

[Component Carrier](#page-97-0)

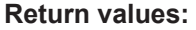

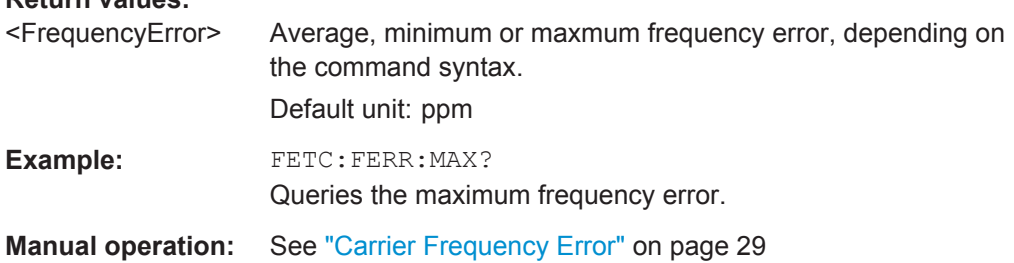

# **FETCh:FERRor[:CC<cc>]:MAXimum? FETCh:FERRor[:CC<cc>]:MINimum? FETCh:FERRor[:CC<cc>][:AVERage]?**

This command queries the Carrier Frequency Error.

#### **Suffix:**

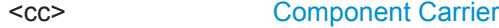

# **Return values:**

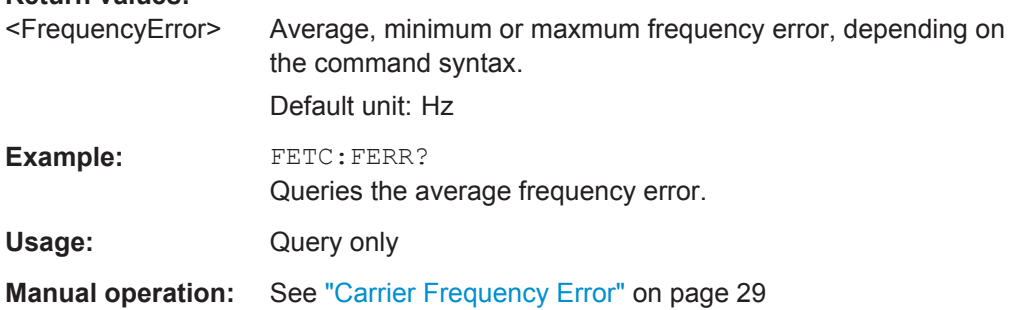

# **FETCh:TAERror[:CC<cc>]:ANTenna<antenna>:MAXimum FETCh:TAERror[:CC<cc>]:ANTenna<antenna>:MINimum FETCh:TAERror[:CC<cc>]:ANTenna<ant>[:AVERage]?**

This command queries the time alignment error.

#### **Suffix:**

 $<$ c $<$ 

# [Component Carrier](#page-97-0)

#### **Return values:**

<Time Alignment Error>

Minimum, maximum or average time alignment error, depending on the last command syntax element. Default unit: s

<span id="page-141-0"></span>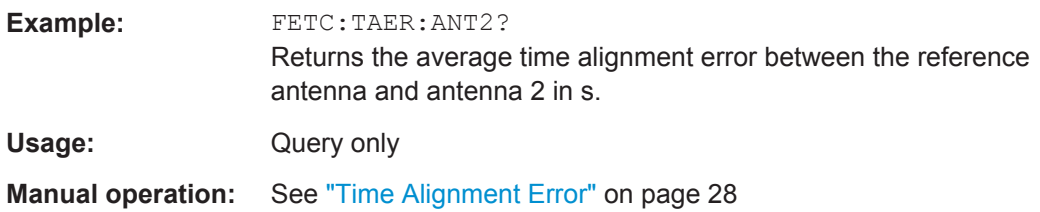

# **7.8.4 Marker Table**

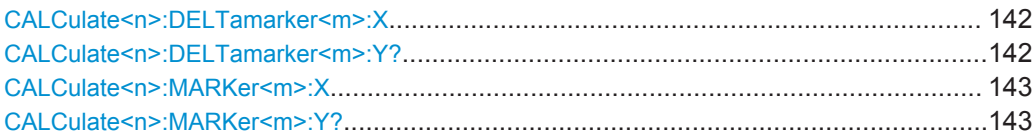

#### **CALCulate<n>:DELTamarker<m>:X** <Position>

This command moves a delta marker to a particular coordinate on the x-axis.

If necessary, the command activates the delta marker and positions a reference marker to the peak power.

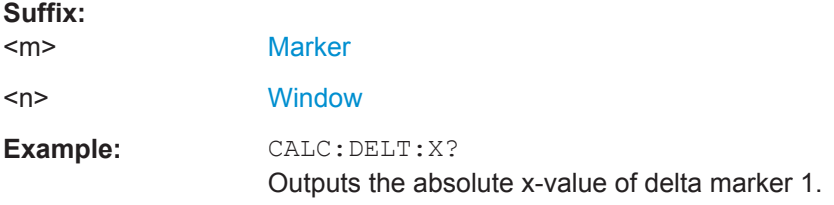

#### **CALCulate<n>:DELTamarker<m>:Y?**

This command queries the relative position of a delta marker on the y-axis.

If necessary, the command activates the delta marker first.

To get a valid result, you have to perform a complete measurement with synchronization to the end of the measurement before reading out the result. This is only possible for single measurement mode.

See also [INITiate<n>:CONTinuous](#page-116-0) on page 117.

The unit depends on the application of the command.

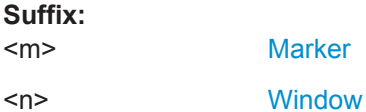

**Return values:** 

<Position> Position of the delta marker in relation to the reference marker or the fixed reference.

<span id="page-142-0"></span>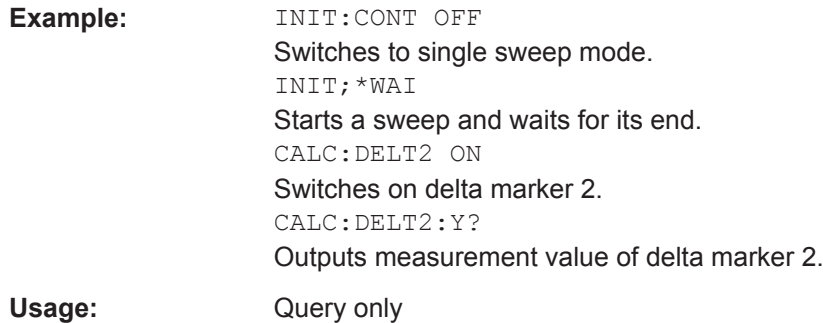

#### **CALCulate<n>:MARKer<m>:X** <Position>

This command moves a marker to a particular coordinate on the x-axis.

If necessary, the command activates the marker.

If the marker has been used as a delta marker, the command turns it into a normal marker.

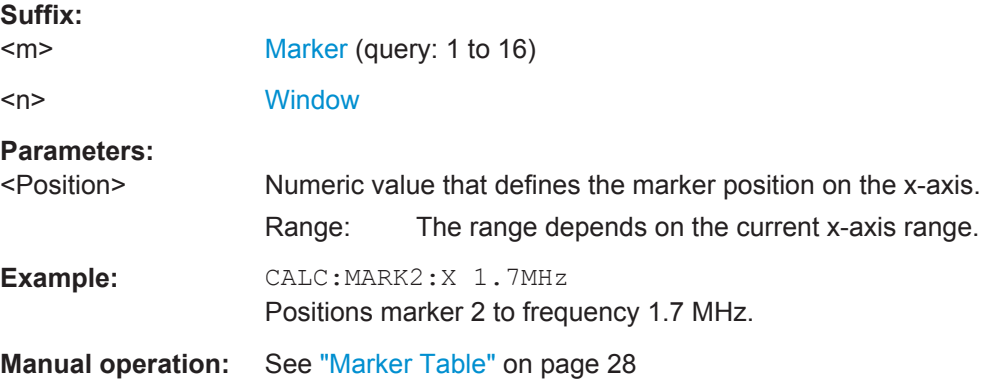

### **CALCulate<n>:MARKer<m>:Y?**

This command queries the position of a marker on the y-axis.

If necessary, the command activates the marker first.

To get a valid result, you have to perform a complete measurement with synchronization to the end of the measurement before reading out the result. This is only possible for single measurement mode.

See also [INITiate<n>:CONTinuous](#page-116-0) on page 117.

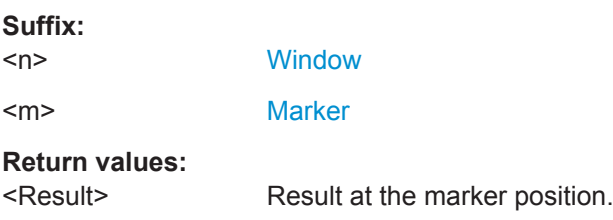

<span id="page-143-0"></span>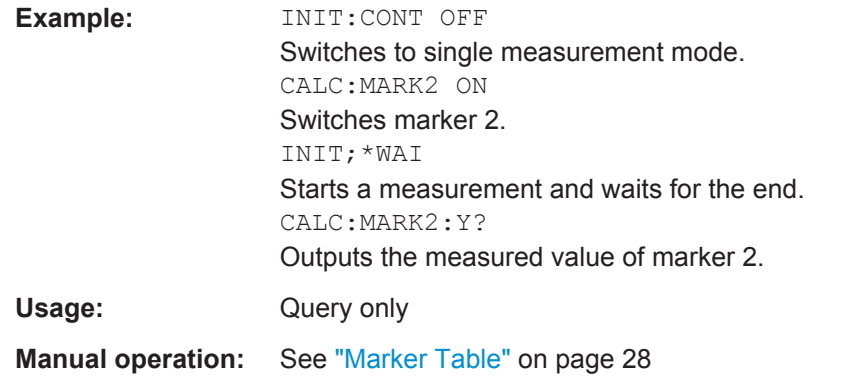

# **7.8.5 CCDF Table**

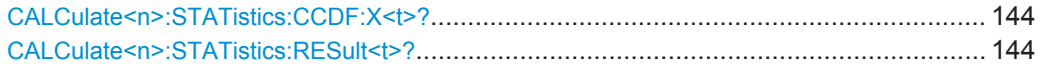

### **CALCulate<n>:STATistics:CCDF:X<t>?** <Probability>

This command queries the results of the CCDF. **Suffix:** 

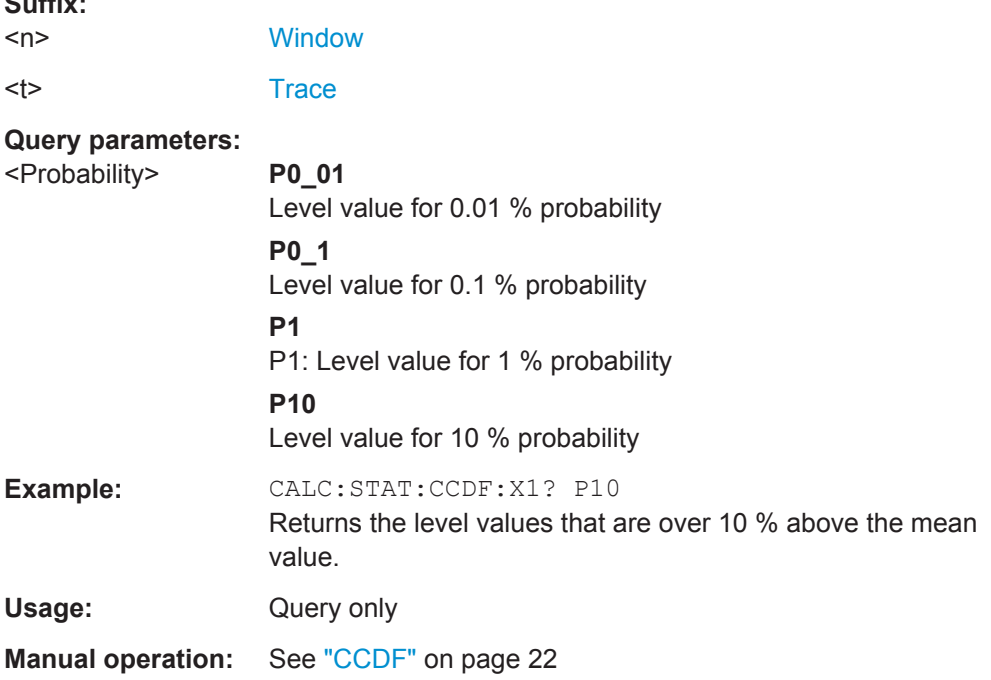

# **CALCulate<n>:STATistics:RESult<t>?** <ResultType>

This command queries the results of a CCDF or ADP measurement for a specific trace.

#### **Suffix:**   $<sub>n</sub>$ </sub>

irrelevant
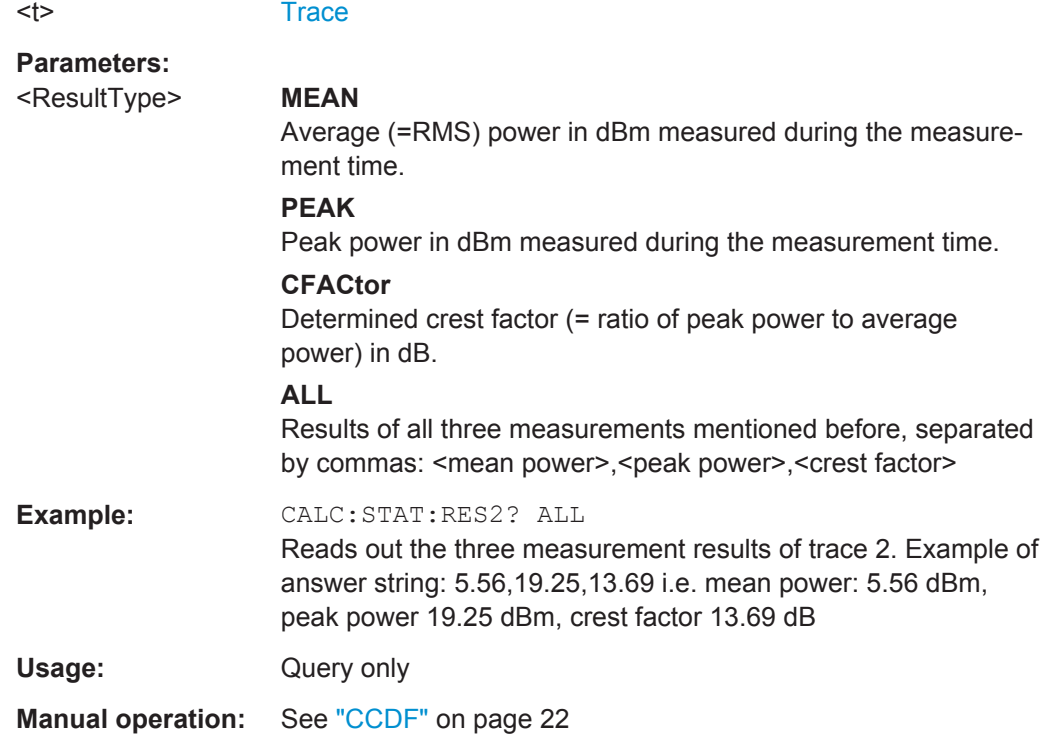

# **7.9 Remote Commands to Read Limit Check Results**

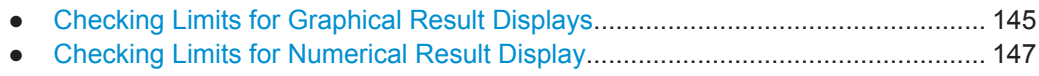

# **7.9.1 Checking Limits for Graphical Result Displays**

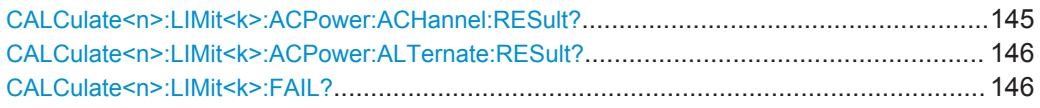

#### **CALCulate<n>:LIMit<k>:ACPower:ACHannel:RESult?** <Result>

This command queries the limit check results for the adjacent channels during ACLR measurements.

**Suffix:**   $<sub>n</sub>$ ,  $<sub>k</sub>$ </sub></sub>

irrelevant

<span id="page-145-0"></span>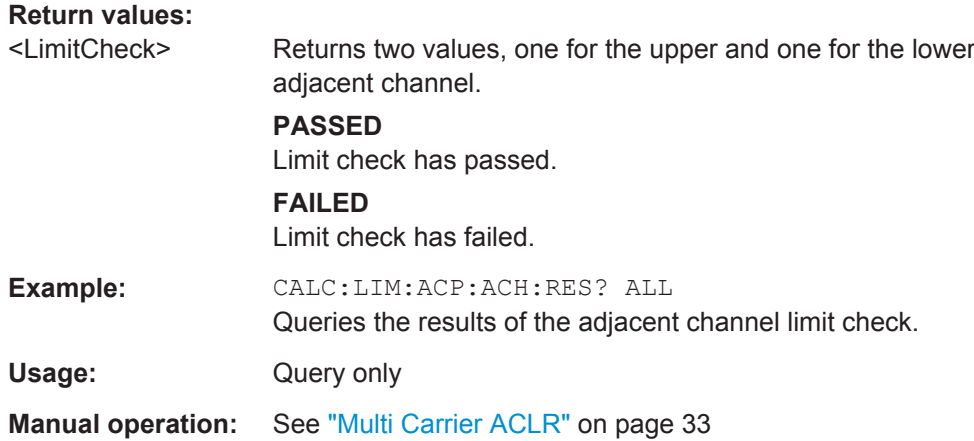

#### **CALCulate<n>:LIMit<k>:ACPower:ALTernate:RESult?** <Result>

This command queries the limit check results for the alternate channels during ACLR measurements.

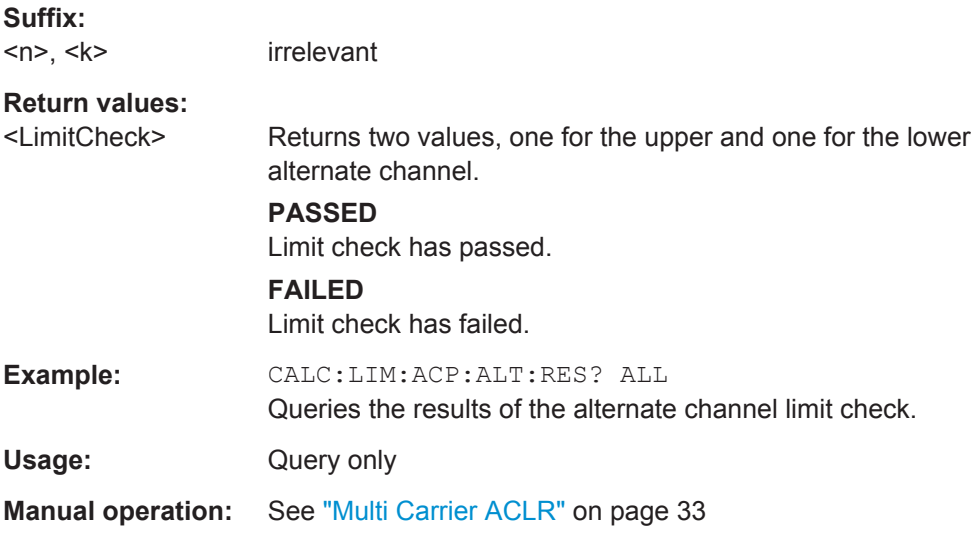

#### **CALCulate<n>:LIMit<k>:FAIL?**

This command queries the limit check results for all measurements that feature a limit check.

**Suffix:**   $<sub>n</sub>$ ,  $<sub>k</sub>$ </sub></sub>

irrelevant

<span id="page-146-0"></span>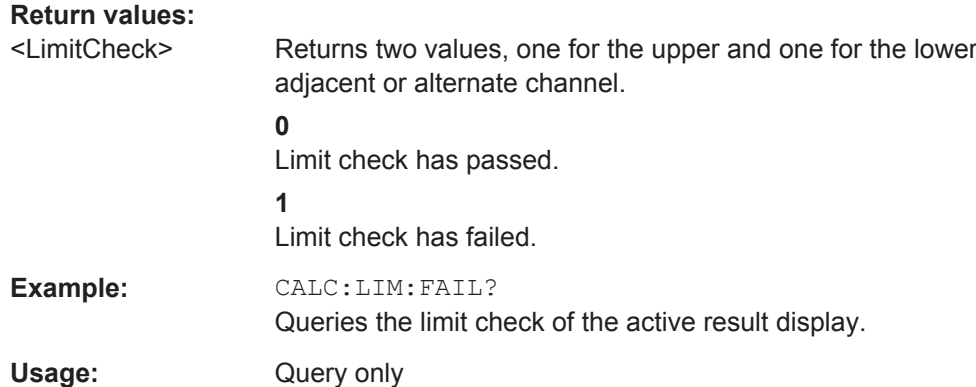

# **7.9.2 Checking Limits for Numerical Result Display**

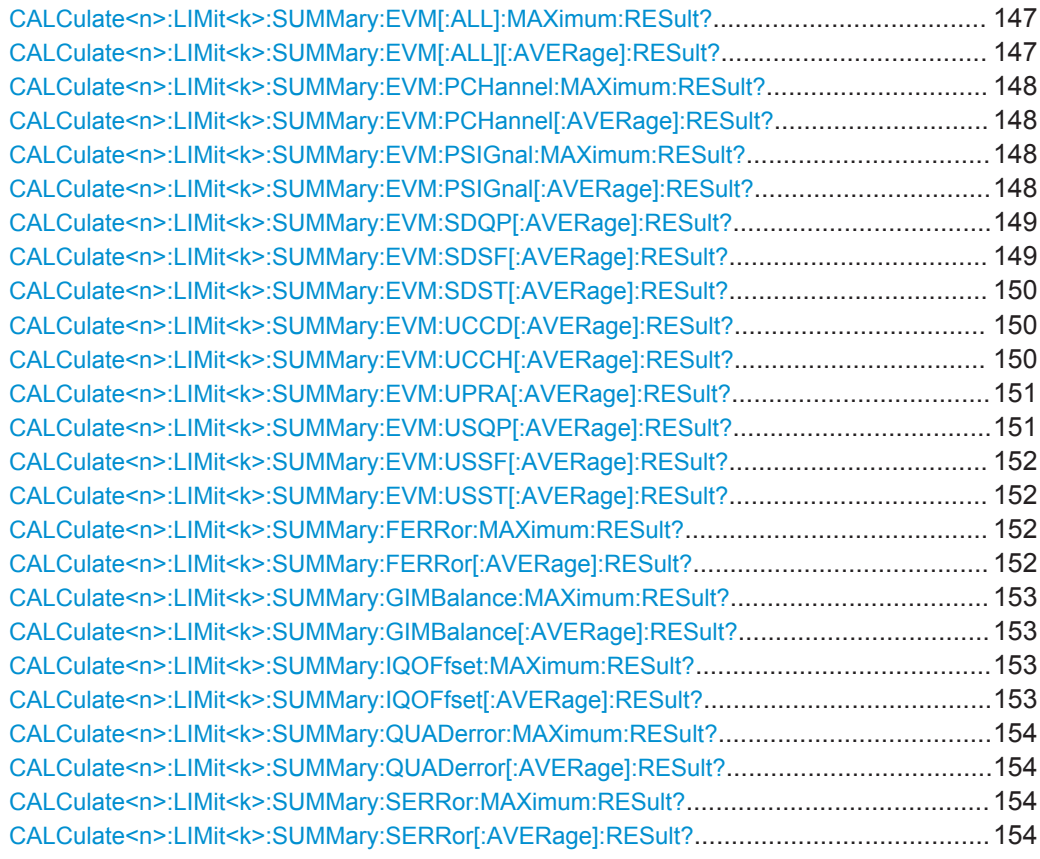

# **CALCulate<n>:LIMit<k>:SUMMary:EVM[:ALL]:MAXimum:RESult? CALCulate<n>:LIMit<k>:SUMMary:EVM[:ALL][:AVERage]:RESult?**

irrelevant

This command queries the results of the EVM limit check of all resource elements.

#### **Suffix:**

 $<sub>n</sub>$ ,  $<sub>k</sub>$ </sub></sub>

User Manual 1173.9386.02 ─ 09 **147**

# <span id="page-147-0"></span>**Return values:**

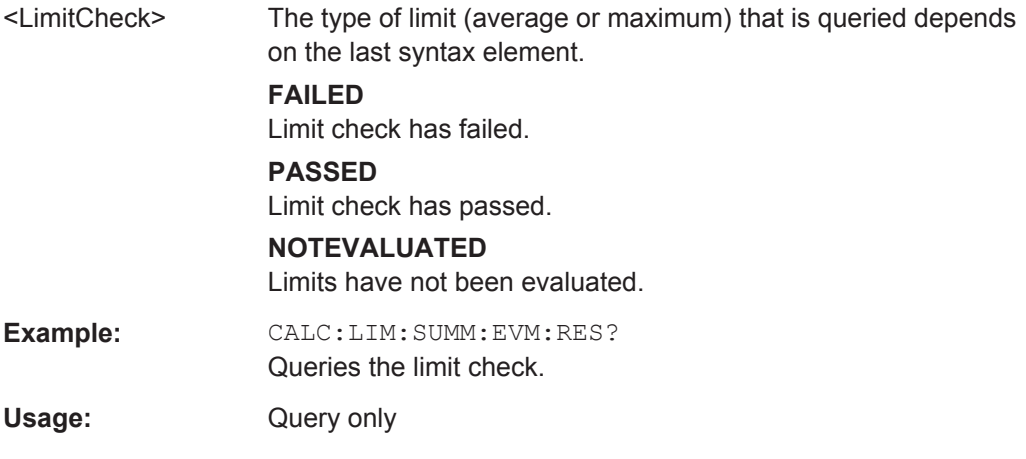

#### **CALCulate<n>:LIMit<k>:SUMMary:EVM:PCHannel:MAXimum:RESult? CALCulate<n>:LIMit<k>:SUMMary:EVM:PCHannel[:AVERage]:RESult?**

This command queries the results of the EVM limit check of all physical channel resource elements.

#### **Suffix:**

 $<sub>n</sub>$ ,  $<sub>k</sub>$ </sub></sub> irrelevant **Return values:**  <LimitCheck> The type of limit (average or maximum) that is queried depends on the last syntax element. **FAILED** Limit check has failed. **PASSED**

Limit check has passed.

**NOTEVALUATED**

Limits have not been evaluated.

**Example:** CALC:LIM:SUMM:EVM:PCH:RES? Queries the limit check.

Usage: Query only

#### **CALCulate<n>:LIMit<k>:SUMMary:EVM:PSIGnal:MAXimum:RESult? CALCulate<n>:LIMit<k>:SUMMary:EVM:PSIGnal[:AVERage]:RESult?**

This command queries the results of the EVM limit check of all physical signal resource elements.

#### **Suffix:**

 $<sub>n</sub>$ ,  $<sub>k</sub>$ </sub></sub>

irrelevant

# <span id="page-148-0"></span>**Return values:**

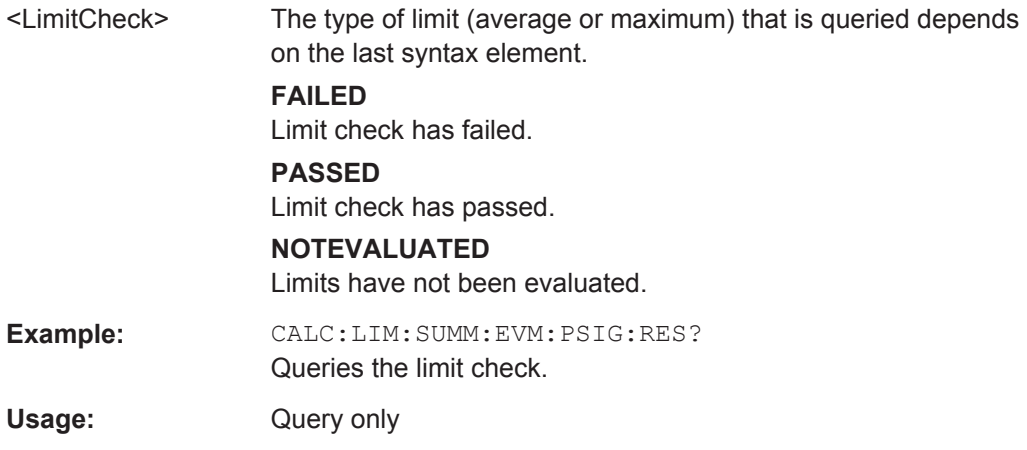

#### **CALCulate<n>:LIMit<k>:SUMMary:EVM:SDQP[:AVERage]:RESult?**

This command queries the results of the EVM limit check of all PUSCH DMRS resource elements with a QPSK modulation.

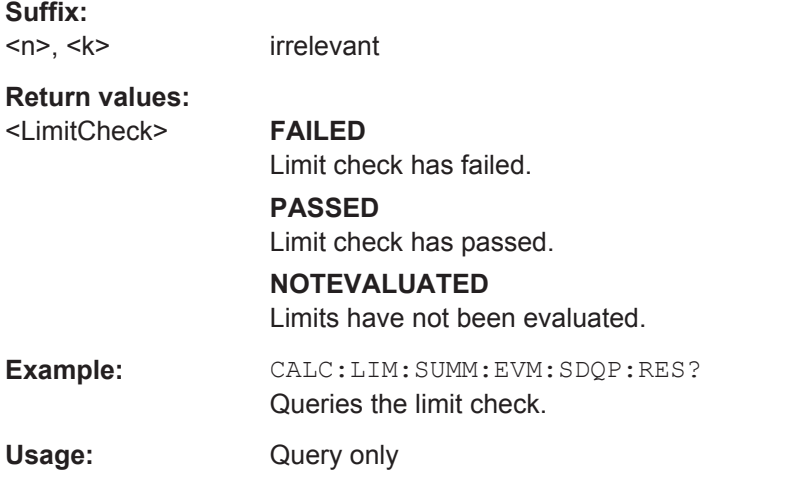

#### **CALCulate<n>:LIMit<k>:SUMMary:EVM:SDSF[:AVERage]:RESult?**

This command queries the results of the EVM limit check of all PUSCH DMRS resource elements with a 64QAM modulation.

**Suffix:**   $<sub>n</sub>, < k>$ </sub>

irrelevant

**Return values:**  <LimitCheck> **FAILED**

Limit check has failed.

**PASSED** Limit check has passed.

# **NOTEVALUATED**

Limits have not been evaluated.

Remote Commands to Read Limit Check Results

<span id="page-149-0"></span>**Example:** CALC:LIM:SUMM:EVM:SDSF:RES? Queries the limit check. Usage: Query only

## **CALCulate<n>:LIMit<k>:SUMMary:EVM:SDST[:AVERage]:RESult?**

This command queries the results of the EVM limit check of all PUSCH DMRS resource elements with a 16QAM modulation.

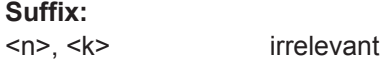

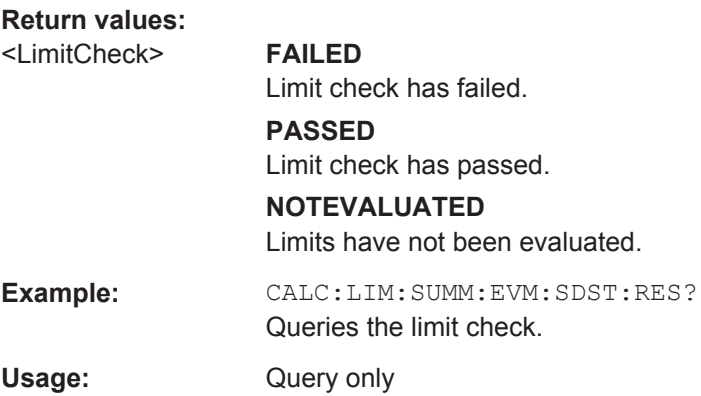

#### **CALCulate<n>:LIMit<k>:SUMMary:EVM:UCCD[:AVERage]:RESult?**

This command queries the results of the EVM limit check of all PUCCH DMRS resource elements.

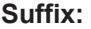

 $<sub>n</sub>$ ,  $<sub>k</sub>$ </sub></sub> irrelevant

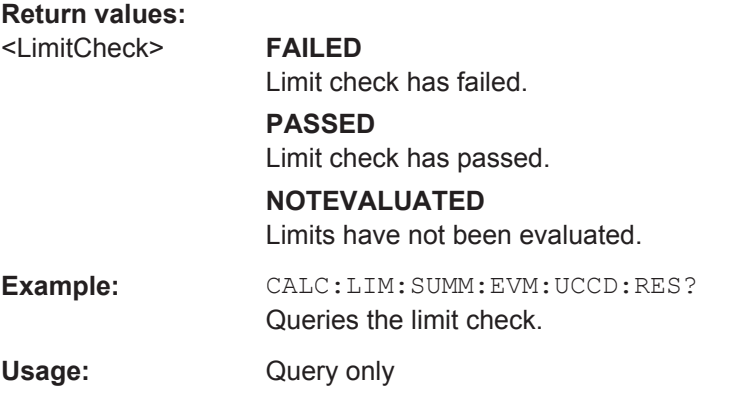

# **CALCulate<n>:LIMit<k>:SUMMary:EVM:UCCH[:AVERage]:RESult?**

This command queries the results of the EVM limit check of all PUCCH resource elements.

Remote Commands to Read Limit Check Results

<span id="page-150-0"></span>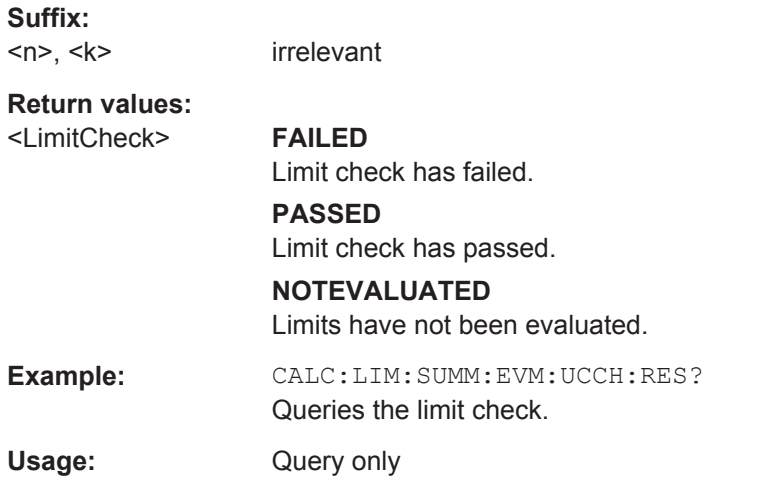

#### **CALCulate<n>:LIMit<k>:SUMMary:EVM:UPRA[:AVERage]:RESult?**

This command queries the results of the EVM limit check of all PRACH resource elements.

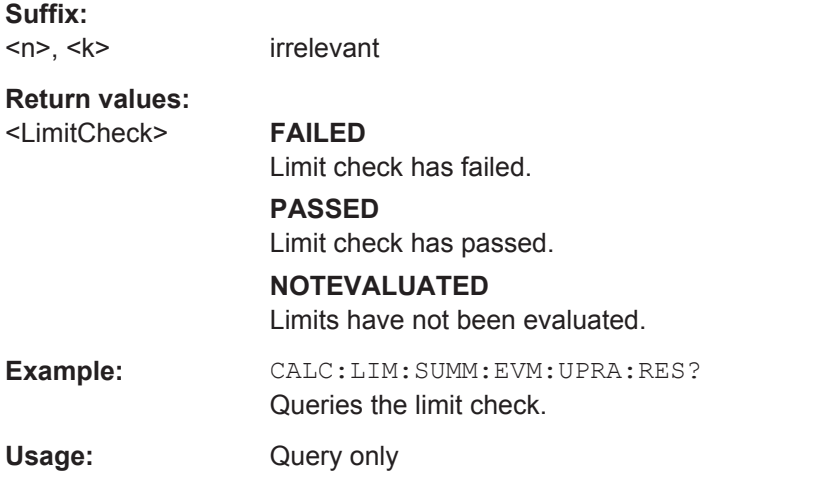

#### **CALCulate<n>:LIMit<k>:SUMMary:EVM:USQP[:AVERage]:RESult?**

This command queries the results of the EVM limit check of all PUSCH resource elements with a QPSK modulation

**Suffix:**   $<sub>n</sub>$ ,  $<sub>k</sub>$ </sub></sub>

irrelevant

**Return values:**  <LimitCheck> **FAILED**

Limit check has failed. **PASSED** Limit check has passed. **NOTEVALUATED** Limits have not been evaluated.

Remote Commands to Read Limit Check Results

<span id="page-151-0"></span>Example: CALC:LIM:SUMM:EVM:USQP:RES? Queries the limit check. Usage: Query only

#### **CALCulate<n>:LIMit<k>:SUMMary:EVM:USSF[:AVERage]:RESult?**

This command queries the results of the EVM limit check of all PUSCH resource elements with a 64QAM modulation.

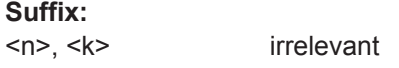

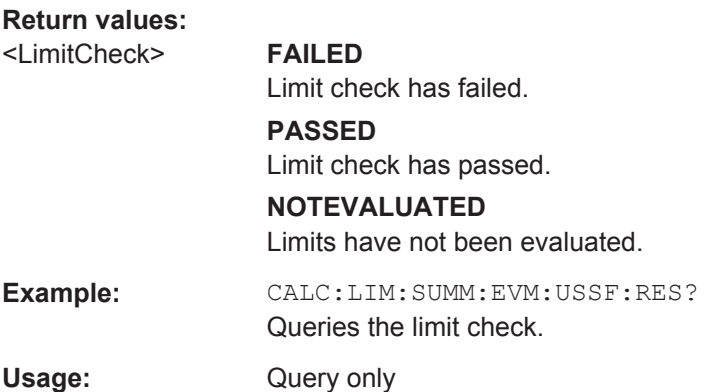

#### **CALCulate<n>:LIMit<k>:SUMMary:EVM:USST[:AVERage]:RESult?**

This command queries the results of the EVM limit check of all PUSCH resource elements with a 16QAM modulation.

**Suffix:**   $<sub>n</sub>$ ,  $<sub>k</sub>$ </sub></sub>

irrelevant

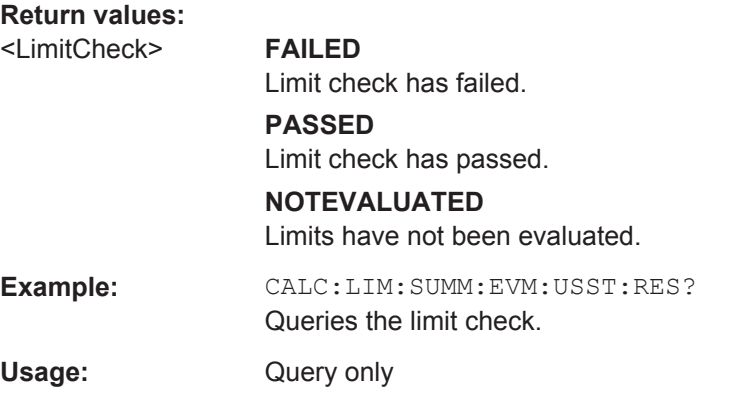

# **CALCulate<n>:LIMit<k>:SUMMary:FERRor:MAXimum:RESult? CALCulate<n>:LIMit<k>:SUMMary:FERRor[:AVERage]:RESult?**

This command queries the result of the frequency error limit check.

<span id="page-152-0"></span>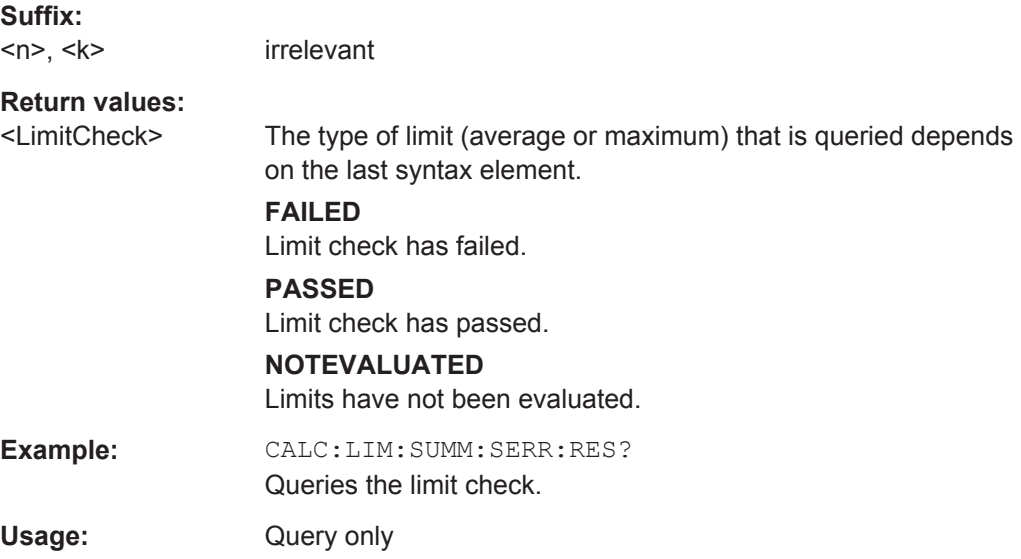

# **CALCulate<n>:LIMit<k>:SUMMary:GIMBalance:MAXimum:RESult? CALCulate<n>:LIMit<k>:SUMMary:GIMBalance[:AVERage]:RESult?**

This command queries the result of the gain imbalance limit check.

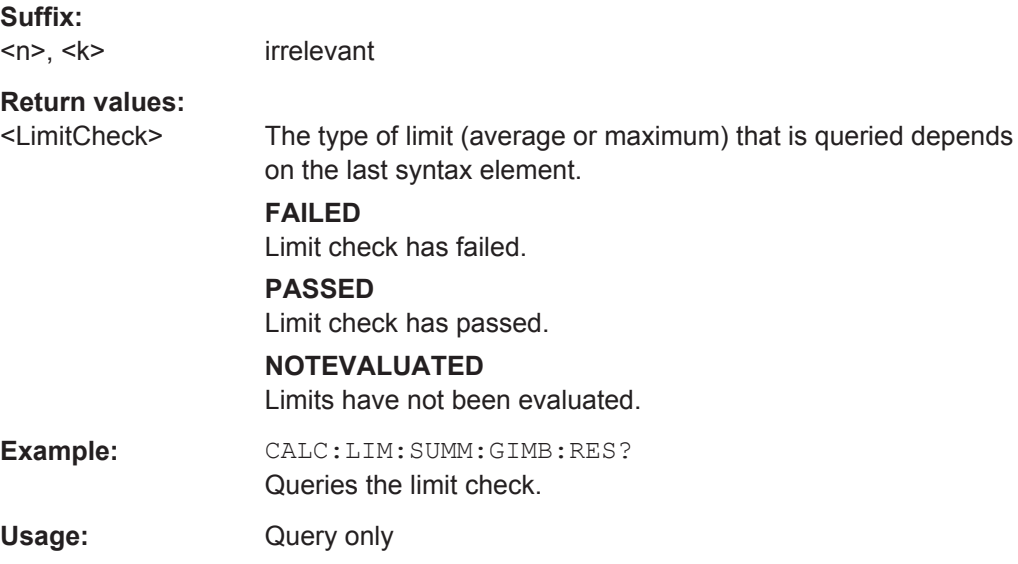

# **CALCulate<n>:LIMit<k>:SUMMary:IQOFfset:MAXimum:RESult? CALCulate<n>:LIMit<k>:SUMMary:IQOFfset[:AVERage]:RESult?**

This command queries the result of the I/Q offset limit check.

**Suffix:** 

 $<sub>n</sub>$ ,  $<sub>k</sub>$ </sub></sub>

irrelevant

<span id="page-153-0"></span>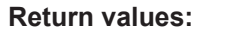

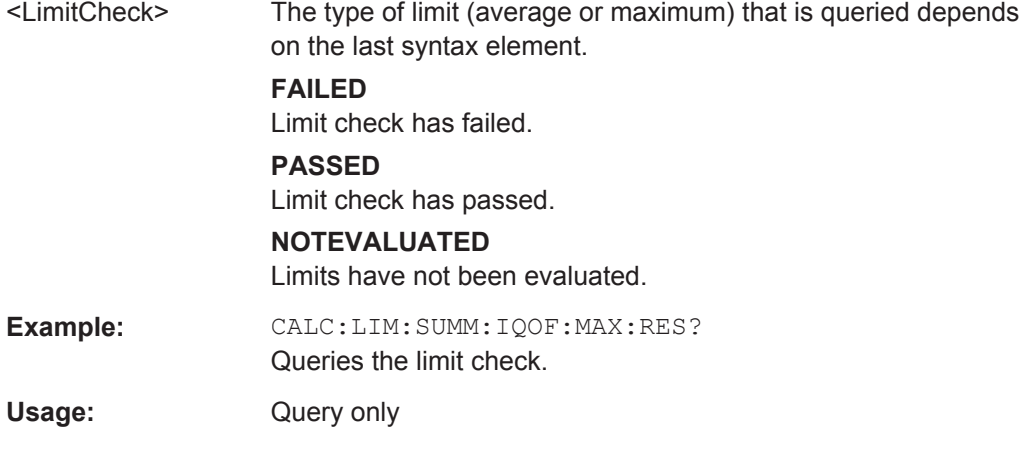

#### **CALCulate<n>:LIMit<k>:SUMMary:QUADerror:MAXimum:RESult? CALCulate<n>:LIMit<k>:SUMMary:QUADerror[:AVERage]:RESult?**

This command queries the result of the quadrature error limit check.

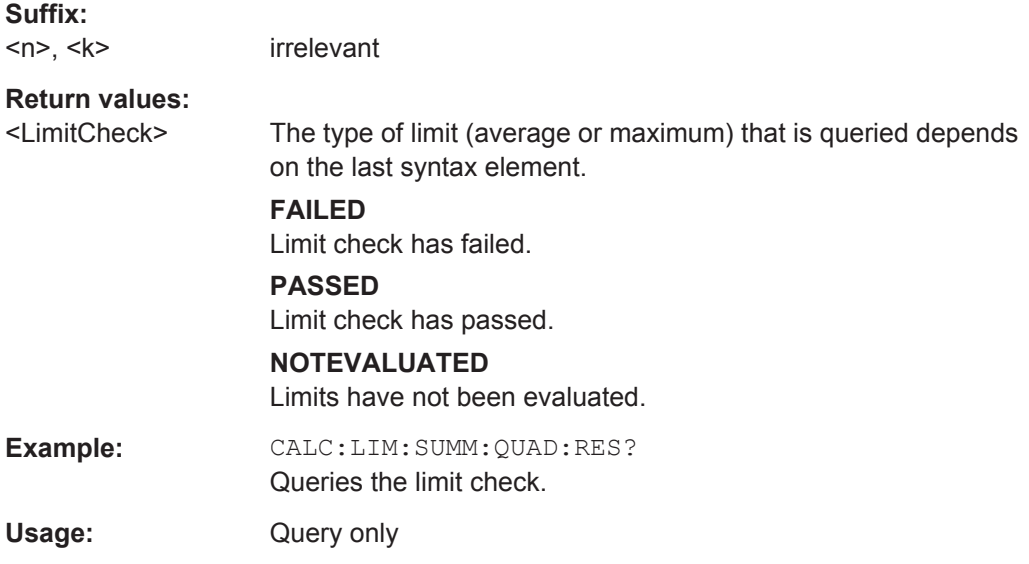

# **CALCulate<n>:LIMit<k>:SUMMary:SERRor:MAXimum:RESult? CALCulate<n>:LIMit<k>:SUMMary:SERRor[:AVERage]:RESult?**

This command queries the results of the sampling error limit check.

#### **Suffix:**

 $<sub>n</sub>$ ,  $<sub>k</sub>$ </sub></sub>

irrelevant

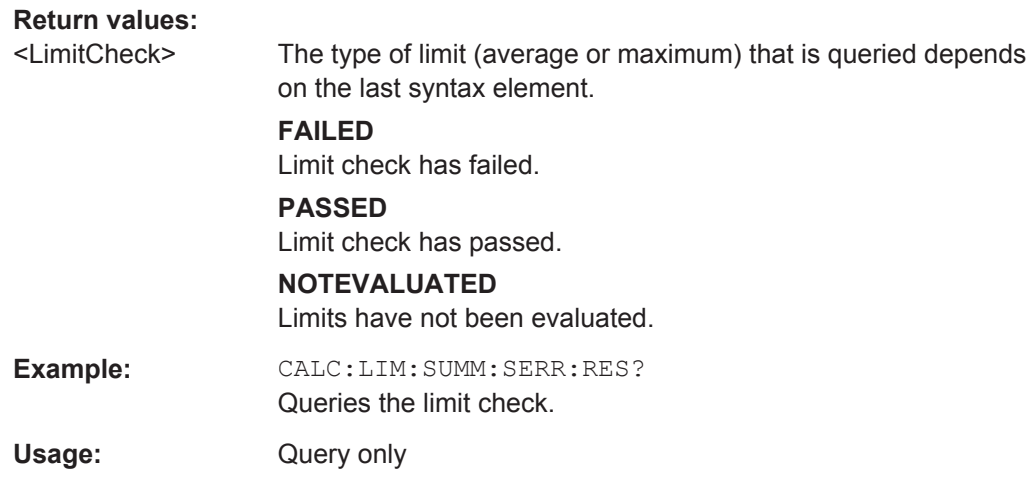

# **7.10.1 General Configuration**

The following remote control command control general configration of the application.

The remote control commands to select the result displays for I/Q measurements are described in [Chapter 7.5, "Working with Windows in the Display", on page 108.](#page-107-0)

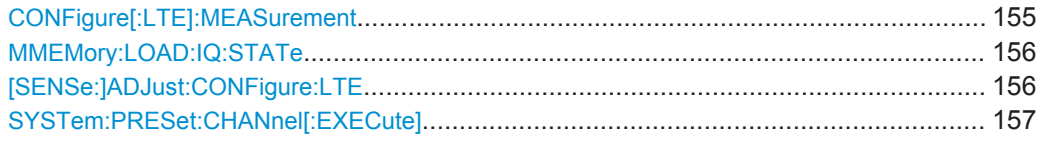

#### **CONFigure[:LTE]:MEASurement** <Measurement>

This command selects the measurement.

# <span id="page-155-0"></span>**Parameters:**

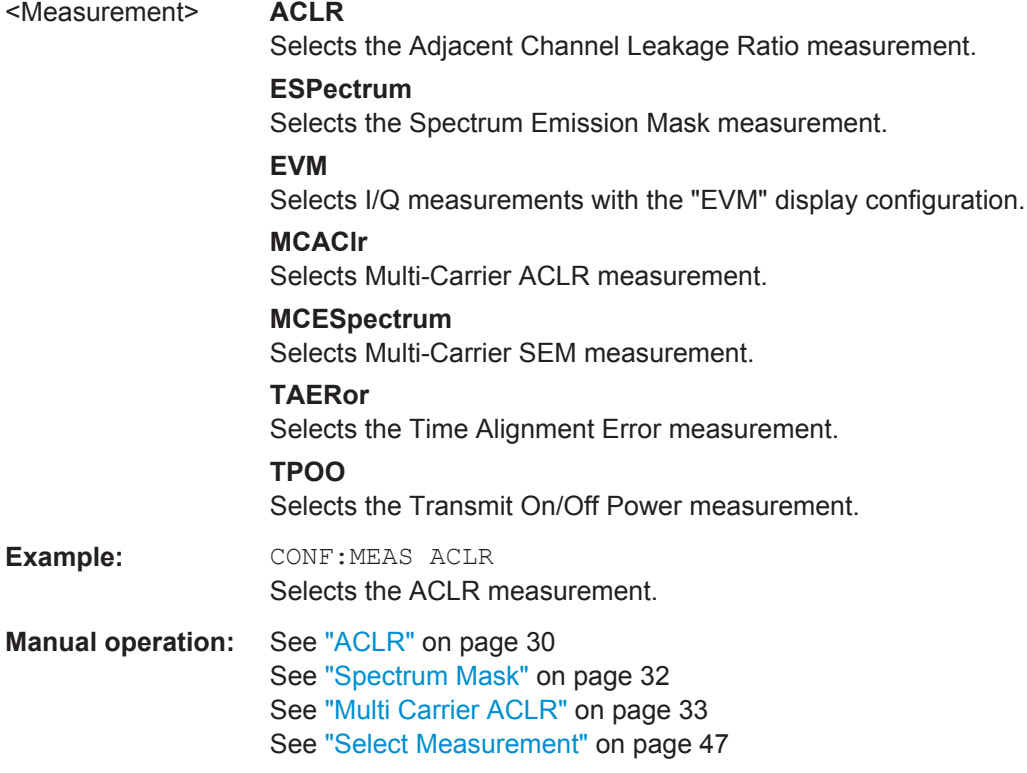

#### **MMEMory:LOAD:IQ:STATe** <Path>

This command restores I/Q data from a file.

# **Setting parameters:**

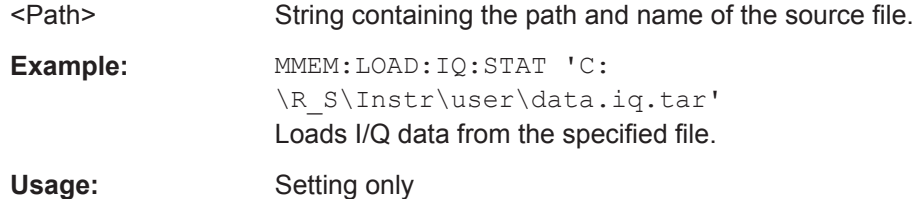

#### **[SENSe:]ADJust:CONFigure:LTE**

This command automatically detects several signal characteristics and selects the appropriate parameters in the application.

The following signal characteristics are automatically detected.

- Carrier bandwidth
- MIMO configuration

**Example:** ADJ:CONF:LTE Selects the signal characteristics based on the measurement signal.

Usage: Event

#### <span id="page-156-0"></span>**SYSTem:PRESet:CHANnel[:EXECute]**

This command restores the default application settings in the current channel.

Use INST:SEL to select the channel.

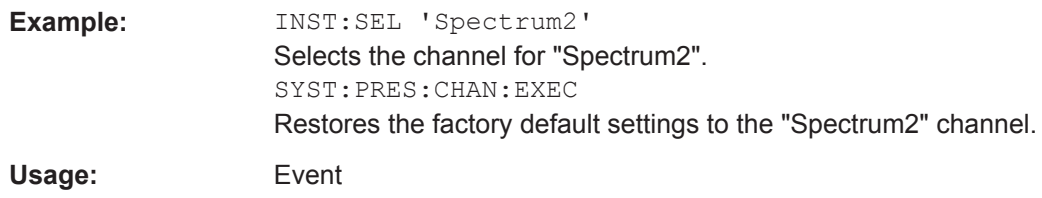

**Manual operation:** See ["Preset Channel"](#page-46-0) on page 47

# **7.10.2 Configuring I/Q Measurements**

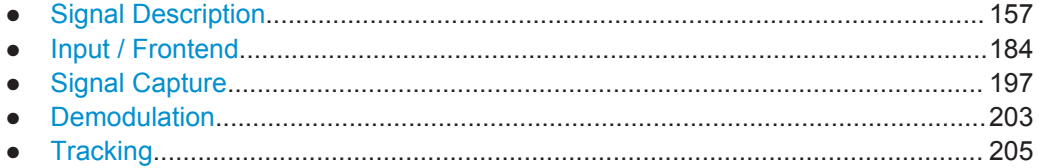

### **7.10.2.1 Signal Description**

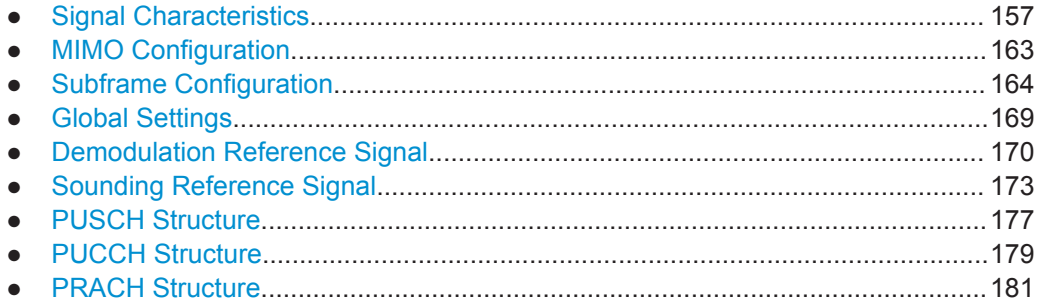

#### **Signal Characteristics**

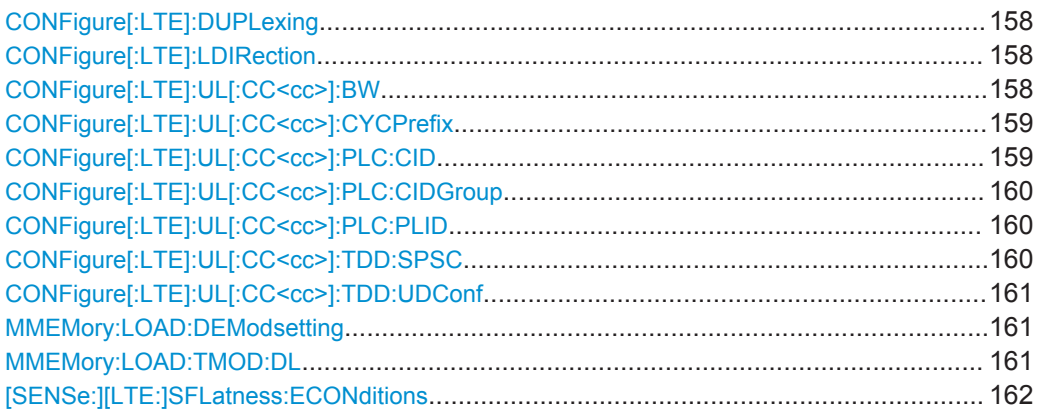

<span id="page-157-0"></span>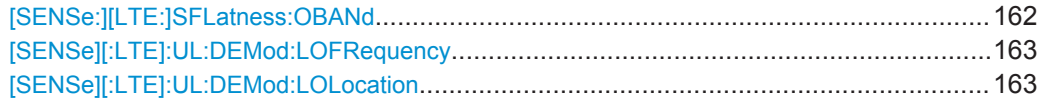

#### **CONFigure[:LTE]:DUPLexing** <Duplexing>

This command selects the duplexing mode.

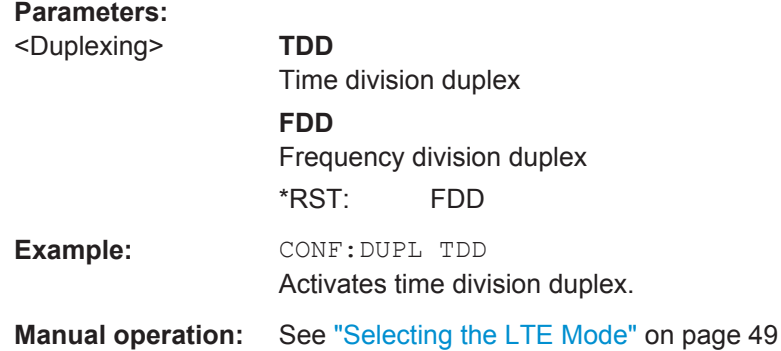

#### **CONFigure[:LTE]:LDIRection** <Direction>

This command selects the link direction

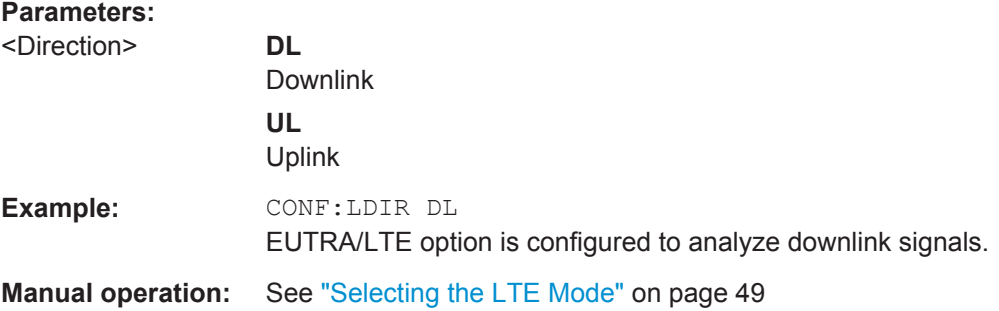

#### **CONFigure[:LTE]:UL[:CC<cc>]:BW** <Bandwidth>

This command selects the channel bandwidth.

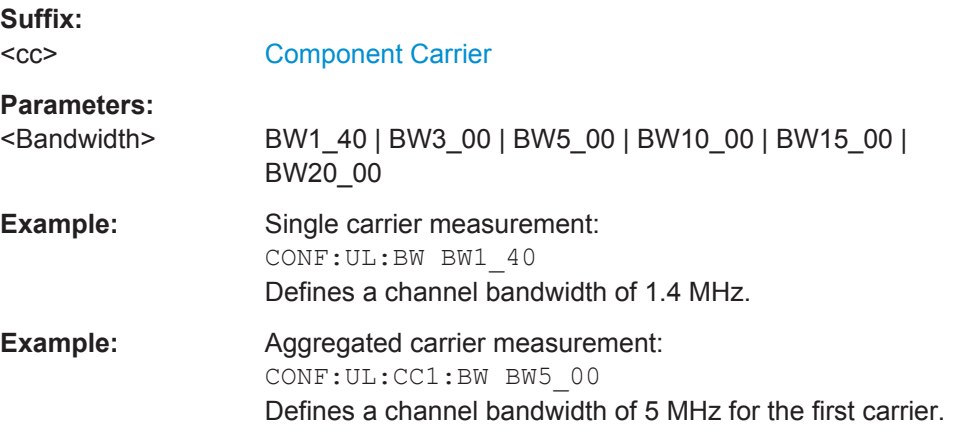

<span id="page-158-0"></span>**Manual operation:** See ["Remote commands to configure carrier aggregation"](#page-51-0) [on page 52](#page-51-0) See ["Channel Bandwidth / Number of Resource Blocks"](#page-52-0) [on page 53](#page-52-0)

#### **CONFigure[:LTE]:UL[:CC<cc>]:CYCPrefix** <PrefixLength>

This command selects the cyclic prefix.

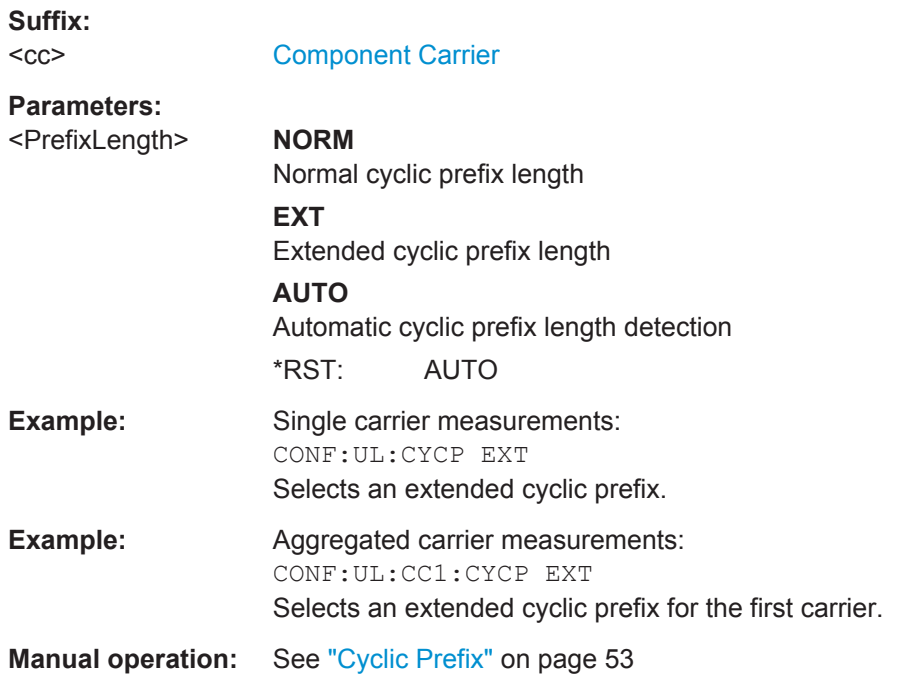

#### **CONFigure[:LTE]:UL[:CC<cc>]:PLC:CID** <CellId>

This command defines the cell ID.

# **Suffix:**   $<$ c $<$ [Component Carrier](#page-97-0) **Parameters:** <CellId> **AUTO** Automatically defines the cell ID. **<numeric value>** Number of the cell ID. Range: 0 to 503 **Example:** CONF: UL: PLC: CID AUTO Automatically detects the cell ID. **Manual operation:** See ["Configuring the Physical Layer Cell Identity"](#page-54-0) on page 55

#### <span id="page-159-0"></span>**CONFigure[:LTE]:UL[:CC<cc>]:PLC:CIDGroup** <GroupNumber>

This command selects the cell identity group for uplink signals.

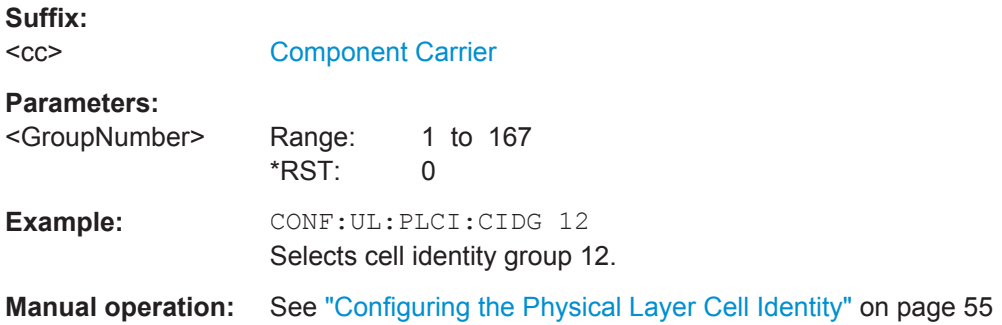

#### **CONFigure[:LTE]:UL[:CC<cc>]:PLC:PLID** <Identity>

This command selects the physical layer identity for uplink signals.

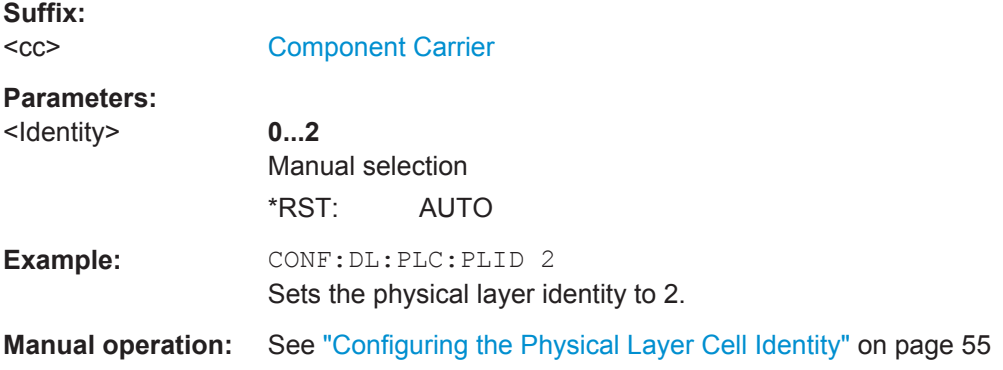

#### **CONFigure[:LTE]:UL[:CC<cc>]:TDD:SPSC** <Configuration>

This command selects the special TDD subframe configuration.

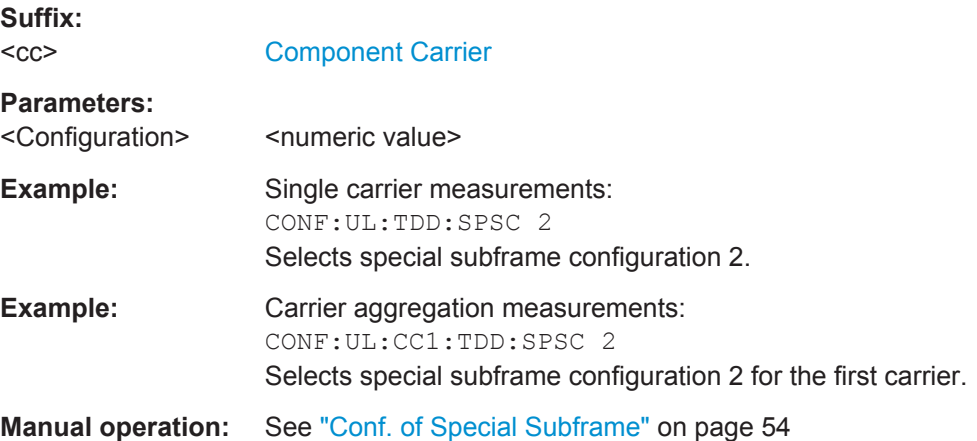

#### <span id="page-160-0"></span>**CONFigure[:LTE]:UL[:CC<cc>]:TDD:UDConf** <Configuration>

This command selects the subframe configuration for TDD signals.

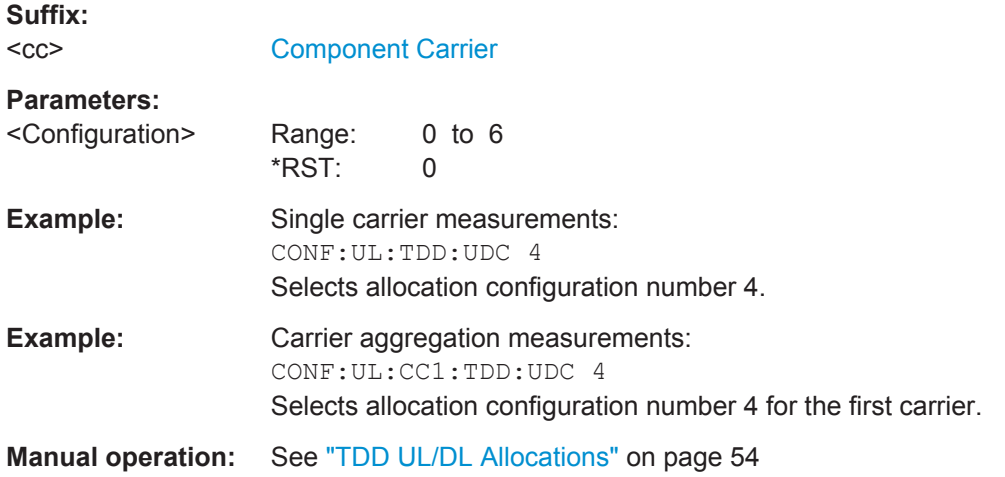

#### **MMEMory:LOAD:DEModsetting** <Path>

This command restores previously saved demodulation settings.

The file must be of type "\*.allocation" and depends on the link direction that was currently selected when the file was saved. You can load only files with correct link directions.

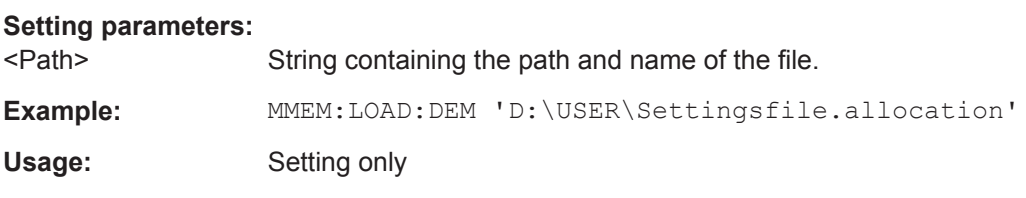

#### **MMEMory:LOAD:TMOD:DL** <TestModel>

This command loads an EUTRA test model (E-TM).

The test models are in accordance with 3GPP TS 36.141.

<span id="page-161-0"></span>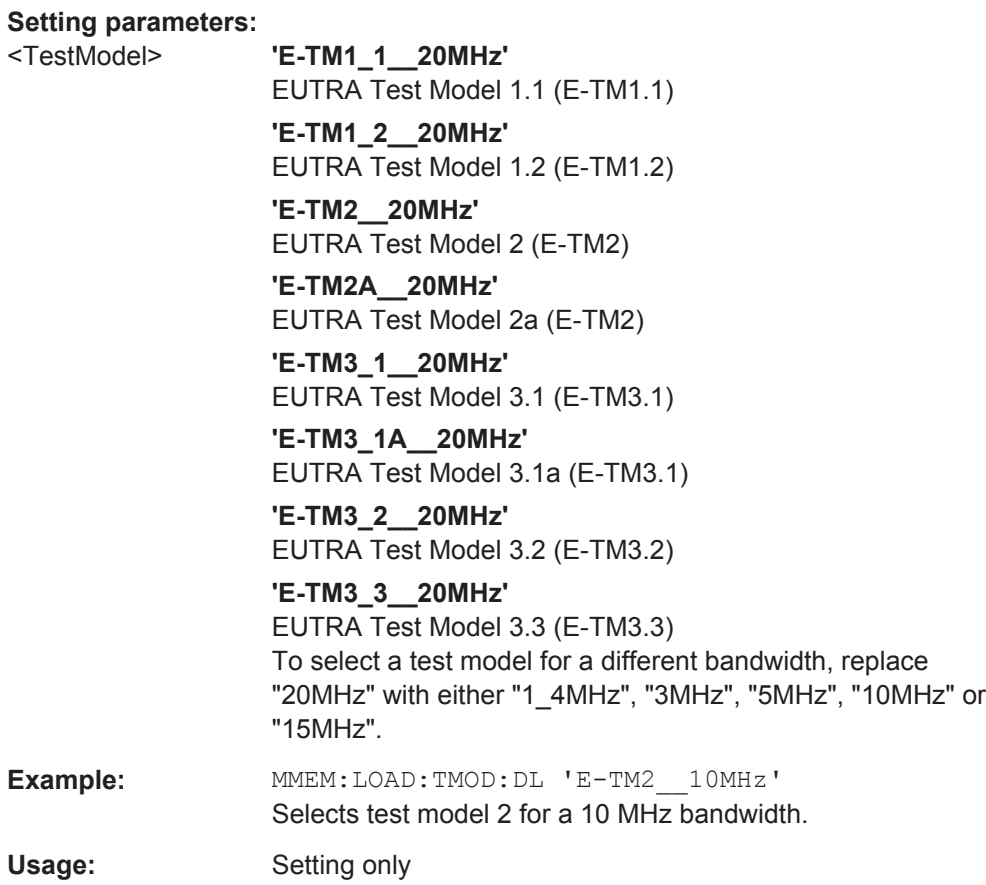

#### **[SENSe:][LTE:]SFLatness:ECONditions** <State>

This command turns extreme conditions for spectrum flatness measurements on and off.

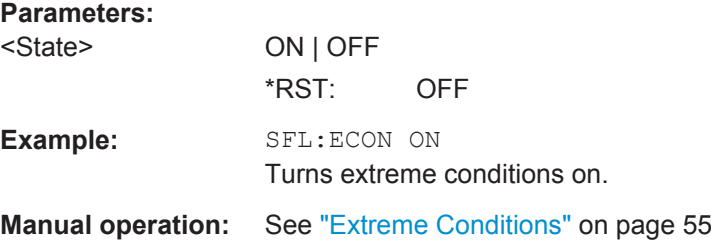

#### **[SENSe:][LTE:]SFLatness:OBANd** <NofSubbands>

This command selects the operating band for spectrum flatness Measurements.

**Parameters:**

<NofSubbands>
<numeric value> Range: 1 to 40  $*RST: 1$ 

<span id="page-162-0"></span>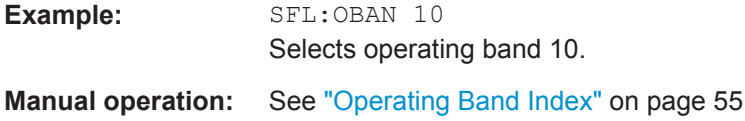

#### **[SENSe][:LTE]:UL:DEMod:LOFRequency** <Frequency>

This command defines the LO frequency when its location is not at the center of the channel bandwidth.

The command is available for a custom LO location (see [SENSe][:LTE]:UL: DEMod:LOLocation).

#### **Parameters:**

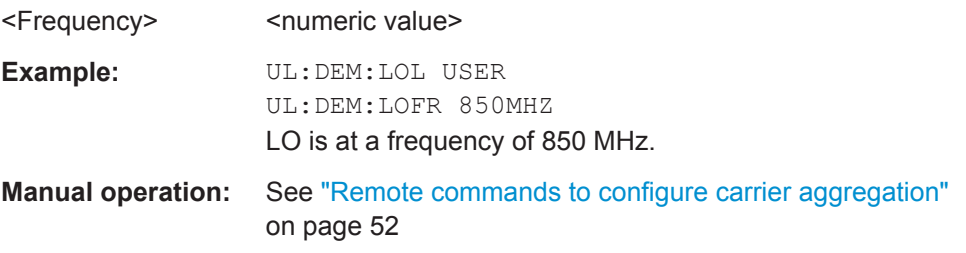

#### **[SENSe][:LTE]:UL:DEMod:LOLocation** <Location>

This command selects the location of the local oscillator in a system with contiguous aggregated carriers.

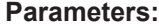

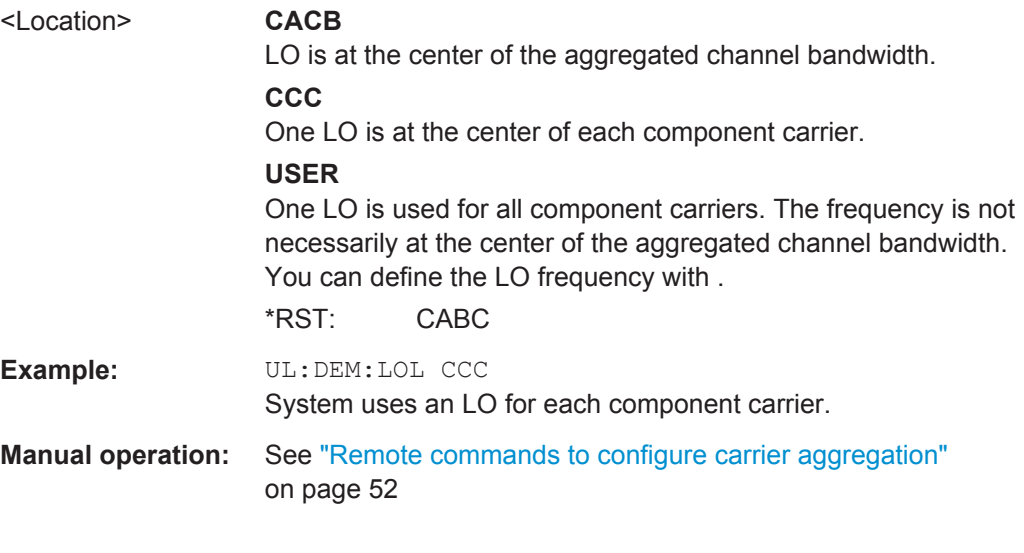

#### **MIMO Configuration**

CONFigure[:LTE]:UL:MIMO:ASELection...........................................................................163

#### **CONFigure[:LTE]:UL:MIMO:ASELection** <Antenna>

This command selects the antenna for measurements with MIMO setups.

<span id="page-163-0"></span>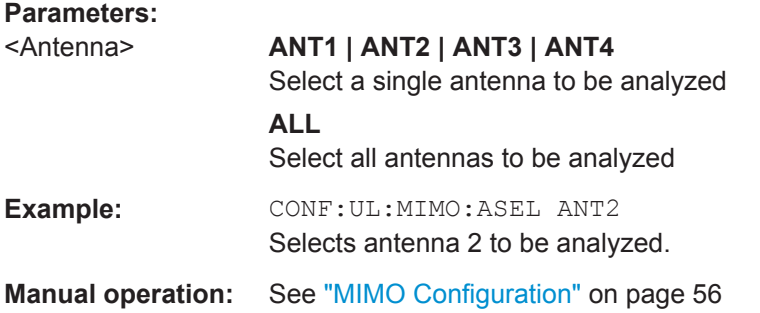

#### **Subframe Configuration**

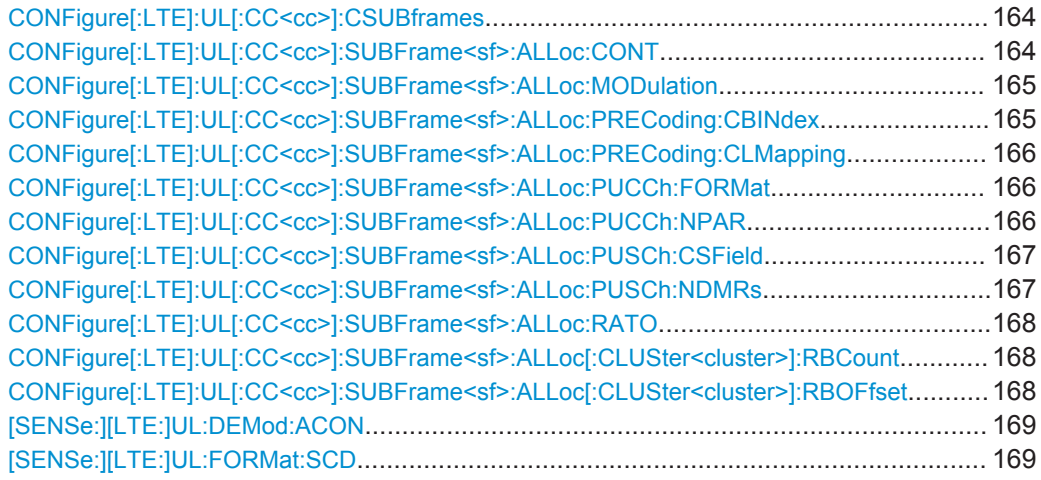

#### **CONFigure[:LTE]:UL[:CC<cc>]:CSUBframes** <NofSubframes>

This command selects the number of configurable subframes in the uplink signal.

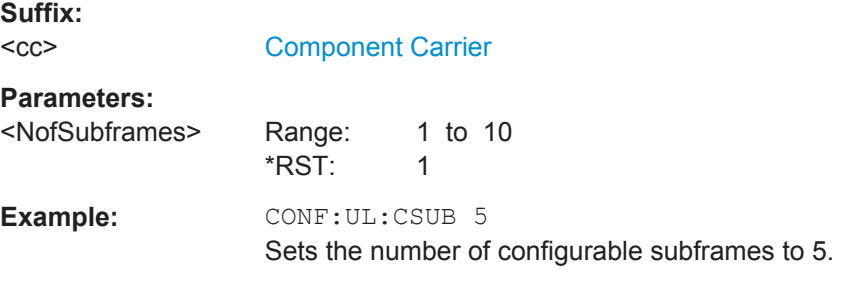

#### **CONFigure[:LTE]:UL[:CC<cc>]:SUBFrame<sf>:ALLoc:CONT** <Content>

This command allocates a PUCCH or PUSCH to an uplink allocation.

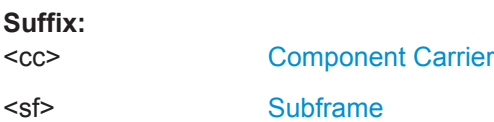

<span id="page-164-0"></span>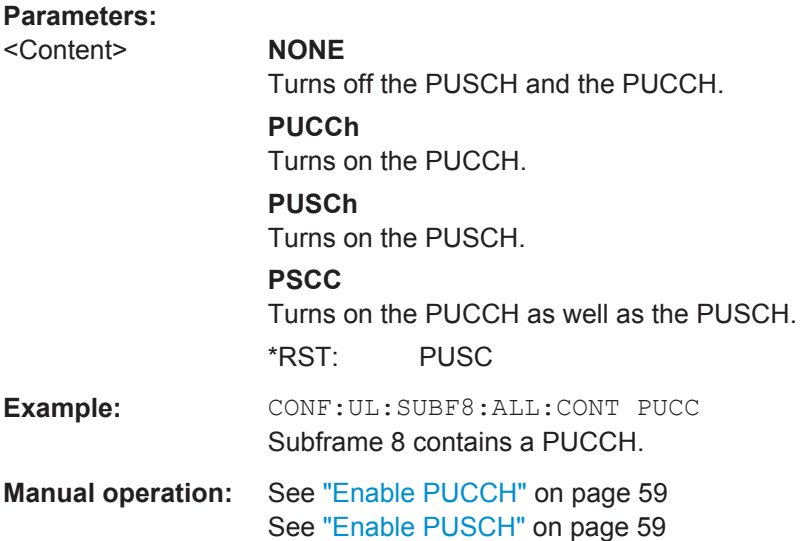

# **CONFigure[:LTE]:UL[:CC<cc>]:SUBFrame<sf>:ALLoc:MODulation** <Modulation>

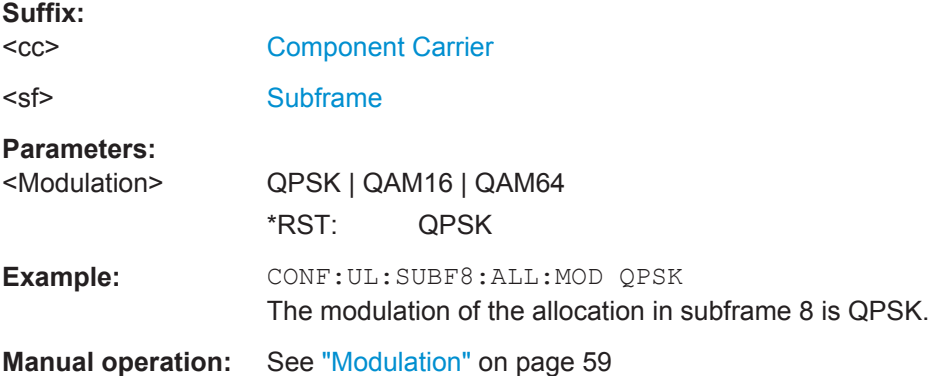

This command selects the modulation of an uplink allocation.

# **CONFigure[:LTE]:UL[:CC<cc>]:SUBFrame<sf>:ALLoc:PRECoding:CBINdex** <CBIndex>

This command selects the codebook index for a PUSCH allocation.

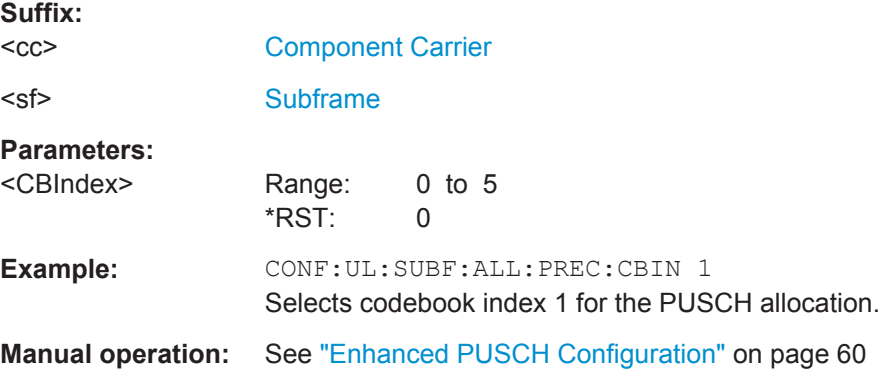

#### <span id="page-165-0"></span>**CONFigure[:LTE]:UL[:CC<cc>]:SUBFrame<sf>:ALLoc:PRECoding:CLMapping** <Mapping>

This command selects the codeword to layer mapping for a PUSCH allocation.

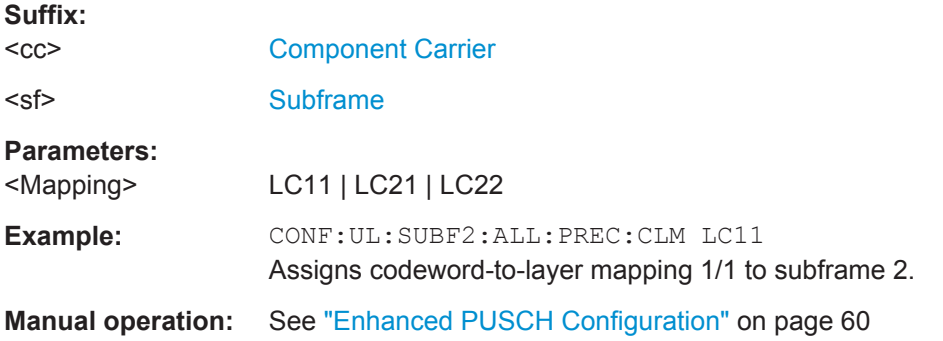

#### **CONFigure[:LTE]:UL[:CC<cc>]:SUBFrame<sf>:ALLoc:PUCCh:FORMat** <Format>

This command selects the PUCCH format for a particular subframe.

The command is available if you have selected PUCCH format selection on subframe basis with CONFigure [:LTE]: UL [:CC<cc>]: PUCCh: FORMat.

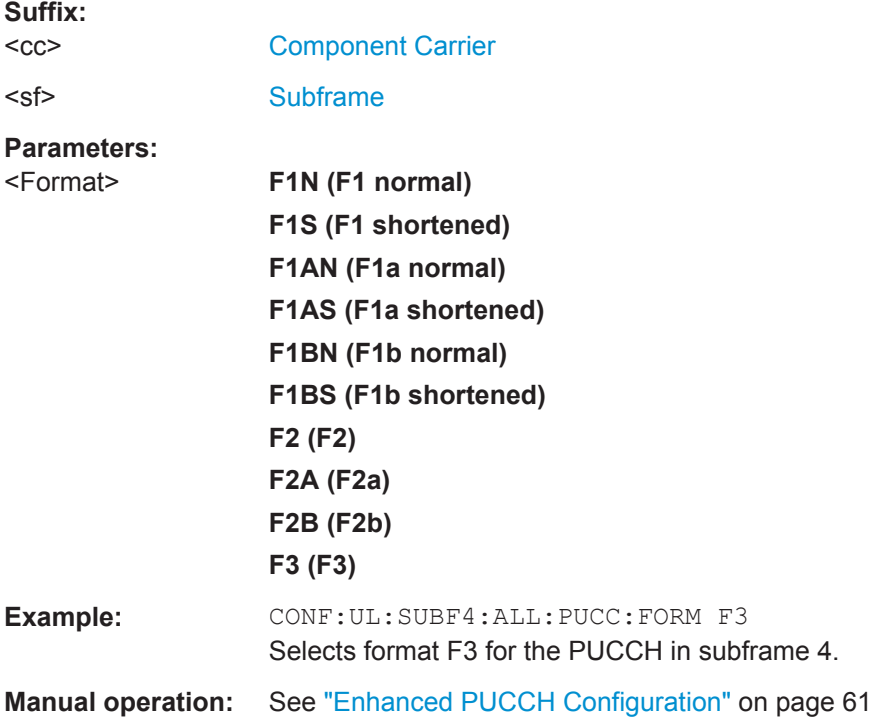

#### **CONFigure[:LTE]:UL[:CC<cc>]:SUBFrame<sf>:ALLoc:PUCCh:NPAR** <Parameter>

This command defines N\_PUCCH on a subframe basis.

<span id="page-166-0"></span>The command is available if [CONFigure\[:LTE\]:UL\[:CC<cc>\]:PUCCh:NPAR](#page-180-0) [on page 181](#page-180-0) is turned on.

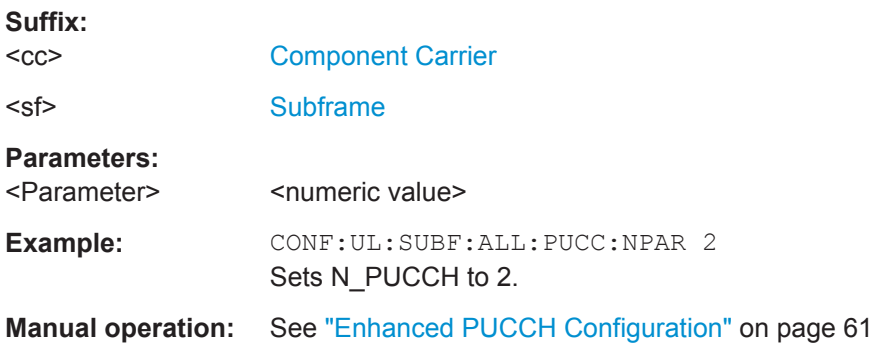

#### **CONFigure[:LTE]:UL[:CC<cc>]:SUBFrame<sf>:ALLoc:PUSCh:CSField** <CyclicShiftField>

This command defines the cyclic shift field of the demodulation reference signal.

Available if CONFigure [:LTE]: UL [:CC<cc>]: DRS: AOCC on page 170 has been turned on.

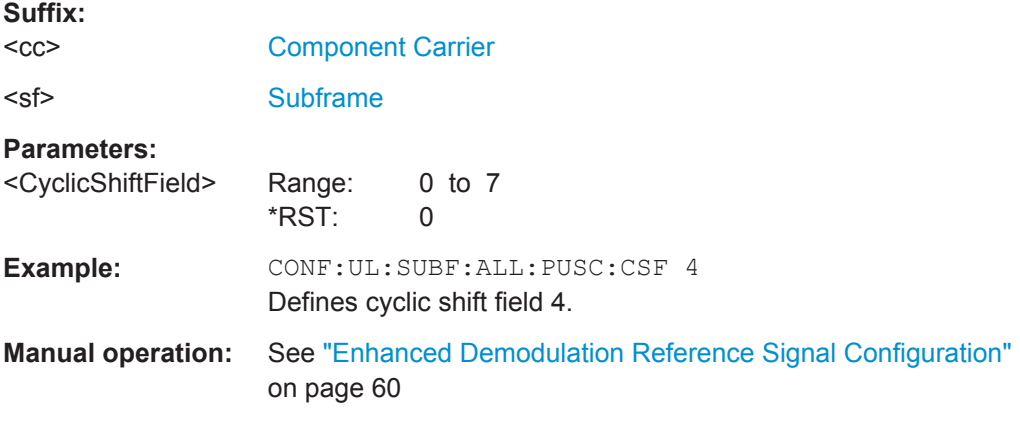

#### **CONFigure[:LTE]:UL[:CC<cc>]:SUBFrame<sf>:ALLoc:PUSCh:NDMRs** <PuschNDMRS>

This command defines the part of the DMRS index that is used for the uplink scheduling assignment.

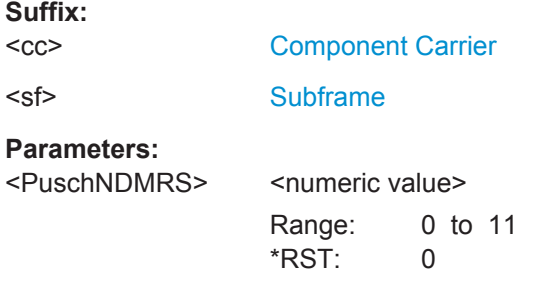

<span id="page-167-0"></span>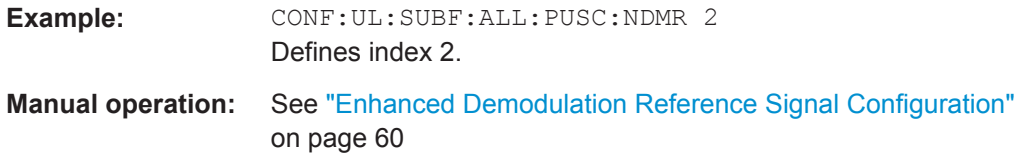

#### **CONFigure[:LTE]:UL[:CC<cc>]:SUBFrame<sf>:ALLoc:RATO** <State>

This command turns the resource allocation type 1 on and off.

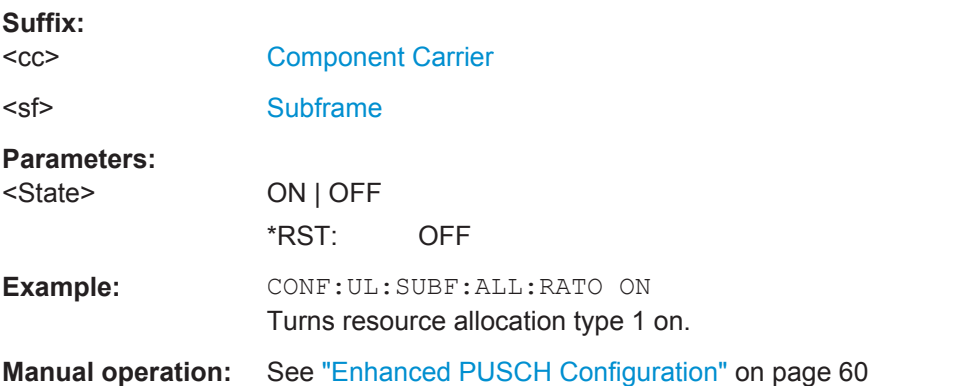

#### **CONFigure[:LTE]:UL[:CC<cc>]:SUBFrame<sf>:ALLoc[:CLUSter<cluster>]: RBCount** <ResourceBlocks>

This command selects the number of resource blocks in an uplink subframe.

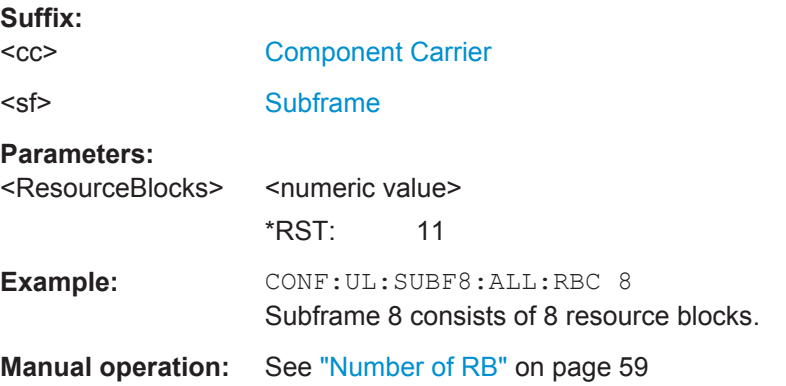

#### **CONFigure[:LTE]:UL[:CC<cc>]:SUBFrame<sf>:ALLoc[:CLUSter<cluster>]: RBOFfset** <Offset>

This command defines the resource block offset in an uplink subframe.

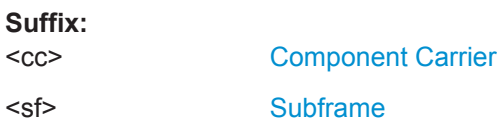

#### <span id="page-168-0"></span>**Parameters:**

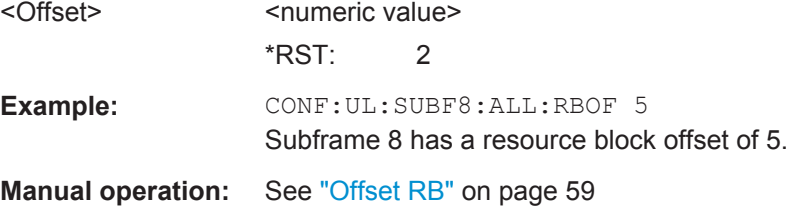

#### **[SENSe:][LTE:]UL:DEMod:ACON** <Type>

This command selects the method of automatic demodulation for uplink signals.

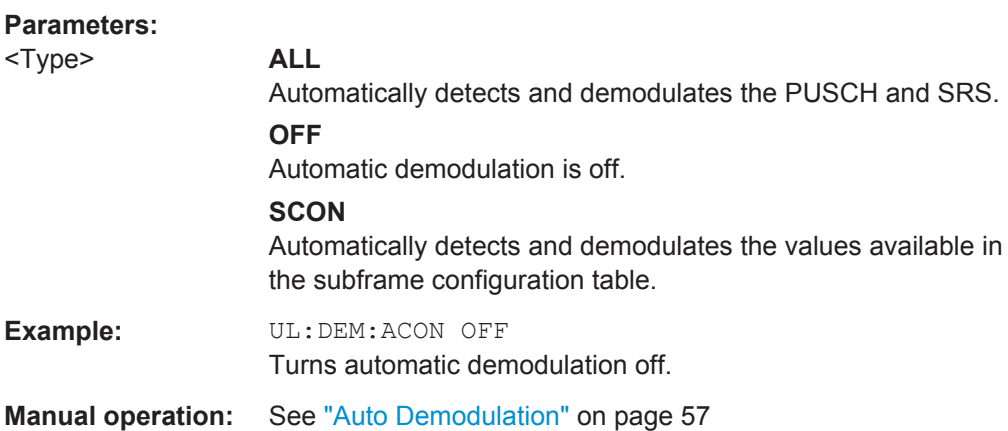

#### **[SENSe:][LTE:]UL:FORMat:SCD** <State>

This command turns detection of the subframe configuration on and off.

The command is available if "Auto Demodulation" is turned off.

#### **Parameters:**

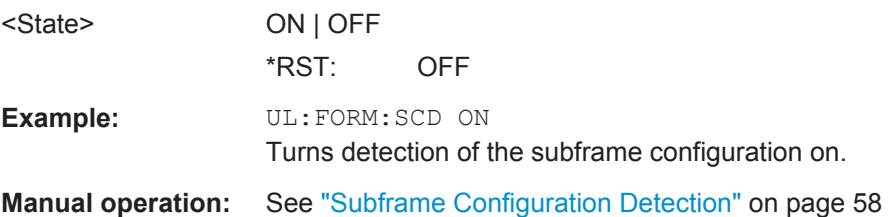

#### **Global Settings**

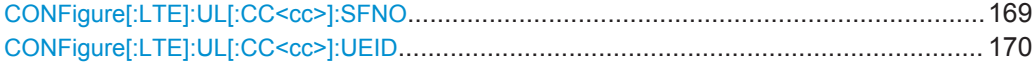

#### **CONFigure[:LTE]:UL[:CC<cc>]:SFNO** <Offset>

This command defines the system frame number offset.

The application uses the offset to demodulate the frame.

<span id="page-169-0"></span>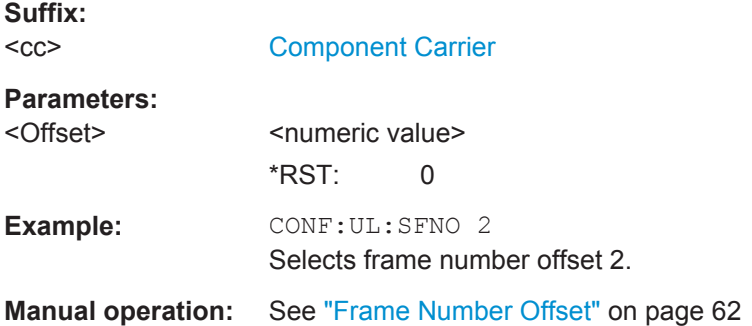

#### **CONFigure[:LTE]:UL[:CC<cc>]:UEID** <ID>

Sets the radio network temporary identifier (RNTI) of the UE.

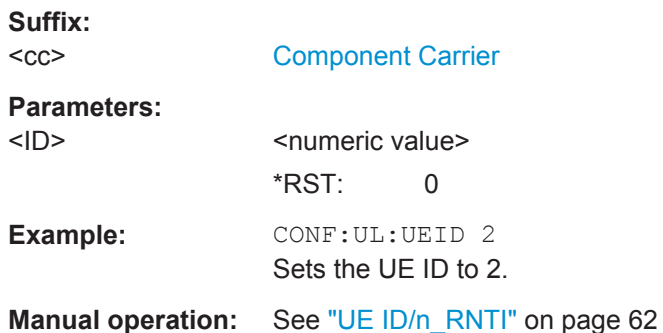

#### **Demodulation Reference Signal**

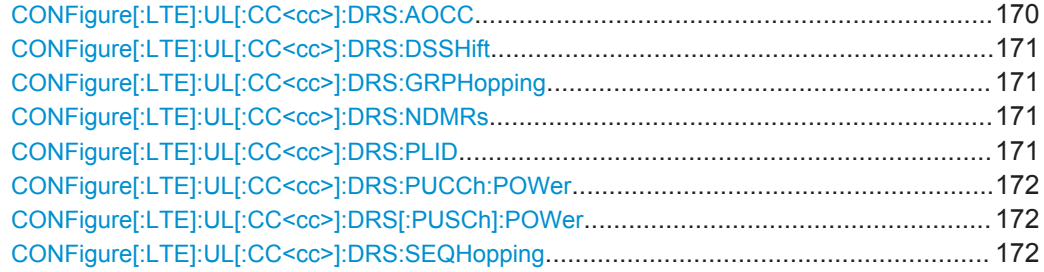

#### **CONFigure[:LTE]:UL[:CC<cc>]:DRS:AOCC** <State>

This command turns the configuration of the demodulation reference signal on a subframe basis via the "Cyclic Field Shift" on and off.

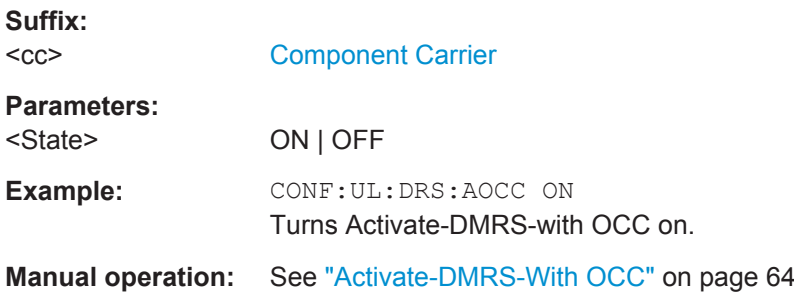

#### <span id="page-170-0"></span>**CONFigure[:LTE]:UL[:CC<cc>]:DRS:DSSHift** <Shift>

This command selects the delta sequence shift of the uplink signal.

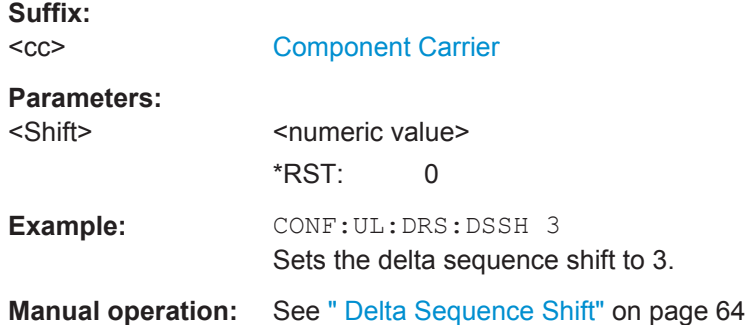

#### **CONFigure[:LTE]:UL[:CC<cc>]:DRS:GRPHopping** <State>

This command turns group hopping for uplink signals on and off.

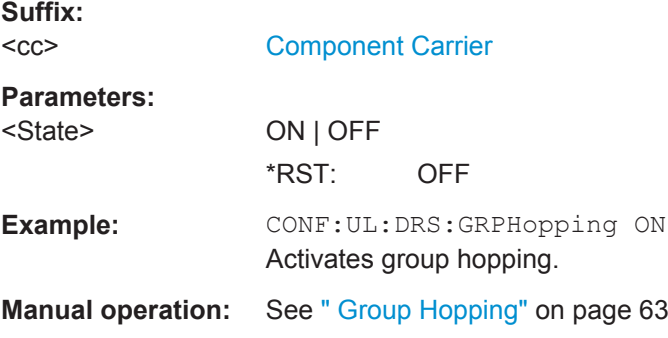

#### **CONFigure[:LTE]:UL[:CC<cc>]:DRS:NDMRs** <nDMRS>

This command defines the  $n<sub>DMRS</sub>$ .

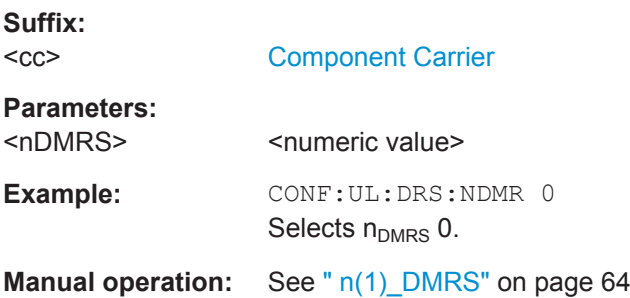

#### **CONFigure[:LTE]:UL[:CC<cc>]:DRS:PLID** <Identity>

This command defines the (cell) Identity of the Demodulation Reference Signal (DRS).

**Suffix:**   $<$ c $<$ 

<span id="page-171-0"></span>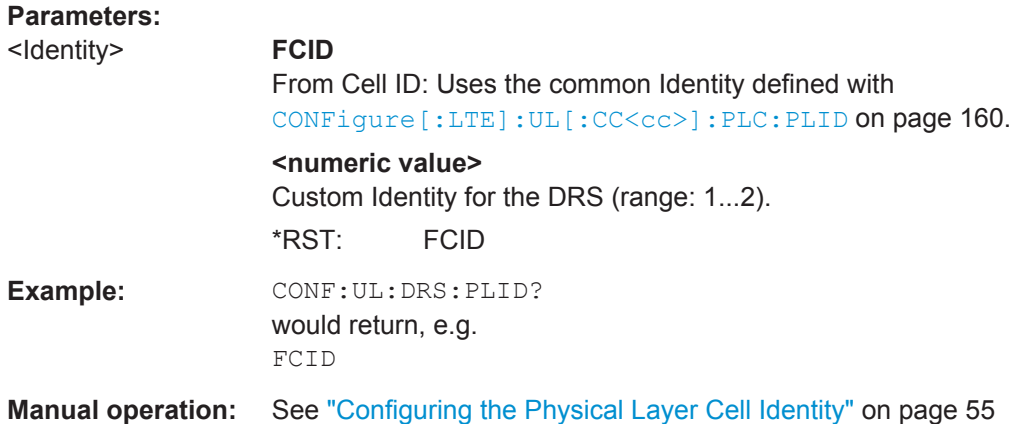

#### **CONFigure[:LTE]:UL[:CC<cc>]:DRS:PUCCh:POWer** <Power>

This command sets the relative power of the PUCCH.

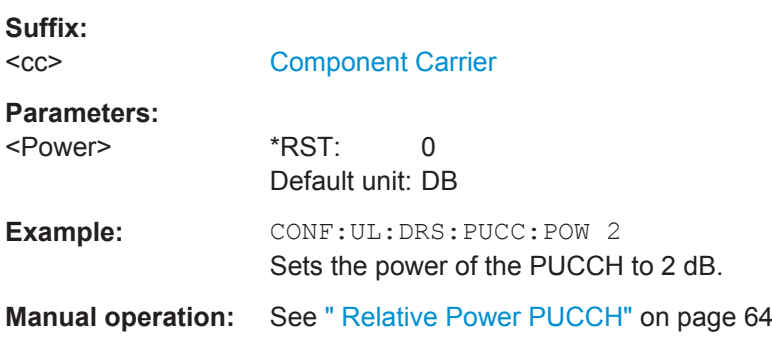

#### **CONFigure[:LTE]:UL[:CC<cc>]:DRS[:PUSCh]:POWer** <Power>

This command sets the relative power of the PUSCH.

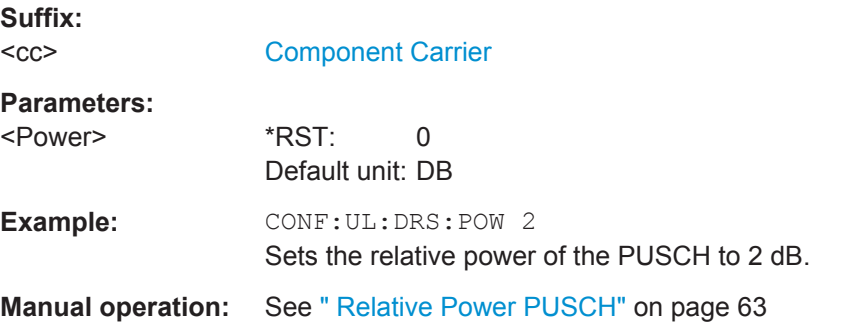

# **CONFigure[:LTE]:UL[:CC<cc>]:DRS:SEQHopping** <State>

This command turns sequence hopping for uplink signals on and off.

**Suffix:**   $<$ c $<$ 

<span id="page-172-0"></span>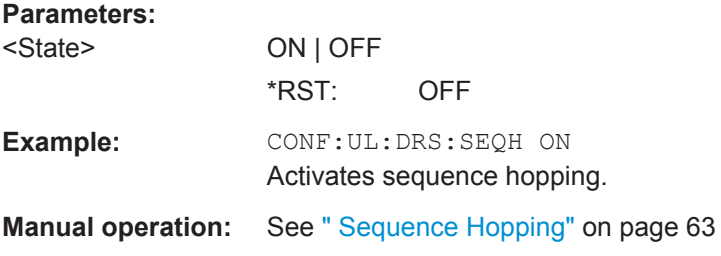

## **Sounding Reference Signal**

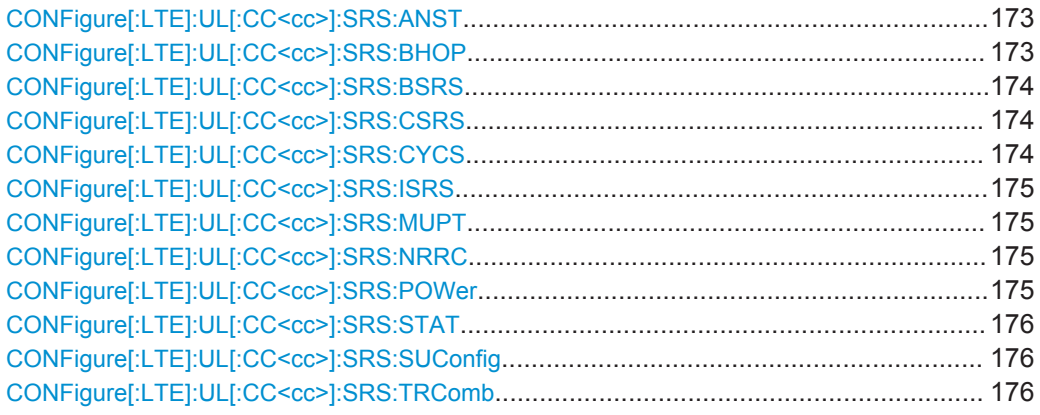

#### **CONFigure[:LTE]:UL[:CC<cc>]:SRS:ANST** <State>

This command turns simultaneous transmission of the Sounding Reference Signal (SRS) and ACK/NACK messages (via PUCCH) on and off.

Simultaneous transmission works only if the PUCCH format ist either 1, 1a, 1b or 3.

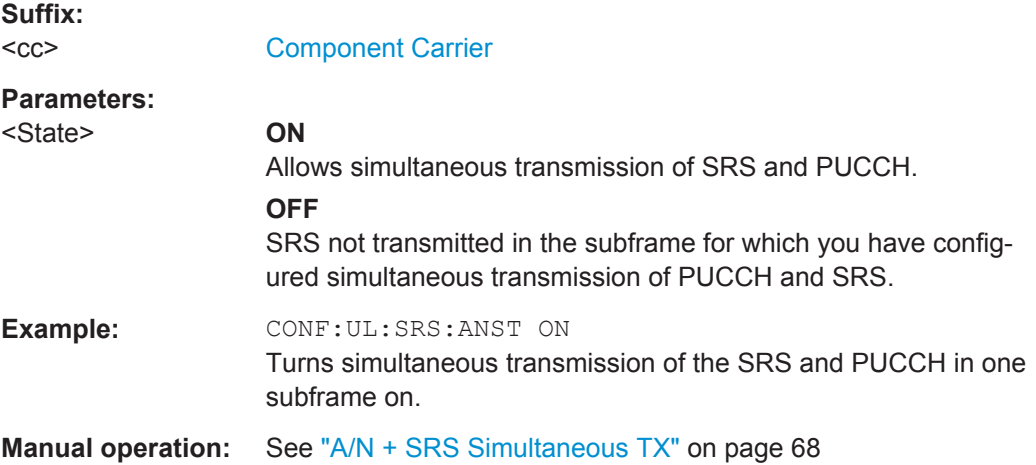

#### **CONFigure[:LTE]:UL[:CC<cc>]:SRS:BHOP** <Bandwidth>

This command defines the frequency hopping bandwidth  $b_{\text{hoo}}$ .

**Suffix:**   $<$ c $<$ 

#### <span id="page-173-0"></span>**Parameters:**

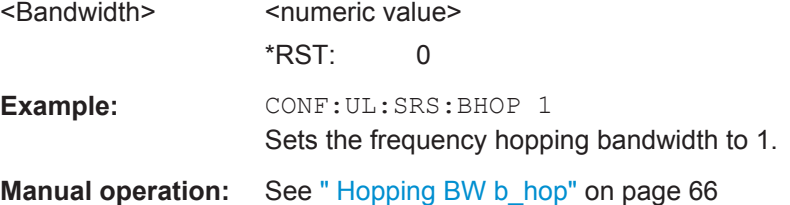

#### **CONFigure[:LTE]:UL[:CC<cc>]:SRS:BSRS** <Bandwidth>

This command defines the bandwidth of the SRS ( $B<sub>SRS</sub>$ ).

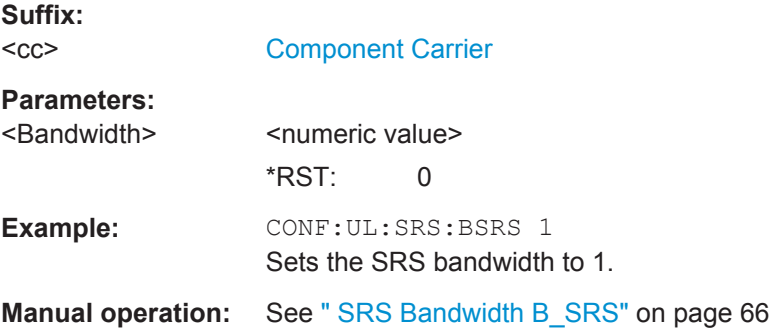

#### **CONFigure[:LTE]:UL[:CC<cc>]:SRS:CSRS** <Configuration>

This command defines the SRS bandwidth configuration  $(C_{SRS})$ .

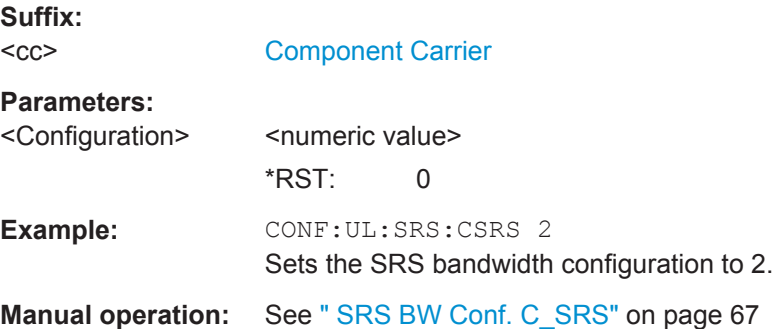

#### **CONFigure[:LTE]:UL[:CC<cc>]:SRS:CYCS** <CyclicShift>

Sets the cyclic shift n\_CS used for the generation of the sounding reference signal CAZAC sequence.

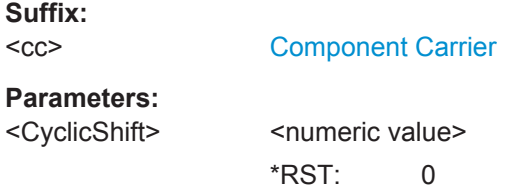

<span id="page-174-0"></span>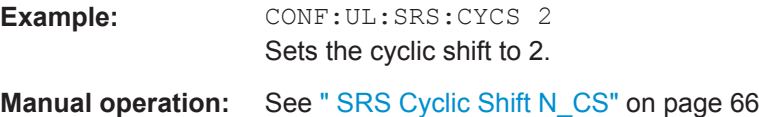

# **CONFigure[:LTE]:UL[:CC<cc>]:SRS:ISRS** <ConfIndex>

This command defines the SRS configuration index  $(I<sub>SRS</sub>)$ .

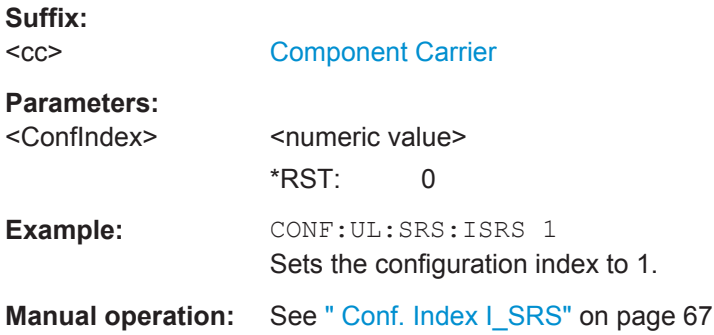

#### **CONFigure[:LTE]:UL[:CC<cc>]:SRS:MUPT** <State>

This command turns SRS MaxUpPts on and off.

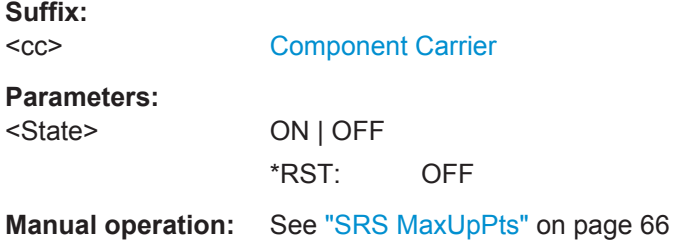

# **CONFigure[:LTE]:UL[:CC<cc>]:SRS:NRRC** <FreqDomPos>

Sets the UE specific parameter Freq. Domain Position n<sub>RRC</sub>.

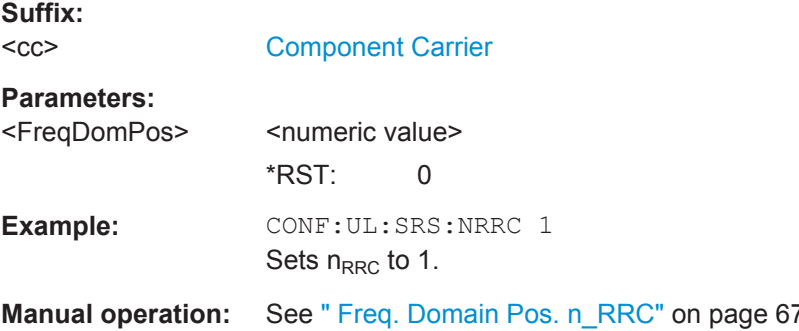

# **CONFigure[:LTE]:UL[:CC<cc>]:SRS:POWer** <Power>

Defines the relative power of the sounding reference signal.

<span id="page-175-0"></span>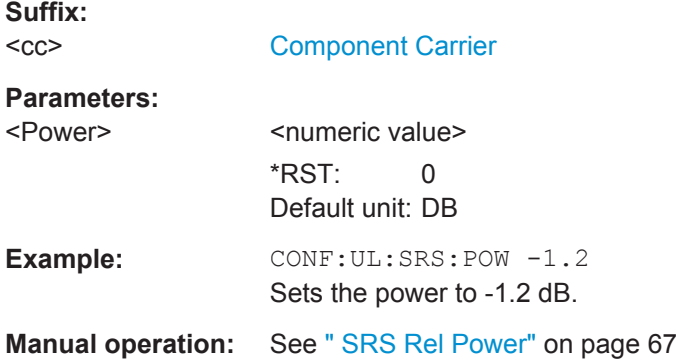

#### **CONFigure[:LTE]:UL[:CC<cc>]:SRS:STAT** <State>

Activates or deactivates the sounding reference signal.

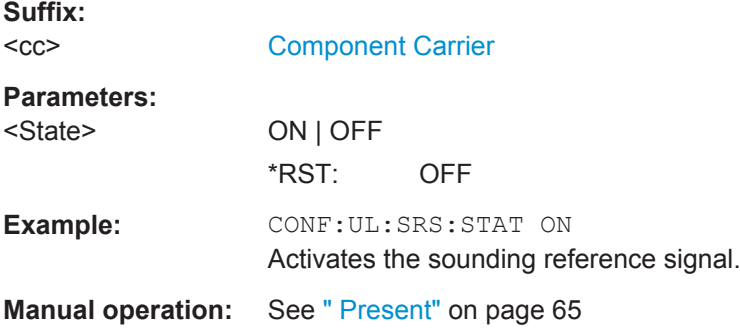

#### **CONFigure[:LTE]:UL[:CC<cc>]:SRS:SUConfig** <Configuration>

This command defines the SRS subframe configuration.

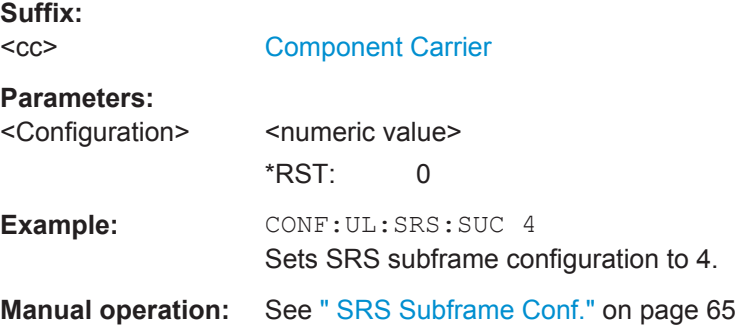

#### **CONFigure[:LTE]:UL[:CC<cc>]:SRS:TRComb** <TransComb>

This command defines the transmission comb  $(k_{TC})$ .

**Suffix:**   $<$ c $<$ 

### <span id="page-176-0"></span>**Parameters:**

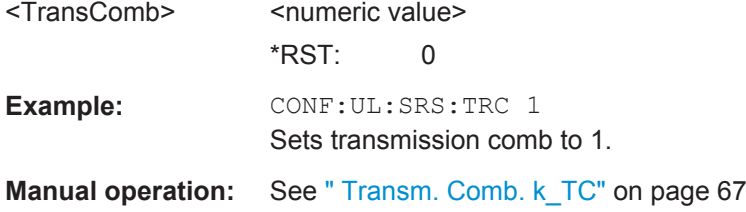

#### **PUSCH Structure**

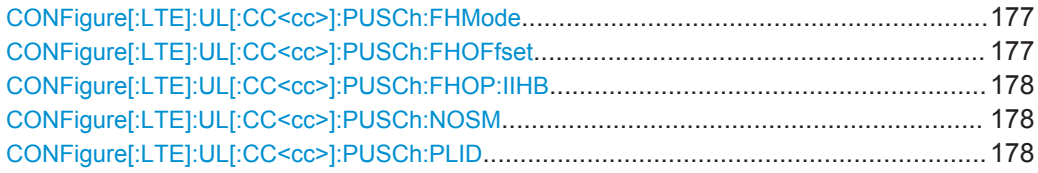

#### **CONFigure[:LTE]:UL[:CC<cc>]:PUSCh:FHMode** <HoppingMode>

This command selects the frequency hopping mode in the PUSCH structure.

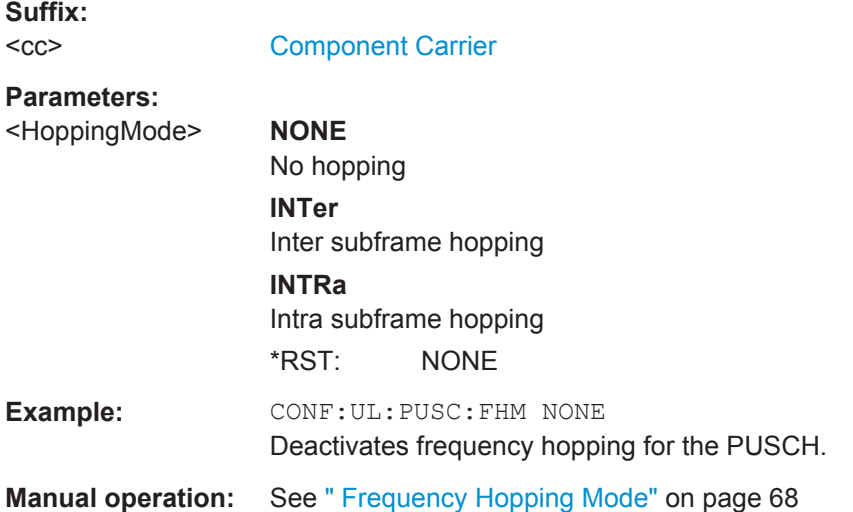

# **CONFigure[:LTE]:UL[:CC<cc>]:PUSCh:FHOFfset** <Offset>

This command defines the frequency hopping offset for the PUSCH.

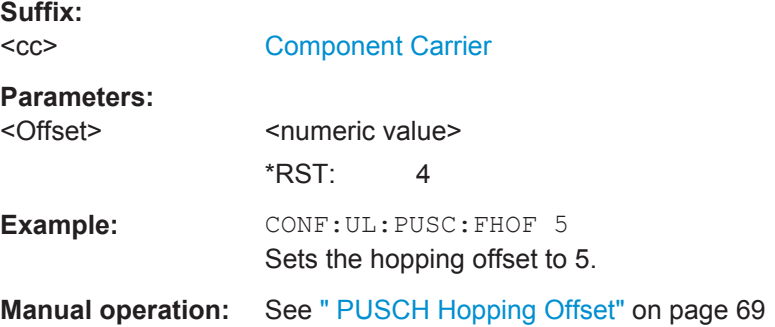

#### <span id="page-177-0"></span>**CONFigure[:LTE]:UL[:CC<cc>]:PUSCh:FHOP:IIHB** <HBInfo>

This command defines the information in hopping bits of the PUSCH.

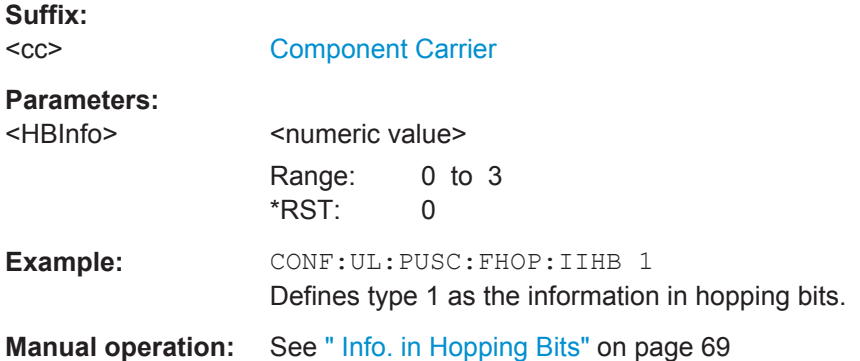

#### **CONFigure[:LTE]:UL[:CC<cc>]:PUSCh:NOSM** <NofSubbands>

This command defines the number of subbands/M of the PUSCH.

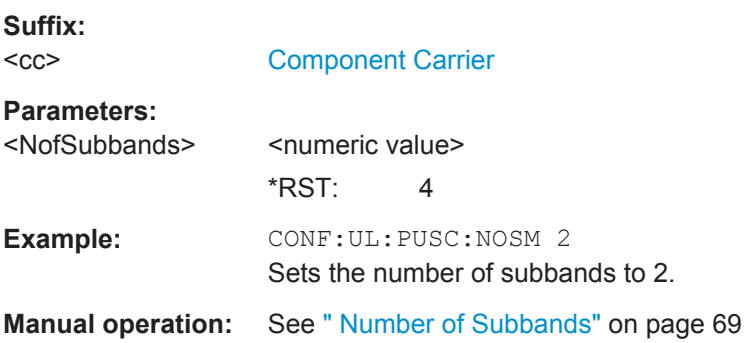

#### **CONFigure[:LTE]:UL[:CC<cc>]:PUSCh:PLID** <Identity>

This command defines the (cell) Identity of the PUSCH.

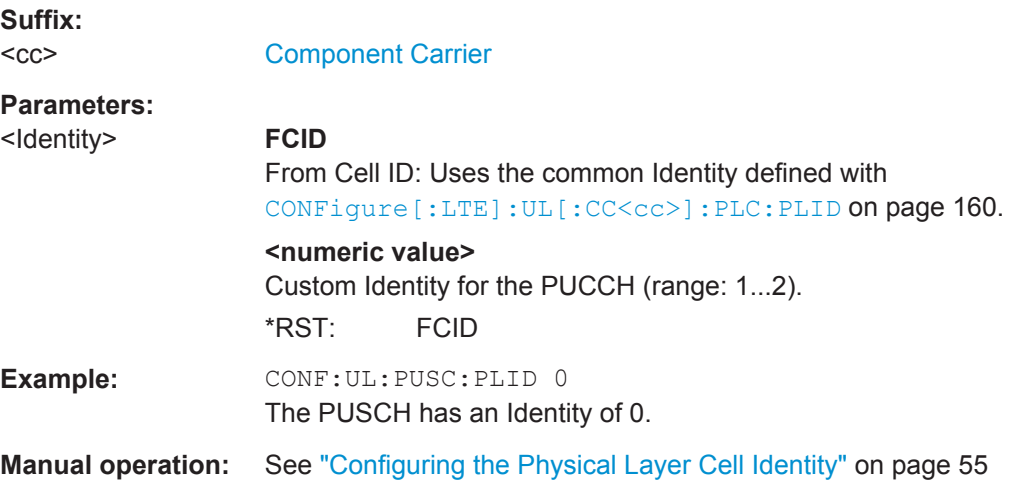

#### <span id="page-178-0"></span>**PUCCH Structure**

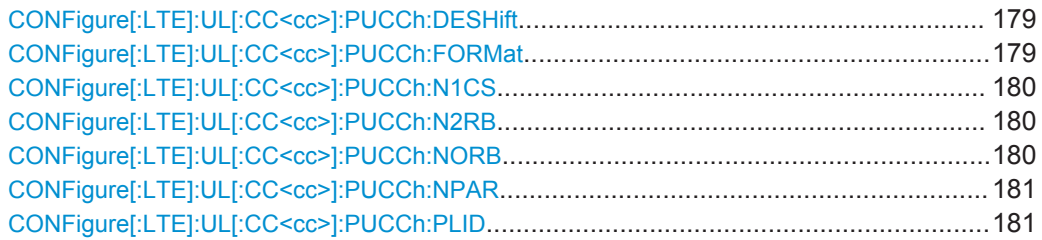

# **CONFigure[:LTE]:UL[:CC<cc>]:PUCCh:DESHift** <Shift>

This command defines the delta shift of the PUCCH.

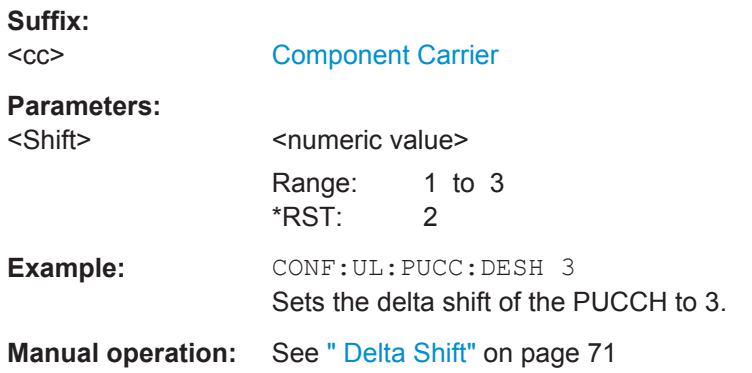

#### **CONFigure[:LTE]:UL[:CC<cc>]:PUCCh:FORMat** <Format>

This command selects the PUCCH format.

Note that formats 2a and 2b are available for normal cyclic prefix length only.

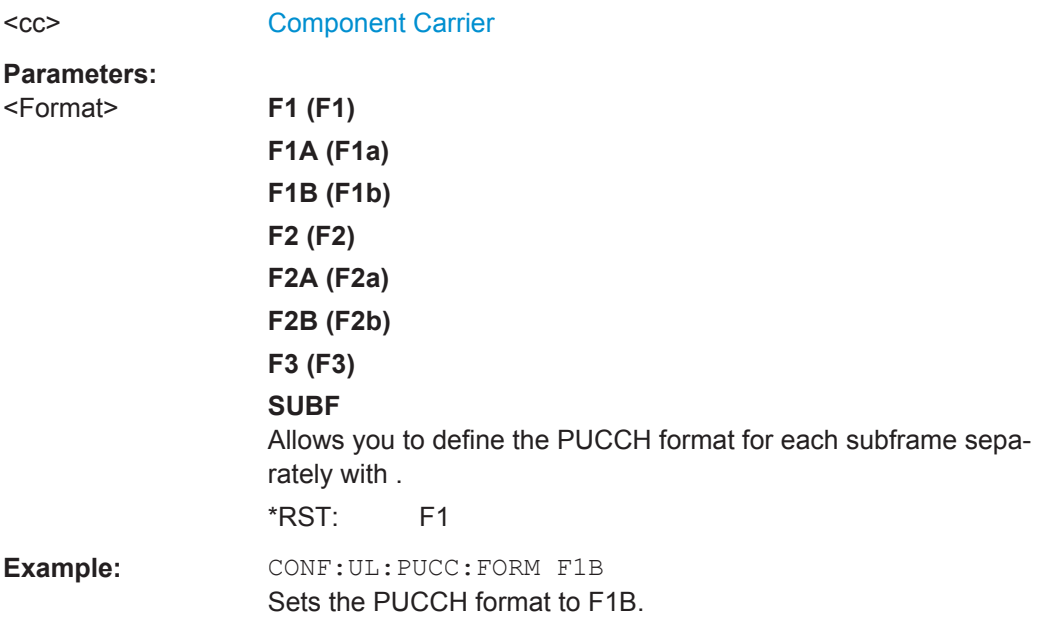

**Suffix:** 

<span id="page-179-0"></span>**Manual operation:** See " Format" [on page 71](#page-70-0)

#### **CONFigure[:LTE]:UL[:CC<cc>]:PUCCh:N1CS** <N1cs>

This command defines the N(1) cs of the PUCCH.

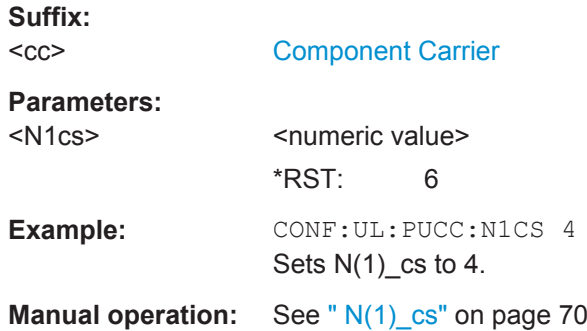

#### **CONFigure[:LTE]:UL[:CC<cc>]:PUCCh:N2RB** <N2RB>

This command defines the N(2)\_RB of the PUCCH.

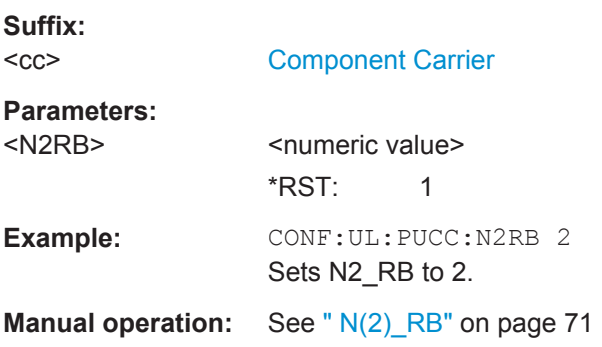

#### **CONFigure[:LTE]:UL[:CC<cc>]:PUCCh:NORB** <ResourceBlocks>

This command selects the number of resource blocks for the PUCCH.

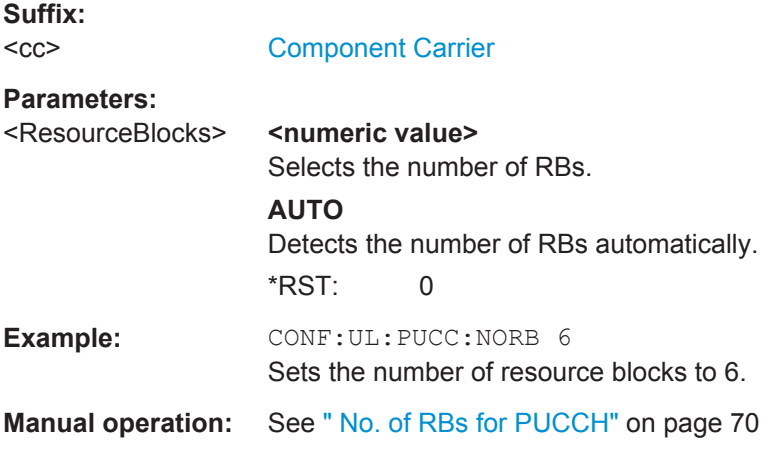
# **CONFigure[:LTE]:UL[:CC<cc>]:PUCCh:NPAR** <Format>

This command defines the N\_PUCCH parameter in the PUCCH structure settings.

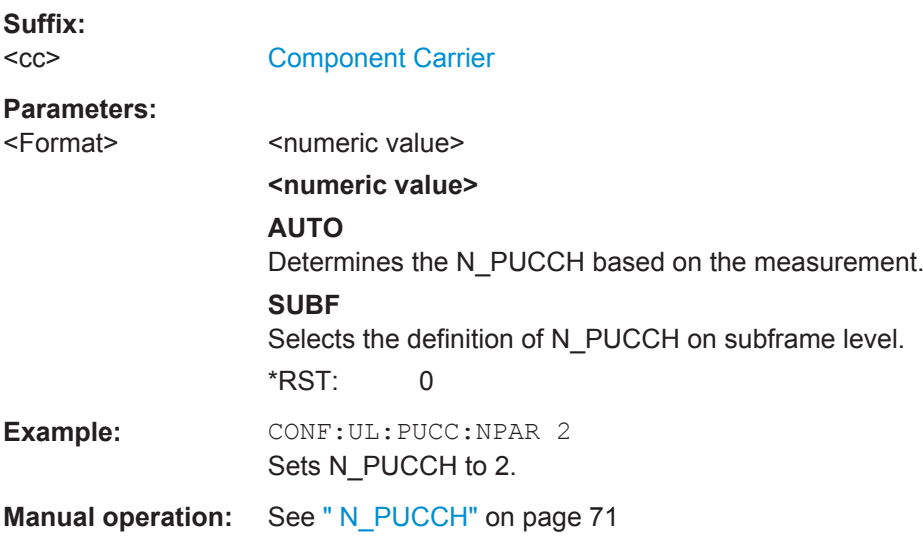

# **CONFigure[:LTE]:UL[:CC<cc>]:PUCCh:PLID** <Identity>

This command defines the (cell) Identity of the PUCCH.

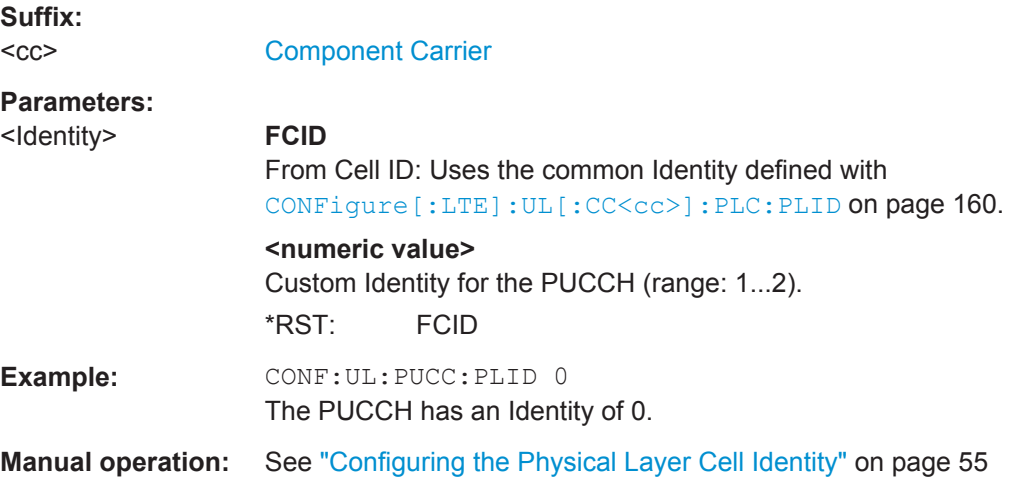

# **PRACH Structure**

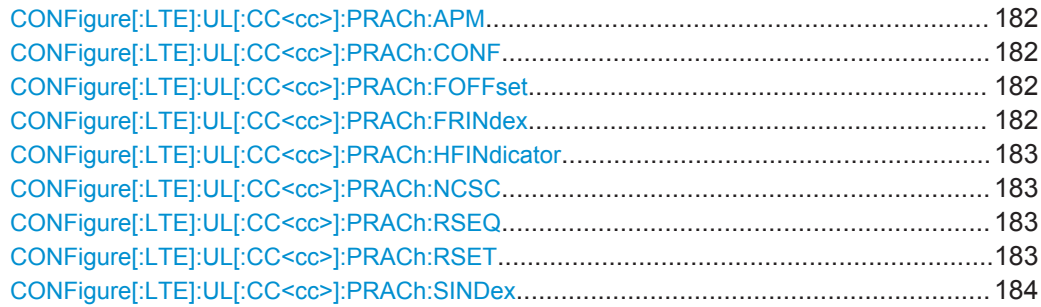

#### <span id="page-181-0"></span>**CONFigure[:LTE]:UL[:CC<cc>]:PRACh:APM** <State>

This command turns automatic preamble mapping for the PRACH on and off.

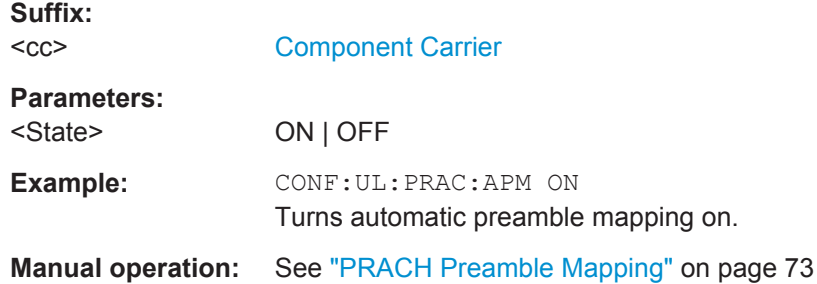

# **CONFigure[:LTE]:UL[:CC<cc>]:PRACh:CONF** <Configuration>

This command selects the PRACH preamble format.

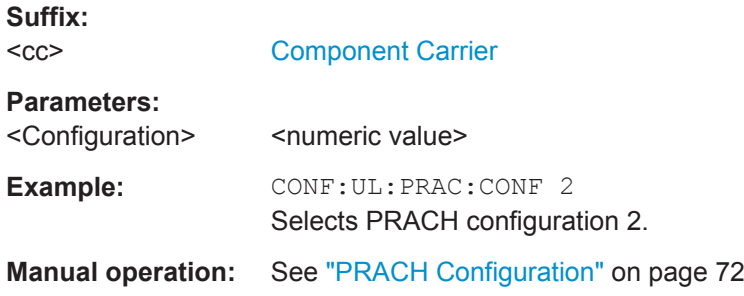

# **CONFigure[:LTE]:UL[:CC<cc>]:PRACh:FOFFset** <Offset>

This command defines the PRACH frequency offset.

The command is available for preamble formats 0 to 3.

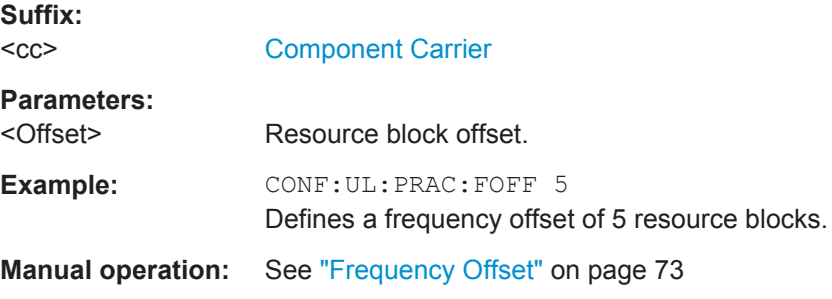

#### **CONFigure[:LTE]:UL[:CC<cc>]:PRACh:FRINdex** <FRINdex>

This command selects the PRACH frequency index.

**Suffix:**   $<$ c $<$ 

[Component Carrier](#page-97-0)

**Parameters:**

<FRINdex>
<numeric value>

<span id="page-182-0"></span>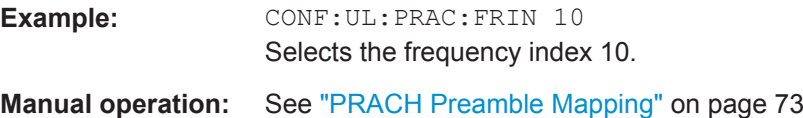

# **CONFigure[:LTE]:UL[:CC<cc>]:PRACh:HFINdicator** <HFINdicator>

This command defines the PRACH half frame indicator.

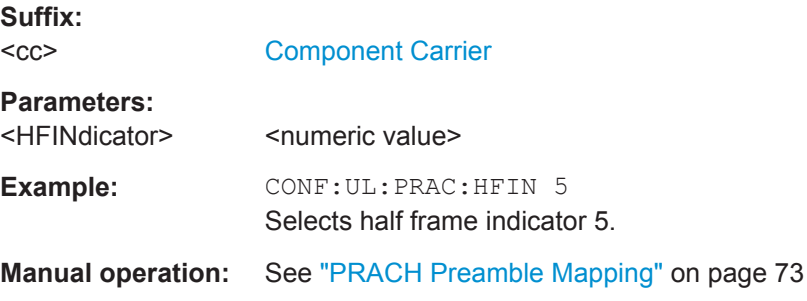

# **CONFigure[:LTE]:UL[:CC<cc>]:PRACh:NCSC** <Configuration>

This command defines the Ncs configuration for the PRACH.

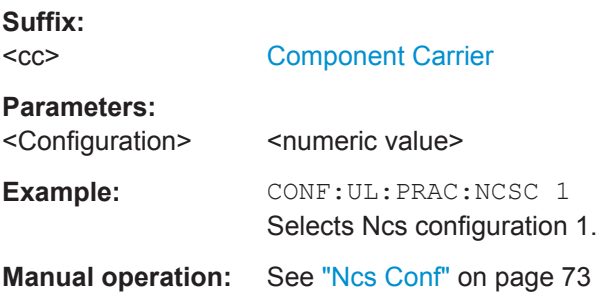

# **CONFigure[:LTE]:UL[:CC<cc>]:PRACh:RSEQ** <RootSeqIdx>

This command defines the PRACH logical root sequence index.

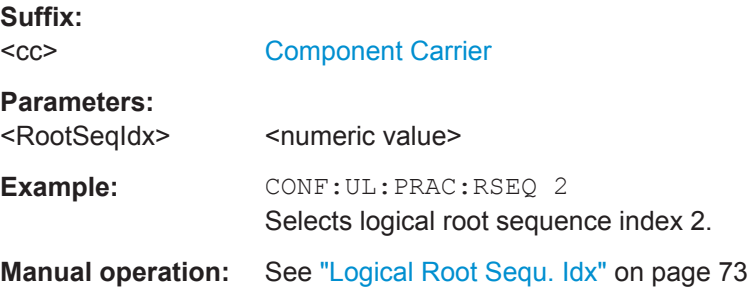

## **CONFigure[:LTE]:UL[:CC<cc>]:PRACh:RSET** <State>

This command turns the restricted preamble set for PRACH on and off.

<span id="page-183-0"></span>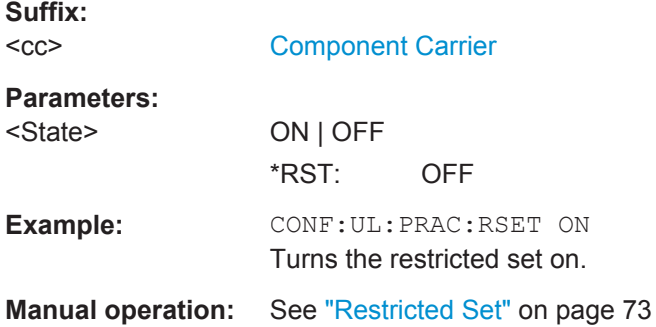

# **CONFigure[:LTE]:UL[:CC<cc>]:PRACh:SINDex** <Index>

This command selects the PRACH sequence index.

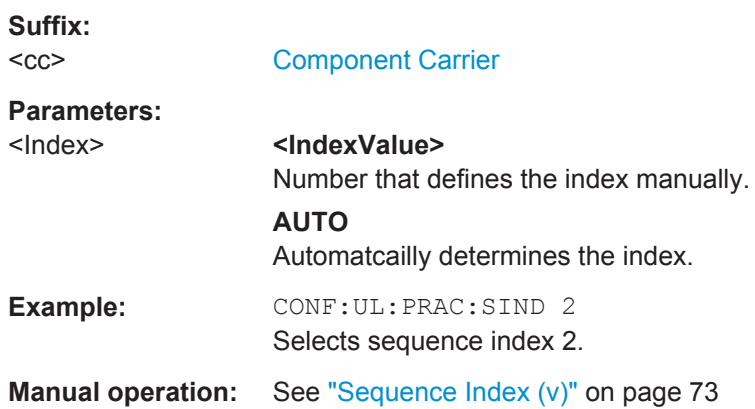

# **7.10.2.2 Input / Frontend**

# **Configuring the Input**

Remote commands to configure the input described elsewhere:

- [INPut:COUPling](#page-194-0) on page 195
- [INPut:IMPedance](#page-195-0) on page 196
- [\[SENSe:\]SWAPiq](#page-198-0) on page 199

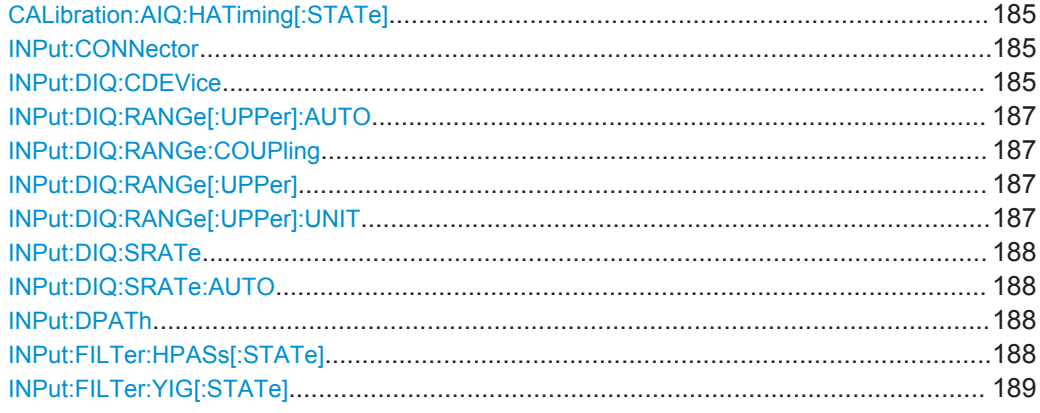

<span id="page-184-0"></span>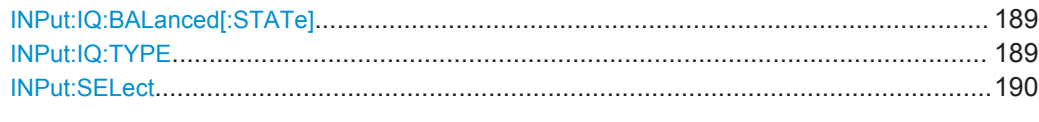

#### **CALibration:AIQ:HATiming[:STATe]** <State>

Activates a mode with enhanced timing accuracy between analog baseband, RF and external trigger signals.

For more information see the R&S FSW I/Q Analyzer and I/Q Input User Manual.

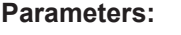

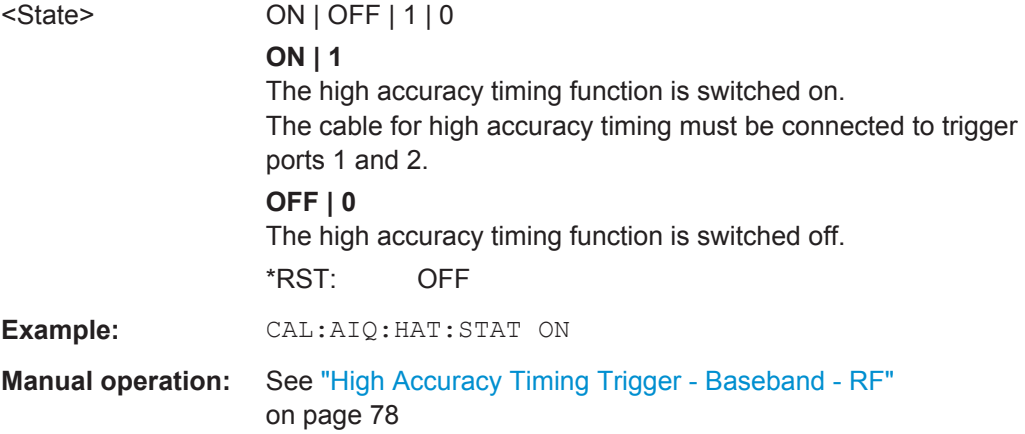

## **INPut:CONNector** <ConnType>

Determines whether the RF input data is taken from the RF input connector or the optional Analog Baseband I connector. This command is only available if the Analog Baseband interface (R&S FSW-B71) is installed and active for input. It is not available for the R&S FSW67 or R&S FSW85.

#### **Parameters:**

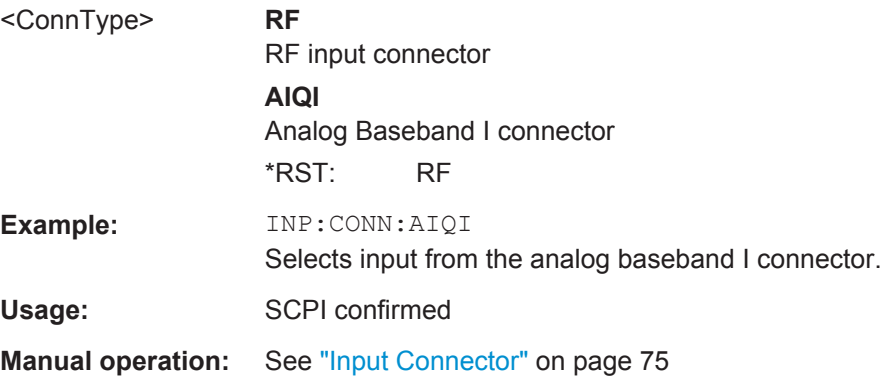

#### **INPut:DIQ:CDEVice**

This command queries the current configuration and the status of the digital I/Q input from the optional Digital Baseband Interface.

For details see the section "Interface Status Information" for the optional Digital Baseband Interface in the R&S FSW I/Q Analyzer User Manual.

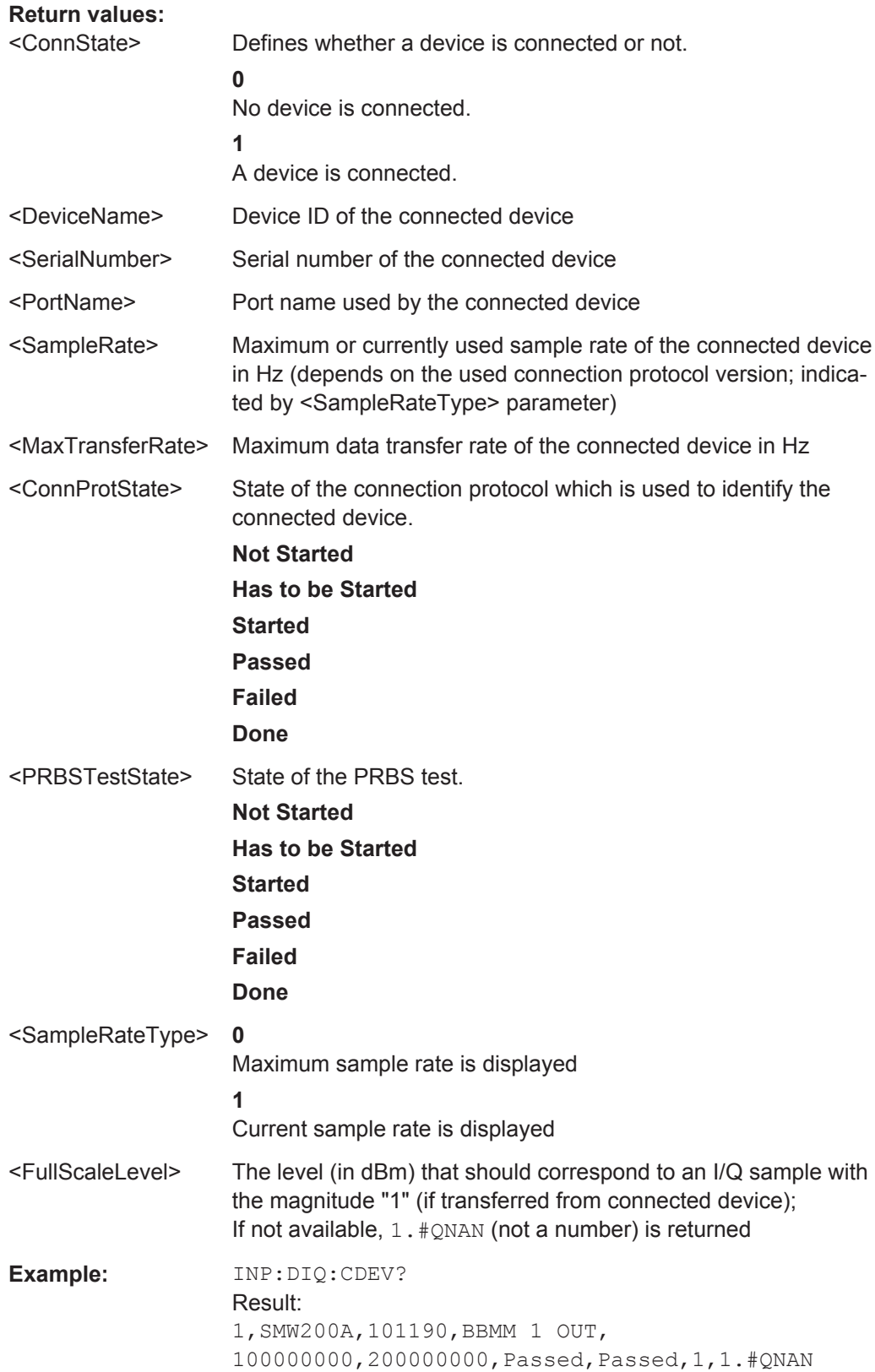

<span id="page-186-0"></span>**Manual operation:** See ["Connected Instrument"](#page-75-0) on page 76

#### **INPut:DIQ:RANGe[:UPPer]:AUTO** <State>

If enabled, the digital input full scale level is automatically set to the value provided by the connected device (if available).

This command is only available if the optional Digital Baseband interface is installed.

#### **Parameters:**

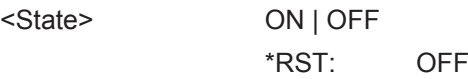

**Manual operation:** See ["Full Scale Level"](#page-75-0) on page 76

#### **INPut:DIQ:RANGe:COUPling** <State>

If enabled, the reference level for digital input is adjusted to the full scale level automatically if the full scale level changes.

This command is only available if the optional Digital Baseband Interface is installed.

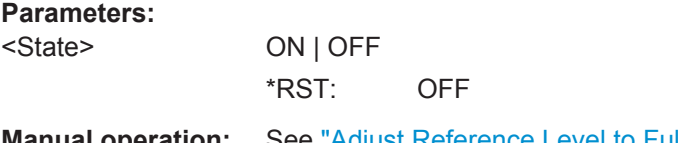

**Manual operation:** See ["Adjust Reference Level to Full Scale Level"](#page-75-0) on page 76

#### **INPut:DIQ:RANGe[:UPPer]** <Level>

Defines or queries the "Full Scale Level", i.e. the level that corresponds to an I/Q sample with the magnitude "1".

This command is only available if the optional Digital Baseband Interface is installed.

# **Parameters:**

<Level> <numeric value> Range: 1 μV to 7.071 V \*RST: 1 V

**Manual operation:** See ["Full Scale Level"](#page-75-0) on page 76

#### **INPut:DIQ:RANGe[:UPPer]:UNIT** <Unit>

Defines the unit of the full scale level (see ["Full Scale Level"](#page-75-0) on page 76). The availability of units depends on the measurement application you are using.

This command is only available if the optional Digital Baseband Interface is installed.

#### **Parameters:**

<Level> VOLT | DBM | DBPW | WATT | DBMV | DBUV | DBUA | AMPere \*RST: Volt

<span id="page-187-0"></span>**Manual operation:** See ["Full Scale Level"](#page-75-0) on page 76

**INPut:DIQ:SRATe** <SampleRate>

This command specifies or queries the sample rate of the input signal from the optional Digital Baseband Interface (see ["Input Sample Rate"](#page-74-0) on page 75).

**Parameters:** <SampleRate> Range: 1 Hz to 10 GHz \*RST: 32 MHz **Example:** INP:DIQ:SRAT 200 MHz **Manual operation:** See ["Input Sample Rate"](#page-74-0) on page 75

#### **INPut:DIQ:SRATe:AUTO** <State>

If enabled, the sample rate of the digital I/Q input signal is set automatically by the connected device.

This command is only available if the optional Digital Baseband Interface is installed.

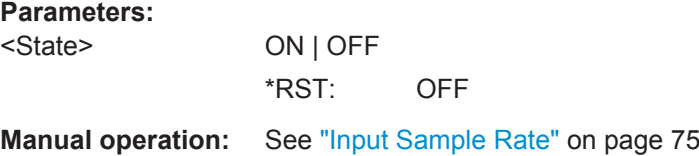

### **INPut:DPATh** <State>

**Parameters:**

Enables or disables the use of the direct path for frequencies close to 0 Hz.

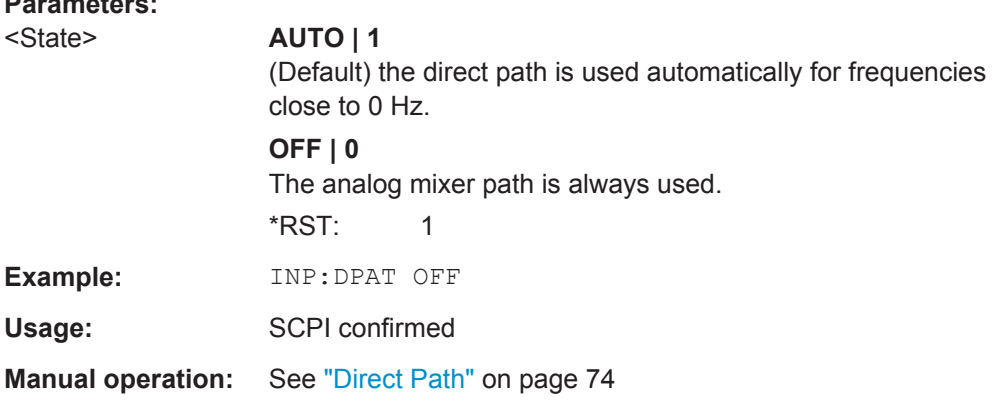

#### **INPut:FILTer:HPASs[:STATe]** <State>

Activates an additional internal high-pass filter for RF input signals from 1 GHz to 3 GHz. This filter is used to remove the harmonics of the R&S FSW in order to measure the harmonics for a DUT, for example.

This function requires an additional high-pass filter hardware option.

<span id="page-188-0"></span>(Note: for RF input signals outside the specified range, the high-pass filter has no effect. For signals with a frequency of approximately 4 GHz upwards, the harmonics are suppressed sufficiently by the YIG-preselector, if available.)

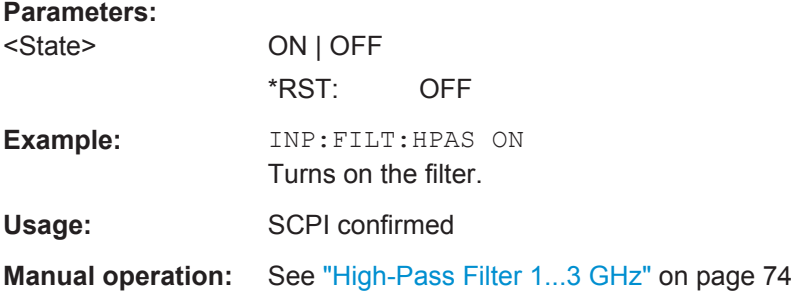

#### **INPut:FILTer:YIG[:STATe]** <State>

This command turns the YIG-preselector on and off.

Note the special conditions and restrictions for the YIG-preselector described in ["YIG-](#page-74-0)[Preselector"](#page-74-0) on page 75.

#### **Parameters:**

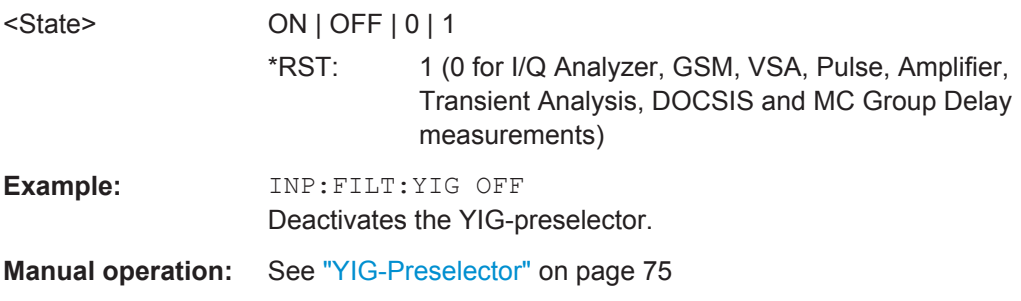

#### **INPut:IQ:BALanced[:STATe]** <State>

This command defines whether the input is provided as a differential signal via all 4 Analog Baseband connectors or as a plain I/Q signal via 2 single-ended lines.

## **Parameters:**

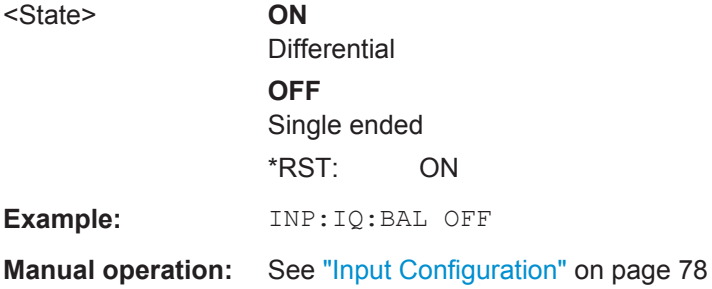

#### **INPut:IQ:TYPE** <DataType>

This command defines the format of the input signal.

# <span id="page-189-0"></span>**Parameters:**

<DataType> IQ | I | Q

#### **IQ**

The input signal is filtered and resampled to the sample rate of the application.

Two input channels are required for each input signal, one for the in-phase component, and one for the quadrature component.

# **I**

The in-phase component of the input signal is filtered and resampled to the sample rate of the application. If the center frequency is not 0, the in-phase component of the input signal is down-converted first (Low IF I).

# **Q**

The quadrature component of the input signal is filtered and resampled to the sample rate of the application. If the center frequency is not 0, the quadrature component of the input signal is down-converted first (Low IF Q).

\*RST: IQ

**Example:** INP:IQ:TYPE Q

**Manual operation:** See "I/Q Mode" [on page 77](#page-76-0)

## **INPut:SELect** <Source>

This command selects the signal source for measurements, i.e. it defines which connector is used to input data to the R&S FSW.

# **Parameters:**

# <Source> **RF** Radio Frequency ("RF INPUT" connector) **DIQ** Digital IQ data (only available with optional Digital Baseband Interface For details on I/Q input see the R&S FSW I/Q Analyzer User Manual. **AIQ** Analog Baseband signal (only available with optional Analog Baseband Interface R&S FSW-B71) For details on Analog Baseband input see the R&S FSW I/Q Analyzer User Manual. \*RST: RF **Manual operation:** See ["Digital I/Q Input State"](#page-74-0) on page 75 See ["Analog Baseband Input State"](#page-76-0) on page 77

#### <span id="page-190-0"></span>**Defining the Frequency**

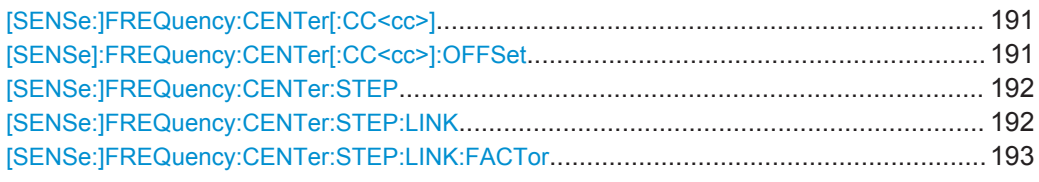

#### **[SENSe:]FREQuency:CENTer[:CC<cc>]** <Frequency>

This command sets the center frequency for RF measurements.

#### **Component carrier measurements**

- Defining or querying the frequency of the first carrier is possible with FREQ: CENT: CC1. The CC1 part of the syntax is mandatory in that case.
- FREQ: CENT? queries the measurement frequency (center of the two carriers).

#### **Suffix:**   $<$ c $<$

[Component Carrier](#page-97-0)

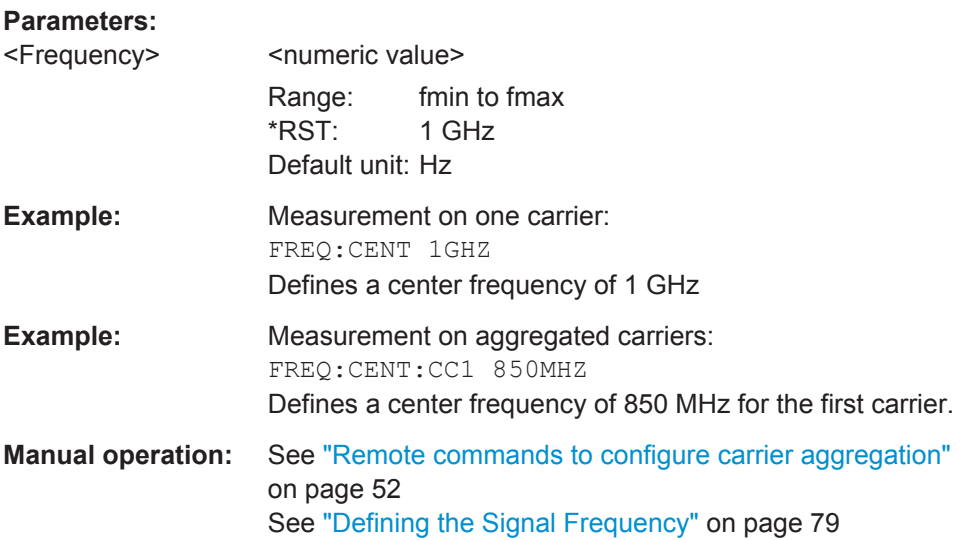

#### **[SENSe]:FREQuency:CENTer[:CC<cc>]:OFFSet** <Frequency>

This command defines the general frequency offset or the frequency offset for a component carrier.

The effect of the command depends on the syntax:

● When you omit the [CC<cci>] syntax element, the command defines the overall frequency offset.

In that case, the value is added to the measurement frequency and, in case of measurements with component carriers, the center frequency of the component carriers.

When you include the  $[CC]$  syntax element, the command defines the offset of the component carrier relative the first component carrier.

<span id="page-191-0"></span>In that case, the command is not available for the first component carrier thus, ...:CC1:... is not possible.

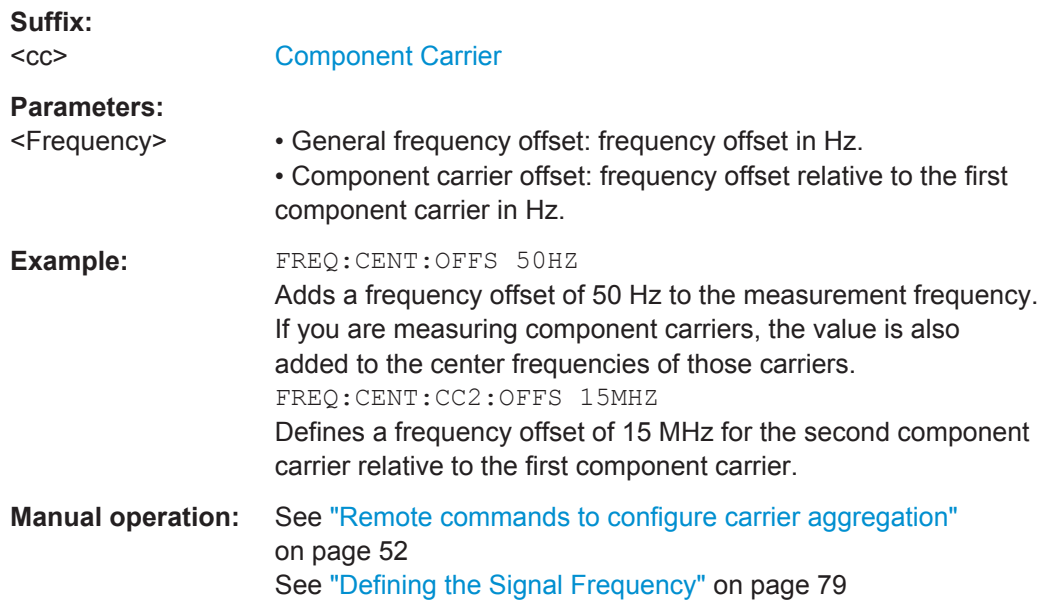

## **[SENSe:]FREQuency:CENTer:STEP** <StepSize>

This command defines the center frequency step size.

You can increase or decrease the center frequency quickly in fixed steps using the SENS:FREQ UP and SENS:FREQ DOWN commands, see [\[SENSe:\]FREQuency:](#page-190-0) CENTer [: CC<cc>] on page 191.

#### **Parameters:**

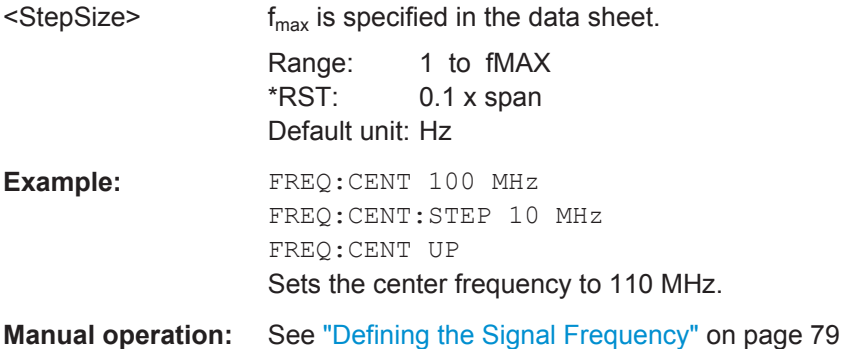

# **[SENSe:]FREQuency:CENTer:STEP:LINK** <CouplingType>

This command couples and decouples the center frequency step size to the span or the resolution bandwidth.

<span id="page-192-0"></span>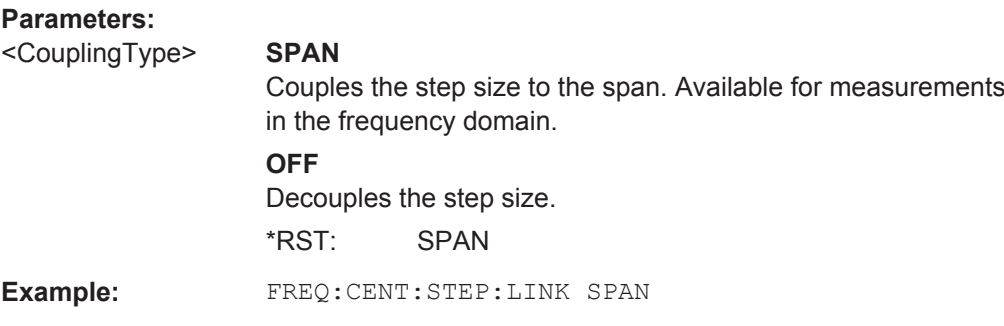

# **[SENSe:]FREQuency:CENTer:STEP:LINK:FACTor** <Factor>

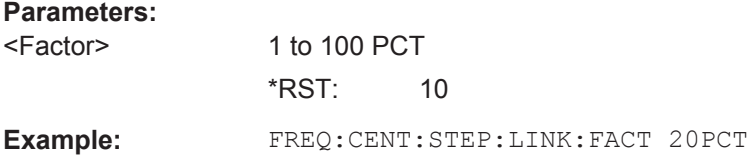

# **Configuring the Vertical Axis**

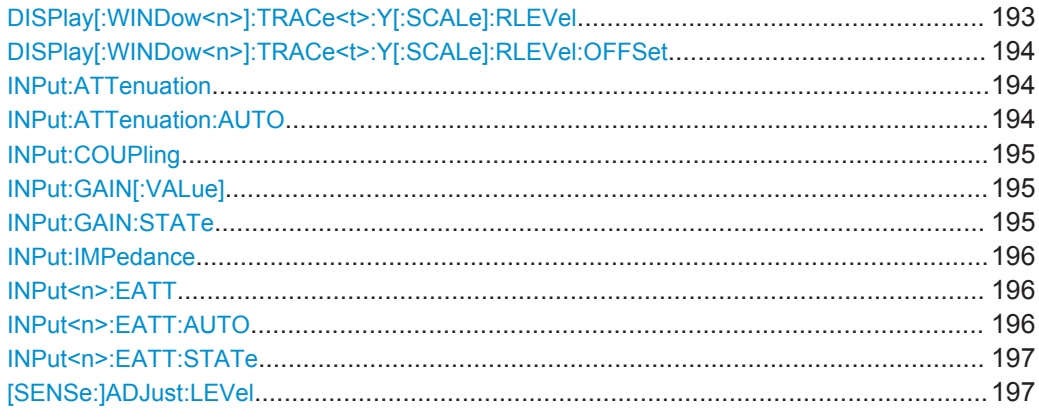

# DISPlay[:WINDow<n>]:TRACe<t>:Y[:SCALe]:RLEVel <ReferenceLevel>

This command defines the reference level (for all traces in all windows).

With a reference level offset  $\neq 0$ , the value range of the reference level is modified by the offset.

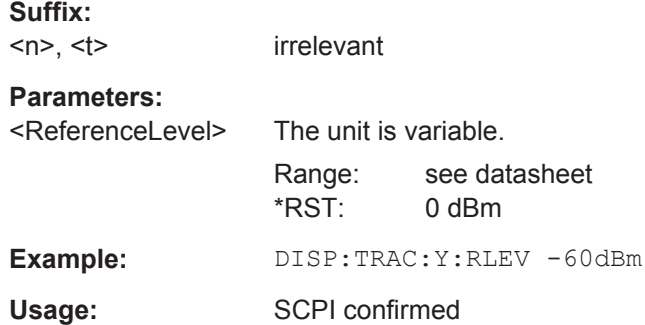

#### <span id="page-193-0"></span>**Manual operation:** See ["Defining a Reference Level"](#page-79-0) on page 80

#### **DISPlay[:WINDow<n>]:TRACe<t>:Y[:SCALe]:RLEVel:OFFSet** <Offset>

This command defines a reference level offset (for all traces in all windows).

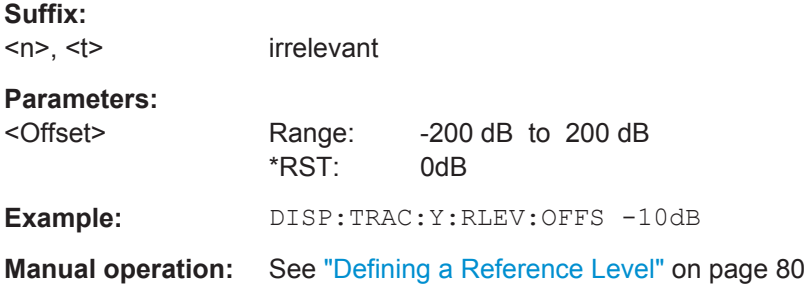

# **INPut:ATTenuation <Attenuation>**

This command defines the total attenuation for RF input.

If you set the attenuation manually, it is no longer coupled to the reference level, but the reference level is coupled to the attenuation. Thus, if the current reference level is not compatible with an attenuation that has been set manually, the command also adjusts the reference level.

## **Parameters:**

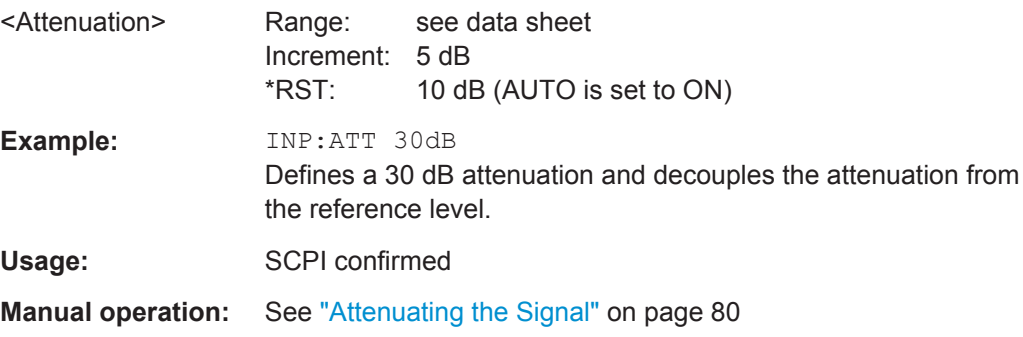

#### **INPut:ATTenuation:AUTO** <State>

This command couples or decouples the attenuation to the reference level. Thus, when the reference level is changed, the R&S FSW determines the signal level for optimal internal data processing and sets the required attenuation accordingly.

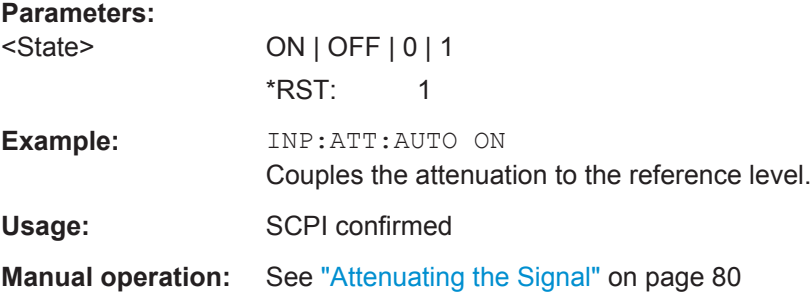

<span id="page-194-0"></span>**INPut:COUPling** <CouplingType>

This command selects the coupling type of the RF input.

# **Parameters:**

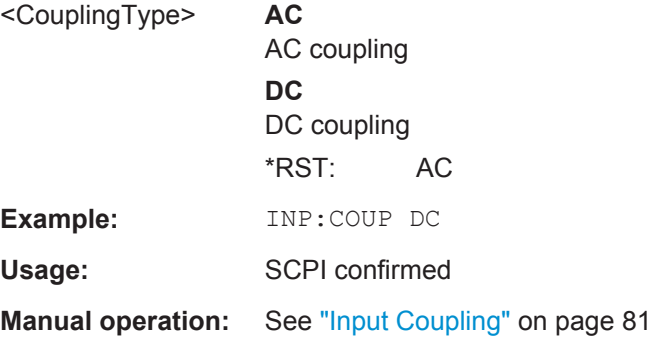

# **INPut:GAIN[:VALue]** <Gain>

This command selects the gain if the preamplifier is activated (INP: GAIN: STAT ON, see INPut: GAIN: STATe on page 195).

The command requires the additional preamplifier hardware option.

#### **Parameters:**

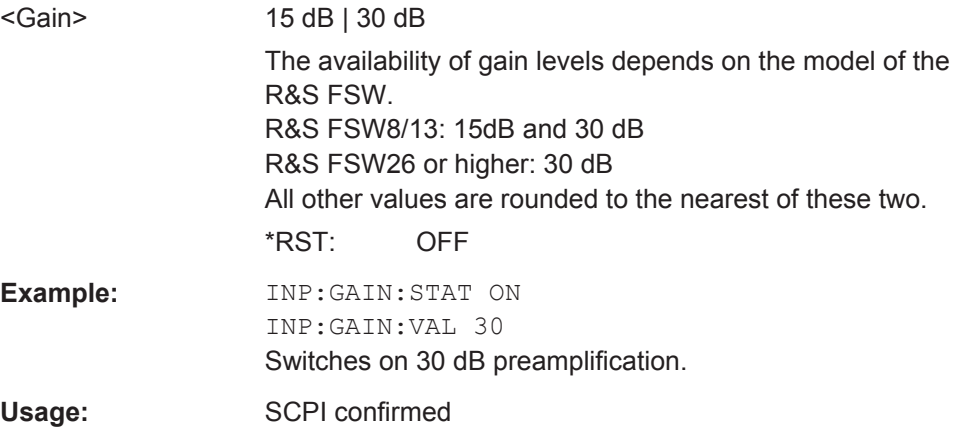

# **INPut:GAIN:STATe** <State>

This command turns the preamplifier on and off. It requires the optional preamplifier hardware.

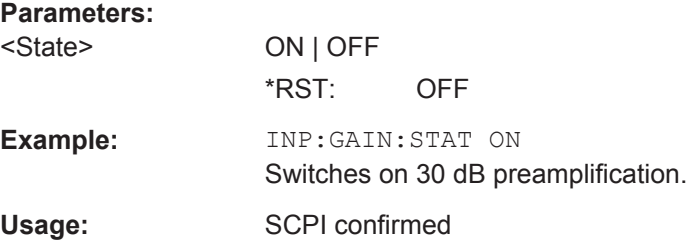

#### <span id="page-195-0"></span>**INPut:IMPedance** <Impedance>

This command selects the nominal input impedance of the RF input. In some applications, only 50  $\Omega$  are supported.

75 Ω should be selected if the 50 Ω input impedance is transformed to a higher impedance using a matching pad of the RAZ type  $(= 25 \Omega)$  in series to the input impedance of the instrument). The power loss correction value in this case is  $1.76$  dB = 10 log (75Ω/50Ω).

#### **Parameters:**

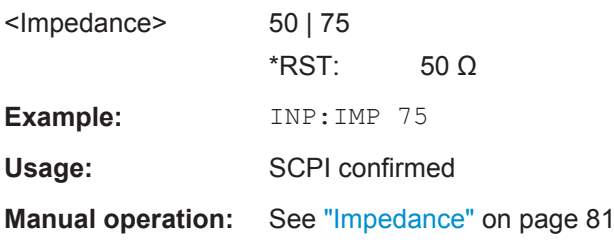

## **INPut<n>:EATT** <Attenuation>

This command defines the electronic attenuation level.

If the current reference level is not compatible with an attenuation that has been set manually, the command also adjusts the reference level.

This command is available with the optional Electronic Attenuator, but not if you are using the optional Digital Baseband Input.

#### **Suffix:**

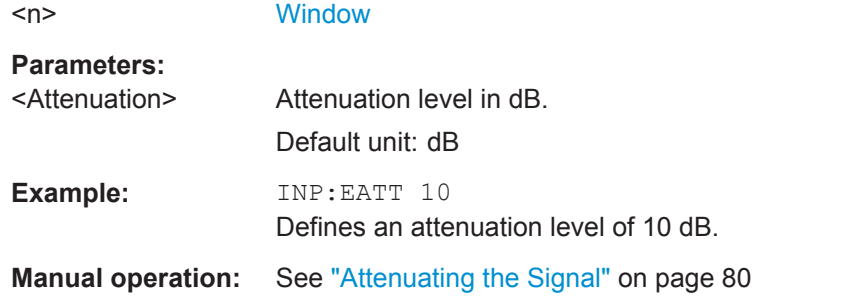

#### **INPut<n>:EATT:AUTO** <State>

This command turns automatic selection of the electronic attenuation on and off.

If on, electronic attenuation reduces the mechanical attenuation whenever possible.

This command is available with the optional Electronic Attenuator, but not if you are using the optional Digital Baseband Input.

**Suffix:** 

 $<sub>n</sub>$ </sub>

**[Window](#page-97-0)** 

<span id="page-196-0"></span>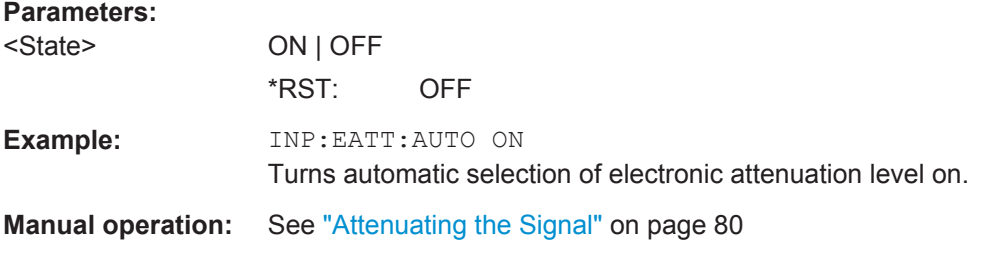

#### **INPut<n>:EATT:STATe** <State>

This command turns the electronic attenuator on and off.

This command is available with the optional Electronic Attenuator, but not if you are using the optional Digital Baseband Input.

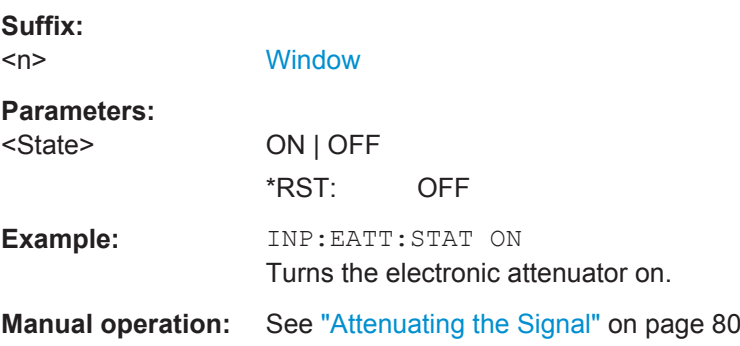

## **[SENSe:]ADJust:LEVel**

This command initiates a single (internal) measurement that evaluates and sets the ideal reference level for the current input data and measurement settings. This ensures that the settings of the RF attenuation and the reference level are optimally adjusted to the signal level without overloading the R&S FSW or limiting the dynamic range by an S/N ratio that is too small.

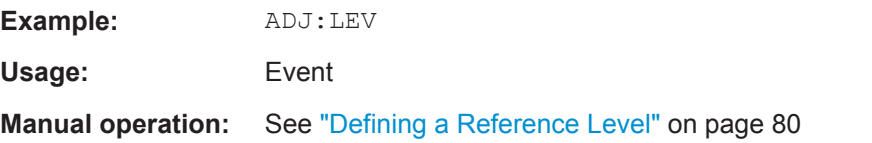

## **7.10.2.3 Signal Capture**

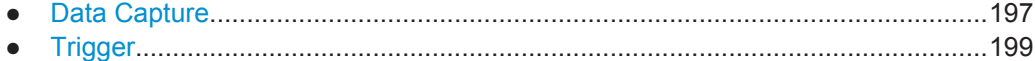

## **Data Capture**

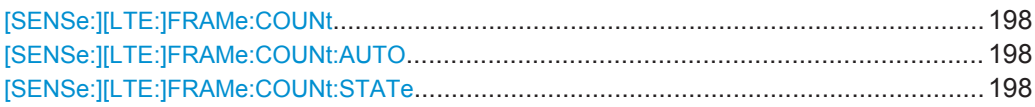

<span id="page-197-0"></span>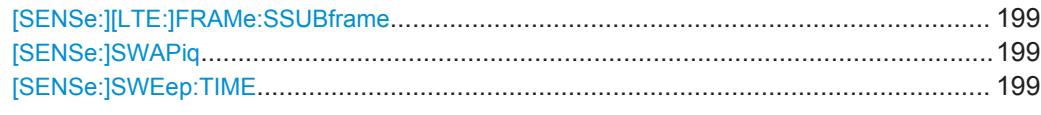

#### **[SENSe:][LTE:]FRAMe:COUNt** <Subframes>

This command sets the number of frames you want to analyze.

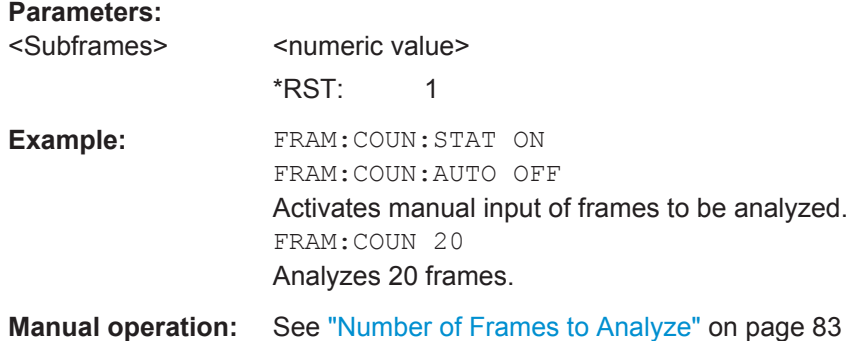

# **[SENSe:][LTE:]FRAMe:COUNt:AUTO** <State>

This command turns automatic selection of the number of frames to analyze on and off.

#### **Parameters:**

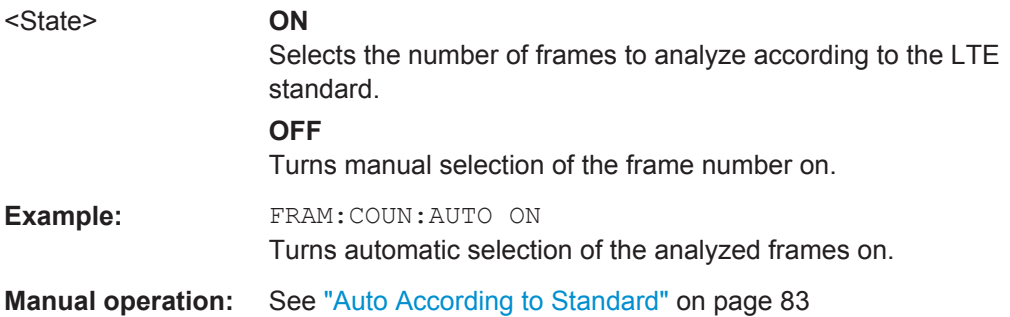

#### **[SENSe:][LTE:]FRAMe:COUNt:STATe** <State>

This command turns manual selection of the number of frames you want to analyze on and off.

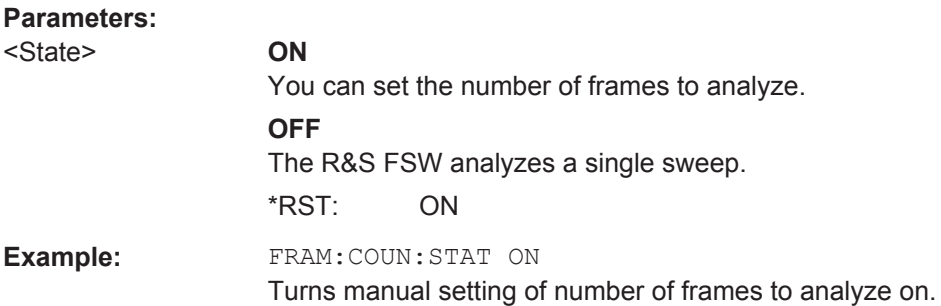

# <span id="page-198-0"></span>**Manual operation:** See ["Overall Frame Count"](#page-82-0) on page 83

#### **[SENSe:][LTE:]FRAMe:SSUBframe** <State>

This command turns the analysis of a single subframe only on and off.

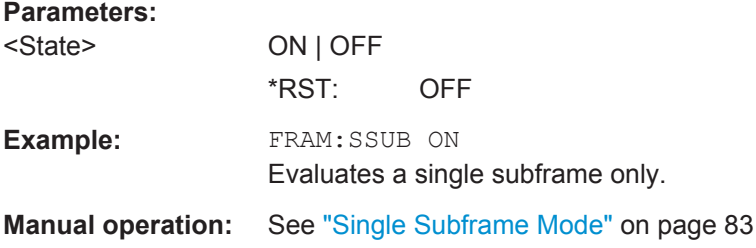

## **[SENSe:]SWAPiq** <State>

This command turns a swap of the I and Q branches on and off.

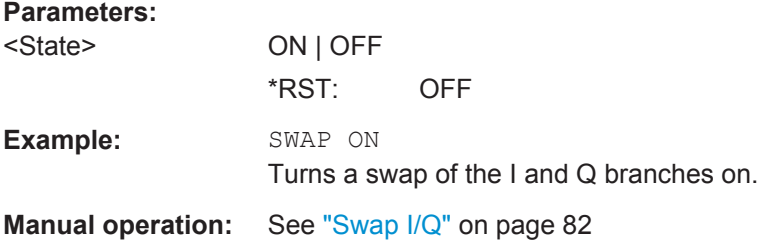

# **[SENSe:]SWEep:TIME** <CaptLength>

This command sets the capture time.

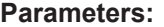

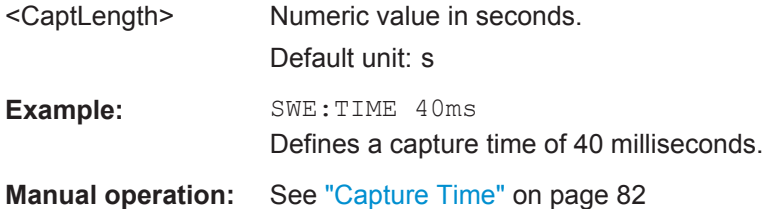

#### **Trigger**

The trigger functionality of the LTE measurement application is the same as that of the R&S FSW.

For a comprehensive description of the available remote control commands for trigger configuration see the documentation of the R&S FSW.

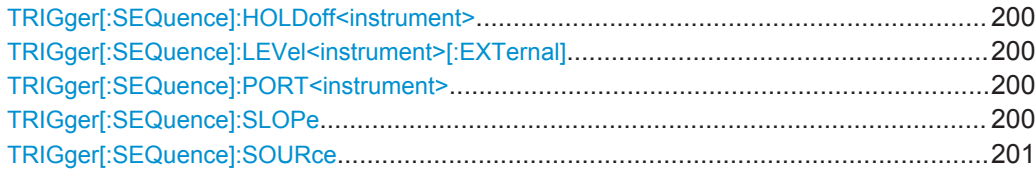

#### **TRIGger[:SEQuence]:HOLDoff<instrument>** <Offset>

This command defines the trigger offset.

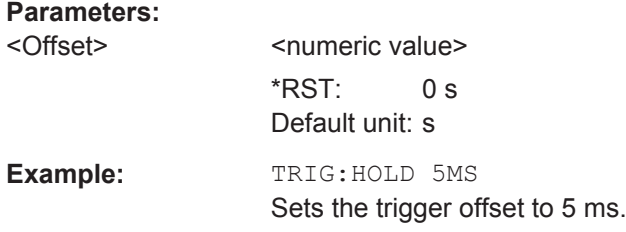

# **TRIGger[:SEQuence]:LEVel<instrument>[:EXTernal]** <Level>

This command defines the level for an external trigger.

## **Parameters:**

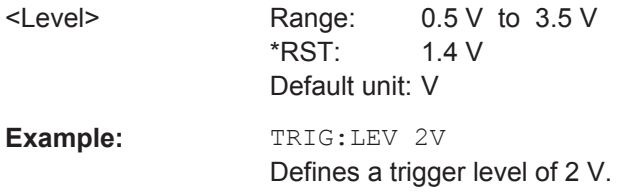

## **TRIGger[:SEQuence]:PORT<instrument>** <Port>

This command selects the trigger port for measurements with devices that have several trigger ports.

# **Parameters:**

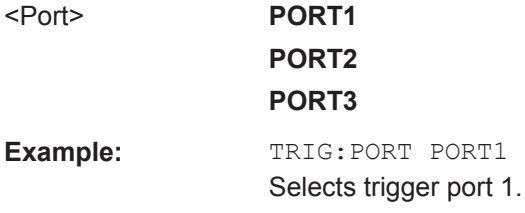

## **TRIGger[:SEQuence]:SLOPe** <Type>

For external and time domain trigger sources you can define whether triggering occurs when the signal rises to the trigger level or falls down to it.

<span id="page-200-0"></span>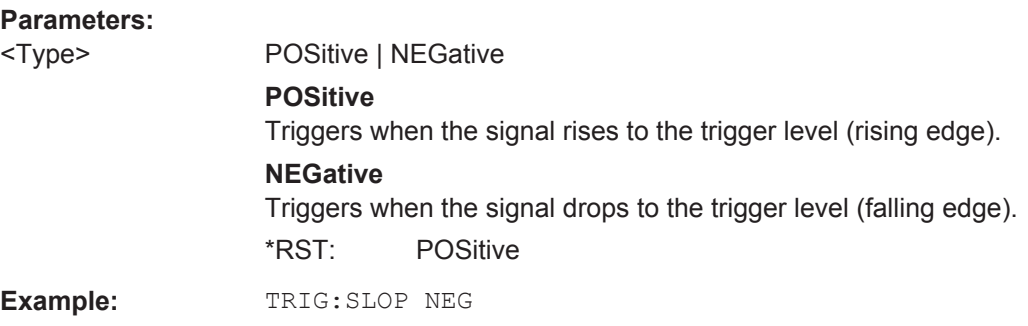

# **TRIGger[:SEQuence]:SOURce** <Source>

This command selects the trigger source.

# **Note on external triggers:**

If a measurement is configured to wait for an external trigger signal in a remote control program, remote control is blocked until the trigger is received and the program can continue. Make sure this situation is avoided in your remote control programs.

#### **Parameters:**

<Source> **IMMediate**

Free Run

#### **EXTernal**

Trigger signal from the TRIGGER INPUT connector.

# **EXT2**

Trigger signal from the TRIGGER INPUT/OUTPUT connector. Note: Connector must be configured for "Input".

## **EXT3**

Trigger signal from the TRIGGER 3 INPUT/ OUTPUT connector. Note: Connector must be configured for "Input".

## **RFPower**

First intermediate frequency

#### **IFPower**

Second intermediate frequency

# **IQPower**

Magnitude of sampled I/Q data For applications that process I/Q data, such as the I/Q Analyzer

or optional applications.

# **TIME**

Time interval

# **BBPower**

Baseband power (for digital input via the optional Digital Baseband Interface

Baseband power (for digital input via the optional Digital Baseband Interface or the optional Analog Baseband interface

## **PSEN**

External power sensor

#### **GP0 | GP1 | GP2 | GP3 | GP4 | GP5**

For applications that process I/Q data, such as the I/Q Analyzer or optional applications, and only if the optional Digital Baseband Interface is available.

Defines triggering of the measurement directly via the LVDS connector. The parameter specifies which general purpose bit (0 to 5) will provide the trigger data.

#### **TUNit**

If activated, the measurement is triggered by a connected R&S FS-Z11 trigger unit, simultaneously for all connected analyzers.

\*RST: IMMediate

# **Example:** TRIG:SOUR EXT

Selects the external trigger input as source of the trigger signal

# **7.10.2.4 Demodulation**

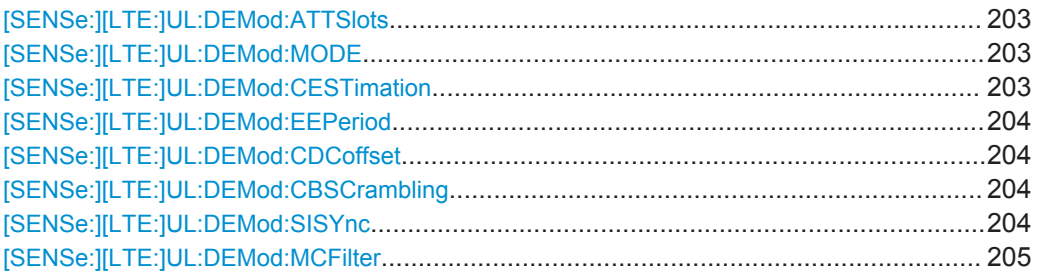

# **[SENSe:][LTE:]UL:DEMod:ATTSlots** <State>

This command includes or excludes the transient slots present after a switch from downlink to uplink in the analysis.

## **Parameters:**

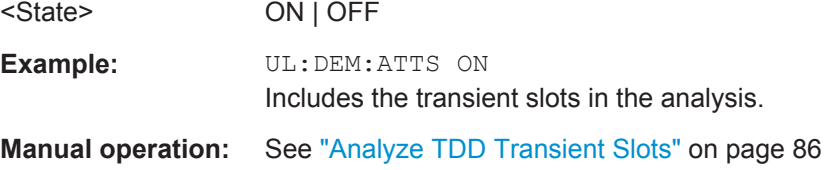

#### **[SENSe:][LTE:]UL:DEMod:MODE** <Reference>

This command selects the uplink analysis mode.

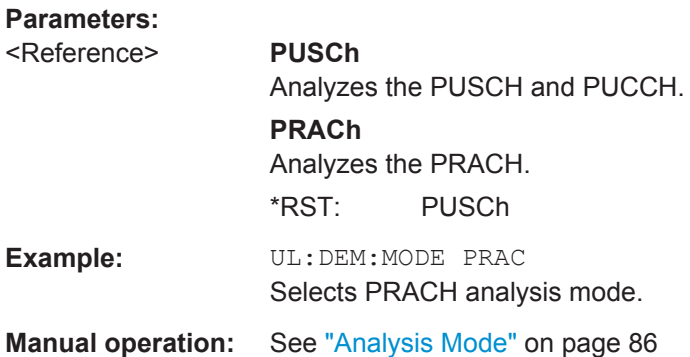

# **[SENSe:][LTE:]UL:DEMod:CESTimation** <Type>

This command selects the channel estimation type for uplink signals.

## **Parameters:**

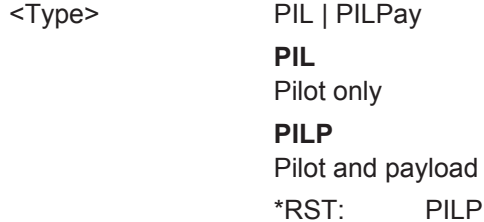

<span id="page-203-0"></span>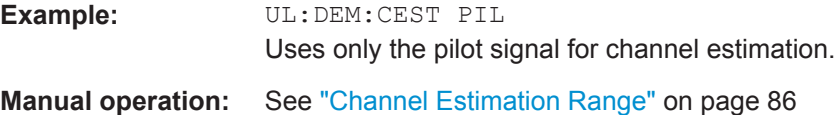

# **[SENSe:][LTE:]UL:DEMod:EEPeriod** <State>

This command includes or excludes the exclusion period from EVM results.

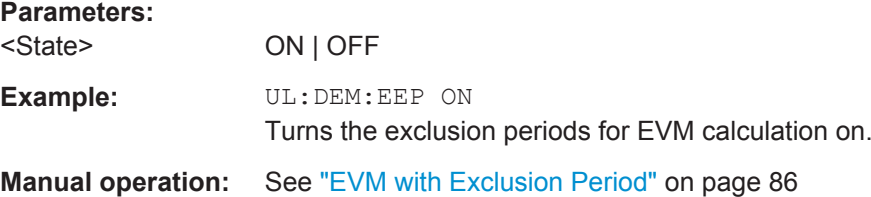

# **[SENSe:][LTE:]UL:DEMod:CDCoffset** <State>

This command turns DC offset compensation for uplink signals on and off.

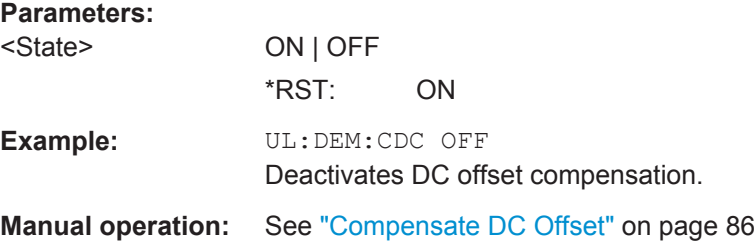

#### **[SENSe:][LTE:]UL:DEMod:CBSCrambling** <State>

This command turns scrambling of coded bits for uplink signals on and off.

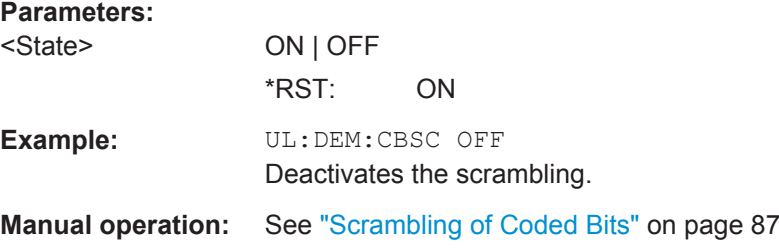

## **[SENSe:][LTE:]UL:DEMod:SISYnc** <State>

This command turns suppressed interference synchronization on and off.

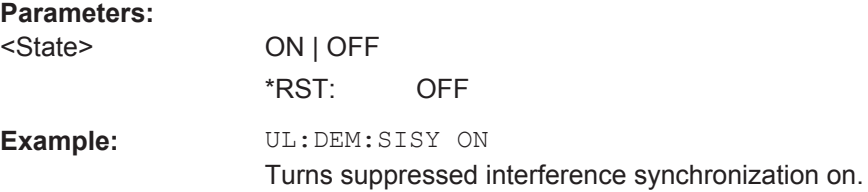

<span id="page-204-0"></span>**Manual operation:** See ["Suppressed Interference Synchronization"](#page-86-0) on page 87

#### **[SENSe:][LTE:]UL:DEMod:MCFilter** <State>

This command turns suppression of interfering neighboring carriers on and off (e.g. LTE, WCDMA, GSM etc).

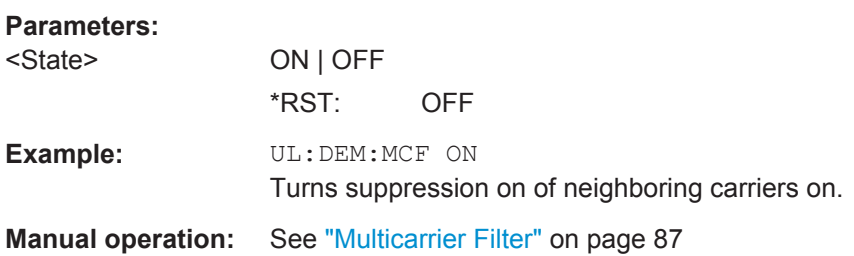

#### **7.10.2.5 Tracking**

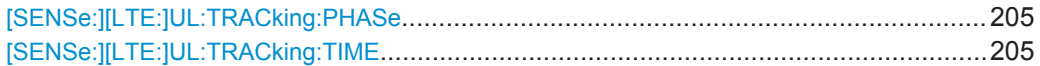

#### **[SENSe:][LTE:]UL:TRACking:PHASe** <Type>

This command selects the phase tracking type for uplink signals.

# **Parameters:**

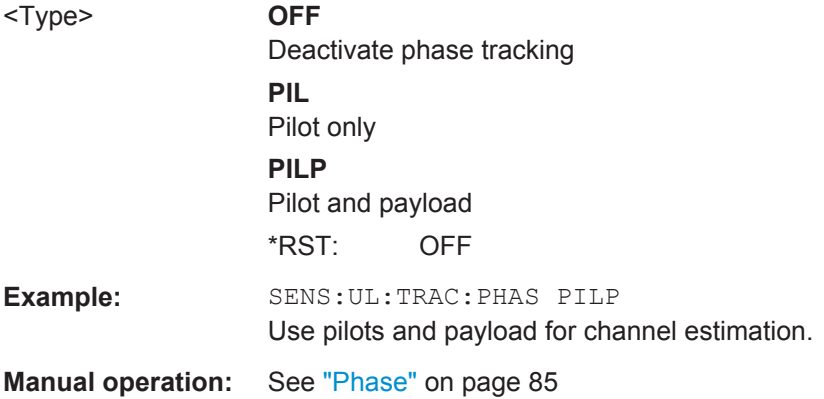

## **[SENSe:][LTE:]UL:TRACking:TIME** <State>

This command turns timing tracking for uplink signals on and off.

#### **Parameters:**

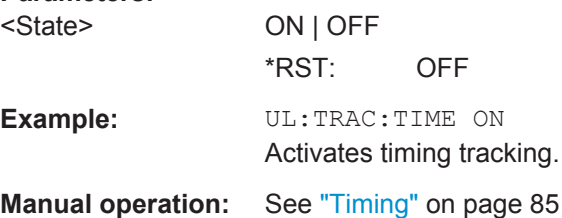

# **7.10.3 Configuring Time Alignment Measurements**

All commands specific to the Transmit On/Off Power measurement are listed below.

Commands to configure Transmit On/Off Power measurement described elsewhere:

- [\[SENSe:\]FREQuency:CENTer\[:CC<cc>\]](#page-190-0) on page 191
- Commands in ["Subframe Configuration"](#page-163-0) on page 164
- Commands in ["Demodulation Reference Signal"](#page-169-0) on page 170
- Commands in ["PUSCH Structure"](#page-176-0) on page 177

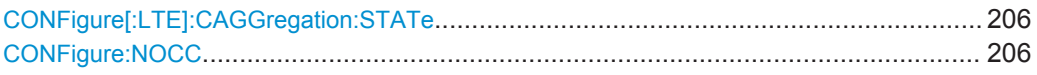

#### **CONFigure[:LTE]:CAGGregation:STATe** <State>

This command turns carrier aggregation for Time Alignment measurements on and off. You can select the number of component carriers with CONFigure: NOCC.

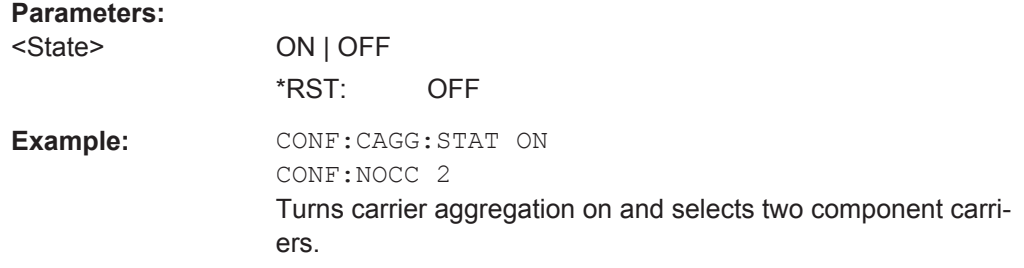

#### **CONFigure:NOCC** <Carriers>

This command selects the number of component carriers evaluated in the Time Alignment measurement.

# **Parameters:**

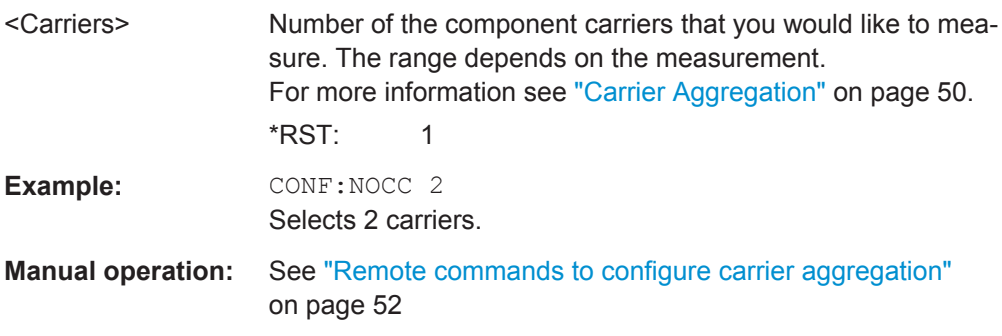

# **7.10.4 Configuring Frequency Sweep Measurements**

Please refer to the documentation of the R&S FSW base unit for a comprehensive list and description of remote commands necessary to configure and perform frequency sweep measurements (ACLR and SEM).

All commands specific to the LTE application are listed below.

Commands to configure frequency sweep measurements described elsewhere:

● [\[SENSe\]:FREQuency:CENTer\[:CC<cc>\]:OFFSet](#page-190-0) on page 191

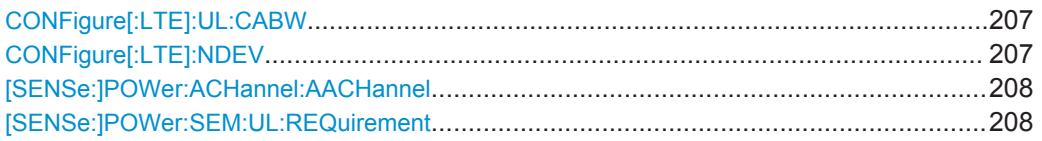

## CONFigure[:LTE]:UL:CABW <Bandwidth>

This command selects the channel bandwidth(s) of the carriers in MC ACLR measurements.

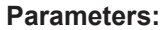

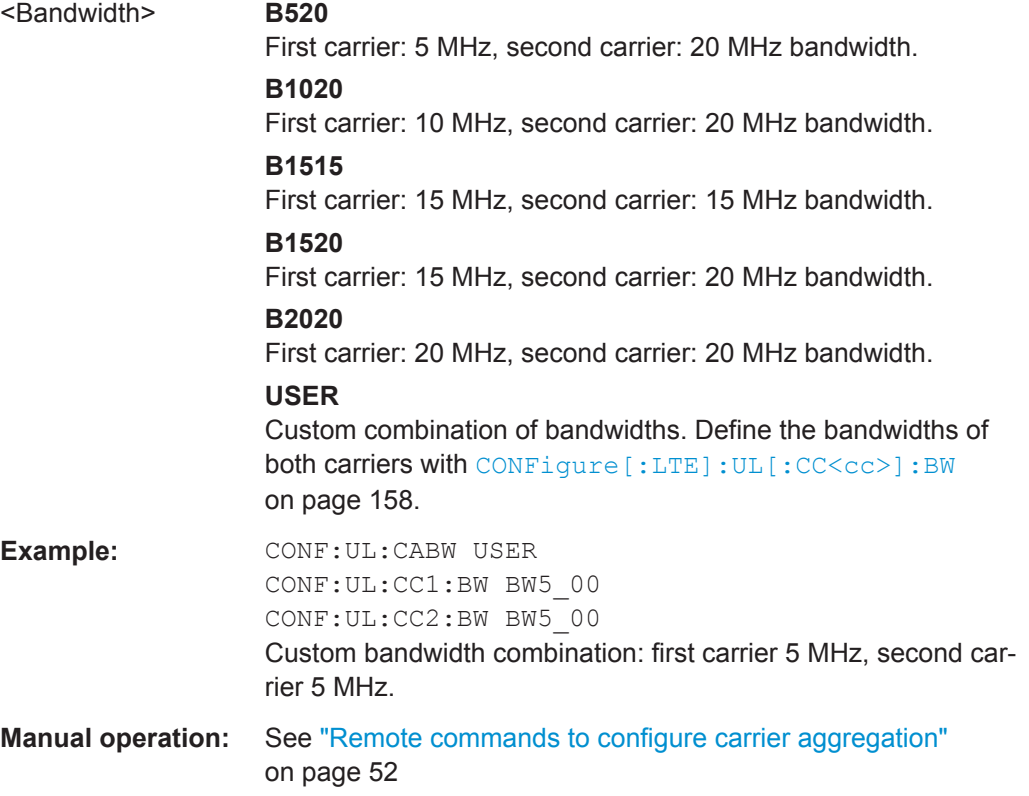

#### **CONFigure[:LTE]:NDEV** <Devices>

This command selects the number of R&S FSW used in a Time Alignment Error measurement with carrier aggregation.

(Note that for uplink Time Alignment measurements, the number of devices is always '1'.)

<span id="page-207-0"></span>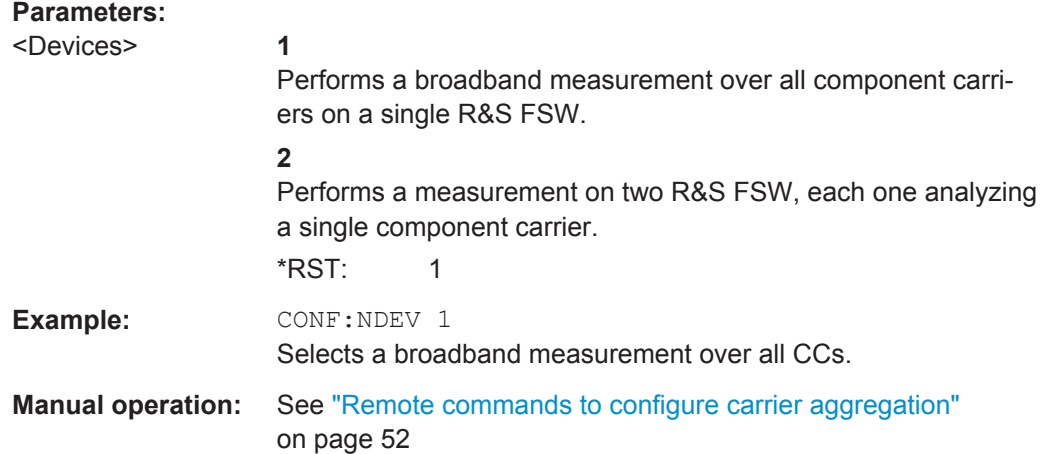

# **[SENSe:]POWer:ACHannel:AACHannel** <Channel>

This command selects the bandwidth of the adjacent channel for ACLR measurements.

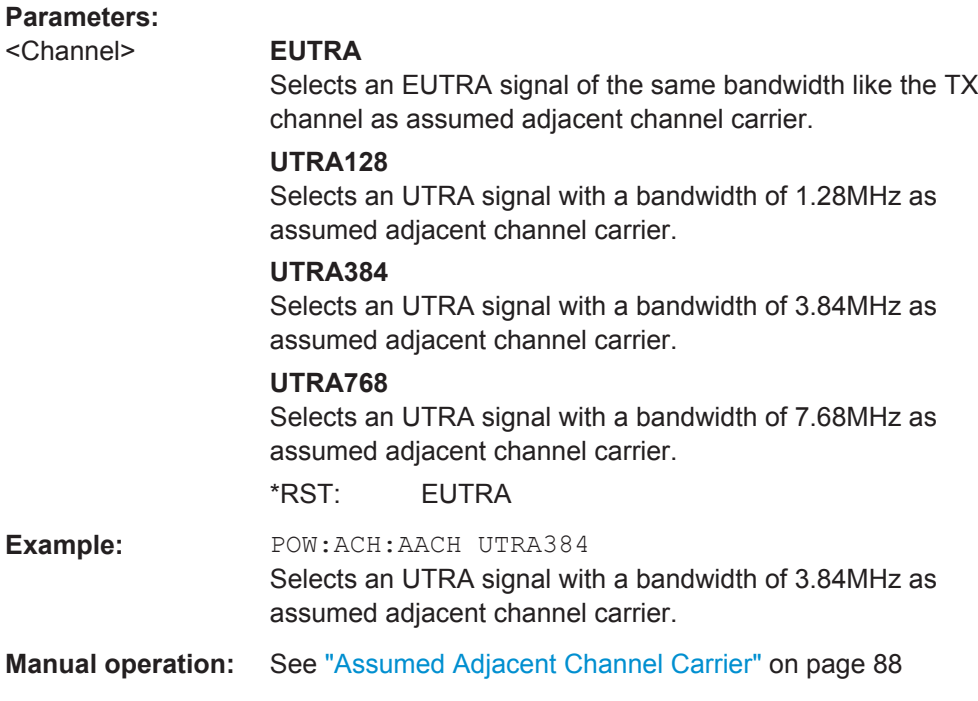

# **[SENSe:]POWer:SEM:UL:REQuirement** <Requirement>

This command selects the requirements for a spectrum emission mask.

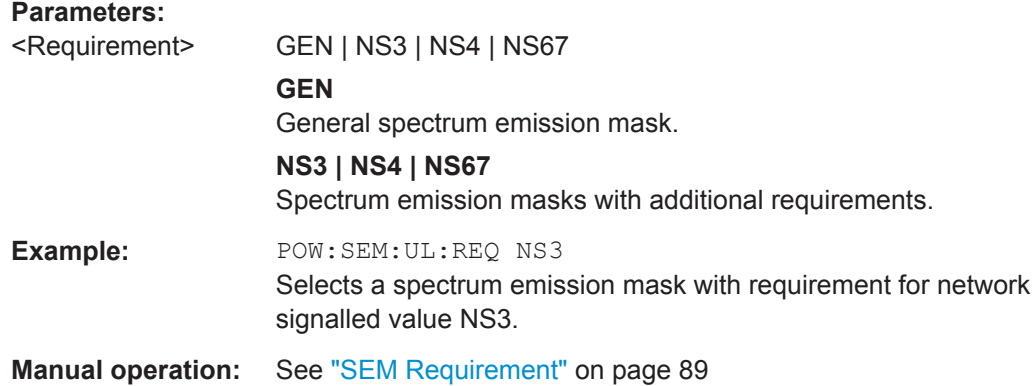

# **7.11 Analysis**

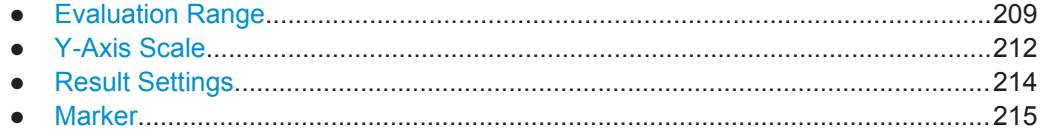

# **7.11.1 Evaluation Range**

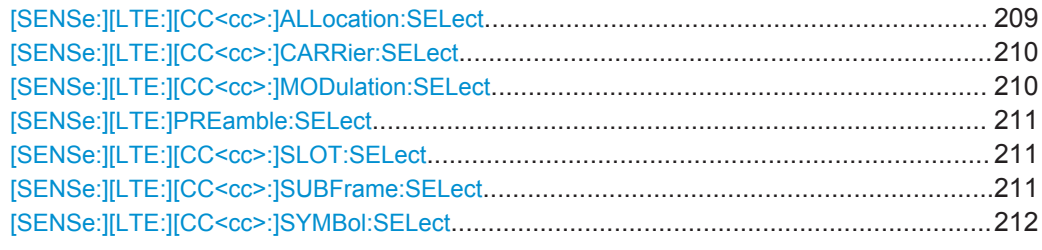

# **[SENSe:][LTE:][CC<cc>:]ALLocation:SELect** <Allocation>

This command filters the displayed results in the constellation diagram by a particular type of allocation.

# **Suffix:**

 $<$ c $<$ 

[Component Carrier](#page-97-0)

## **Parameters:**

<Allocation> **ALL**

Shows the results for all allocations.

# **<numeric\_value>**

Shows the results for a particular allocation type. Allocation types are mapped to numeric values. For the code assignment see [Chapter 7.7.1.20, "Return Value Codes",](#page-128-0) [on page 129](#page-128-0).

\*RST: ALL

Analysis

<span id="page-209-0"></span>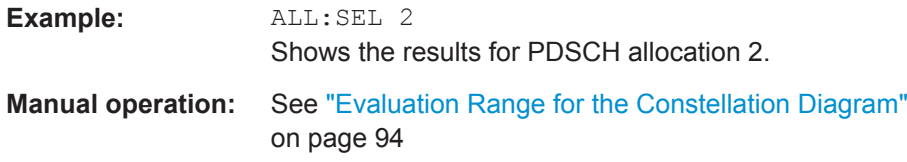

# **[SENSe:][LTE:][CC<cc>:]CARRier:SELect** <Carrier>

This command filters the displayed results in the constellation diagram by a particular subcarrier.

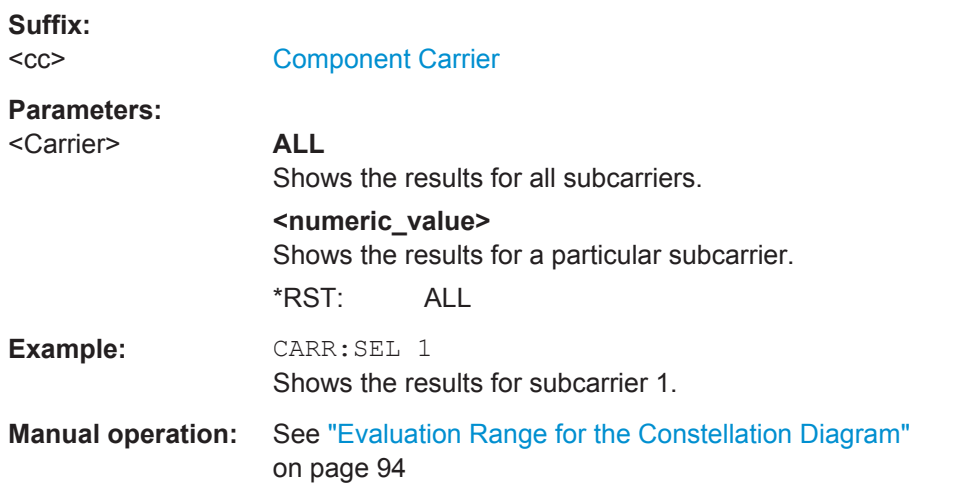

# **[SENSe:][LTE:][CC<cc>:]MODulation:SELect** <Modulation>

This command filters the displayed results in the constellation diagram by a particular type of modulation.

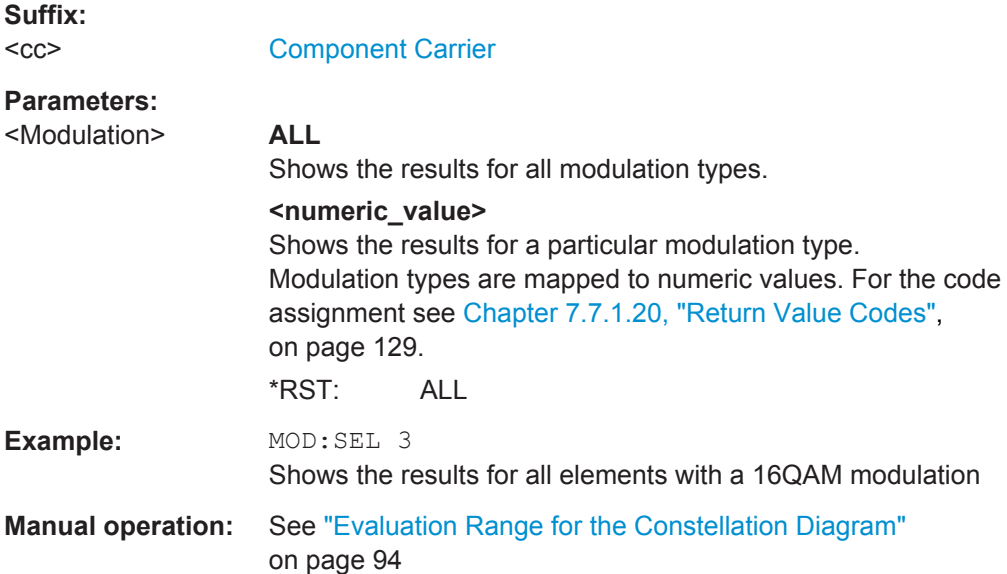

## <span id="page-210-0"></span>**[SENSe:][LTE:]PREamble:SELect** <Subframe>

This command selects a particular preamble for measurements that analyze individual preambles.

The command is available in PRACH analysis mode.

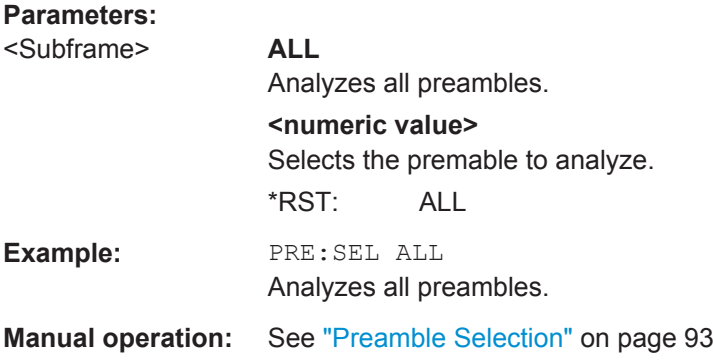

# **[SENSe:][LTE:][CC<cc>:]SLOT:SELect** <Slot>

This command selects the slot to analyze.

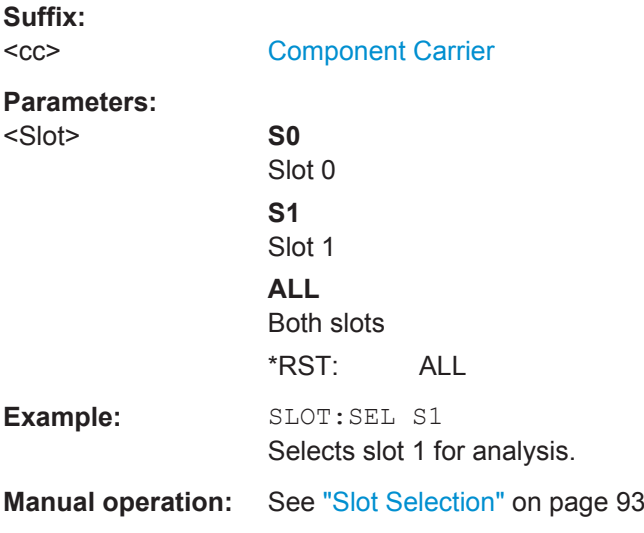

# **[SENSe:][LTE:][CC<cc>:]SUBFrame:SELect** <Subframe>

This command selects the subframe to be analyzed.

**Suffix:**   $<$ c $<$ 

[Component Carrier](#page-97-0)

Analysis

<span id="page-211-0"></span>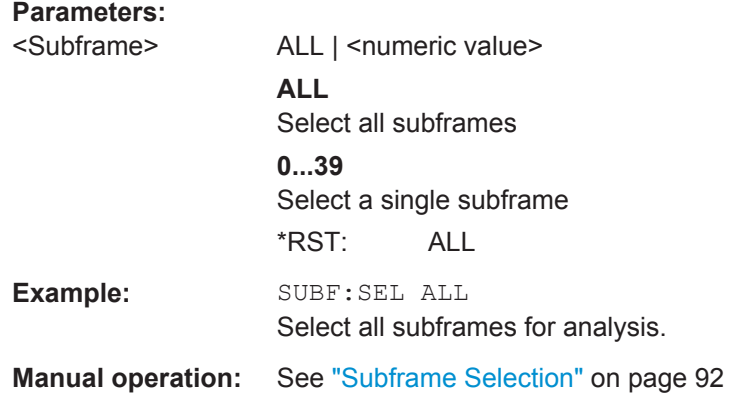

# **[SENSe:][LTE:][CC<cc>:]SYMBol:SELect** <Symbol>

This command filters the displayed results in the constellation diagram by a particular OFDM symbol.

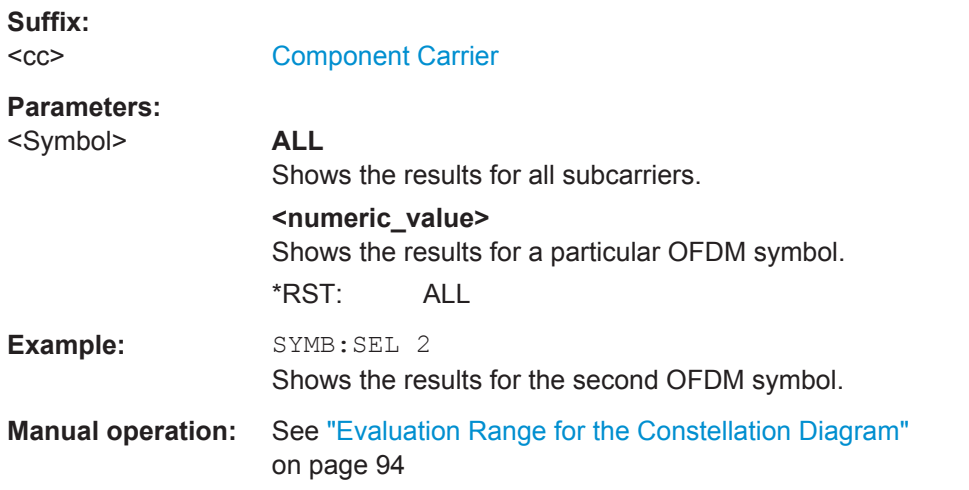

# **7.11.2 Y-Axis Scale**

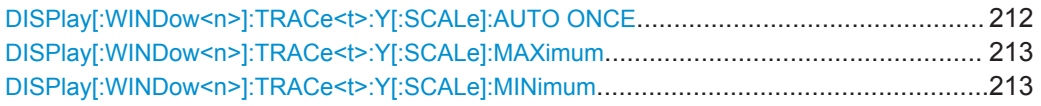

# **DISPlay[:WINDow<n>]:TRACe<t>:Y[:SCALe]:AUTO ONCE**

Automatic scaling of the y-axis is performed once, then switched off again (for all traces).

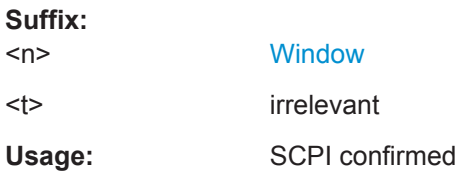

<span id="page-212-0"></span>**Manual operation:** See ["Y-Axis Scale"](#page-93-0) on page 94

# **DISPlay[:WINDow<n>]:TRACe<t>:Y[:SCALe]:MAXimum** <Value>

This command defines the maximum value of the y-axis for all traces in the selected result display.

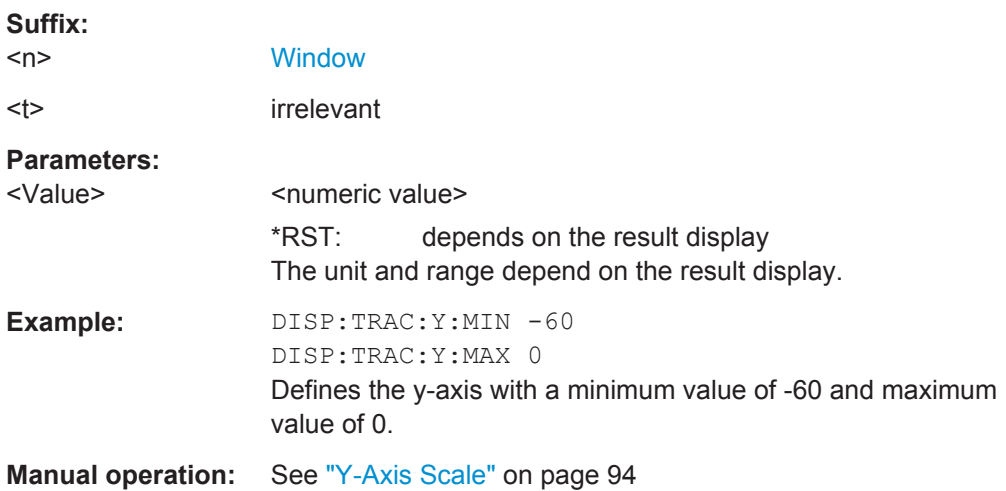

# **DISPlay[:WINDow<n>]:TRACe<t>:Y[:SCALe]:MINimum** <Value>

This command defines the minimum value of the y-axis for all traces in the selected result display.

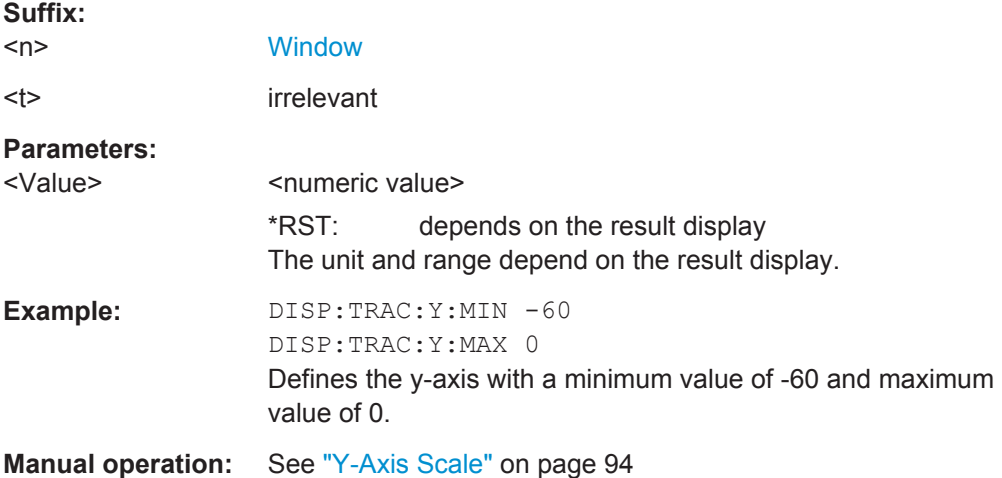

# <span id="page-213-0"></span>**7.11.3 Result Settings**

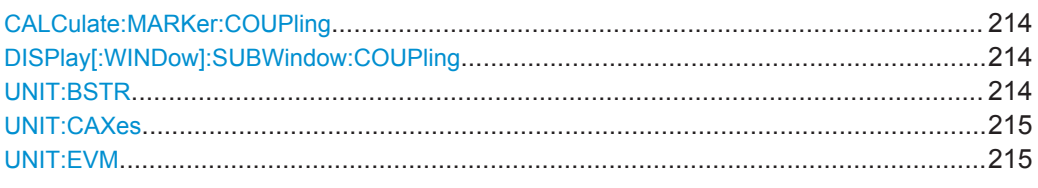

# **CALCulate:MARKer:COUPling** <State>

This command couples or decouples markers in different result displays to each other.

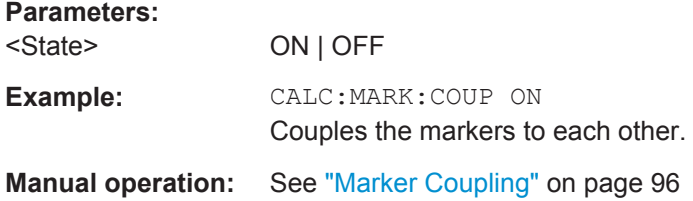

#### **DISPlay[:WINDow]:SUBWindow:COUPling** <State>

This command couples or decouples result display tabs (subwindows).

Subwindow coupling is available for measurements with multiple data streams (MIMO).

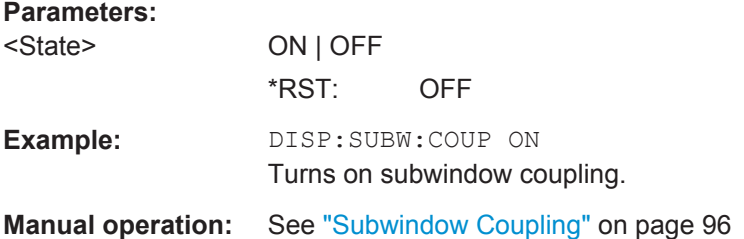

# **UNIT:BSTR** <Unit>

This command selects the way the bit stream is displayed.

# **Parameters:**

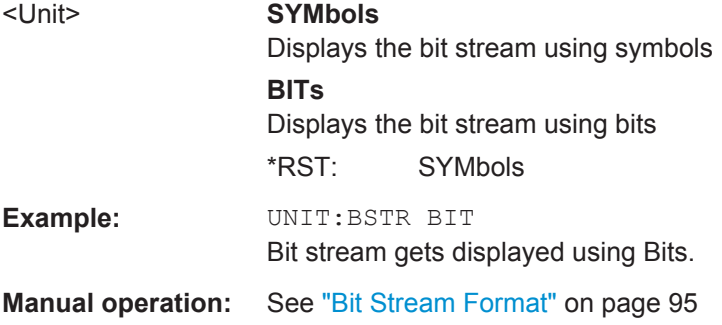

## <span id="page-214-0"></span>**UNIT:CAXes** <Unit>

This command selects the scale of the x-axis for result displays that show subcarrier results.

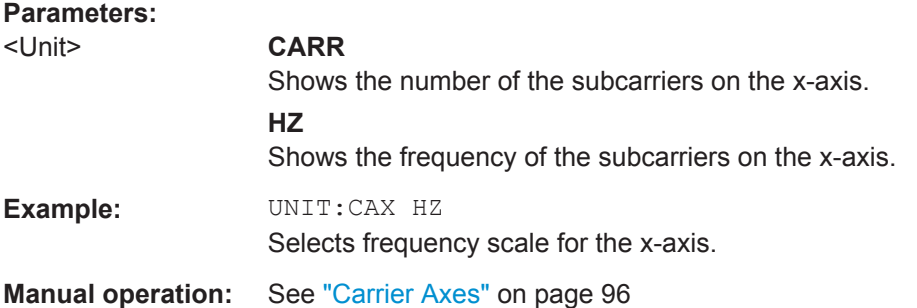

# **UNIT:EVM** <Unit>

This command selects the EVM unit.

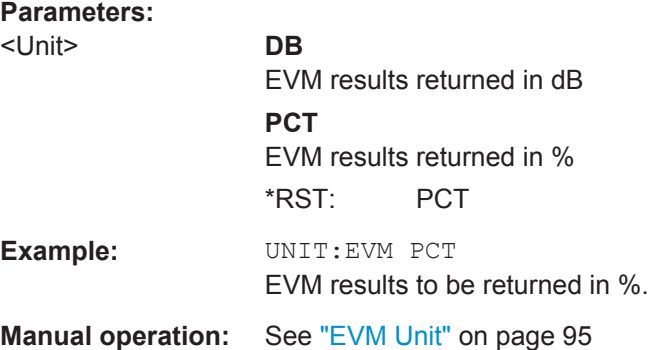

# **7.11.4 Marker**

Commands to position markers and query marker positions are the same as in the base unit.

For three-dimensional resulr diagrams, the application supports a couple of additional commands.

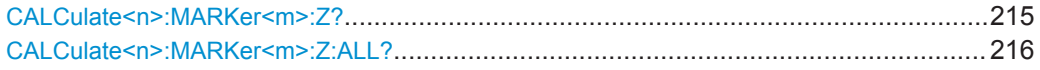

#### **CALCulate<n>:MARKer<m>:Z?**

This command queries the marker position on the z-axis of three-dimensional result displays.

This command returns the type of value displayed in the selected result display (EVM or Power).

**Suffix:** 

 $<sub>m</sub>$ </sub>

**[Marker](#page-97-0)** 

Analysis

<span id="page-215-0"></span>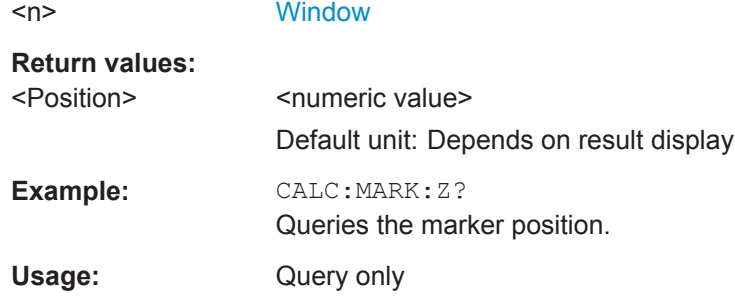

# **CALCulate<n>:MARKer<m>:Z:ALL?**

This command queries the marker position on the z-axis of three-dimensional result displays.

Instead of returning a certain type of value (EVM **or** Power), which is possible with [CALCulate<n>:MARKer<m>:Z?](#page-214-0), this command returns all types of values (EVM **and** Power), regardless of the result display type.

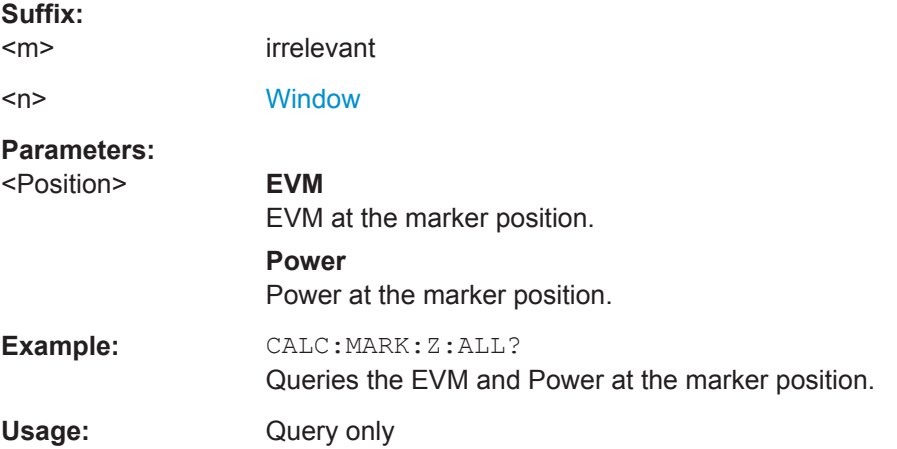
# **List of Commands**

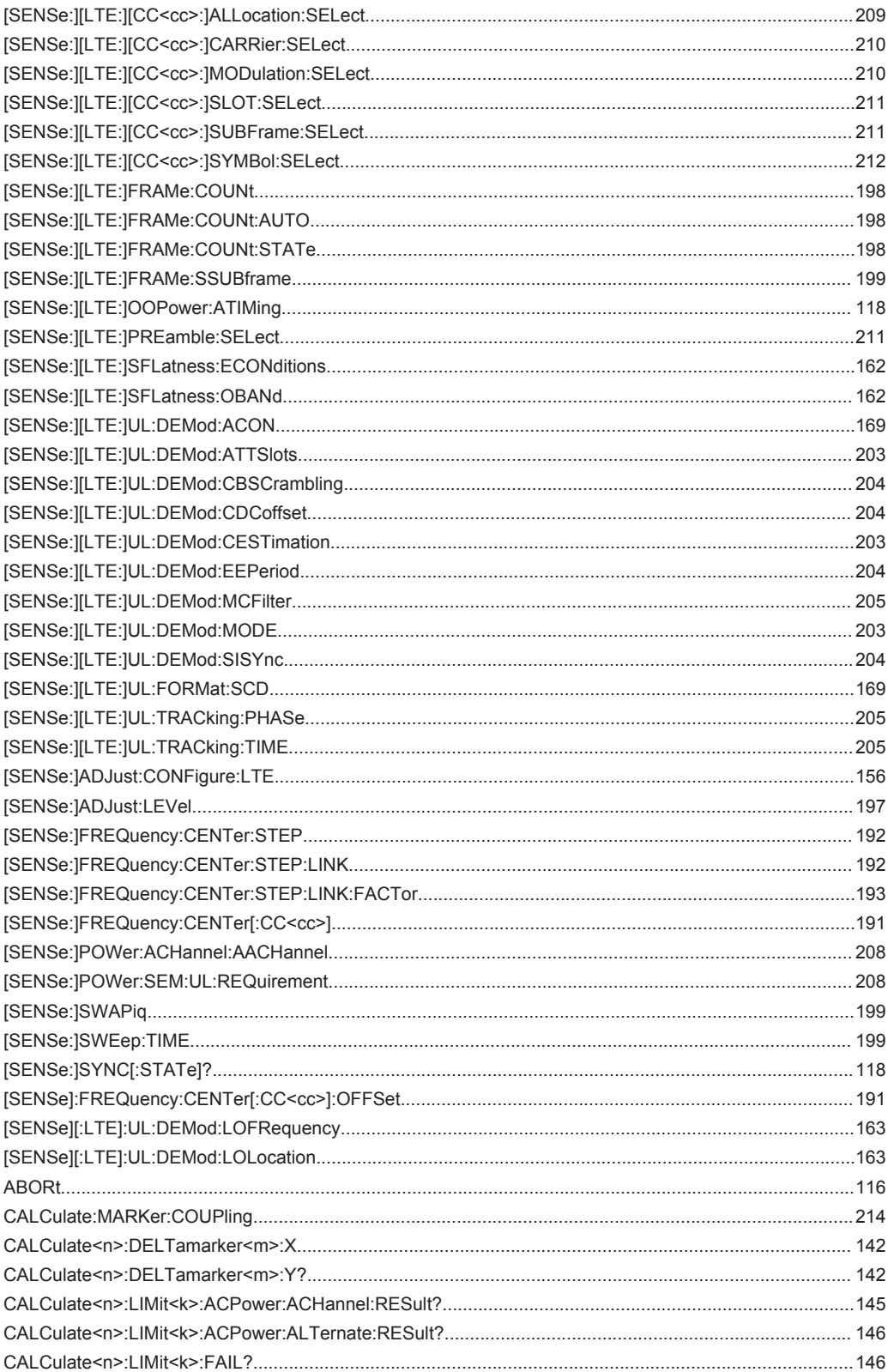

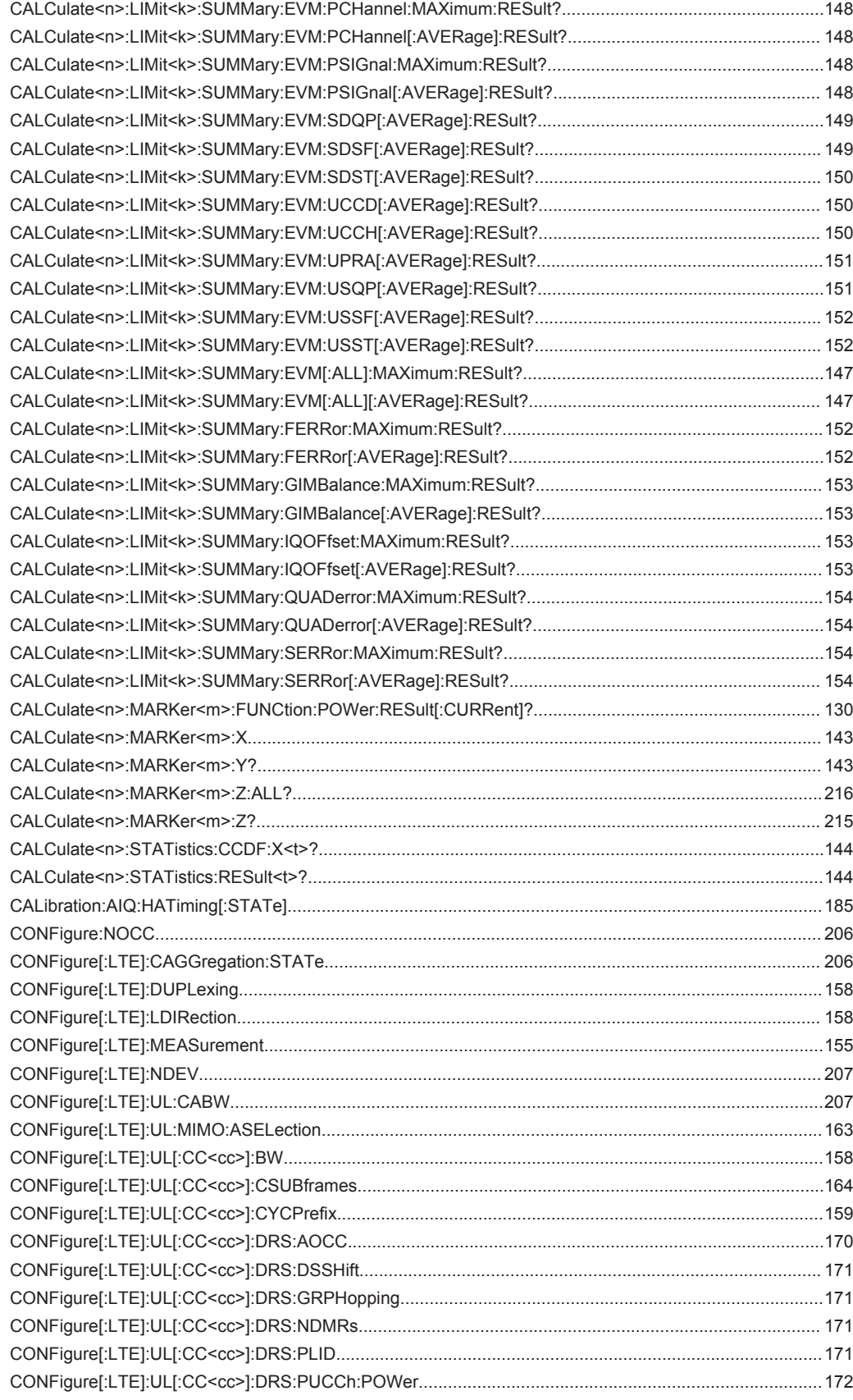

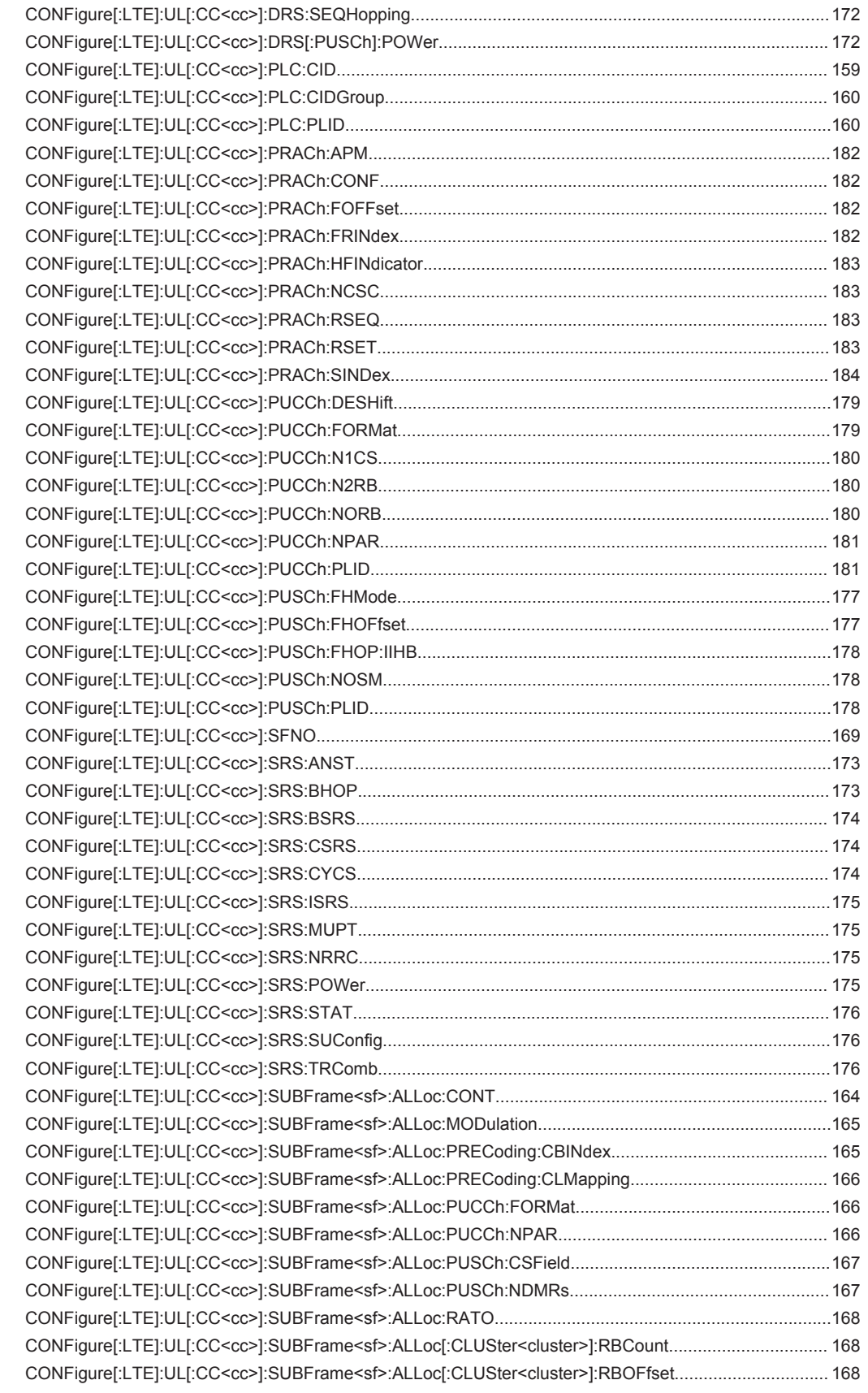

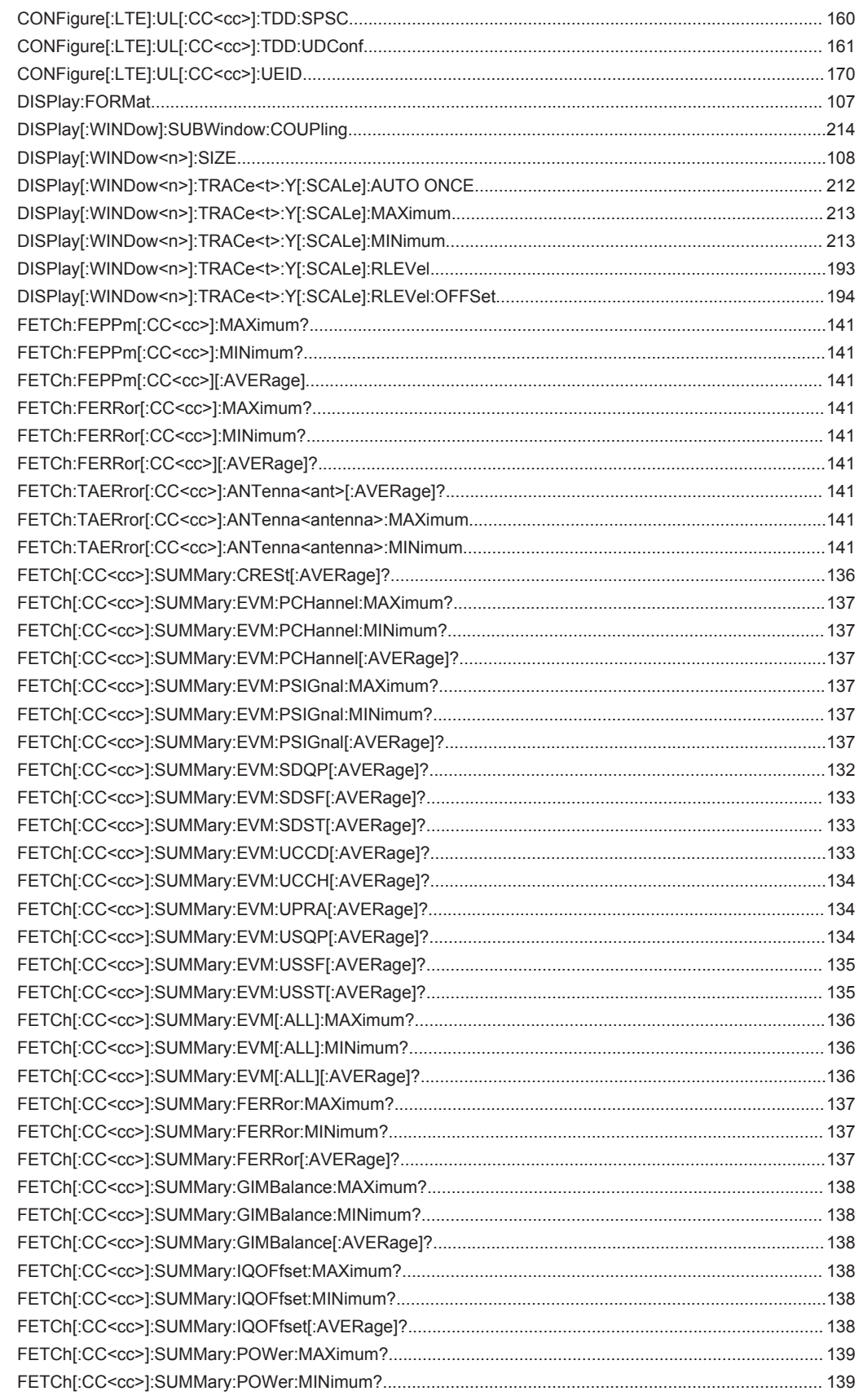

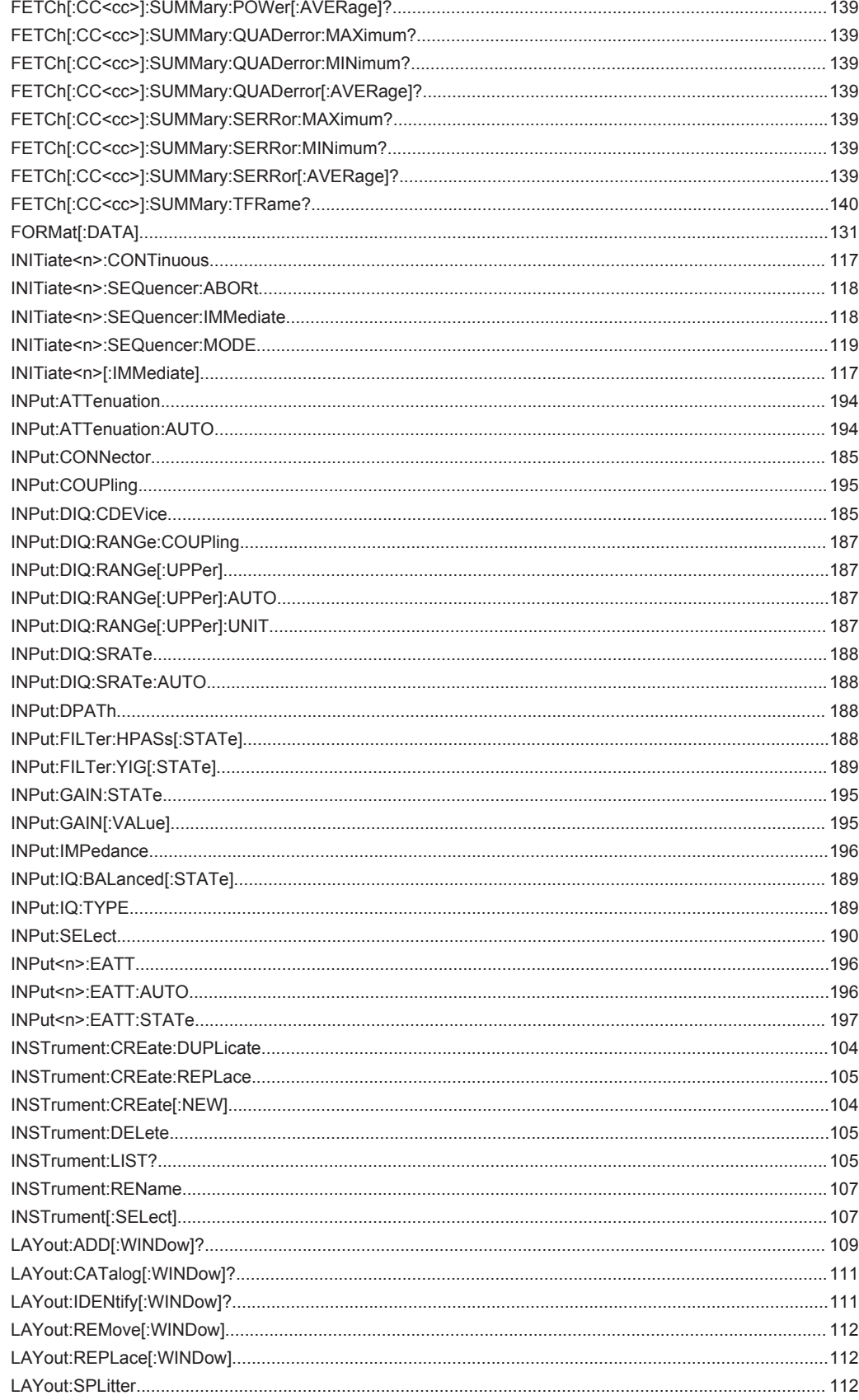

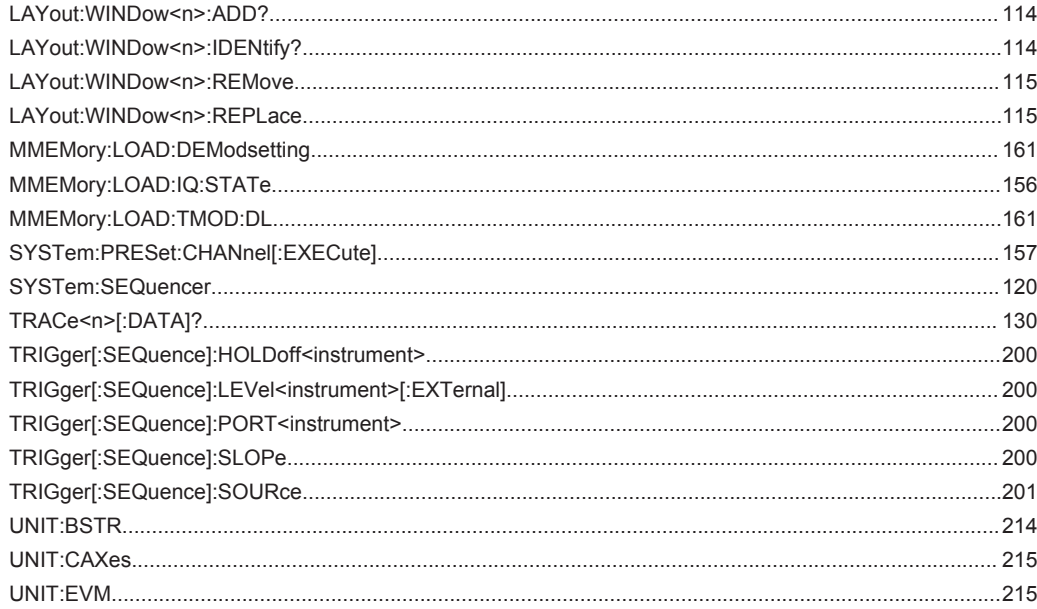

# Index

# $\mathsf{A}$

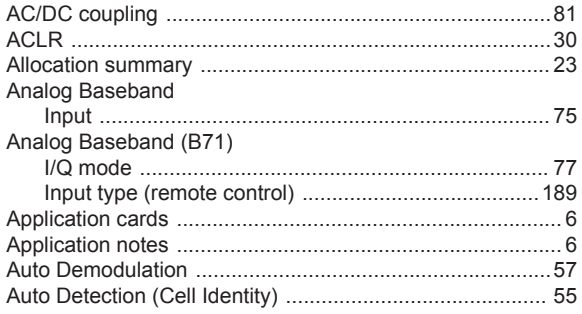

## $\overline{\mathsf{B}}$

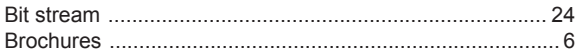

## $\mathbf c$

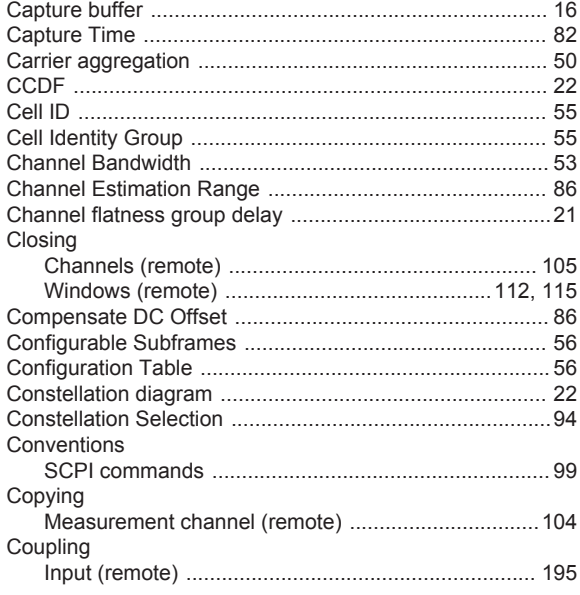

## D

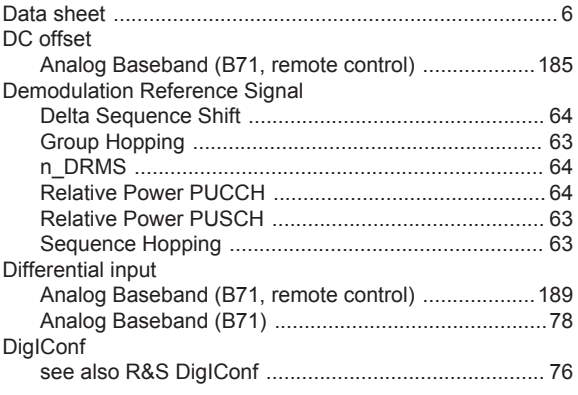

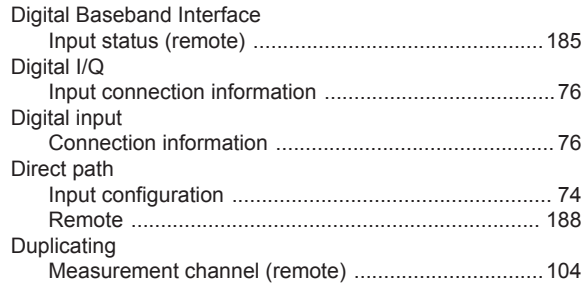

## $\mathsf E$

Evaluation methods

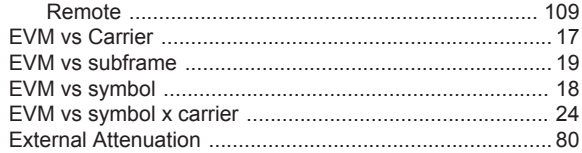

#### $\overline{F}$

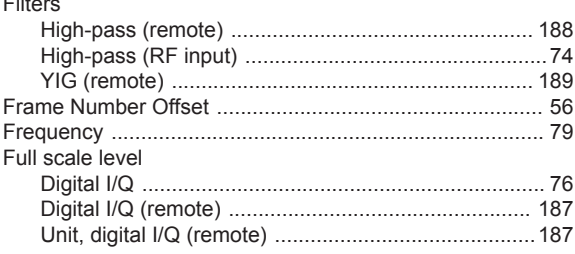

## $\overline{\mathsf{H}}$

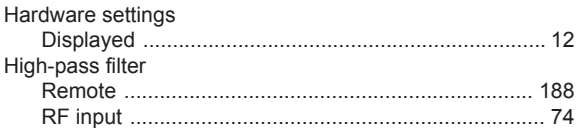

## $\overline{1}$

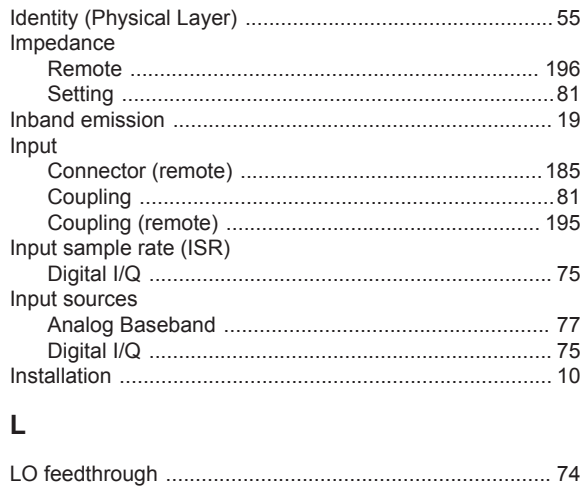

#### M

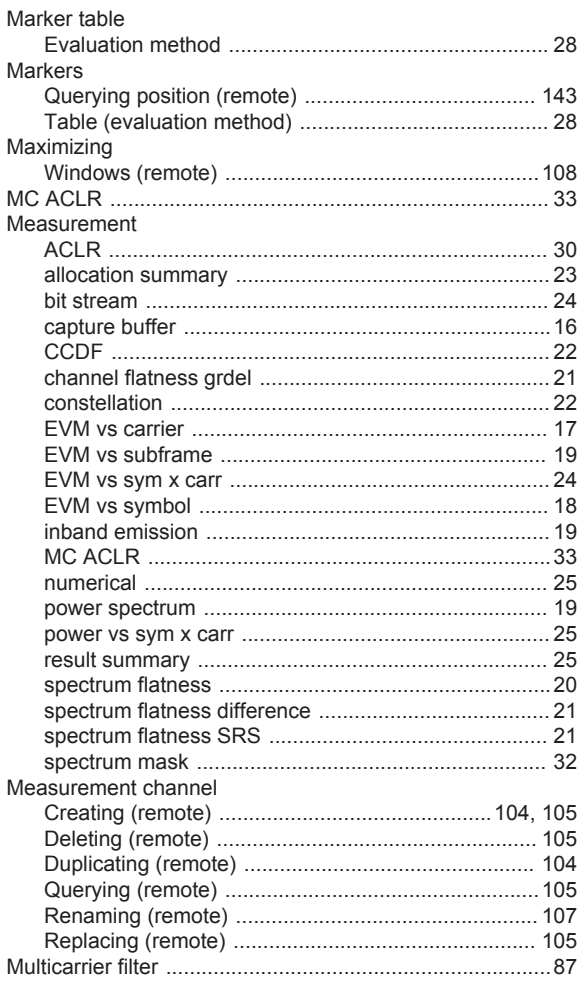

## $\overline{\mathsf{N}}$

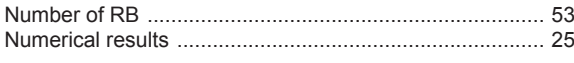

# $\mathbf{o}$

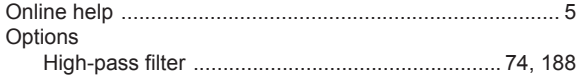

## $\overline{P}$

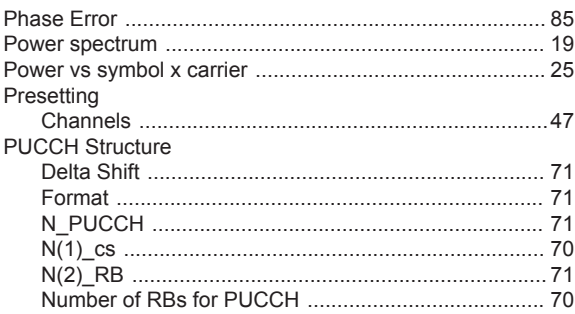

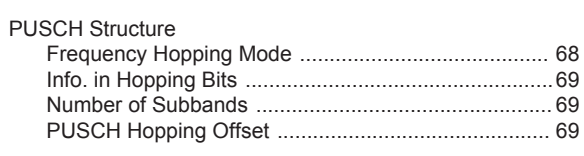

### $\overline{\mathsf{R}}$

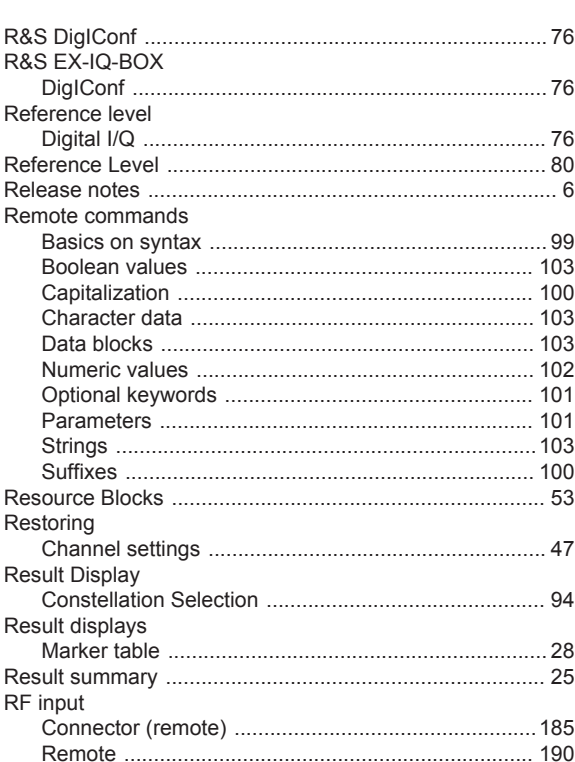

## $\mathbf{s}$

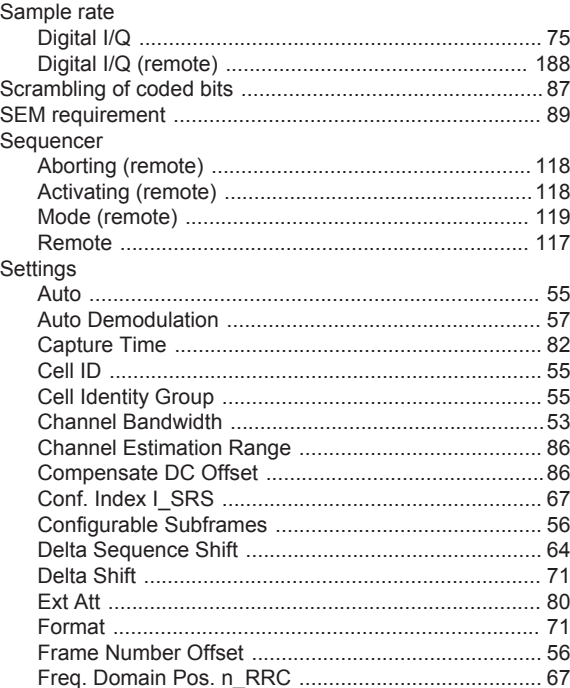

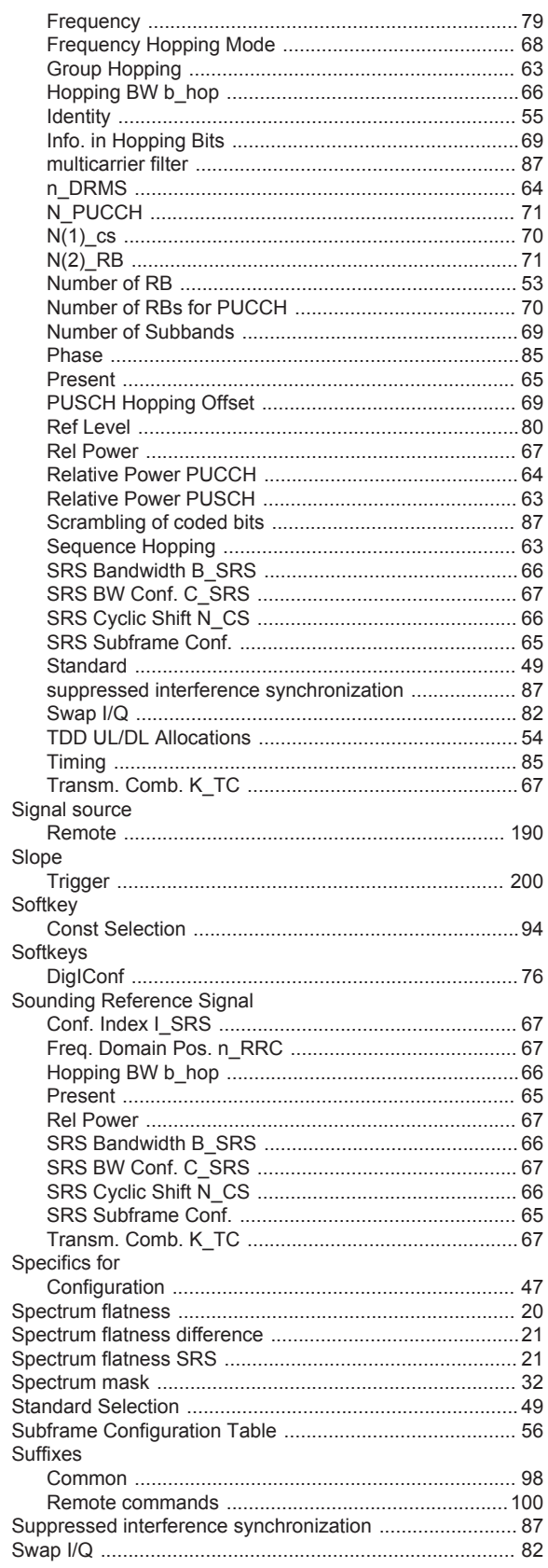

## $\mathsf T$

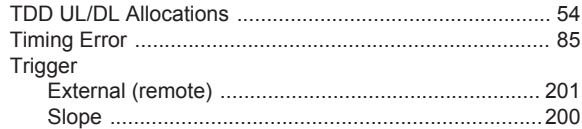

#### $\boldsymbol{\mathsf{W}}$

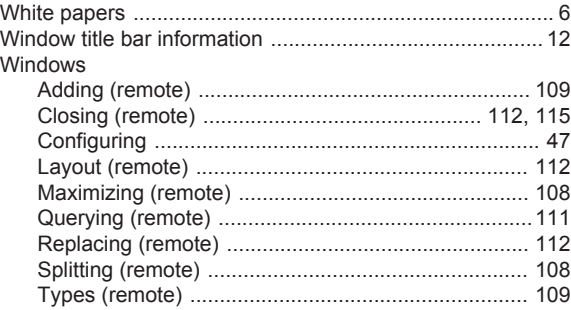

## $\mathsf Y$

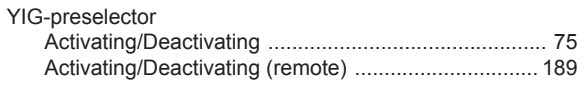